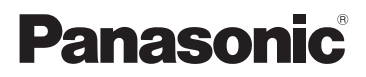

Instrukcja obsługi

Kamera wideo wysokiej rozdzielczości (HD)

# Nr modelu **HC-V785 HC-V787**

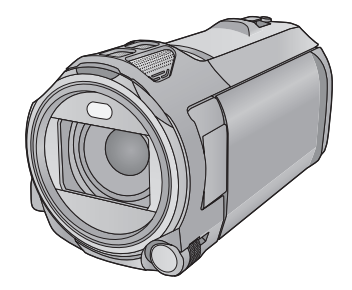

Przed przystąpieniem do eksploatacji opisywanego produktu należy dokładnie przeczytać niniejsze zalecenia i zachować instrukcję obsługi do wglądu.

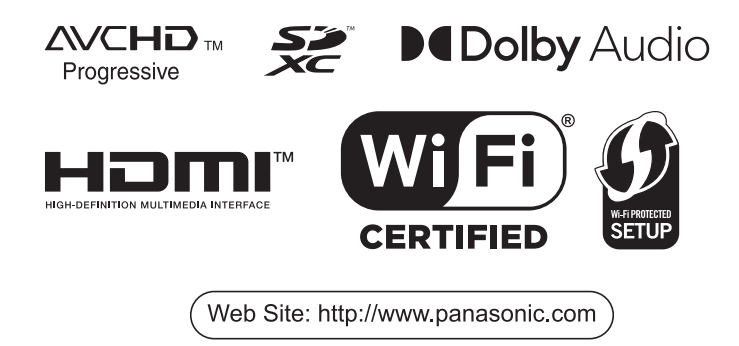

# <span id="page-1-0"></span>**Przeczytaj przede wszystkim**

## ∫ **Informacje na temat formatu nagrywania filmów**

W przypadku filmów nagrywanych za pomocą kamery można wybrać format nagrywania AVCHD<sup>\*1</sup>, MP4 lub iFrame.  $($   $\rightarrow$  [71\)](#page-70-0)

\*1 Urządzenie jest zgodne z formatem AVCHD Progressive (1080/50p).

#### **AVCHD:**

Nadaje się do oglądania na telewizorach o rozdzielczości HD lub do zapisu na płytach<sup>\*2</sup>.

- \*2 Obraz nagrany w formacie 1080/50p można zapisać za pomocą następujących metod:
	- Kopiowanie obrazu na dysk za pomocą oprogramowania HD Writer AE 5.2.
	- Kopiowanie obrazu na nagrywarkę Blu-ray firmy Panasonic obsługującą AVCHD Progressive.

#### **MP4:**

Jest to format nagrywania odpowiedni do odtwarzania i obróbki nagrań na komputerze.

≥ Brak zgodności z filmami nagranymi w formacie AVCHD.

#### **iFrame:**

Jest to format nagrywania odpowiedni do odtwarzania i obróbki nagrań w komputerach Mac (iMovie itd.).

≥ Brak zgodności z filmami nagranymi w formacie AVCHD.

### ∫ **Odszkodowanie za zapisane materiały**

Panasonic nie ponosi odpowiedzialności za szkody bezpośrednio lub pośrednio spowodowane jakimikolwiek problemami skutkującymi utratą nagranych lub edytowanych materiałów. Nie udziela też gwarancji w odniesieniu do żadnych materiałów, w przypadku nieprawidłowego działania nagrywania lub edycji. Analogicznie, powyższe zastrzeżenia mają zastosowanie w przypadku dokonywania wszelkich napraw kamery.

# ∫ **Informacje o kondensacji (zaparowanie obiektywu lub ekranu LCD)**

Kondensacja występuje w sytuacji zmiany temperatury lub wilgotności, gdy kamera zostaje przyniesiona z zewnątrz lub zimnego pomieszczenia do ciepłego pomieszczenia. Należy uważać, gdyż może to spowodować zabrudzenie, zagrzybienie lub uszkodzenie.

W razie wnoszenia kamery do pomieszczenia o innej temperaturze, można uniknąć kondensacji, gdy kamera zostanie pozostawiona w temperaturze danego pomieszczenia przez około 1 godziny. (W razie dużej różnicy temperatur, umieść kamerę w plastikowej torbie itp., usuń powietrze i zapakuj próżniowo).

Po wystąpieniu kondensacji, odłącz akumulator i/lub zasilacz sieciowy i pozostaw kamerę na około 1 godziny. Gdy temperatura kamery wyrówna się z otoczeniem, zamglenie zniknie samorzutnie.

# ∫ **Karty, których można używać z tą kamerą**

#### **Karta pamięci SD, karta pamięci SDHC i karta pamięci SDXC**

- ≥ Karty pamięci o pojemności 4 GB lub większej bez logo SDHC lub karty pamięci o pojemności 48 GB lub większej bez logo SDXC nie są zgodne ze specyfikacją karty SD.
- ≥ Więcej informacji o kartach SD znajduje się na stronie [15](#page-14-0).

# ∫ **Przestroga dotycząca obiektywu**

Nie kierować obiektywu bezpośrednio na światło słoneczne lub inne silne źródła światła. Może to spowodować nieprawidłowe działanie tych urządzeń.

# ∫ **W niniejszej instrukcji obsługi**

- ≥ Karta pamięci SD, karta pamięci SDHC oraz karta pamięci SDXC są określane wspólnie jako "karta SD".
- ≥ Zarówno urządzenia smartfon jak i tablety określone są mianem "smartfon".
- Funkcje, których można używać w trybie nagrywania filmów: ●

Funkcje, których można używać w trybie robienia zdjęć:

≥ Funkcje, których można używać w trybie odtwarzania:

Funkcie, których można używać w trybie odtwarzania (tylko filmy):

Funkcje, których można używać w trybie odtwarzania (tylko zdjęcia):

- ≥ Scena(-y) nagrana(-e) w formacie [AVCHD]: "Scena(-y) AVCHD"
- ≥ Scena(-y) nagrana(-e) w formacie [MP4/iFrame], scena(-y) zapisana(-e) w formacie MP4 (1920×1080/25p), MP4 (1280×720/25p) lub MP4 (640×360/25p): "Scena(-y) MP4/iFrame"
- ≥ Scena(-y) nagrana(-e) w trybie nagrywania [iFrame]: "Scena(-y) iFrame"
- ≥ Sceny zawierające tylko obraz z kamery głównej, nagrany oddzielnie od nagrywanego jednocześnie normalnego obrazu, przy ustawieniu opcji [Kopia dla kamery Twin] na [WŁ.]: "Sceny zapisane jako obrazy dodatkowe kamery Twin"
- Odnośne strony zostały oznaczone strzałką, np. → 00
- ≥ W niniejszej instrukcji obsługi numery modeli zostały skrócone w sposób przedstawiony poniżej:

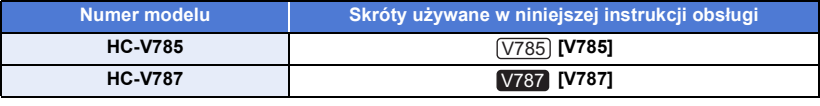

Niniejsza instrukcja obsługi dotyczy modeli [V785] i V787. Zdjęcia mogą się nieznacznie różnić od oryginału.

- ≥ Funkcje kamery mogą się różnić, w związku z tym należy się starannie zapoznać z instrukcją obsługi.
- ≥ Nie wszystkie modele mogą być dostępne w zależności od miejsca zakupu.

# Spis treści

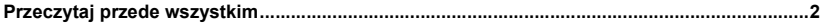

# Przygotowanie

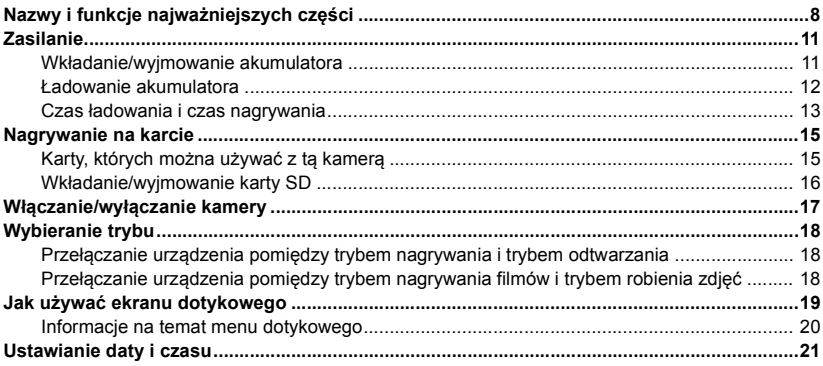

# Podstawowe

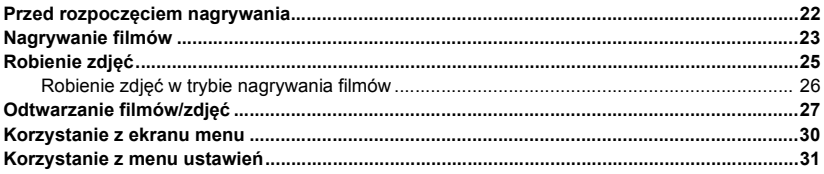

# Zaawansowane (Nagrywanie)

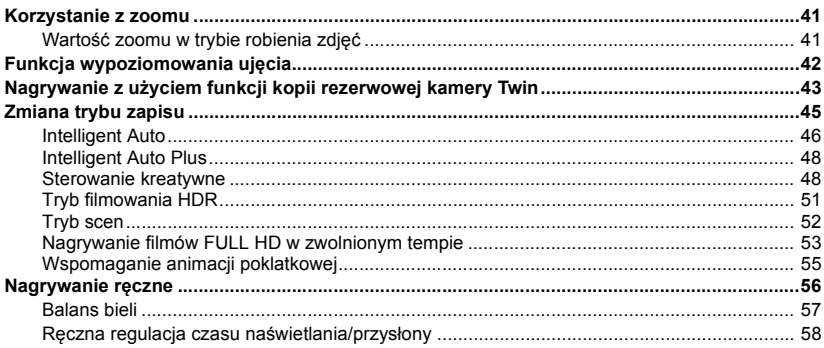

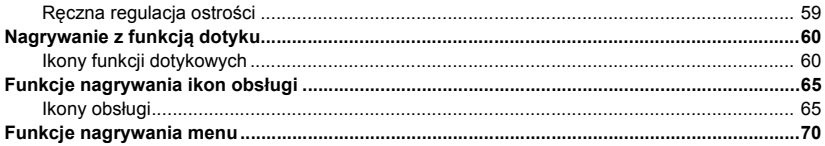

# Zaawansowane (odtwarzanie)

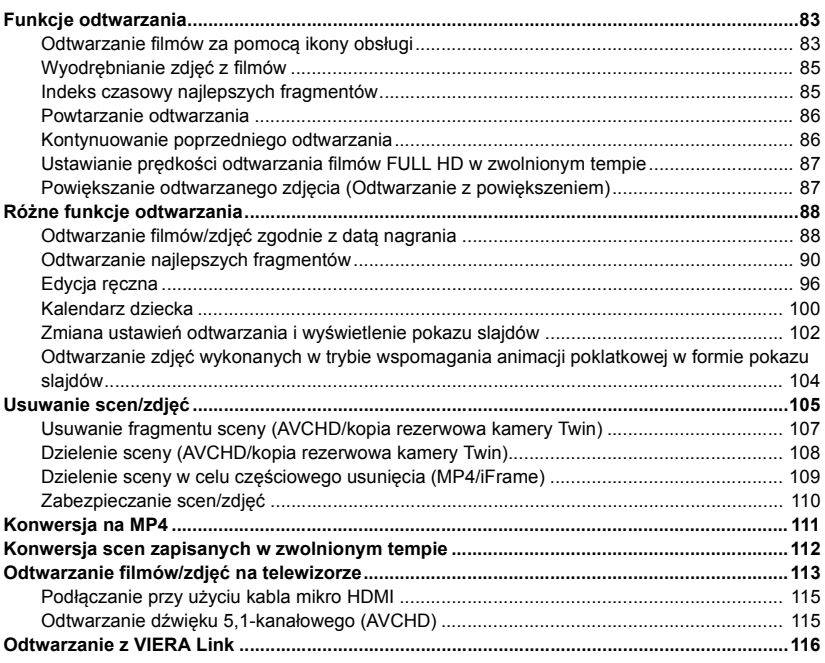

# Kopiowanie

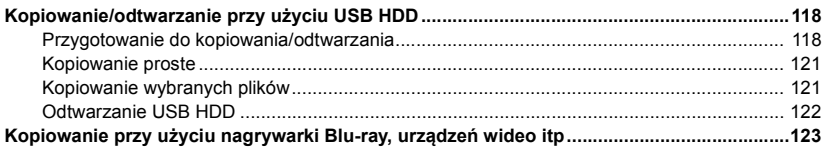

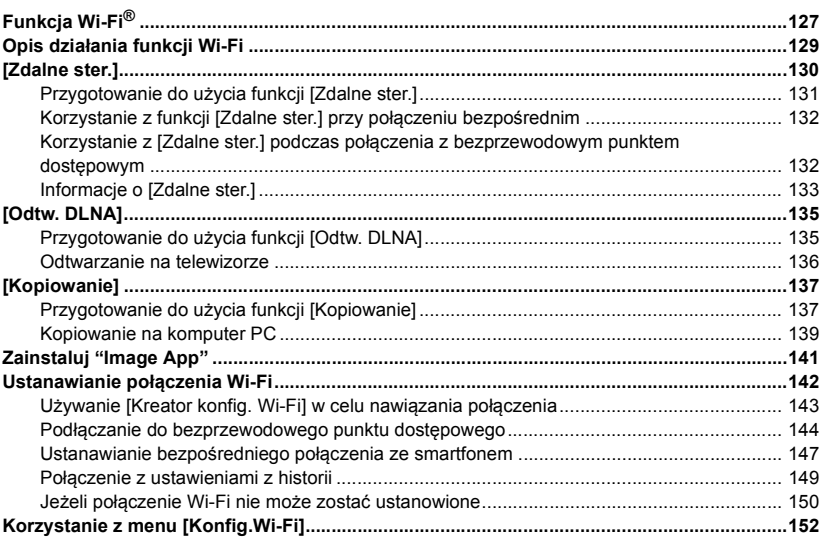

# **[Bezprzewodowa kamera Twin](#page-155-0)**

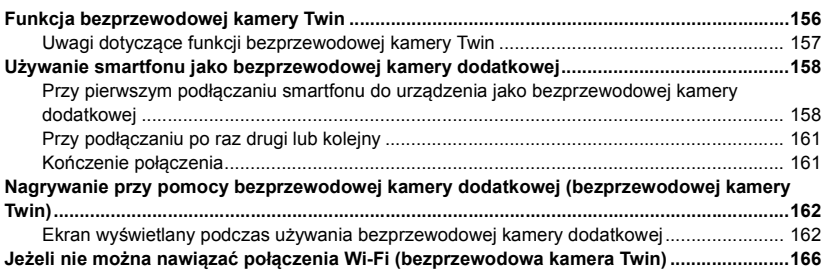

# **[Praca z komputerem](#page-166-0)**

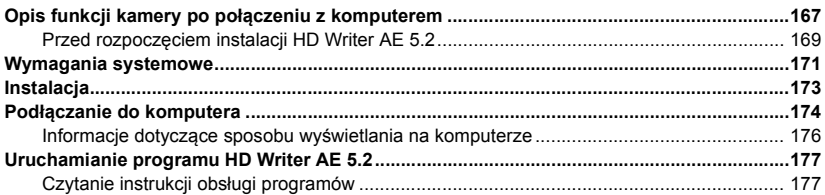

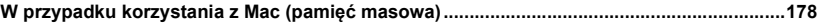

# Inne

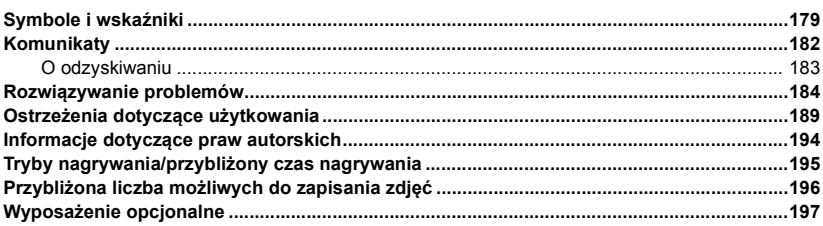

#### <span id="page-7-0"></span>Przygotowanie

# <span id="page-7-1"></span>**Nazwy i funkcje najważniejszych części**

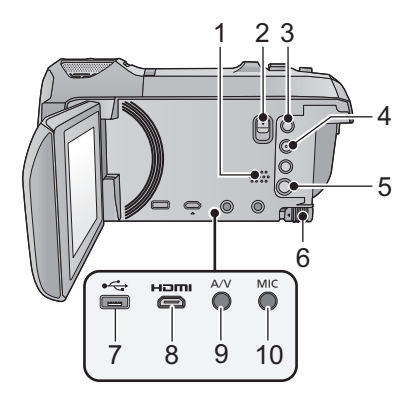

- **1 Głośnik**
- **2 Suwak zwalniania stopki [SHOE ADAPTOR RELEASE] (** $\rightarrow$  **[197](#page-196-1))**
- **3 Przycisk nagrywania/odtwarzania**   $\left[\begin{array}{c} \bullet \bullet \\ \bullet \end{array}\right]$  ( $\rightarrow$  [18](#page-17-1))
- **4 Przycisk funkcji wypoziomowania**   $u$ **jęcia**  $\left[\frac{m}{\Delta}\right]$  ( $\rightarrow$  [42](#page-41-0))
- **5 Przycisk zasilania**  $\left[\frac{1}{2}\right]$  ( $\rightarrow$  [17](#page-16-0))
- **6 Suwak zwalniania akumulatora [BATT]**   $($   $\rightarrow$  [11](#page-10-1))
- **7 Gniazdo USB** [← **]** (→ **118**, **[124](#page-123-0)**, **174**)
- **8 Złącze mikro HDMI [HDMI] (→ [113\)](#page-112-1)**
- **9 Złącze A/V [A/V] (→ [113](#page-112-1), [126\)](#page-125-0)**
- **10 Gniazdo mikrofonowe [MIC]**
- ≥ Do gniazda można podłączyć odpowiedni mikrofon zewnętrzny.
- ≥ Po podłączeniu zewnętrznego mikrofonu przy wybranym innym ustawieniu niż [AUTO] w opcji [POZIOM MIC] (→ [79](#page-78-0)), wyświetlony zostanie wskaźnik  $\equiv_{\infty}$  (wskaźnik poziomu wejścia mikrofonu).

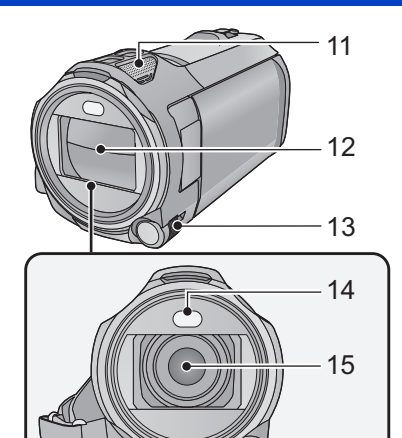

- ≥ Gdy do kamery jest podłączony zasilacz sieciowy, czasami pojawia się słyszalny szum, w zależności od rodzaju mikrofonu. Zjawisko to ustępuje po przełączeniu na zasilanie akumulatorowe.
- **11 Wbudowane mikrofony**
- **12 Pokrywa obiektywu**
- ≥ Pokrywa obiektywu zostaje otwarta w trybie nagrywania filmów lub w trybie robienia zdjęć.  $($  + [18](#page-17-0))
- **13 Pierścień wielofunkcyjny**   $[CAMERA FUNCTION]$   $($   $\rightarrow$  [56,](#page-55-0) [80](#page-79-0))
- 14 Lampa wideo  $($   $\rightarrow$   $68, 82)$  $68, 82)$  $68, 82)$  $68, 82)$
- **15 Obiektyw**

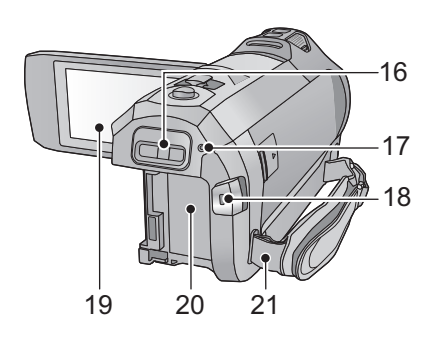

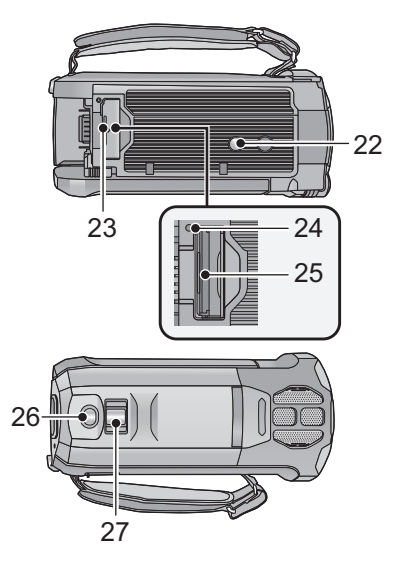

- **16 Część montażowa stopki [SHOE ADAPTOR] (→ [197](#page-196-1))**
- **[17](#page-16-0) Wskaźnik stanu (→ 17, [142\)](#page-141-1)**
- **18 Przycisk rozpoczynania/kończenia nagrywania (→ [23\)](#page-22-0)**
- **19 Ekran LCD** (ekran dotykowy) (→ [19\)](#page-18-0)

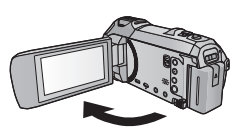

● Ekran można otworzyć do 90°.

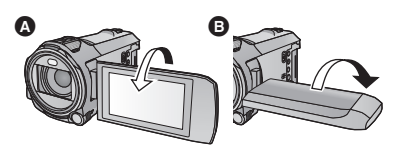

- Ekran można obracać w zakresie 180° 2 w kierunku obiektywu lub 90° + w kierunku przeciwnym.
- **20 Komora akumulatora (→ [11](#page-10-1))**
- **21 Zaczep na pasek na ramię**

#### **22 Gniazdo statywu**

- ≥ Założenie statywu ze śrubą o długości 5,5 mm lub dłuższej może uszkodzić aparat.
- **23 Pokrywa gniazda karty SD (→ [16](#page-15-1))**
- **24 Kontrolka dostępu [ACCESS] (→ [16\)](#page-15-1)**
- **25 Gniazdo karty (→ [16\)](#page-15-0)**
- **26 Przycisk do nagrywania stopklatek**   $\left[\begin{array}{ccc} \bullet & \bullet & 25 \end{array}\right]$
- **27 Dźwignia zoomu [W/T] (w trybie nagrywania filmów lub w trybie robienia**  *zdjęć***)** (→ [41](#page-40-1))/ **Przełącznik ekranu miniatur [**  $\blacksquare$  **/ Q ]/** Suwak regulacji głośności [-VOL+]

(w trybie odtwarzania) (→ [29\)](#page-28-0)

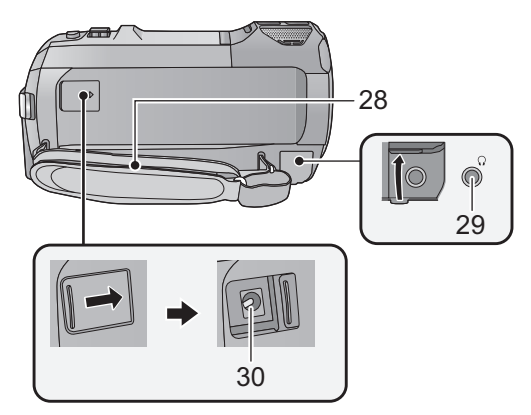

#### **28 Pasek na rękę**

Wyreguluj pasek na rękę, tak aby pasował do dłoni.

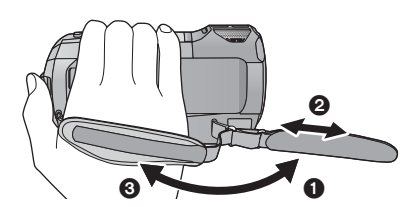

- **29 Gniazdo słuchawkowe**  $\left[\sqrt{1}\right]\left(\rightarrow 69\right)$
- ≥ Nadmierne ciśnienie dźwięku emitowanego ze słuchawek może powodować uszkodzenie słuchu.
- ≥ Słuchanie przez długi czas przy maksymalnej głośności może doprowadzić do uszkodzenia słuchu.
- **30 Gniazdo zasilania prądem stałym**   $[DC IN] ( $\rightarrow$  12)$  $[DC IN] ( $\rightarrow$  12)$
- ≥ Należy używać wyłącznie zasilacza sieciowego dołączonego do urządzenia.

- $\bullet$  Odchyl pasek.
- 2 Wyreguluj długość.
- **3** Złóż pasek z powrotem.

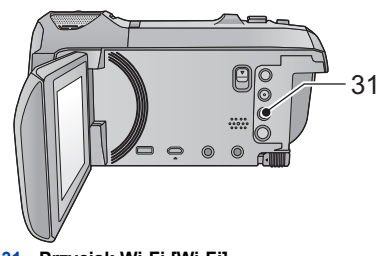

**31 Przycisk Wi-Fi [Wi-Fi] (**l **[130](#page-129-1), [135](#page-134-2), [137,](#page-136-2) [149](#page-148-1), [152\)](#page-151-1)**

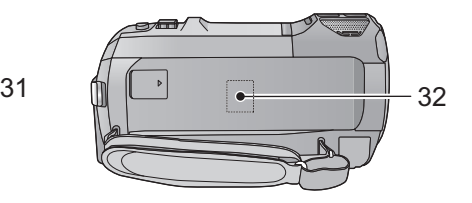

- **32 Nadajnik Wi-Fi (→ [128](#page-127-0))**
- **10 -**

# <span id="page-10-0"></span>**Zasilanie**

∫ **Informacje dotyczące akumulatorów, których można używać z tą kamerą**

**Akumulator, którego można używać z kamerą, to VW-VBT190/VW-VBT380.**

≥ **Urządzenie jest wyposażone w funkcję wykrywania akumulatorów, których może używać. Przeznaczony specjalnie dla kamery akumulator (VW-VBT190/VW-VBT380) obsługuje tę funkcję. Z kamerą mogą być używane wyłącznie oryginalne akumulatory firmy Panasonic oraz akumulatory innych producentów zatwierdzone przez firmę Panasonic. Firma Panasonic może gwarantować jakość, wydajność i bezpieczeństwo wyłącznie oryginalnych akumulatorów firmy Panasonic, a nie akumulatorów innych producentów.**

**Stwierdzono, że na niektórych rynkach są dostępne podróbki akumulatorów zbliżone wyglądem do oryginalnych produktów. Część z nich nie ma odpowiedniego zabezpieczenia wewnętrznego i w związku z tym nie spełnia odnośnych norm bezpieczeństwa. Korzystanie z nich może grozić pożarem lub wybuchem. Nie ponosimy odpowiedzialności za żadne wypadki ani usterki powstałe na skutek używania podróbek akumulatorów. W celu zapewnienia bezpieczeństwa należy używać oryginalnych akumulatorów Panasonic.**

# <span id="page-10-1"></span>**Wkładanie/wyjmowanie akumulatora**

**• Naciśnij przycisk zasilania, aby wyłączyć kamerę. (→ [17\)](#page-16-0) Zainstaluj akumulator, wkładając go w kierunku pokazanym na rysunku.**

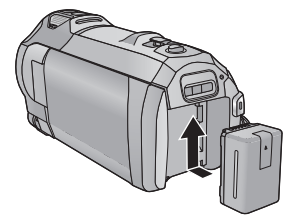

### **Wyjmowanie akumulatora**

Naciśnij i przytrzymaj przycisk zasilania, aż zgaśnie kontrolka stanu. Następnie wyjmij akumulator, przytrzymując kamerę, aby jej nie upuścić. **Przesuń suwak zwalniania akumulatora w kierunku wskazywanym przez strzałkę i wyjmij akumulator po zwolnieniu blokady.**

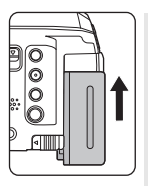

Przytrzymując akumulator w komorze akumulatora, przesuń go do góry, aż usłyszysz kliknięcie.

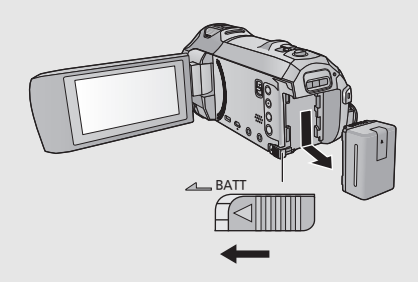

<span id="page-11-0"></span>**Akumulator dołączony do urządzenia nie jest naładowany. Przed rozpoczęciem użytkowania urządzenia należy całkowicie naładować akumulator.**

Po podłączeniu przewodu zasilania do gniazdka zasilacz sieciowy znajduje się w trybie gotowości. Główny obwód jest zawsze pod napięciem, gdy zasilacz jest podłączony do gniazda sieciowego. **Ważne:**

- ≥ **Nie używaj zasilacza sieciowego ani kabla DC z innymi urządzeniami, ponieważ są one przystosowane do pracy jedynie z tą kamerą. Do pracy z kamerą nie stosuj zasilacza sieciowego ani kabla DC z innych urządzeń.**
- ≥ **Akumulator nie będzie się ładował, gdy urządzenie jest włączone.**
- Zaleca się ładowanie akumulatora w temperaturze od 10 °C do 30 °C. (temperatura **akumulatora powinna być taka sama.)**

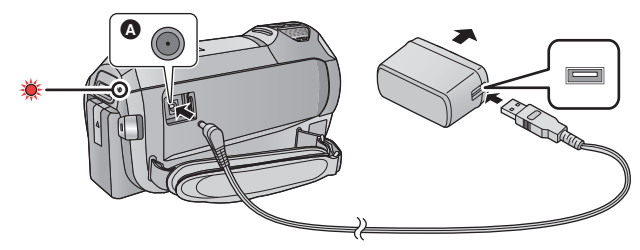

A Gniazdo zasilania prądem stałym (DC)

### *1* **Podłączyć kabel DC do zasilacza sieciowego oraz do gniazda zasilania prądem stałym urządzenia.**

≥ Wkładaj wtyczki do oporu.

## *2* **Podłączyć zasilacz sieciowy do gniazda zasilania prądem przemiennym (AC).**

≥ Wskaźnik stanu będzie migał na czerwono w odstępach ok. 2-sekundowych (włączony przez ok.1 sekundę, wyłączony przez ok.1 sekundę), informując o rozpoczęciu ładowania. Wyłączy się po zakończeniu ładowania.

# ∫ **Podłączanie do gniazda zasilania**

Można korzystać z kamery zasilanej z gniazdka sieciowego, włączając ją po uprzednim podłączeniu zasilacza sieciowego.

Nawet jeśli podczas nagrywania obrazów stosowany jest zasilacz sieciowy, do aparatu powinien być podłączony akumulator.

Umożliwi to kontynuowanie nagrywania w razie wystąpienia awarii zasilania lub przypadkowego odłączenia zasilacza sieciowego od gniazda zasilania.

## ∫ **Ładowanie poprzez podłączenie do innego urządzenia**

Akumulator można naładować, podłączając kamerę do innego urządzenia za pomocą kabla USB (w zestawie).

Szczegółowe informacje można znaleźć na stronie [175](#page-174-0).

- ≥ Jeżeli kontrolka stanu miga bardzo szybko lub bardzo wolno, patrz strona [191](#page-190-0).
- Zalecamy stosowanie akumulatorów Panasonic (→ [13\)](#page-12-0).
- ≥ W przypadku używania innych akumulatorów nie gwarantujemy jakości działania kamery.
- ≥ Nie wystawiaj akumulatora na działanie wysokiej temperatury ani ognia.
- ≥ Nie należy pozostawiać akumulatora w samochodzie z zamkniętymi drzwiami i oknami, zaparkowanym w miejscu nasłonecznionym przez dłuższy czas.
- ≥ Nie narażać na niskie ciśnienie atmosferyczne na dużych wysokościach.
- ≥ Nie narażać na bardzo niskie ciśnienie atmosferyczne, ponieważ może to doprowadzić do wybuchu lub wycieku łatwopalnych cieczy i gazów.

# <span id="page-12-0"></span>**Czas ładowania i czas nagrywania**

- ∫ **Czas ładowania/nagrywania**
- ≥ **Podany czas ładowania dotyczy całkowicie rozładowanego akumulatora. Czas ładowania i czas nagrywania różnią się w zależności od warunków eksploatacji, np. wysokiej lub niskiej temperatury.**
- Temperatura: 25 °C/wilgotność względna: 60%RH
- ≥ Czasy ładowania w nawiasach dotyczą ładowania przez gniazdo USB.

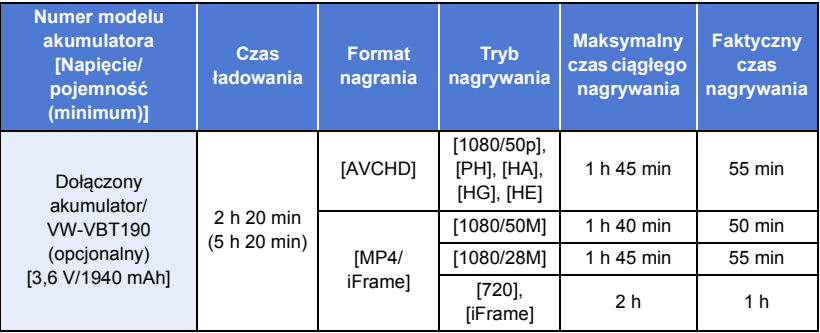

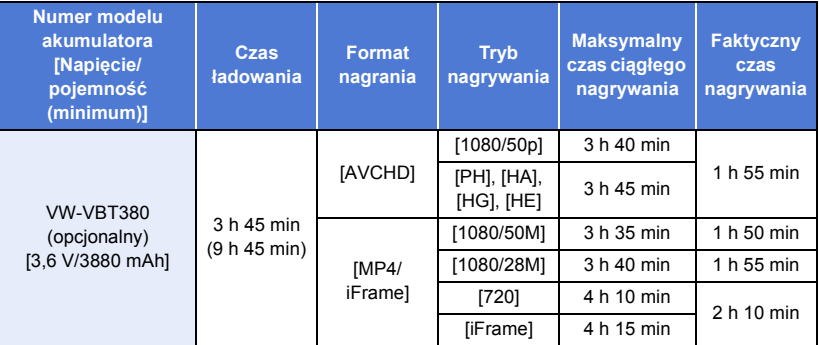

≥ "h" to skrót od hour (godzina), "min" od minuta, a "s" od sekunda.

≥ Jest to czas przybliżony.

- ≥ Faktyczny czas nagrywania oznacza czas nagrywania, podczas którego wielokrotnie przerywa się i wznawia nagrywanie, włącza i wyłącza kamerę, przesuwa dźwignię zoomu itp.
- ≥ Akumulatory nagrzewają się podczas pracy i ładowania. Nie oznacza to usterki.

#### **Pozostały poziom zasilania**

- ≥ Wraz ze zmniejszaniem się poziomu naładowania akumulatora, wyświetlany symbol będzie  $\mathsf{si}\neq\mathsf{z}$ mieniał.  $\mathsf{r}\text{tr}\rightarrow\mathsf{r}\text{tr}\rightarrow\mathsf{r}\text{tr}\rightarrow\mathsf{z}\text{tr}\rightarrow\mathsf{z}\text{$ Gdy pozostają mniej niż 3 minuty,  $\sqrt{2}$  staje się czerwony. Po rozładowaniu akumulatora miga  $\Box$ .
- ≥ Obraz wyświetlany na ekranie zniknie, gdy przez określony czas nie zostanie wykonana żadna operacja dotykowa. Jeśli jednak pozostały czas akumulatora będzie krótszy niż 30 minut, wskazanie będzie wyświetlane bez przerwy.
- ≥ W przypadku korzystania z akumulatora Panasonic przeznaczonego do tej kamery wyświetlany jest pozostały poziom zasilania. Faktyczny czas może się różnić w zależności od zastosowania.
- ≥ W przypadku używania zasilacza sieciowego lub akumulatorów innych producentów pozostały poziom zasilania nie będzie wyświetlany.

# <span id="page-14-1"></span>**Nagrywanie na karcie**

Kamera może zapisywać zdjęcia i filmy na karcie SD. W celu nagrywania na karcie SD zapoznaj się z poniższymi informacjami.

# <span id="page-14-2"></span><span id="page-14-0"></span>**Karty, których można używać z tą kamerą**

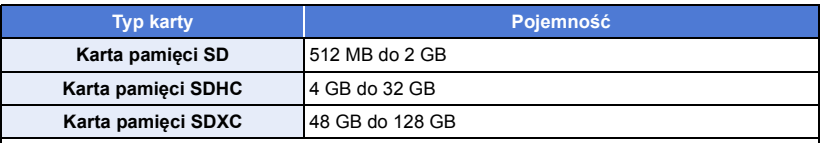

≥ Najnowsze informacje znaleźć można na poniższej stronie wsparcia.

**https://panasonic.jp/support/global/cs/e\_cam**

(strona jest dostępna jedynie w języku angielskim.)

- ≥ **W przypadku używania karty pamięci SDHC/karty pamięci SDXC w innym urządzeniu należy się upewnić, że obsługuje ono takie karty.**
- ≥ Nie możemy zagwarantować prawidłowego działania kart SD innych niż wymienione powyżej. Ponadto, do nagrywania filmów nie można używać kart SD o pojemności mniejszej niż 32 MB.
- ≥ Działanie nie jest gwarantowane dla wszystkich rodzajów kart SD.
- ≥ Karty pamięci o pojemności 4 GB lub większej bez logo SDHC lub karty pamięci o pojemności 48 GB lub większej bez logo SDXC nie są zgodne ze specyfikacją karty SD.
- ≥ Po zablokowaniu blokady zapisu A w karcie SD, na karcie nie będzie można nagrywać, usuwać z niej nagrań ani ich edytować.
- ≥ Kartę pamięci należy przechowywać w miejscu niedostępnym dla dzieci, aby zapobiec jej połknięciu.

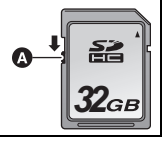

# ∫ **Informacje na temat klasy szybkości nagrywania filmów**

- Wymagania dotyczące karty różnią się w zależności od ITRYB ZAP.1 i IFORMAT ZAP.1. (→ [72\)](#page-71-0) Należy korzystać z karty, która spełnia poniższe warunki SD Speed Class. Stosowanie karty niespełniającej tych warunków może skutkować nagłym zatrzymaniem nagrywania.
- ≥ SD Speed Class to standardy szybkości ciągłego zapisu. Aby sprawdzić klasę karty, należy sprawdzić oznaczenia na jej etykiecie itp.

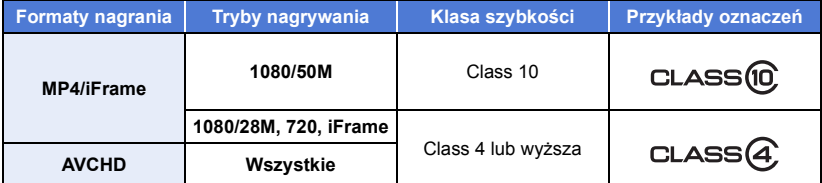

≥ **W poniższych sytuacjach, do rejestracji filmów potrzebna jest karta SD zgodna z klasą szybkości Class 10 standardu Klasy szybkości SD.**

Stosowanie karty niespełniającej tych warunków może skutkować nagłym zatrzymaniem nagrywania.

- $-$  Tryb filmów FULL HD w zwolnionym tempie ( $\rightarrow$  [53](#page-52-0))
- Kiedy [Kopia dla kamery Twin] ustawiono na [WŁ.] ( $\rightarrow$  [43\)](#page-42-0)

# <span id="page-15-0"></span>**Wkładanie/wyjmowanie karty SD**

Jeżeli karta SD firmy innej niż Panasonic bądź wykorzystywana w innym urządzeniu będzie używana po raz pierwszy w kamerze, należy ją sformatować.  $(\rightarrow 38)$  $(\rightarrow 38)$  $(\rightarrow 38)$  Formatowanie karty SD spowoduje usunięcie wszystkich zapisanych danych. Ich przywrócenie nie będzie możliwe.

#### **Uwaga:**

#### **Sprawdź, czy kontrolka dostępu zgasła.**

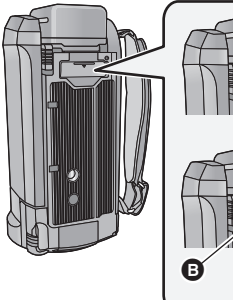

Ŵ െ ര

## <span id="page-15-1"></span>**Kontrolka dostępu [ACCESS]** A

- ≥ Kontrolka dostępu świeci się podczas wykonywania operacji na karcie SD.
- *1* **Otwórz pokrywę gniazda karty SD i włóż (wyjmij) kartę SD do (z) gniazda** B**.**
- Skieruj kartę stroną z naklejką @ w kierunku pokazanym na ilustracji i wciśnij ją prosto do końca.
- ≥ Wciśnij środek karty SD, a następnie ją wyciągnij.

#### *2* **Dobrze zamknij pokrywę gniazda karty SD.**

- ≥ Starannie zamknij pokrywę gniazda karty SD, aby się zatrzasnęła.
- ≥ Nie dotykaj styków z tyłu karty SD.
- ≥ Nie należy poddawać karty SD silnym wstrząsom, zginać jej ani upuszczać.
- ≥ Zakłócenia elektryczne, elektryczność statyczna lub usterka kamery bądź karty SD mogą uszkodzić albo usunąć dane zapisane na karcie SD.
- ≥ Gdy świeci się kontrolka dostępu do karty, nie wolno wykonywać następujących czynności:
	- Wyjmowanie karty SD
	- Wyłączanie kamery
	- Podłączanie lub odłączanie kabla USB

– Narażanie kamery na drgania i wstrząsy Wykonanie wspomnianych czynności przy włączonej kontrolce może spowodować uszkodzenie danych/karty pamięci SD lub kamery.

≥ Nie wystawiaj końcówek karty SD na działanie wody, brudu lub kurzu.

- ≥ Nie umieszczaj kart SD:
	- W miejscu silnie nasłonecznionym
	- W miejscu mocno zapylonym lub wilgotnym
	- W pobliżu grzejnika
	- W miejscach narażonych na znaczne zmiany temperatury (może dojść do skroplenia pary wodnej.)
	- W miejscu występowania elektryczności statycznej lub fal elektromagnetycznych
- ≥ Aby chronić karty SD, kiedy z nich nie korzystasz, przechowuj je w odpowiednich futerałach.
- ≥ Informacje dotyczące utylizacji i pozbywania się karty pamięci SD.  $\rightarrow$  [192\)](#page-191-0)

# <span id="page-16-0"></span>**Włączanie/wyłączanie kamery**

Można włączyć lub wyłączyć zasilanie przy użyciu przycisku zasilania bądź otwierając lub zamykając ekran LCD.

### **Włączanie i wyłączanie zasilania przy użyciu przycisku zasilania**

#### **Otwórz ekran LCD i naciśnij przycisk zasilania, aby włączyć kamerę.**

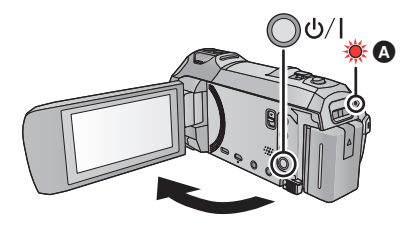

**Wyłączanie zasilania**

Naciśnij i przytrzymaj przycisk zasilania, aż zgaśnie kontrolka stanu.

Kontrolka stanu się zapala.

# **Włączanie i wyłączanie urządzenia przy użyciu ekranu LCD**

Otwarcie ekranu LCD powoduje włączenie zasilania, a jego zamknięcie – wyłączenie zasilania.

#### **Podczas normalnej eksploatacji można w wygodny sposób włączać/wyłączać zasilanie, otwierając i zamykając ekran LCD.**

- ≥ Zasilanie się nie wyłączy, dopóki kamera nagrywa filmy lub łączy się z siecią Wi-Fi, nawet jeśli ekran LCD będzie zamknięty.
- ≥ W następujących przypadkach otwarcie ekranu LCD nie powoduje włączenia zasilania. Naciśnij przycisk zasilania, aby włączyć kamerę.
	- Przy włączaniu kamery po raz pierwszy po jej zakupieniu
	- Po wyłączeniu kamery przy użyciu przycisku zasilania

## ∫ **Wykrywanie przegrzania**

Gdy temperatura wewnętrzna urządzenia rośnie podczas użytkowania, wyświetlany jest komunikat. Gdy tak się stanie, urządzenie wyłączy się automatycznie kilka minut później.

≥ Użytkowanie można wznowić dopiero po spadku temperatury.

Jeśli spróbujemy skorzystać z funkcji Wi-Fi, gdy temperatura wewnętrzna tego urządzenia będzie wysoka, zostanie wyświetlony komunikat. Gdy tak się stanie, funkcja Wi-Fi zostanie wyłączona.

≥ Użytkowanie można wznowić dopiero po spadku temperatury.

# <span id="page-17-0"></span>**Wybieranie trybu**

Naciskając przycisk nagrywania/odtwarzania, można przełączać urządzenie między trybem nagrywania (tryb nagrywania filmów/ tryb robienia zdjęć) i trybem odtwarzania. Aby przełączyć urządzenie między trybem nagrywania filmów i trybem robienia zdjęć, należy

dotknąć ikony przełącznika wyboru trybu nagrywania, gdy kamera pracuje w trybie nagrywania.

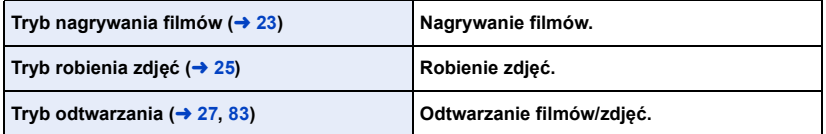

# <span id="page-17-1"></span>**Przełączanie urządzenia pomiędzy trybem nagrywania i trybem odtwarzania**

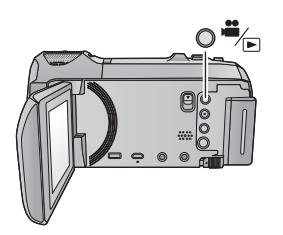

**Przycisk nagrywania/odtwarzania Naciśnij przycisk, aby przełączyć urządzenie pomiędzy trybem nagrywania i trybem odtwarzania.**

≥ Po włączeniu urządzenie znajduje się w trybie nagrywania.

# <span id="page-17-2"></span>**Przełączanie urządzenia pomiędzy trybem nagrywania filmów i trybem robienia zdjęć**

Aby przełączyć urządzenie pomiędzy trybem nagrywania filmów i trybem robienia zdjęć, należy dotknąć ikony przełącznika wyboru trybu nagrywania znajdującej się na wyświetlaczu LCD (ekranie dotykowym).

- *1* **Naciśnij przycisk nagrywania/ odtwarzania, aby włączyć tryb nagrywania.**
- Ikona przełącznika wyboru trybu nagrywania **A** jest wyświetlana na ekranie.

Tryb nagrywania filmów

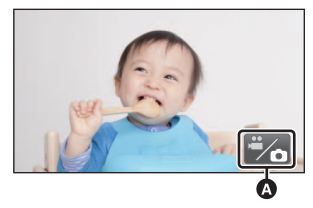

Tryb robienia zdjęć (Tryb nagrywania filmów)

## *2* **Dotknij ikony przełącznika wyboru trybu nagrywania.**

≥ Informacje na temat obsługi ekranu dotykowego można znaleźć na stronie [19](#page-18-0).

#### *Wyświetlanie ikony przełącznika wyboru trybu nagrywania*

Ikona przełącznika wyboru trybu nagrywania zniknie, gdy przez określony czas nie zostanie wykonana żadna operacja dotykowa. Dotknij ekranu, aby wyświetlić go ponownie.

≥ Naciśnięcie przycisku rozpoczynania/kończenia nagrywania podczas pracy w trybie robienia zdjęć lub w trybie odtwarzania spowoduje włączenie trybu nagrywania filmów. W trakcie odtwarzania filmów/zdjęć lub w innych warunkach tryb nagrywania może nie zostać uruchomiony, nawet jeśli naciśnięty został przycisk rozpoczynania/kończenia nagrywania.

#### [Przygotowanie](#page-7-0)

# <span id="page-18-0"></span>**Jak używać ekranu dotykowego**

Można obsługiwać kamerę, bezpośrednio dotykając ekranu LCD (ekranu dotykowego) palcami.

# ∫ **Dotykanie**

Dotknięcie i odjęcie palca od ekranu dotykowego służy do wybrania ikony lub zdjęcia.

- ≥ Należy dotknąć środka ikony.
- ≥ Dotknięcie ekranu nie przyniesie efektu, gdy dotykany jest jednocześnie inny jego fragment.

## ∫ **Przesuwanie palcem**

Przesuwaj palec, naciskając ekran dotykowy.

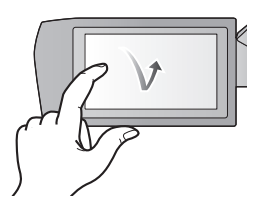

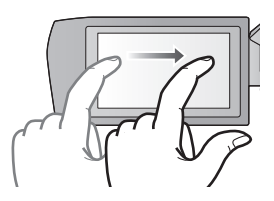

# ∫ **Informacje o ikonach obsługi**

# $\blacksquare$ / $\nabla$ / $\blacksquare$

**Dotknij, aby zmienić ekran lub opcję ustawień. :**

**Dotknij, aby powrócić do poprzedniego ekranu.**

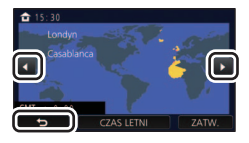

# <span id="page-19-0"></span>**Informacje na temat menu dotykowego**

#### Dotknij  $\langle$  (lewa strona)/ $\rangle$  (prawa strona) **XIIII** w menu dotykowym, aby **przełączyć ikony obsługi.**

≥ Można też przełączać ikony obsługi, przesuwając menu dotykowe w lewo lub w prawo za pomocą dotknięć.

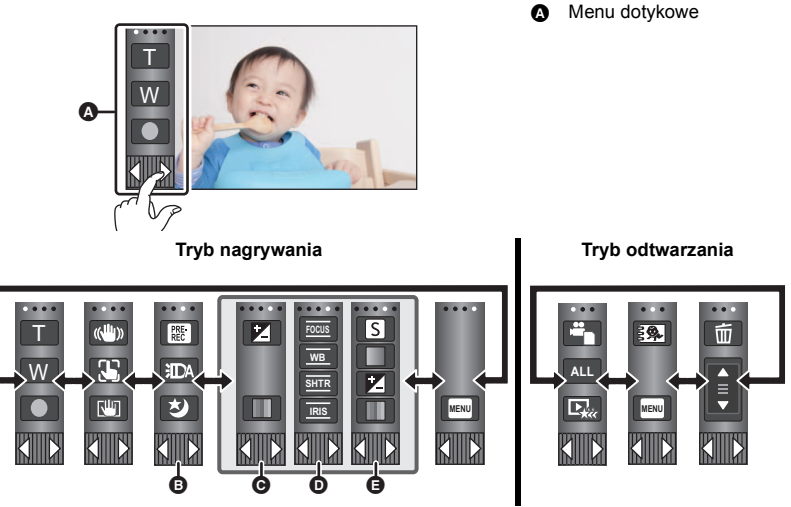

- **<b>B** Można zmienić wyświetlane ikony obsługi. (→ [35\)](#page-34-0)
- **⊙** Wyświetlane tylko w trybie Intelligent Auto Plus (→ [48](#page-47-0)) oraz w [Efekt miniatury]/[Film 8mm]/[Film niemy] trybu kreatywnego sterowania (→ [48\)](#page-47-1).
- D **Wyświetlana tylko podczas korzystania z [Rej. poklatk.] trybu kreatywnego sterowania**  (→ [48\)](#page-47-1), w trybie scen (→ [52\)](#page-51-0), w trybie filmu HDR (→ [51](#page-50-0)), w trybie filmów FULL HD w zwolnionym tempie (→ [53\)](#page-52-0), w trybie wspomagania animacji poklatkowej (→ [55](#page-54-0)) i w trybie  $recznym (→ 56)$  $recznym (→ 56)$ .
- E **Wyświetlana tylko podczas ustawiania jakości obrazu za pomocą pierścienia wielofunkcyjnego (→ [80](#page-79-0))**

## ∫ **Aby wyświetlić menu dotykowe**

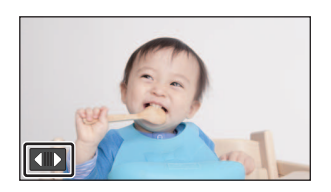

Menu dotykowe zniknie, gdy przez określony czas w trakcie nagrywania filmu lub robienia zdjęcia nie zostanie włączona żadna funkcja dotykowa. Aby wyświetlić je ponownie, dotknij **(III)**.

≥ Nie należy dotykać ekranu LCD twardymi, ostrymi końcówkami, np. długopisów.

# <span id="page-20-0"></span>**Ustawianie daty i czasu**

Zegar nie jest ustawiony w momencie zakupu. Należy prawidłowo ustawić zegar.

- ≥ **Po włączeniu urządzenia może zostać wyświetlony komunikat "Ustaw region lokalny i datę/czas". Wybierz [TAK] i postępuj zgodnie z instrukcjami podanymi w poniższych punktach, aby wprowadzić te ustawienia:**
	- $-$  Punkt [3](#page-30-2) w [STREFA CZAS.] ( $\rightarrow$  [31\)](#page-30-1)
	- Punkty [2](#page-20-1)[–3](#page-20-2) w ["Ustawianie daty i czasu](#page-20-0)"
- **1** Wybierz menu.  $($   $\rightarrow$  [30\)](#page-29-0)

**MENU** : [USTAWIENIA]  $\rightarrow$  [UST. ZEG.]

- <span id="page-20-1"></span>*2* **Dotknij daty lub godziny do ustawienia i ustaw odpowiednią wartość przy**   $u$ życiu  $| \Delta | / | \nabla |$ .
- **①** Wyświetlanie ustawienia czasu światowego (→ [31\)](#page-30-1):  $\bigoplus$  [DOM]/  $\bigotimes$  [CEL PODRÓŻY]
- ≥ Można wybrać rok z przedziału od 2000 do 2039.

<span id="page-20-2"></span>*3* **Dotknij [ZATW.].**

≥ Dotknij [WYJ.], aby zakończyć ustawienie.

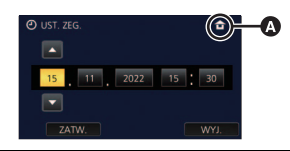

- ≥ Funkcja daty i czasu jest zasilana z wbudowanej baterii litowej.
- ≥ Jeśli wyświetlacz czasu pokazuje [- -], oznacza to, że wbudowana bateria litowa jest rozładowana. Podłącz zasilacz sieciowy lub włóż akumulator do kamery, aby naładować baterię litową. Bateria będzie się ładowała, nawet jeżeli kamera jest wyłączona. Pozostaw kamerę na około 24 godziny. Po naładowaniu bateria litowa pozwoli na działanie funkcji godziny i daty przez około 4 miesiące.

# <span id="page-21-1"></span><span id="page-21-0"></span>**Przed rozpoczęciem nagrywania**

∫ **Podstawowe ustawienie kamery**

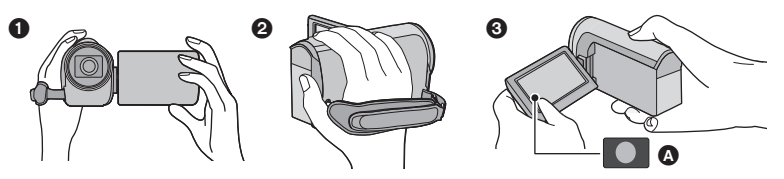

- **1** Trzymaj kamerę obiema rękami.
- **2** Przełóż dłoń pod paskiem na reke.
- 3 Gdy kamera jest trzymana np. na wysokości pasa, wygodnie jest korzystać z ikony przycisku nagrywania A.
- ≥ Podczas nagrywania stój pewnie i uważaj, aby nie wpaść na inne osoby lub przedmioty.
- ≥ Kiedy jesteś na otwartym powietrzu, nagrywaj ze słońcem za plecami. Jeśli nagrywany obiekt jest oświetlony od tyłu, na nagraniu będzie on zbyt ciemny.
- ≥ Trzymaj ręce blisko ciała. Rozstaw nogi w celu zapewnienia lepszej równowagi.
- ≥ Nie zakrywaj mikrofonu rękami itp.

## ∫ **Podstawowe wskazówki dotyczące nagrywania filmów**

- ≥ Podczas nagrywania kamerę powinno się trzymać nieruchomo.
- ≥ W przypadku przesuwania kamery podczas nagrywania, należy to robić powoli ze stałą prędkością.
- ≥ Funkcja zoomu jest użyteczna w przypadku obiektów, do których nie można się zbliżyć. Jednak zbyt częste zbliżenia i oddalenia obniżają jakość filmu.

# ∫ **Nagrywanie samego siebie**

#### **Obróć ekran LCD w kierunku obiektywu.**

- ≥ Obraz jest obrócony w poziomie, tak jakby patrzyło się w lustro. (jednak obraz jest nagrywany normalnie, a nie odwrócony.)
- ≥ Na ekranie będą się pojawiały tylko niektóre oznaczenia. Kiedy na ekranie pojawi się  $\boxed{\overline{\ } }$ , ustaw ekran LCD w normalnym położeniu i sprawdź ostrzeżenie/alarm. (→ [182](#page-181-1))

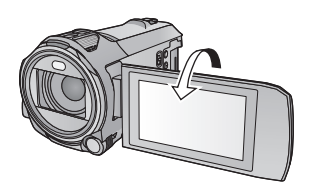

# <span id="page-22-0"></span>**Nagrywanie filmów**

- *1* **Otworzyć ekran LCD i ustawić tryb nagrywania filmów. (→ [18](#page-17-2))**
- *2* **Aby rozpocząć nagrywanie, naciśnij przycisk rozpoczynania/kończenia nagrywania.**

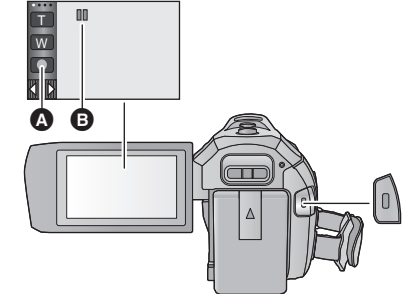

- A Ikona przycisku nagrywania
- **B** Po rozpoczęciu nagrywania wskazanie II zmienia się na $\bullet$ .
- *3* **Aby zatrzymać nagrywanie, ponownie naciśnij przycisk rozpoczynania/ kończenia nagrywania.**
- ≥ Nagrywanie można też rozpocząć/zatrzymać, dotykając ikony przycisku nagrywania.

#### ∫ **Oznaczenia na ekranie w trybie nagrywania filmów**

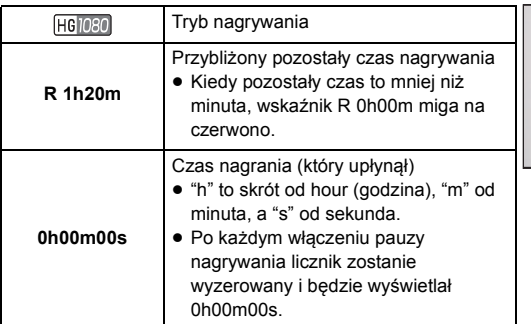

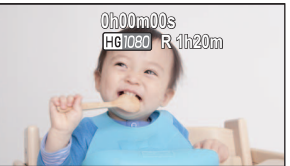

- ≥ Obraz wyświetlany na ekranie zniknie, gdy przez określony czas nie zostanie wykonana żadna operacja dotykowa. Dotknij ekranu, aby wyświetlić go ponownie.  $(\rightarrow 31)$  $(\rightarrow 31)$
- ≥ Wskazanie będzie wyświetlane bez przerwy, gdy pozostały dostępny czas nagrywania będzie krótszy niż 30 minut.
- ≥ **Naciśnięcie przycisku nagrywania/odtwarzania podczas nagrywania filmu spowoduje zatrzymanie nagrywania i włączenie trybu odtwarzania.**
- $\bullet$  Aby zmienić format zapisu, zmień ustawienie [FORMAT ZAP.] lub [TRYB ZAP.]. (→ [71](#page-70-1))
- $\bullet$  Można robić zdjęcia podczas nagrywania filmu. (→ [26](#page-25-0))
- ≥ Obrazy nagrane pomiędzy naciśnięciem przycisku rozpoczynania/kończenia nagrywania a ponownym naciśnięciem przycisku w celu zatrzymania nagrywania stają się jedną sceną. Sceny przekraczające rozmiar około 4 GB lub około 30 minut zostaną automatycznie podzielone w następujących przypadkach. (Nagrywanie jest kontynuowane). - Kiedy [FORMAT ZAP.] ustawiono na [MP4/iFrame]
- ≥ (Maksymalna liczba możliwych do nagrania scen na jednej karcie SD)

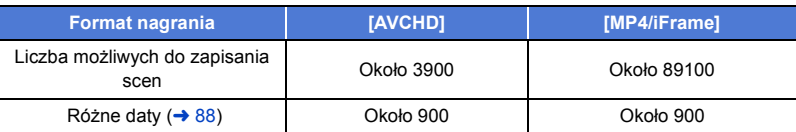

- ≥ Maksymalna liczba możliwych do nagrania scen oraz maksymalna liczba różnych dat będą mniejsze niż podane w tabeli powyżej, jeśli na karcie SD znajdują się zarówno sceny MP4/iFrame jak i zdjęcia.
- ≥ Nagrywanie w toku nie zostanie zatrzymane nawet w przypadku zamknięcia ekranu LCD.
- ≥ Podłączaj (odłączaj) zewnętrzny mikrofon do gniazda MIC, gdy włączona jest pauza nagrywania.
- ≥ Informacje dotyczące przybliżonego czasu nagrywania można znaleźć na stronie [195.](#page-194-1)

# <span id="page-24-0"></span>**Robienie zdjęć**

- *1* **Otworzyć ekran LCD i ustawić tryb**  *robienia zdjęć.* **(→ [18](#page-17-2))**
- **2** Naciśnij do połowy przycisk **0** . **(tylko w przypadku automatycznego ustawiania ostrości)**

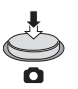

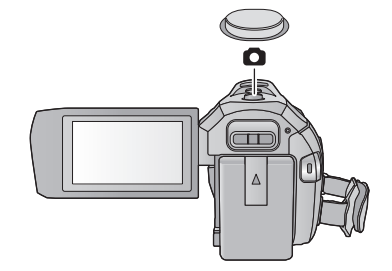

О

#### **Ikona ustawiania ostrości:**

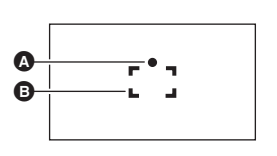

- A Ikona ustawiania ostrości:
	- (Biała kontrolka miga.): Ustawianie ostrości
	- (Zielona kontrolka się zapala.): Ustawiona ostrość

Brak znaku: Ustawienie ostrości się nie udało. **B** Obszar ustawiania ostrości (w ramce)

*3* **Naciśnij całkowicie przycisk .**

<span id="page-24-1"></span>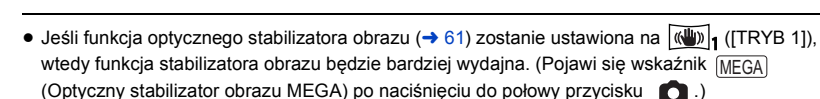

- ≥ Podczas robienia zdjęć w ciemnych miejscach czas otwarcia migawki się wydłuża, dlatego w takim przypadku zaleca się używanie statywu.
- ≥ Można również zrobić zdjęcie, dotykając obiektu w celu ustawienia ostrości. (migawka dotykowa:  $\rightarrow 64$  $\rightarrow 64$ )
- ≥ Czas robienia zdjęcia może się różnić w zależności od rozmiaru zdjęcia.
- ≥ W zależności od warunków zapisu oraz ustawień menu wskaźnik ustawiania ostrości oraz ramka obszaru ostrości mogą nie być wyświetlane.

# ∫ **Informacje dotyczące oznaczeń na ekranie w trybie robienia zdjęć**

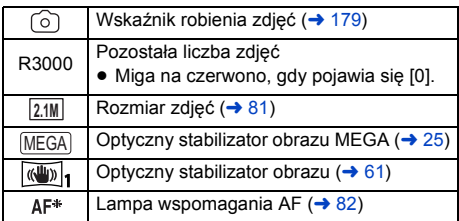

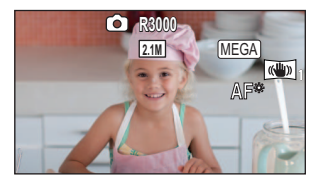

- Obraz wyświetlany na ekranie zniknie, gdy przez określony czas nie zostanie wykonana żadna operacja dotykowa. Dotknij ekranu, aby wyświetlić go ponownie.
- Wskazanie będzie wyświetlane bez przerwy, jeśli liczba możliwych do zrobienia zdjęć osiągnie 200 lub mniej.

## ∫ **Informacje dotyczące obszaru ustawiania ostrości**

Kamera może nie ustawić ostrości, gdy za lub przed obiektem znajdującym się w obszarze ustawiania ostrości znajduje się przedmiot o dużym kontraście. W takim przypadku należy przenieść przedmiot o dużym kontraście poza obszar ustawiania ostrości.

# <span id="page-25-0"></span>**Robienie zdjęć w trybie nagrywania filmów**

#### $\Diamond$  Ustawić tryb nagrywania filmów. (→ [18\)](#page-17-2)

#### Naciśnij całkowicie (do samego dołu) przycisk **odziela zawadziela z aleczie.**

- ≥ Można robić zdjęcia podczas nagrywania filmów. (nagrywanie równoczesne)
- Podczas zapisu zdjęć (⊙) zmienia kolor na czerwony i wyświetlona zostaje liczba możliwych do zapisania zdjęć.
- ≥ Podczas wykonywania zdjęć nie słychać odgłosu migawki.

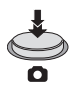

å

- $\bullet$  Samowyzwalacz ( $\rightarrow$  [67](#page-66-0)) nie działa prawidłowo.
- ≥ Podczas nagrywania filmów oraz gdy używana jest funkcja PRE-REC, jakość obrazów różni się od normalnych zdjęć, aby zapewnić priorytet nagrywania filmów w stosunku do robienia zdjęć.
- ≥ Jeśli podczas nagrywania filmów wykonywane jest nagrywanie równoczesne, pozostały czas nagrywania ulegnie skróceniu. Gdy urządzenie zostanie wyłączone albo naciśnięty zostanie przycisk nagrywania/odtwarzania, pozostały czas nagrywania może się wydłużyć.
- ≥ Czas robienia zdjęcia może się różnić w zależności od rozmiaru zdjęcia.
- ≥ Maksymalna liczba możliwych do zapisania obrazów, jaka może być wyświetlona, to 9999. Jeśli liczba możliwych do zapisania obrazów przekracza 9999, wyświetla się R 9999+. Po zrobieniu zdjęcia ta liczba się nie zmieni, dopóki liczba możliwych do zapisania obrazów nie osiągnie 9999 lub mniej.
- ≥ Czas nagrywania może się różnić w zależności od warunków podczas nagrywania.

#### [Podstawowe](#page-21-0)

# <span id="page-26-0"></span>**Odtwarzanie filmów/zdjęć**

# **1** Ustawić tryb odtwarzania  $($   $\rightarrow$  [18\)](#page-17-1).

- **2** Dotknij ikony wyboru trybu odtwarzania **O**  $(3.20)$  $(3.20)$  $(3.20)$ .
- Ustawienie można także wprowadzić dotykając MENU i wybierając [KONF.WIDEO] lub [KONF.OBRAZU]  $\rightarrow$  $[NO$NIK, WIDEO/ZDJECHA].$  ( $\rightarrow$  [30\)](#page-29-0)

#### **3** Wybrać zdjęcie @ lub format nagrania filmu **@**, **który ma zostać odtworzony.**

- ≥ Dotknij [Zatw.].
- Po dotknięciu ikony > , wyświetlone zostaną sceny zapisane jako obrazy dodatkowe kamery Twin. Na ekranie miniatur zostanie wyświetlona ikona trybu nagrywania (**), a każda z miniatur zostanie** wyświetlona z jedną z poniższych ikon:
	- AVCHD [PH] sceny zapisane jako obrazy dodatkowe kamery Twin: PH
	- $-$  AVCHD [HA] sceny zapisane jako obrazy dodatkowe kamery Twin:  $H\overline{A}$ ]
	- $-$  AVCHD [HG] sceny zapisane jako obrazy dodatkowe kamery Twin:  $\overline{HG}$
	- $-$  AVCHD [HE] sceny zapisane jako obrazy dodatkowe kamery Twin:  $H\rightarrow$
- *4* (Po wybraniu [AVCHD] lub [MP4/iFrame]) **Wybrać dotykowo żądany format nagrania do odtworzenia.**
- ≥ **Po wybraniu [AVCHD]**

**[ALL AVCHD]/[1080/50p]/[1080/50i]**

≥ **Po wybraniu [MP4/iFrame]**

#### **[ALL MP4/iFrame]/[1080/50p]/[1080/25p]/[720/25p]/[360/25p]/[iFrame]**

- ≥ Po dotknięciu elementu na ekranie miniatur wyświetlona zostanie ikona trybu nagrywania B. ( AVCHD , 1080/50p , 1080/50i , MP4/iFrame , 1080/50p (Czerwony), 1080/25p (Czerwony), 720/25p  $(Czerwony)$ ,  $360/25p$   $(Czerwony)$  i Frame
- ≥ Po dotknięciu [ALL AVCHD] lub [1080/50i] na miniaturach wyświetlane będą następujące ikony:
	- $-$  Scena AVCHD [1080/50p]: **50p**
	- Scena AVCHD [PH]: PH
	- Scena AVCHD [HA]:  $\overline{HA}$
	- Scena AVCHD [HG]: ΠG
	- Scena AVCHD [HE]: ſΗE

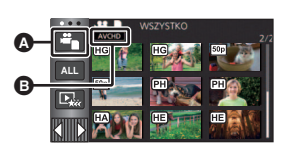

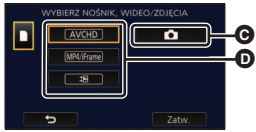

≥ Po dotknięciu [ALL MP4/iFrame], na miniaturach wyświetlane będą następujące ikony:

 $\sqrt{1080}$  $\sqrt{720}$  $\sqrt{360}$ **Frame** 

- 
- $-$  Scena MP4  $[1080/25p]$ :
- $-$  Scena MP4 [720/25p]:
- $-$  Scena MP4 [360/25p]:
- Scena iFrame:
- ≥ Ikona jest wyświetlana na miniaturach scen MP4 [1080/50M] po dotknięciu [1080/50p] w [MP4/iFrame].

## *5* **Dotknij sceny lub zdjęcia, które chcesz odtworzyć.**

- ≥ Aby wyświetlić następną (poprzednią) stronę:
	- Przesuń ekran miniatur w górę (w dół), dotykając go.
	- Przełącz menu dotykowe, a następnie dotknij ▲ (w górę)/ (w dół) na pasku przewijania ekranu miniatur.
- *6* **Wybierz funkcję odtwarzania, dotykając ikony obsługi.**
- ≥ Ikony obsługi i obraz wyświetlany na ekranie znikną, gdy przez określony czas nie zostanie wykonana żadna operacja dotykowa. Aby wyświetlić je ponownie, dotknij ekranu.

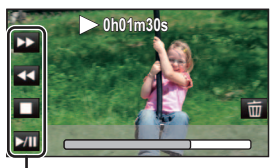

 $\mathbf{r}$ 

Ikona obsługi

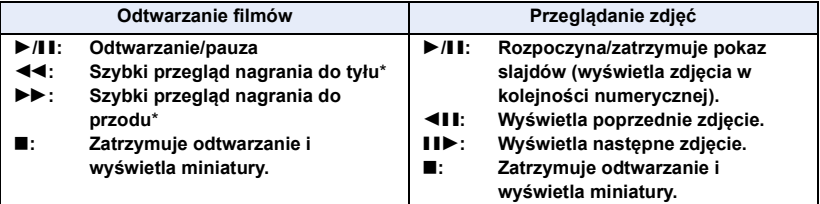

\* Po dwukrotnym dotknięciu zwiększa się prędkość przewijania do przodu/do tyłu. (Wyświetlany ekran zmienia się na  $\left( \left\| 44 \right\| / \left\| 1 \right\| \right)$ .

– Scena MP4 [1080/50p]: (1080 (niebieski) (Tryb nagrywania [1080/50M]) (Tryb nagrywania [1080/28M])

# <span id="page-28-0"></span>∫ **Zmiana ekranu miniatur**

Podczas wyświetlania miniatur, jeśli obsługiwana jest dźwignia zoomu w stronę  $\mathbf Q$  lub w stronę  $\blacksquare$ , wyświetlanie miniatur zmienia się w następującej kolejności:

20 scen  $\longleftrightarrow$  9 scen  $\longleftrightarrow$  1 scena  $\longleftrightarrow$  Indeks czasowy najlepszych fragmentów<sup>\*</sup> ( $\rightarrow$  [85\)](#page-84-2)

- \* Indeks czasowy najlepszych fragmentów można ustawić tylko w trybie odtwarzania filmów.
- ≥ Po ustawieniu kamery w trybie nagrywania lub trybie odtwarzania poprzez naciśnięcie przycisku nagrywania/odtwarzania, zostanie przywrócone wyświetlanie 9 scen.
- ≥ W przypadku wyświetlania 1 sceny lub naciśnięcia i przytrzymania miniatury w wyświetlaniu 20 lub 9 scen, data i czas nagrania wyświetlają się podczas odtwarzania filmów, a data zrobienia zdjęcia i numer pliku – podczas oglądania zdjęć.

## ∫ **Regulacja głośności głośnika/ słuchawek**

Przesuń suwak głośności w celu regulacji głośności głośnika/słuchawek podczas odtwarzania filmu.

**W kierunku "**r**":** Głośność wzrasta **W kierunku "-":** Głośność maleje

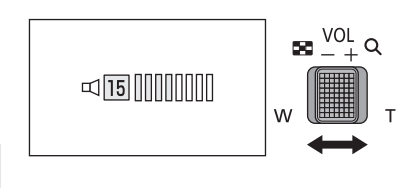

- ≥ Dźwięk jest odtwarzany tylko podczas normalnego odtwarzania.
- ≥ Jeśli pauza jest włączona przez 5 minut, ekran przełączy się do miniatur.
- ≥ Czas odtwarzania, który upłynął, zostanie ustawiony na 0h00m00s dla każdej sceny.
- ≥ Podczas odtwarzania przy wybranych opcjach [ALL AVCHD] lub [ALL MP4/iFrame], w momencie przełączania sceny ekran może na chwilę zrobić się czarny.

# **Kompatybilność filmów**

- ≥ Urządzenie wykorzystuje format pliku AVCHD Progressive/AVCHD/MPEG-4 AVC.
- ≥ Odtwarzanie za pomocą kamery filmów, zapisanych przy użyciu innego urządzenia, może nie być prawidłowe lub być niemożliwe, podobnie jak odtwarzanie za pomocą innego urządzenia filmów zapisanych za pomocą tej kamery, nawet w przypadku jeśli urządzenia wykorzystują kompatybilne standardy. (Kompatybilność sprawdzić można w instrukcji obsługi urządzenia).
- ≥ Odtwarzanie filmów nagranych przy użyciu innych urządzeń na tej kamerze nie jest możliwe.

# **Kompatybilność zdjęć**

- ≥ Ta kamera jest zgodna ze zunifikowaną normą DCF (Design rule for Camera File system) utworzoną przez JEITA (Japan Electronics and Information Technology Industries Association).
- ≥ Ta kamera może obniżyć jakość lub nie odtworzyć zdjęć zrobionych lub utworzonych na innym urządzeniu, a inne urządzenia mogą obniżyć jakość lub nie odtworzyć zdjęć zrobionych tą kamerą.
- ≥ W zależności od odtwarzacza zdjęcia mogą być odtwarzane w rozmiarach innych niż rozmiary, w których zostały wykonane.

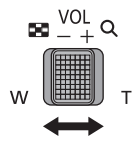

# <span id="page-29-0"></span>**Korzystanie z ekranu menu**

≥ **Dotknij (lewa strona)/ (prawa strona) w menu dotykowym, aby wyświetlić . MENU**  $($   $\rightarrow$  [20\)](#page-19-0)

# *1* **Dotknij . MENU**

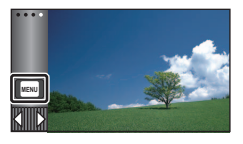

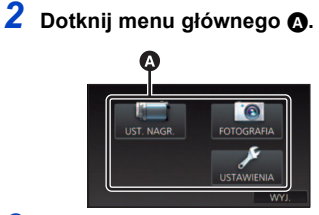

*3* **Dotknij menu niższego poziomu**  B**.**

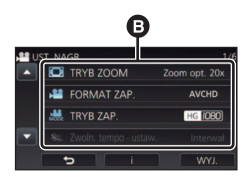

- Dotknięcie **4 / v** umożliwia wyświetlenie poprzedniej (następnej) strony.
- *4* **Dotknij żądanego elementu, aby wprowadzić ustawienia.**
- *5* **Dotknij [WYJ.], aby wyjść z ustawienia menu.**

# ∫ **Informacje dotyczące ekranu pomocy**

Po dotknięciu **o Rubija**, dotknięcie menu niższego poziomu oraz elementów spowoduje wyświetlenie opisów funkcji i potwierdzeń ustawień.

≥ Po wyświetleniu potwierdzeń, ekran pomocy zostanie wyłączony.

# <span id="page-30-0"></span>**Korzystanie z menu ustawień**

# <span id="page-30-3"></span>**[WYŚWIETL.]**

Ustaw metodę wyświetlania informacji na ekranie.

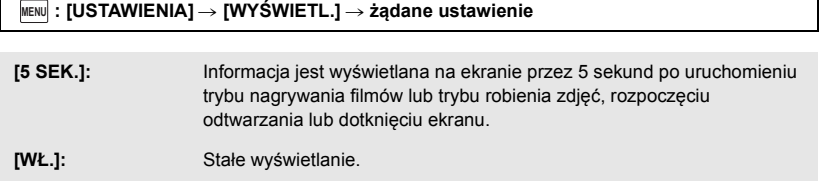

## **[UST. ZEG.]**

Szczegółowe informacje znajdują się na stronie [21](#page-20-0).

## <span id="page-30-1"></span>**[STREFA CZAS.]**

Możliwe jest wyświetlanie i nagrywanie czasu w miejscu podróży poprzez wybranie miejsca zamieszkania i miejsca podróży.

<span id="page-30-4"></span>**1 Wybierz menu.**

#### **: [USTAWIENIA]** # **[STREFA CZAS.] MENU**

- ≥ Jeżeli opcja [DOM] (miejsce zamieszkania) nie jest ustawiona, wyświetli się komunikat. Dotknij [ZATW.] i przejdź do punktu [3](#page-30-2).
- **2** (Tylko w przypadku ustawiania miejsca zamieszkania) **Dotknij [DOM].**
- ≥ Dotknij [ZATW.].
- <span id="page-30-2"></span>**3** (Tylko w przypadku ustawiania miejsca zamieszkania) **Dotknij / , aby wybrać miejsce zamieszkania, i dotknij [ZATW.].**
- ≥ **Dotknąć [CZAS LETNI], aby ustawić czas letni. Wyświetli się ikona**  $\left(\mathbf{\mathcal{F}}\mathbf{\odot}\right)$  **i zostanie ustawiony czas letni. Różnica czasu pomiędzy czasem bieżącym i uniwersalnym GMT zostanie zwiększona o 1 godzinę. Aby przywrócić normalne ustawienie czasu, dotknąć [CZAS LETNI] ponownie.**

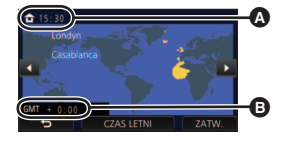

≝

 $\blacktriangleright$ 

 $\bullet$ 

Ω

 $\blacktriangleright$ 

**A** Aktualny czas

B **Różnica czasu w porównaniu z czasem uniwersalnym (GMT – czas Greenwich)**

**Jeśli dla [Powiąż zegar z czasem letnim] zostanie wybrane ustawienie [WŁ.], bieżący czas także zostanie przestawiony do przodu o 1 godzinę. (→ [32](#page-31-0))** 

- **4** (Tylko w przypadku ustawiania miejsca podróży) **Dotknij [CEL PODRÓŻY].**
- ≥ Dotknij [ZATW.].
- ≥ W przypadku ustawiania miejsca zamieszkania po raz pierwszy, ekran wyboru miejsca zamieszkania/podróży zostaje wyświetlony po ustawieniu miejsca zamieszkania. Jeżeli miejsce zamieszkania było już ustawiane, wykonaj czynność opisaną w punkcie [1.](#page-30-4)
- **5** (Tylko w przypadku ustawiania miejsca podróży) **Dotknij / , aby wybrać miejsce podróży, i dotknij [ZATW.].**
- ≥ **Dotknąć [CZAS LETNI], aby ustawić czas letni.**  Wyświetli się ikona (#<sup>o</sup>) i zostanie ustawiony **czas letni. Różnica czasu pomiędzy docelowym miejscem podróży a lokalizacją domową zostanie zwiększona o 1 godzinę. Aby przywrócić normalne ustawienie czasu, dotknąć [CZAS LETNI] ponownie.**

**Jeśli dla [Powiąż zegar z czasem letnim] zostanie wybrane ustawienie [WŁ.], czas dla docelowego miejsca podróży także zostanie przestawiony do przodu o 1 godzinę.**

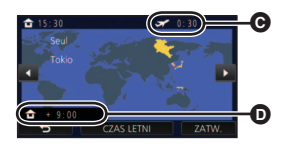

- C **Czas lokalny w wybranym miejscu podróży**
- D **Różnica czasu w porównaniu z czasem w miejscu zamieszkania**
- Zamknij ustawienie, dotykając [WYJ.]. Wyświetlony zostanie wskaźnik i czas w miejscu podróży.

### *Aby przywrócić wyświetlanie czasu w miejscu zamieszkania*

Ustaw miejsce zamieszkania, wykonując czynności od [1](#page-30-4) do [3](#page-30-2), i zakończ ustawianie, dotykając [WYJ.].

≥ Jeżeli nie możesz znaleźć miejsca podróży na ekranie, ustaw je, korzystając z różnicy czasu w porównaniu z miejscem zamieszkania.

## <span id="page-31-0"></span>**[Powiąż zegar z czasem letnim]**

n

Jeśli dla funkcji wybrane zostanie ustawienie [WŁ.], a ustawienie czasu letniego włączone w [STREFA CZAS.], następujące ustawienia czasu zostaną przestawione do przodu o 1 godzinę:

- j Podczas ustawiania lokalizacji domowej: bieżący czas
- j Podczas ustawiania rejonu miejsca podróży: czas w miejscu podróży

### <sub>MENU</sub> : [USTAWIENIA] → [Powiąż zegar z czasem letnim] → wybrane wyświetlanie

**[WŁ.]:** Po włączeniu ustawienia czasu letniego, ustawienia godziny są zmieniane.

**[WYŁ.]:** Po włączeniu ustawienia czasu letniego, ustawienia godziny nie są zmieniane.

## **[DATA/CZAS]**

Można zmienić tryb wyświetlania daty i czasu.

#### **µENU** $|:$  **[USTAWIENIA]**  $\rightarrow$  **[DATA/CZAS]**  $\rightarrow$  **wybrane wyświetlanie**

#### **[DATA]/[CZAS]/[WYŁ.]**

≥ Gdy wyświetlana jest ikona przełącznika wyboru trybu nagrywania, data i godzina nie są wyświetlane.  $($  [18](#page-17-2))

≝

÷

 $\mathbf{e}$ 

≝

О

I►I

О

O

I►I

n

|►

≥ Gdy włączona jest migawka dotykowa, ikona przełącznika wyboru trybu nagrywania jest wyświetlana w sposób stały. Z tego powodu data i godzina znikają z ekranu.

**[FORMAT DATY]**

Można zmienić format daty.

 $\overline{\mathsf{MENU}}$  **: [USTAWIENIA] → [FORMAT DATY] → żądane ustawienie** 

#### **[R/M/D]/[M/D/R]/[D/M/R]**

**[WYŚW. ZOOM/NAGR.]**

Można ustawić sposób wyświetlania ikon przycisków zoomu (**OTANI**) i ikony przycisku i<br>nagrywania (OTA) nagrywania  $(\bigcirc)$ .

MENU : [USTAWIENIA] → [WYŚW. ZOOM/NAGR.] → żądane ustawienie

**[WŁ.]:** Stałe wyświetlanie.

**[WYŁ.]:** Ikony znikną, jeśli przez 5 sekund nie zostanie uruchomiona żadna funkcja dotykowa.

## **[WYŚW. "O.I.S. LOCK"]**

Szczegółowe informacje można znaleźć na stronie [63](#page-62-0).

## **[ZEWN. WYŚW.]**

Szczegółowe informacje znajdują się na stronie [114.](#page-113-0)

# **[OSZCZ.ENERG.(AKUM.)]**

Jeśli przez około pięć minut nie wykona się żadnego działania kamerą, wyłączy się ona automatycznie, aby zapobiec rozładowaniu akumulatora.

#### MENU∣ : [USTAWIENIA] → [OSZCZ.ENERG.(AKUM.)] → [WŁ.]

≥ Urządzenie nie wyłączy się automatycznie, nawet jeśli opcja [OSZCZ.ENERG.(AKUM.)] jest ustawiona na [WŁ.], w następujących przypadkach:

 $\blacktriangleright$ 

О

Ω

|►|

- Gdy podłączony jest zasilacz sieciowy\*
- j Do gniazda USB jest podłączony komputer itp.
- Używana jest funkcja PRE-REC
- Podczas odtwarzania pokazu slajdów
- Korzystanie z funkcii Wi-Fi
- \* Po włączeniu funkcji [OSZCZ.ENERG. (AC)] urządzenie automatycznie się wyłącza.

## **[OSZCZ.ENERG. (AC)]**

Jeśli przez około 15 minut nie zostanie uruchomiona żadna funkcja, a do urządzenia jest podłączony zasilacz sieciowy, urządzenie automatycznie się wyłączy.

#### MENU│ : [USTAWIENIA] → [OSZCZ.ENERG. (AC)] → [WŁ.]

- ≥ Urządzenie nie wyłączy się automatycznie, nawet jeśli opcja [OSZCZ.ENERG. (AC)] jest ustawiona na [WŁ.], w następujących przypadkach:
	- Do gniazda USB jest podłączony komputer itp.
	- Używana jest funkcja PRE-REC
	- j Podczas odtwarzania pokazu slajdów
	- Korzystanie z funkcji Wi-Fi

# **[SZYBK.URUCH.]**

Urządzenie zostanie uruchomione w trybie pauzy nagrywania ok. 1 s po włączeniu.

#### **: [USTAWIENIA]** # **[SZYBK.URUCH.]** # **[WŁ.] MENU**

- ≥ Zależnie od warunków nagrywania, czas uruchomienia może być dłuższy niż 1 sekunda.
- ≥ W przypadku szybkiego włączania kamery, wartość powiększenia zmienia się na 1k.

## **[DŹW. BIP]**

Obsługa ekranu dotykowego, rozpoczęcie i zakończenie nagrywania oraz włączenie/wyłączenie zasilania mogą zostać potwierdzone sygnałem dźwiękowym.

Po wybraniu opcji [WYŁ.] sygnał dźwiękowy na początku i na końcu nagrywania nie jest emitowany.

 $\blacktriangleright$ 

≝

Ο

#### **µENU| : [USTAWIENIA] → [DŻW. BIP] → żądane ustawienie**

(Niski poziom głośności)/ (Wysoki poziom głośności)/[WYŁ.]

#### **2 sygnały dźwiękowe 4 razy**

Jeśli wystąpi błąd, postępuj zgodnie z komunikatami wyświetlanymi na ekranie.  $(4.182)$  $(4.182)$ 

≥ Informacje na temat zmiany ustawienia dźwięku migawki znaleźć można na stronie [82](#page-81-1).

#### <span id="page-34-0"></span>**[WYBIERZ IKONY OBSŁ.]**

Można zmieniać ikony obsługi ( $\rightarrow$  [65](#page-64-0)) wyświetlane w menu dotykowym.

- Zarejestruj 3 najczęściej używane ikony obsługi.
- ≥ Domyślne ustawienia są następujące:

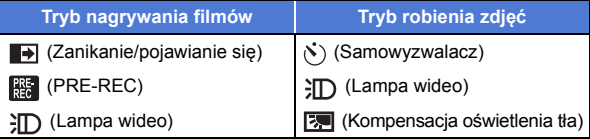

#### **1 Wybierz menu.**

MENU**∏: [USTAWIENIA] → [WYBIERZ IKONY OBSŁ.]** 

#### **2 Dotknij ikony obsługi, którą chcesz zmienić, aby anulować ustawienie.**

#### **3 Dotknij ustawianej ikony obsługi.**

- ≥ Naciśnij i przytrzymaj ikonę obsługi, aby wyświetlić nazwę funkcji.
- ≥ Aby anulować, dotknij ikony obsługi jeszcze raz.
- **4 Dotknij [ZATW.].**

# **[JASNOŚĆ LCD]**

Ułatwia to korzystanie z ekranu LCD w jasnych miejscach, również na zewnątrz pomieszczeń.

 $\blacktriangleright$ 

≝

÷

O

 $\blacksquare$ 

О

 $\blacktriangleright$ 

#### $\textsf{MENU}$  **: [USTAWIENIA] → [JASNOŚĆ LCD] → żądane ustawienie**

### $\overline{\bf H}^*$  (Zwiększa jasność)/ $\overline{\bf 0}^*$  (Normalna jasność)/  $\overline{\bf H}^*$  (Zmniejsza jasność)

- ≥ Te ustawienia nie mają wpływu na nagrywane obrazy.
- ≥ Gdy kamera jest podłączona do zasilacza sieciowego, monitor LCD automatycznie przechodzi w tryb  $\mathbf{\overline{H}^*}.$
- ≥ Czas nagrywania w przypadku korzystania z akumulatora będzie krótszy po zwiększeniu jasności ekranu LCD.
- Kiedy wskaźnik video ustawiony jest na  $\partial \mathbb{D}$  ([WŁ.]) lub  $\partial \mathbb{D}$  ([AUTO]) i świeci się, nie można go ustawić.

## **[USTAW LCD]**

Regulacja jasności i nasycenia kolorów ekranu LCD.

- ≥ Te ustawienia nie mają wpływu na nagrywane obrazy.
- **1 Wybierz menu.**

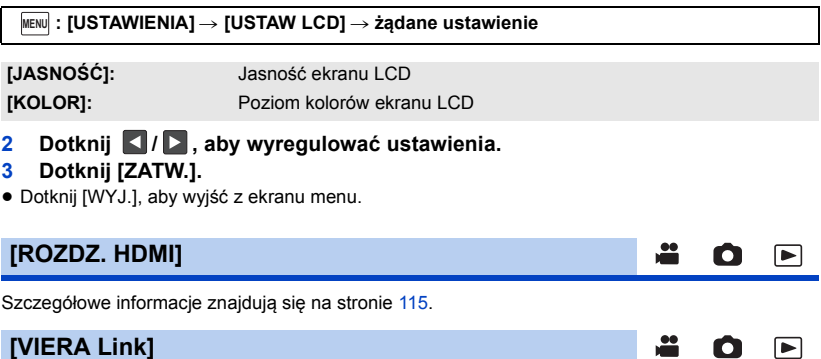

Szczegółowe informacje znajdują się na stronie [116.](#page-115-1)

## **[FORMAT TV]**

Szczegółowe informacje znajdują się na stronie [114.](#page-113-1)
## **[UST.WST.]**

Ustaw na [TAK], aby przywrócić ustawienia fabryczne funkcji w menu.

#### **: [USTAWIENIA]** # **[UST.WST.] MENU**

- ≥ Ustawienia opcji [UST. ZEG.] i [LANGUAGE] nie ulegną zmianie.
- ≥ Po przywróceniu ustawień domyślnych włączony zostanie tryb nagrywania filmów.

≝

 $\mathbf{e}$ 

Ω

Ω

О

 $\blacktriangleright$ 

 $\blacktriangleright$ 

#### **[Zresetuj ust Wi-Fi]**

Ustaw na [TAK], aby przywrócić ustawienia fabryczne funkcji Wi-Fi.

#### MENU : [USTAWIENIA] → [Zresetuj ust Wi-Fi]

- ≥ Usunięto hasło dla Wi-Fi.
- ≥ Informacje na temat punktów dostępu bezprzewodowego, smartfonów i bezprzewodowych kamer dodatkowych przypisanych do tego urządzenia również zostają usunięte.

### **[Usuń użytkownika BGM]**

Można skasować muzykę ( $\rightarrow$  [91,](#page-90-0) [98,](#page-97-0) [103](#page-102-0)), zapisaną na urządzeniu jako [Użytkownik BGM].

#### **µENU| : [USTAWIENIA] → [Usuń użytkownika BGM]**

## **[Autom. pozycja kursora.]**

Wpisany znak jest przyjmowany po upływie około sekundy od jego wprowadzenia, a kursor przesuwa się na prawo.

Ułatwia to wpisywanie bez potrzeby przesuwania kursora, gdy znaki na tym samym klawiszu trzeba wpisać jeszcze raz.

#### $\textsf{MENU}$  **: [USTAWIENIA] → [Autom. pozycja kursora.] → [WŁ.]**

- ≥ Ekran wprowadzania znaków wyświetla się w następujących sytuacjach:
	- $-$  Podczas ustawiania [USTAW. TYTUŁÓW] dla odtwarzania najlepszych fragmentów ( $\rightarrow$  [94](#page-93-0))
	- $-$  Przy wprowadzaniu imienia do kalendarza dziecka ( $\rightarrow$  [100\)](#page-99-0)
	- $-$  Podczas konfigurowania funkcji Wi-Fi ( $\rightarrow$  [139](#page-138-0), [145,](#page-144-0) [154](#page-153-0), [155\)](#page-154-0)

## **[ZEROWANIE NUMERU]**

Ustaw numer pliku MP4/iFrame i nagranego następnie zdjęcia na 0001.

#### **: [USTAWIENIA]** # **[ZEROWANIE NUMERU] MENU**

• Numer folderu zostanie zaktualizowany i numeracja plików rozpocznie się od 0001. (→ [176](#page-175-0))

|►

∣⊫

≝

- ≥ Aby wyzerować numer folderu, sformatuj kartę SD, a następnie przeprowadź [ZEROWANIE NUMERU].
- ≥ Numery plików zdjęć wykonanych w trybie wspomagania animacji poklatkowej nie są resetowane.

# **[FORM.NOŚNIKA]**

Należy pamiętać, że podczas formatowania nośnika usuwane są wszystkie nagrane na nim dane i nie będzie ich można przywrócić. Należy sporządzać kopie zapasowe ważnych danych na komputerze, płycie DVD itp.  $(\rightarrow 167)$  $(\rightarrow 167)$ 

**µENU** $|:$  **[USTAWIENIA] → [FORM.NOŚNIKA] → żądane nośniki** 

#### **[KARTA SD]/[DYSK TWARDY]\***

- \* Wyświetlane po podłączeniu USB HDD.  $\rightarrow$  [118](#page-117-0))
- ≥ Nie jest podłączone ekran wyboru nośnika nie jest wyświetlany, kiedy USB HDD. Dotknij [TAK].
- ≥ Po zakończeniu formatowania dotknij [WYJ.], aby wyjść z ekranu komunikatu.
- ≥ Przed utylizacją lub pozbyciem się karty pamięci SD należy dokonać fizycznego formatowania karty.  $($  [192\)](#page-191-0)
- ≥ Podczas formatowania nie wyłączaj kamery ani nie wyjmuj karty SD. Nie narażaj kamery na drgania i wstrząsy.

#### **Do formatowania nośników należy używać tej kamery.**

**Karty SD nie należy formatować za pomocą innych urządzeń, np. komputera osobistego, gdyż może to uniemożliwić dalsze korzystanie z niej w kamerze.**

# **[STAN NOŚNIKA]**

Można sprawdzić zajęte miejsce na karcie SD i dostępny pozostały czas nagrywania.

#### MENU∣ **: [USTAWIENIA] → [STAN NOŚNIKA]**

- ≥ Pozostały czas nagrywania w bieżącym trybie nagrywania jest wyświetlany wyłącznie w trybie nagrywania filmów.
- ≥ Dotknij [WYJ.], aby zamknąć wskazanie.
- ≥ Część pamięci na karcie SD jest wykorzystywana do zapisywania informacji i zarządzania plikami systemowymi, w związku z czym faktyczna ilość użytecznego miejsca może być mniejsza. Ilość użytecznego miejsca na karcie SD jest zazwyczaj obliczana jako 1 GB=1.000.000.000 bajtów. W przypadku kamery, komputerów osobistych i oprogramowania pojemność jest wyrażana jako 1 GB=1.024 $\times$ 1.024 $\times$ 1.024=1.073.741.824 bajty. W związku z tym podana pojemność wydaje się mniejsza.

### **[Wyśw. wersji]**

Wyświetlana jest wersja oprogramowania sprzętowego urządzenia.

MENU : [USTAWIENIA] → [Wyśw. wersji]

### **[Akt. wersji]**

Wersję oprogramowania sprzętowego urządzenia można aktualizować.

#### **: [USTAWIENIA]** # **[Akt. wersji] MENU**

**Najnowsze informacje na temat aktualizacji można znaleźć na poniższej stronie wsparcia. (Stan aktualny na styczeń 2022 r.)**

https://panasonic.jp/support/global/cs/e\_cam

(Serwis jest dostępny wyłącznie w języku angielskim)

# **[F-CJA DEMO]**

Ten element służy do uruchamiania trybu demonstracyjnego kamery.

#### MENU**‡: [USTAWIENIA] → [F-CJA DEMO] → [WŁ.]**

- ≥ Gdy [F-CJA DEMO] jest przełączony na [WŁ.], karta SD jest niewłożona, przycisk [WYJ.] zostanie dotknięty, a urządzenie jest podłączone do zasilacza, demonstracja rozpoczyna się automatycznie. Po wykonaniu dowolnej czynności tryb demonstracyjny zostaje wyłączony. Jednak jeśli przez około 10 minut nie przeprowadzi się żadnego działania kamerą, tryb demonstracyjny automatycznie rozpocznie się ponownie. Aby wyłączyć tryb demonstracyjny, ustaw [F-CJA DEMO] na [WYŁ.] lub włóż kartę SD.
- ≥ W trakcie pracy w trybie demonstracyjnym osłona obiektywu pozostaje otwarta.

≝ Ω

Ω

≝

Ω

m  $\blacktriangleright$ 

# **[O.I.S. - DEMO]**

Ten element służy do uruchamiania trybu demonstracyjnego optycznego stabilizatora obrazu.

#### **: [USTAWIENIA]** # **[O.I.S. - DEMO] MENU**

≥ Dotknij [O.I.S. - DEMO], kamera zostanie automatycznie przełączona na tryb demonstracyjny. Po dotknięciu [WYJ.] demonstracja zostanie wyłączona.

## **[OPROGR.- INFORM.]**

Możesz podłączyć urządzenie do komputera za pomocą kabla USB i sprawdzić informacje na temat oprogramowania (licencję) na komputerze.

#### **1 Wybierz menu.**

**: [USTAWIENIA]** # **[OPROGR.- INFORM.] MENU**

#### **2 Podłącz kamerę do komputera.**

- ≥ Po uzyskaniu połączenia wyświetlony zostanie komunikat. Na komputerze potwierdź [LICENSE.TXT].
- ≥ Podczas używania akumulatora, ekran LCD zostanie wyłączony po około 5 sekundach. Dotknij ekranu, aby włączyć ekran LCD.
- ≥ Należy używać wyłącznie kabla USB dołączonego do urządzenia. (nie gwarantujemy prawidłowego działania z innymi kablami USB.)

## **[INSTR.OBSŁ.ONLINE]**

Umożliwia sprawdzenie adresu strony internetowej, z której można pobrać Instrukcję obsługi (w formacie PDF).

**: [USTAWIENIA]** # **[INSTR.OBSŁ.ONLINE]** # **żądany sposób dostępu MENU**

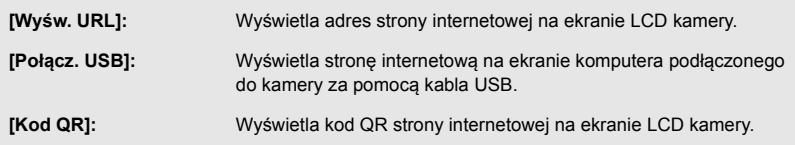

# **[LANGUAGE]**

Można wybrać język komunikatów na ekranie i w menu.

**\*** MENU : [USTAWIENIA] → [LANGUAGE] → żądany język

 $\blacktriangleright$ 

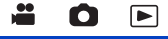

О

|►

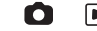

≝

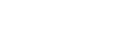

# <span id="page-40-0"></span>**Korzystanie z zoomu**

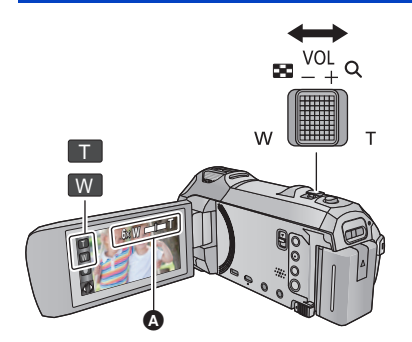

**Dźwignia zoomu/ikona przycisku zoomu W kierunku T:** Nagrywanie w powiększeniu (zbliżenie) **W kierunku W:** Nagrywanie szerokokątne (oddalenie)

О

#### A **Pasek zoomu**

≥ Maksymalną wartość zoomu dla trybu nagrywania filmu można ustawić przy użyciu opcji [TRYB ZOOM].  $(\rightarrow 71)$  $(\rightarrow 71)$  $(\rightarrow 71)$ 

### ∫ **Informacje o pasku zoomu**

Pasek zoomu jest wyświetlany podczas obsługi zoomu.

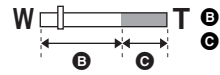

**T D** Zoom optyczny

Tryb nagrywania filmów: i.Zoom/Zoom cyfrowy (niebieski) Tryb robienia zdjęć: Rozszerzony zoom optyczny (niebieski)

## ∫ **Szybkość funkcji zoomu – informacje**

- ≥ Szybkość zoomu różni się w zależności od stopnia odchylenia dźwigni zoomu.
- ≥ Podczas używania przycisków zoomu, zoom będzie działał ze stałą szybkością.

# **Wartość zoomu w trybie robienia zdjęć**

W trybie robienia zdjęć wartość zoomu można rozszerzyć do  $50\times$ , przy czym jakość zdjęcia nie ulegnie pogorszeniu. (Rozszerzony zoom optyczny)

- ≥ Maksymalna wartość zoomu w trybie robienia zdjęć zależy od ustawień [ROZM.OBR] i [FORMAT OBRAZU].  $(\rightarrow 81, 82)$  $(\rightarrow 81, 82)$  $(\rightarrow 81, 82)$  $(\rightarrow 81, 82)$  $(\rightarrow 81, 82)$
- ≥ Jeżeli zdejmiesz palec z dźwigni zoomu podczas przybliżania lub oddalania, może zostać nagrany odgłos zwolnienia dźwigni. Przywracając oryginalne ustawienie dźwigni, przesuwaj ją bezgłośnie.
- ≥ Gdy wartość powiększenia jest na maksymalnym poziomie, ostrość jest ustawiana na obiektach w odległości około 1,5 m lub większej.
- ≥ Gdy powiększenie wynosi 1k, kamera może nastawić ostrość na obiekt oddalony o ok. 3 cm od obiektywu.

# <span id="page-41-0"></span>**Funkcja wypoziomowania ujęcia**

**Funkcja pozwala na wykrycie przechylenia kamery i automatycznie poziomuje ujęcie.**

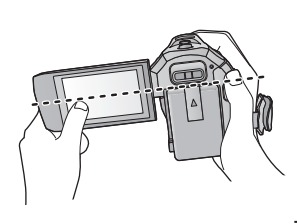

(Przy ustawieniu  $\overline{\triangle}$  (Normalne))

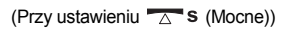

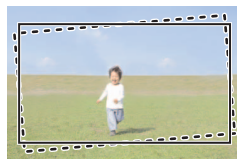

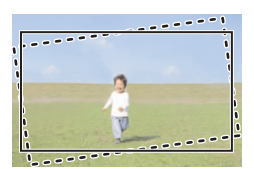

: Z funkcją wypoziomowania ujęcia - - - - - : Bez funkcji wypoziomowania ujęcia

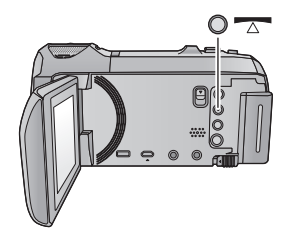

**Przycisk funkcji wypoziomowania ujęcia**

**Każde naciśnięcie tego przycisku przełącza ustawienia funkcji wypoziomowania ujęcia**

 **(Normalne) →**  $**T**$  **s (Mocne) → wyłączone** 

 **(Normalne): koryguje przechył.**

 **(Mocne): wzmacnia korekcję przechyłu. Wyłączone: anuluje ustawienia.**

≥ Ikona zmienia się, gdy przechylenie kamery wykracza poza zakres korekcji.

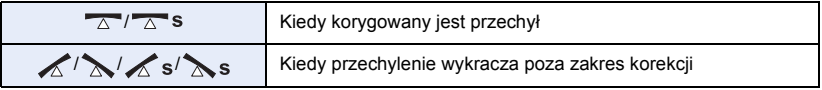

- ≥ Jeśli przechylenie wykracza poza zakres korekcji, przestaw kamerę tak, aby wyświetlona została ikona  $\sqrt{\triangle}$  s.
- Domyślnym ustawieniem funkcji jest poziomowanie  $\overline{\wedge}$  (Normalne).
- ≥ Zakres, w którym ta ikona może być wyświetlana prawidłowo, to obszar pochylony pod kątem około 45° w kierunku poziomym.
- ≥ Funkcja wypoziomowania ujęcia zostaje anulowana, gdy dla [WSKAŹNIK POZIOMU] wybrane iest ustawienie  $IWL.1.$  ( $\rightarrow$  [74](#page-73-0))
- ≥ Aby wykonać zdjęcia w ujęciu poziomym ze statywem, należy zamocować do niego kamerę, korzystając z funkcji [WSKAŹNIK POZIOMU] (→ [74\)](#page-73-0), a następnie ustawić funkcję wypoziomowania ujęcia w pozycji  $\overline{\wedge}$  (Normalne) lub  $\overline{\wedge}$  s (Mocne).
- ≥ Podczas zmiany ustawień funkcji wypoziomowania ujęcia ekran może na chwilę zrobić się czarny.
- Jeśli wybrano ustawienie  $\overline{\triangle}$  S (Mocne), zmieni się kąt ujęcia.

# **Nagrywanie z użyciem funkcji kopii rezerwowej kamery Twin**

Podczas jednoczesnego nagrywania dwóch obrazów za pomocą kamery głównej, obraz z kamery głównej można także zapisywać jako oddzielną scenę. (Kopia rezerwowa kamery Twin)

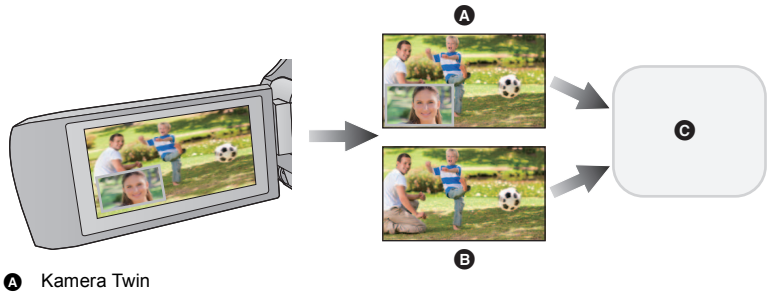

- **B** Kopia rezerwowa kamery Twin
- **Q** Karta SD
- ≥ Nawet podczas używania funkcji bezprzewodowej kamery Twin możesz zapisać obraz nagrywany za pomocą kamery głównej jako oddzielną scenę. (→ [156\)](#page-155-0)
- Ustaw [FORMAT ZAP.] na [AVCHD] oraz [TRYB ZAP.] na [PH]/[HA]/[HG]/[HE]. (→ [71](#page-70-1))

#### **: [UST. NAGR.]** # **[Kopia dla kamery Twin]** # **[WŁ.] MENU**

- Na ekranie wyświetlona zostanie ikona  $\frac{1}{2}$ .
- ≥ Gdy rozpoczyna się nagrywanie przy użyciu kamery Twin, aparat rozpoczyna jednocześnie nagrywanie jako oddzielnej sceny obrazu z kamery głównej bez obrazu z okna kamery dodatkowej.
- ≥ **Podczas nagrywania z opcją [Kopia dla kamery Twin], należy używać karty SD zgodnej z klasą szybkości Class 10 standardu Klasy szybkości SD.**
- ≥ Sceny zapisane jako kopia rezerwowa kamery Twin oraz sceny z wyświetlonym oknem kamery pomocniczej zostaną zapisane na tym samym nośniku. Powoduje to zmniejszenie pozostałego czasu nagrywania o połowę.
- ≥ Po wybraniu opcji [WŁ.], do równoczesnego nagrywania scen używane są dwie oddzielne daty. Skutkiem tego nagrywanie może być wykonywane w mniejszej liczbie dni niż w przypadku wybrania ustawienia [WYŁ.].
- ≥ Funkcja kopii rezerwowej kamery Twin jest włączona po wybraniu ustawienia [WŁ.], nawet jeśli okno kamery dodatkowej jest ukryte.
- ≥ Podczas nagrywania z funkcją kopii rezerwowej kamery Twin nie jest możliwe robienie zdjęć.
- ≥ Funkcja kopii rezerwowej kamery Twin nie jest dostępna, jeżeli używana jest dowolna z poniższych funkcji:
	- Sterowanie kreatywne
	- Nagrywanie filmów FULL HD w zwolnionym tempie
	- Tryb filmowania HDR

# <span id="page-44-0"></span>**Zmiana trybu zapisu**

*1* **Dotknij ikony przycisku trybu zapisu.**

*2* **Dotknij ikony przycisku żądanego trybu zapisu.**

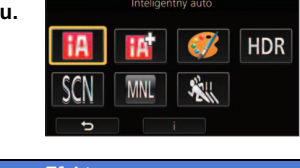

四

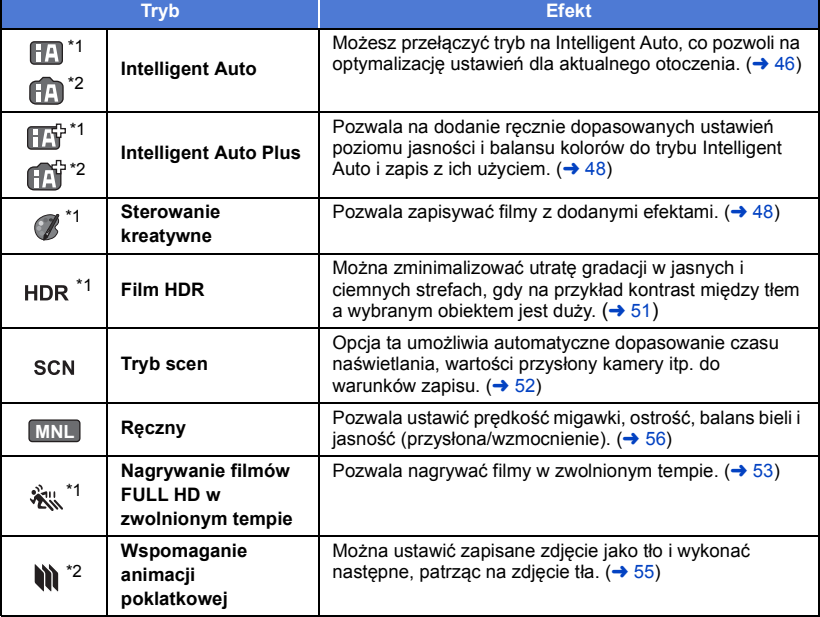

\*1 Tylko w trybie nagrywania filmów

\*2 Tylko w trybie robienia zdjęć

 $\frac{1}{\sqrt{2}}$  $\bullet$ 

<span id="page-45-0"></span>Poniższe tryby, odpowiednie do warunków nagrywania, są wybierane po nakierowaniu kamery na filmowany obiekt.

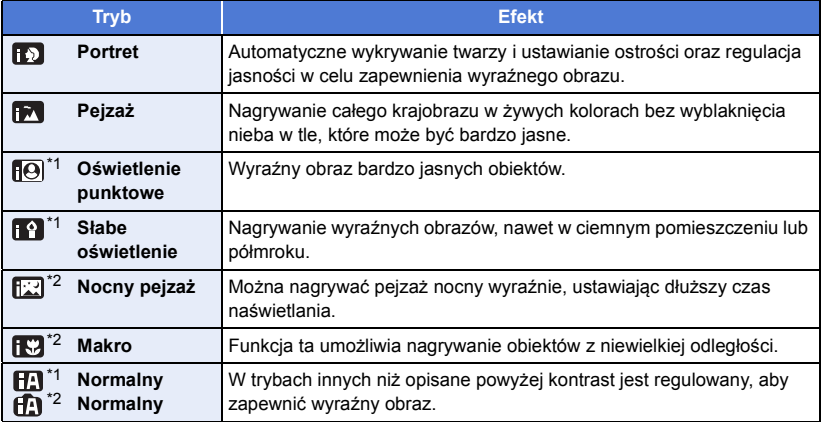

\*1 Tylko w trybie nagrywania filmów

\*2 Tylko w trybie robienia zdjęć

≥ W zależności od warunków nagrywania żądany tryb może nie zostać wybrany.

≥ W trybie portretu, oświetlenia punktowego lub słabego oświetlenia, wykryta twarz zostanie otoczona białą ramką. W trybie portretu, obiekt większy i znajdujący się bliżej środka ekranu zostanie otoczony pomarańczową ramką.  $(\rightarrow$  [73\)](#page-72-0)

- ≥ Korzystanie ze statywu jest zalecane w trybie Nocnego pejzażu.
- ≥ Twarze mogą nie zostać wykryte w zależności od warunków nagrywania, np. w przypadku twarzy pewnych rozmiarów lub twarzy przechylonych bądź podczas używania zoomu cyfrowego.

# ∫ **Tryb Intelligent Auto**

Po włączeniu trybu Intelligent Auto, automatyczny balans bieli i automatyczna regulacja ostrości automatycznie ustawiają balans kolorów i ostrość.

W zależności od jasności obiektu itp., apertura i szybkość migawki zostaną automatycznie ustawione, aby osiągnąć najlepszą jasność.

≥ W zależności od źródeł światła i nagrywanych scen, balans koloru i ostrość mogą nie zostać ustawione automatycznie. W takim przypadku ustaw je ręcznie.  $\rightarrow$  [57](#page-56-0), [59\)](#page-58-0)

# **Automatyczny balans bieli**

Ilustracja pokazuje zakres działania automatycznego balansu bieli.

- 1) Skuteczny zakres regulacji balansu bieli w kamerze
- 2) Niebieskie niebo
- 3) Zachmurzone niebo (deszcz)
- 4) Światło słoneczne
- 5) Białe światło świetlówki
- 6) Światło halogenowe
- 7) Światło żarówki
- 8) Wchód i zachód słońca
- 9) Światło świec

Jeżeli automatyczny balans bieli nie działa poprawnie, wyreguluj go ręcznie.  $(\rightarrow 57)$  $(\rightarrow 57)$ 

# **Automatyczna regulacja ostrości**

Kamera ustawia ostrość automatycznie.

- ≥ Automatyczna regulacja ostrości nie działa poprawnie w niżej opisanych sytuacjach. Rób zdjęcia, korzystając z ręcznej regulacji ostrości. (→ [59](#page-58-0))
	- Jednoczesne nagrywanie odległych i bliskich obiektów
	- Nagrywanie obiektu za brudną lub zakurzoną szybą
	- Nagrywanie obiektów otoczonych błyszczącymi obiektami lub obiektami silnie odbijającymi światło

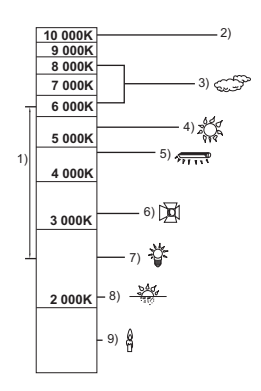

# <span id="page-47-0"></span>**Intelligent Auto Plus**

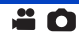

 $\bullet$ 

Szczegóły dotyczące efektów każdego z trybów znaleźć można na stronie [46](#page-45-0).

**(Portret)/ (Pejzaż)/ (Oświetlenie punktowe)\*1/ (Słabe oświetlenie)\*1/ (Nocny pejzaż)\*2/ (Makro)\*2/ (Normalny)\*1/ (Normalny)\*2**

\*1 Tylko w trybie nagrywania filmów

\*2 Tylko w trybie robienia zdjęć

# ● Zmień tryb nagrywania na **HAP/HAP**. (→ [45\)](#page-44-0)

**1** (Podczas regulacji jasności)

# Dotknij **A**.

(Podczas regulacji balansu kolorów)

**Dotknij .**

- ≥ Strona R: Przestawia balans w stronę czerwonawego odcienia. Strona B: Przestawia balans w stronę niebieskawego odcienia.
- ≥ We wszystkich sytuacjach z wyjątkiem ustawiania jasności i balansu kolorów jeśli ekran nie
- będzie dotykany przez jakiś czas, menu dotykowe zniknie. Aby wyświetlić je ponownie, dotknij  $\blacksquare$
- **2 Dotknij / , aby wyregulować ustawienia.**
- ≥ Dotknij podczas zmieniania ustawień jasności lub dotknij podczas zmieniania balansu kolorów, aby ukryć pasek regulacji.
- **3 Rozpocznij nagrywanie.**

#### <span id="page-47-1"></span> $\mathscr{B}$ **Sterowanie kreatywne**

- Ustaw [FORMAT ZAP.] na [AVCHD]. (→ [71](#page-70-1))
- Zmień tryb nagrywania na (**//**. (→ [45\)](#page-44-0)

#### **Wybierz żądany tryb kreatywnego sterowania, a następnie dotknij [Zatw.].**

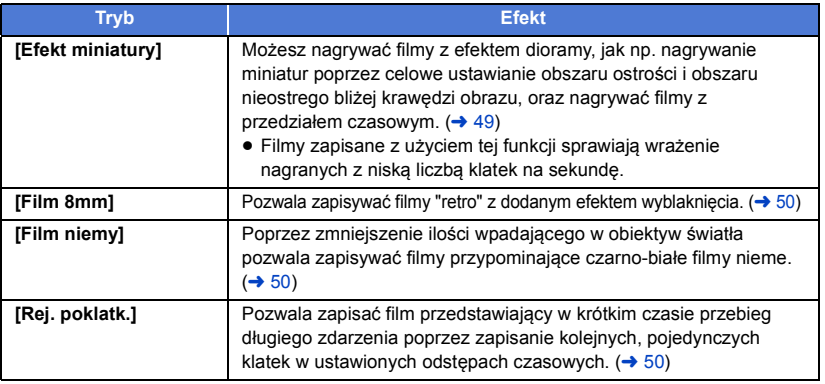

≥ W tym trybie nie można robić zdjęć.

### <span id="page-48-0"></span>**MINI [Efekt miniatury]**

- **1** Dotknij  $\llbracket \text{ } \text{ } \text{ } \text{ } \text{ } \text{ }$ , aby ustawić płaszczyznę ostrego **obrazu.**
- ≥ Dotknięcie ekranu pozwoli na korektę ustawienia płaszczyzny ostrego obrazu.
- ≥ Jeżeli przez ok. 1 sekundę nie zostanie wykonane dotykowo żadne działanie, wyświetlone zostaną ikony [Reset.], [ROZM.] i [ZATW.]. Dotknięcie ekranu pozwoli na korektę ustawienia płaszczyzny ostrego obrazu.
- ≥ Po naciśnięciu [Reset.] obszar ostrości powróci do pierwotnej pozycji.

#### **2 Dotknij [ROZM.].**

- ≥ Rozmiar ostrego obszaru zmienia się z każdym dotknięciem [ROZM.]. **Rozmiar średni** # **Rozmiar duży** # **Rozmiar mały**
- ≥ Dotknięcie ekranu pozwoli na korektę ustawienia płaszczyzny ostrego obrazu.
- ≥ Po naciśnięciu [Reset.] obszar ostrego obrazu zostanie przywrócony do wyjściowego, a [ROZM.] do średniego rozmiaru.

#### **3 Dotknij [ZATW.].**

- **4** (Podczas regulacji jasności) Dotknij **4.**
- ≥ Poziom jasności zmienia się z każdym dotknięciem ikony.

 $\sharp$  (Standard)  $\to \sharp$ <sub>+1</sub>(Jasny)  $\to \sharp$ <sub>-1</sub>(Ciemny)

**5** (Podczas regulacji jaskrawości kolorów)

#### **Dotknij .**

- ≥ Poziom jaskrawości kolorów zmienia się z każdym dotknięciem ikony.
	- **(Standard)** # **(Jaskrawe)** # **(Bardzo jaskrawe)**

#### **6 Rozpocznij nagrywanie.**

- ≥ Spowoduje to nagranie w ustawionych przedziałach czasowych. 1 sekunda zostanie nagrana dla mniej więcej każdych 6 sekund nagrania.
- ≥ Efekt miniatury jest łatwiej uzyskać, fotografując obiekty na tle odległego widoku, zapewniające głębię lub zniekształconą perspektywę. Staraj się także używać statywu i unikać zbliżeń.
- ≥ Obraz może zawierać wiele zakłóceń w części, w której ustawiono pełną ostrość, podczas nagrywania ciemnych obiektów, jak np. podczas nagrywania nocą.
- ≥ Nagrywanie dźwięku nie jest możliwe.
- [TRYB ZAP.] ustawiono na [HA].
- ≥ Maksymalny czas nagrywania wynosi 12 godzin.
- ≥ Filmy zapisane z użyciem tej funkcji sprawiają wrażenie nagranych z niską liczbą klatek na sekundę.

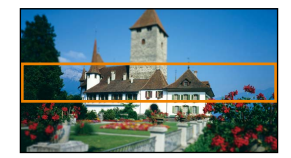

<span id="page-49-0"></span>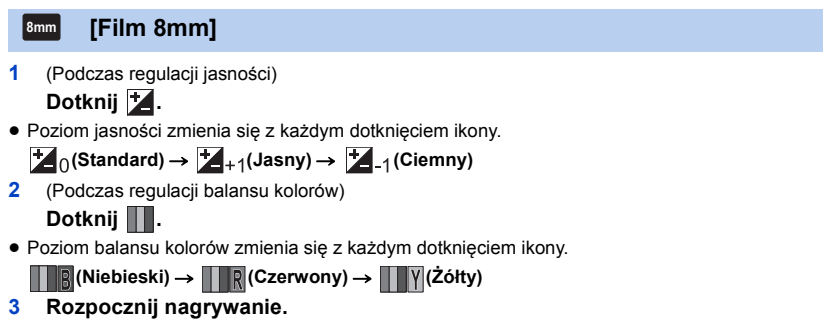

≥ Odtwarzany dźwięk jest monofoniczny.

#### <span id="page-49-1"></span>**[Film niemy] SILN**

- **1** (Podczas regulacji jasności) Dotknij **4.**
- ≥ Poziom jasności zmienia się z każdym dotknięciem ikony.
- $\sharp$  (Standard)  $\to \sharp$  +1(Jasny)  $\to \sharp$  -1(Ciemny)
- **2 Rozpocznij nagrywanie.**
- ≥ Nagrywanie dźwięku nie jest możliwe.

<span id="page-49-2"></span>**[Rej. poklatk.] INTV**

**Dotknij ikony wybranego ustawienia czasu.**

#### **[1 SEK.]/[10 SEK.]/[30 SEK.]/[1 MIN.]/[2 MIN.]**

- ≥ Dotknij [ZATW.].
- ≥ Klatka zostaje nagrana z ustawionym przedziałem czasowym. 25 klatek będzie składać się na 1 sekundę filmu.

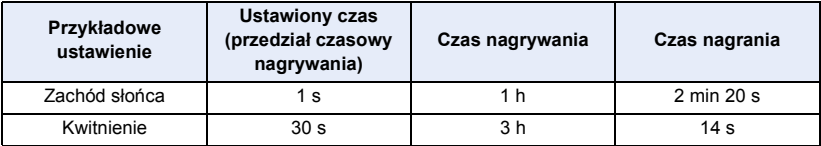

- ≥ "h" to skrót od hour (godzina), "min" od minuta, a "s" od sekunda.
- ≥ Jest to czas przybliżony.
- ≥ Maksymalny czas nagrywania wynosi 12 godzin.
- ≥ Nagrywanie dźwięku nie jest możliwe.
- [TRYB ZAP.] ustawiono na [HA].
- ≥ Najkrótszy czas nagrywania filmu to 1 sekunda.
- ≥ W zależności od źródeł światła i nagrywanych scen, balans koloru i ostrość mogą nie zostać ustawione automatycznie. W takim przypadku ustaw je ręcznie.  $\rightarrow$  [57](#page-56-0), [59\)](#page-58-0)
- ≥ Podczas długotrwałego wykonywania zdjęć zalecane jest korzystanie z zasilacza sieciowego.

# <span id="page-50-0"></span>**Tryb filmowania HDR**

#### $\bullet$  Zmień tryb nagrywania na HDR . (→ [45](#page-44-0)) **Nagrywanie**

≥ [TRYB ZAP.] jest ustawiony na [1080/28M] w następujących przypadkach:

– Gdy opcja [FORMAT ZAP.] jest ustawiona na [MP4/iFrame] a opcja [TRYB ZAP.] jest ustawiona na [720] lub [iFrame]

ŝ

- ≥ Następujące ustawienia zostaną anulowane:
	- [OBRAMOW. TWARZY]
	- Automatyczne podwyższanie czułości
	- Kompensacja oświetlenia tła
	- Inteligentna kontrola kontrastu
	- $-$  Tryb nocny
	- Kolor cyfrowego formatu kinowego
	- $-$  [REGUL. OBR.]
	- $-$  [HYBRYDOWY O.I.S.]
- ≥ Lampa wideo jest wyłączona.
- ≥ Nie można zapisywać zdjęć.
- ≥ W zależności od warunków nagrywania ekran może migać lub mogą występować poziome pasy na obrazie.
- ≥ Jeżeli nagrywasz ruchomy obiekt lub poruszasz gwałtownie kamerą podczas nagrywania, obraz może być rozmazany.

## ∫ **Aby zmienić poziom korekcji kontrastu obrazu**

[EFEKT HDR] umożliwia zmianę poziomu korekcji kontrastu obrazu w trybie filmowania HDR.

● Zmień tryb nagrywania na HDR . (→ [45](#page-44-0))

#### **1 Wybierz menu.**

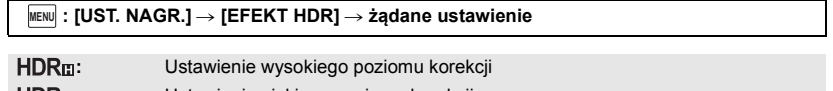

2 C

**:** Ustawienie niskiego poziomu korekcji

#### **2 Dotknij [ZATW.].**

- ≥ Dotknij [WYJ.], aby zakończyć ustawienia.
- Można również zmienić to ustawienie, dotykając ikony obsługi. (→ [65\)](#page-64-0)
- ≥ Można nie zobaczyć pełnego efektu w zależności od warunków nagrywania.

# <span id="page-51-0"></span>**SCN Tryb scen**

## $\bullet$  Zmień tryb nagrywania na SCN . (→ [45](#page-44-0))

#### **Dotknij ikony żądanego trybu scen.**

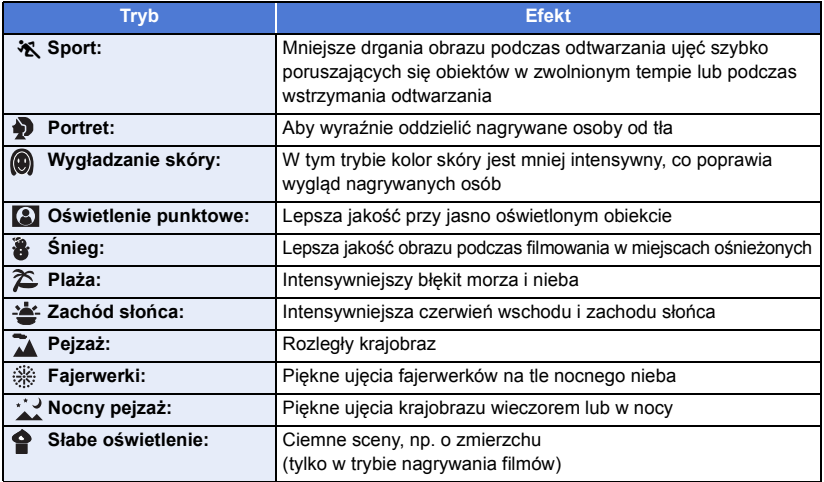

#### ≥ Dotknij [ZATW.].

- ≥ **(Sport/Portret/Wygładzanie skóry/Oświetlenie punktowe/Śnieg/Plaża/Zachód słońca/Pejzaż)**  $-$  Czas naświetlania wynosi 1/6 lub dłużej w trybie robienia zdjęć.
- ≥ **(Zachód słońca/Słabe oświetlenie)**
	- j Czas naświetlania wynosi 1/25 lub dłużej w trybie nagrywania filmów.
- ≥ **(Zachód słońca/Pejzaż/Fajerwerki/Nocny pejzaż)**
	- j Obraz może być niewyraźny w przypadku obiektów znajdujących się blisko kamery.
- ≥ **(Sport)**
	- Podczas normalnego odtwarzania film może się wydawać mało płynny.
	- Kolory i jasność ekranu mogą ulec zmianie w przypadku oświetlenia w pomieszczeniach.
	- $-$  Jeśli jasność jest niewystarczająca, tryb sportowy nie działa. Symbol  $\mathcal{H}$  będzie migał.
- ≥ **(Portret)**
	- Kolory i jasność ekranu mogą ulec zmianie w przypadku oświetlenia w pomieszczeniach.

#### ≥ **(Wygładzanie skóry)**

- Jeśli tło lub coś innego w scenie ma kolor zbliżony do koloru skóry, ich obraz również zostanie wygładzony.
- j Jeśli jasność jest zbyt niska, efekt może nie być wyraźnie widoczny.
- Podczas filmowania osoby znajdującej się w większej odległości, twarz może nie być wyraźnie widoczna. W takim przypadku należy wyłączyć tryb wygładzania skóry lub dokonać powiększenia (zbliżenia) filmowanej twarzy.

#### ≥ **(Fajerwerki)**

- j Czas naświetlania wynosi 1/25.
- Obraz może być wyblakły w przypadku jasnego otoczenia.
- ≥ **(Nocny pejzaż)**
	- Czas naświetlania wynosi 1/2 lub dłużej w trybie robienia zdjęć.
	- Zaleca się używanie statywu.

#### <span id="page-52-0"></span>**Nagrywanie filmów FULL HD w**  激 **zwolnionym tempie**

- Zmień tryb nagrywania na  $\frac{2}{2}$  (→ [45\)](#page-44-0)
- **1 Wybierz menu.**

### $\textsf{MENU}$  **: [UST. NAGR.] → [Zwoln. tempo - ustaw.] → żądane ustawienie**

**[Interwał]:** Umożliwia przełączanie urządzenia w trakcie nagrywania pomiędzy trybem normalnego zapisu i trybem nagrywania filmów FULL HD w zwolnionym tempie. **[Zawsze]:** Pozwala zapisać całą scenę jako film FULL HD w zwolnionym tempie.

#### **2 Rozpocznij nagrywanie.**

**3** (Po wybraniu [Interwał])

Dotknij i przytrzymaj **aby nagrywać film FULL HD w zwolnionym tempie.**

- ≥ Zapis FULL HD w zwolnionym tempie będzie kontynuowany tak długo, dopóki utrzymywany jest dotyk na ikonie.
- ≥ Po zwolnieniu dotyku ikony nagrywanie powróci do normalnego trybu.
- ≥ W trakcie każdego nagrania możliwe jest maksymalnie trzykrotne użycie trybu nagrywania filmów FULL HD w zwolnionym tempie.
- ≥ Aby dowiedzieć się, ile razy można jeszcze wykorzystać tryb nagrywania filmów FULL HD w zwolnionym tempie, sprawdź liczbę żółtych lampek  $\bullet$ .

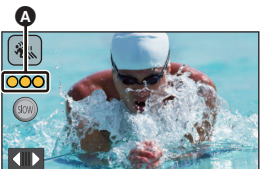

 $\bullet$ 

- ≥ **Aby zapisywać sceny na karcie SD, należy użyć karty SD zgodnej z klasą Class 10 klasyfikacji SD Speed Class Rating.**
- ≥ Zapis filmów FULL HD w zwolnionym tempie spowoduje skrócenie czasu nagrywania przy pracy z akumulatorami.
- ≥ Podczas nagrywania filmów FULL HD w zwolnionym tempie wykorzystywane są następujące ustawienia:
	- [Funkcja wypoziomowania ujęcia:](#page-41-0) wyłączone
	- $-$  [TRYB ZOOM]: [Zoom opt. 20 $\times$ ]
	- $-$  [HYBRYDOWY O.I.S.]: [WYŁ.]
	- [AUT.WOLN.MIG.]: [WYŁ.]
- ≥ Czas naświetlania wynosi 1/100 lub więcej.
- ≥ Poniższe ograniczenia dotyczą trybu filmowania FULL HD w zwolnionym tempie:
	- $-$  Liczba pikseli/klatek na sekundę jest ustalona na 1920 $\times$ 1080/50p.
	- Dźwięk tych fragmentów filmu nie jest zapisywany (podczas zapisu wyświetlana jest ikona  $\mathbb{N}$ ).
	- W tym trybie nie można robić zdjęć.
	- Rozmiar obrazu wyświetlanego na ekranie zostaje zmieniony.
	- Obrazu ani dźwięku nie można odtwarzać na urządzeniu zewnętrznym.
- ≥ Po przełączeniu do trybu filmu FULL HD w zwolnionym tempie, ekran może na chwilę zrobić się czarny.
- ≥ Po rozpoczęciu nagrywania filmu FULL HD w zwolnionym tempie anulowane zostają następujące ustawienia:
	- Śledzenie AF/AF
	- $-$  [PRE-REC](#page-65-0).
	- [Zanikanie/pojawianie się](#page-65-1)
- ≥ Na ekranie miniatur w trybie odtwarzania, sceny zapisane jako filmy FULL HD w zwolnionym tempie wyświetlane są z oznaczeniem  $\ddot{\mathbf{x}}$ .
- Predkość odtwarzania na urządzeniu można ustawić w [Odtw. w zwoln. tempie] (→ [87\)](#page-86-0). Można ponadto ustawić prędkość odtwarzania na innym urządzeniu na 1/4 normalnej prędkości w [Konwersia predkości odtwarzania] (→ [112\)](#page-111-0).

#### <span id="page-54-0"></span>**Zanim skorzystasz z trybu wspomagania animacji poklatkowej**

Fotografując systematycznie przesuwany obiekt, można utworzyć pokaz slajdów symulujący ruch fotografowanego obiektu.

Ω

- ≥ W każdej grupie zdjęć można przechować do 999 zdjęć wykonanych w trybie wspomagania animacii poklatkowei.
- Zmień tryb nagrywania na **\\\\** . (→ [45\)](#page-44-0)
- **1** Naciśnij przycisk **■**, aby wykonać zdjęcia. (→ [25\)](#page-24-0)

#### **2 Dotknij [Zatw.].**

- ≥ Zdjęcie zostanie wykonane, a następnie wyświetlone na ekranie zdjęć w formie półprzezroczystej. Patrząc na zdjęcie, należy oszacować, jak daleko przesunąć fotografowany obiekt przed wykonaniem kolejnego zdjęcia.
- ≥ Jeśli w grupie zdjęć znajdują się już zapisane fotografie, na ekranie zdjęć w półprzezroczystej formie zostanie wyświetlona ostatnia z nich.
- Aby wykonać zdjęcie ponownie, należy dotknąć

#### **3 Przesuń obiekt i ustal kompozycję zdjęcia.**

- ≥ Powtarzaj czynności opisane w punktach 1-3 dla kolejnych zdjęć.
- ≥ Zdjęcia można zapisywać w tej samej grupie zdjęć do momentu wykorzystania opcji [Tworzenie anim. pokl.].

#### *Tworzenie nowej grupy zdjęć*

#### MENU **: [FOTOGRAFIA] → [Tworzenie anim. pokl.]**

- ≥ Dotknięcie [TAK] spowoduje utworzenie nowej grupy zdjęć i wyświetlenie ekranu zdjęć.
- ≥ Po utworzeniu nowej grupy zdjęć fotografii nie można zapisywać w żadnej ze starych grup zdjęć.
- [ROZM.OBR] ustawiono na 2.1M (1920×1080).
- ≥ Aby zapisywać zdjęcia w osobnej grupie zdjęć, należy zastosować inną kartę SD.
- ≥ Szczegółowe informacje dotyczące odtwarzania w trybie wspomagania animacji poklatkowej można znaleźć na stronie [104.](#page-103-0)

# <span id="page-55-0"></span>**Nagrywanie ręczne**

≥ **Ustawienia ręcznego ustawiania ostrości, balansu bieli, szybkości migawki, jasności (przysłona i wzmocnienie) zostają zachowane w przypadku zmiany trybu nagrywania filmów na tryb robienia zdjęć i na odwrót.**

**Naciśnij pierścień wielofunkcyjny, aby przełączyć na tryb ręczny.**

0

**FOCUS**

**SHTR**

- ≥ Jeśli nie wybrano elementu ikony trybu ręcznego ani elementu ikony ustawiania jakości obrazu (→ [80\)](#page-79-0), naciskanie pierścienia wielofunkcyjnego spowoduje naprzemienne wyświetlanie ikony trybu ręcznego i ikony ustawiania jakości obrazu. Wyświetl ikonę trybu ręcznego.
- ≥ Możliwe jest również przełączenie na tryb ręczny, poprzez dotknięcie przycisku ikony tryb nagrywania.  $($   $\rightarrow$  [45](#page-44-0))

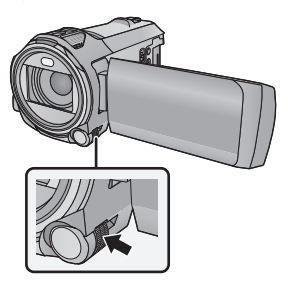

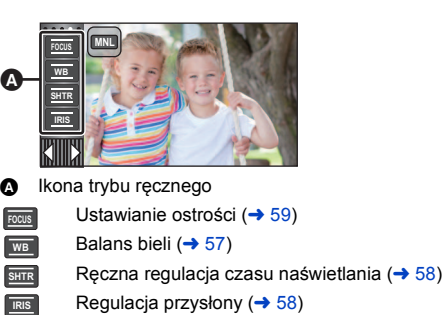

- Aby anulować ustawienia ręczne, należy zmienić tryb nagrywania na Intelligent Auto. (→ [45\)](#page-44-0)
- ∫ **Korzystanie z ekranu LCD**
- *1* **Dotknij ustawianego elementu.**
- *2* **Dotknij / , aby zatwierdzić wybór.**

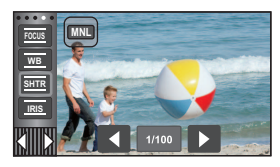

- ∫ **Używanie pierścienia wielofunkcyjnego**
- *1* **Obróć pierścień wielofunkcyjny, aby wybrać żądaną pozycję.**
- *2* **Naciśnij pierścień wielofunkcyjny, aby zatwierdzić wybór.**

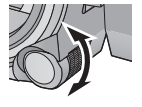

n

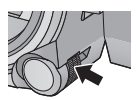

*3* **Obróć pierścień wielofunkcyjny, aby wybrać ustawienie.**

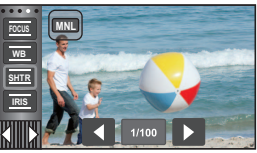

*4* **Naciśnij pierścień wielofunkcyjny, aby zatwierdzić wybór.**

 $\bullet$ 

<span id="page-56-0"></span>Funkcja automatycznego balansu bieli może nie pozwalać na uzyskanie naturalnych kolorów z uwagi na warunki oświetlenia lub rodzaj sceny. W takim wypadku można ustawić balans bieli ręcznie.

- $\bullet$  Przełącz do trybu ręcznego. (→ [56\)](#page-55-0)
- ≥ **Szczegółowe informacje na temat wprowadzania ustawień za pomocą pierścienia wielofunkcyjnego znaleźć można na stronie [56.](#page-55-0)**
- *1* **Dotknij [WB].**
- 2 Dotknij **3** / **2**, aby wybrać tryb balansu bieli.
- Dotknij [WB], aby wybrać tryb.

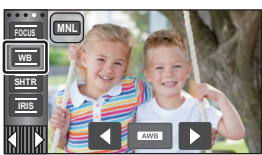

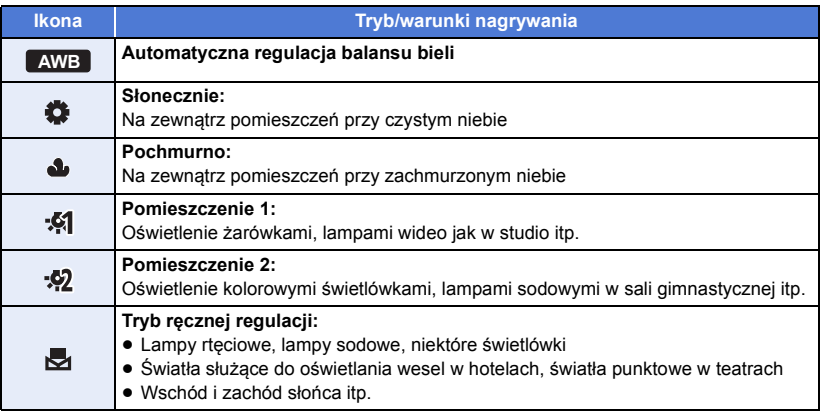

● Aby powrócić do ustawiania automatycznego, należy ustawić **AWB** lub zmienić tryb nagrywania na tryb Intelligent Auto.  $(4.45)$  $(4.45)$ 

## <span id="page-56-1"></span>∫ **Aby ręcznie ustawić balans bieli**

- **1** Wybierz **J** iskieruj obiektyw na biały obiekt.
- **2** Dotknij migającej ikony i. i ustaw ją.
- ≥ Jeżeli korzystasz z pierścienia wielofunkcyjnego, naciśnij i przytrzymaj pierścień.
- Gdy ekran stanie się czarny, a symbol przestanie migać i jest wyświetlany przez cały czas, oznacza to, że ustawianie zostało zakończone.

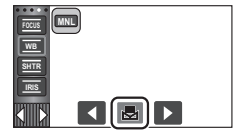

- ≥ Kiedy symbol nie przestaje migać, balansu bieli nie można było ustawić. W takim przypadku należy użyć innych trybów balansu bieli.
- ≥ Kiedy symbol miga, wcześniej ustawiony ręczny balans bieli zostaje zapisany. Po każdej zmianie warunków nagrywania należy ponownie ustawić balans bieli.
- ≥ W przypadku ustawiania balansu bieli i przysłony/wzmocnienia, najpierw należy ustawić balans bieli.
- AWB nie pojawia się na ekranie podczas ustawiania AWB .

 $\overline{\mathbf{a}}$  o

#### <span id="page-57-0"></span>**Czas naświetlania:**

Ustaw, jeśli nagrywasz szybko poruszające się obiekty.

#### **Przysłona:**

Ustaw, jeśli ekran jest zbyt jasny lub zbyt ciemny.

- $\bullet$  Przełącz do trybu ręcznego. (→ [56\)](#page-55-0)
- ≥ **Szczegółowe informacje na temat wprowadzania ustawień za pomocą pierścienia wielofunkcyjnego znaleźć można na stronie [56.](#page-55-0)**

# *1* **Dotknij [SHTR] lub [IRIS].**

# *2* **Dotknij / , aby wyregulować ustawienia.**

≥ Dotknij [SHTR]/[IRIS], aby zakończyć regulację.

## **: Czas naświetlania: SHTR**

### **1/50 do 1/8000**

- ≥ Jeśli opcja [AUT.WOLN.MIG.] zostanie ustawiona na [WŁ.], szybkość migawki zostanie ustawiona między 1/25 i 1/8000.
- ≥ Czas naświetlania bliżej 1/8000 jest krótszy.
- ≥ W trybie robienia zdjęć czas naświetlania będzie ustawiany pomiędzy 1/2 a 1/2000.

## **: Przysłona/wartość wzmocnienia: IRIS**

## **CLOSE** !# **(F16 do F2.0)** !# **OPEN** !# **(0dB do 18dB)**

- ≥ Wartość bliższa CLOSE ściemnia obraz.
- ≥ Wartość bliższa 18dB rozjaśnia obraz.
- ≥ Gdy wartość przysłony jest jaśniejsza niż OPEN, zmienia się ona na wartość wzmocnienia.
- ≥ Aby powrócić do ustawiania automatycznego, należy zmienić tryb nagrywania na tryb Intelligent Auto.  $($   $\rightarrow$  [45\)](#page-44-0)
- ≥ W przypadku ustawiania czasu naświetlania i wartości wzmocnienia/przysłony, najpierw ustaw czas naświetlania.

#### **Ręczna regulacja czasu naświetlania**

- ≥ Zaleca się używanie statywu, gdy w trybie robienia zdjęć czas naświetlania jest krótszy niż 1/12. Czas naświetlania zostanie ustawiony na 1/25 po ponownym włączeniu zasilania kamery.
- ≥ Wokół jasno świecącego obiektu lub obiektu bardzo odbijającego światło może wystąpić efekt halo.
- ≥ Podczas normalnego odtwarzania film może się wydawać mało płynny.
- ≥ W przypadku filmowania bardzo jasnego obiektu lub przy oświetleniu w pomieszczeniach, kolory lub jasność ekranu mogą ulegać zmianie lub na obrazie może występować pozioma linia. Wówczas należy nagrywać w trybie Intelligent Auto lub ustawić czas naświetlania na 1/100 w regionach, gdzie częstotliwość zasilania wynosi 50 Hz lub 1/125 w regionach, gdzie częstotliwość zasilania wynosi 60 Hz.
- ≥ Jasność obrazu na ekranie LCD może być inna niż jasność obrazu faktycznie zapisywanego w trybie robienia zdjęć. Po nagraniu sprawdź obraz na ekranie odtwarzania.

## **Ręczna regulacja przysłony/wzmocnienia**

- ≥ Po zwiększeniu wartości wzmocnienia, na ekranie pojawia się więcej zakłóceń.
- ≥ W zależności od stopnia powiększenia zoomu, niektóre wartości przysłony nie są wyświetlane.

<span id="page-58-0"></span>Jeśli automatyczna regulacja ostrości jest utrudniona z uwagi na warunki nagrywania, można skorzystać z ręcznej regulacji ostrości.

- $\bullet$  Przełącz do trybu ręcznego. (→ [56\)](#page-55-0)
- ≥ **Szczegółowe informacje na temat wprowadzania ustawień za pomocą pierścienia wielofunkcyjnego znaleźć można na stronie [56.](#page-55-0)**

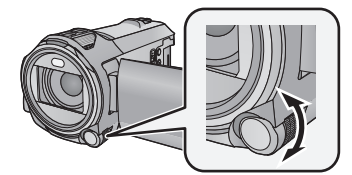

**Obróć pierścień wielofunkcyjny, aby ustawić ostrość.**

*1* (Gdy używana jest funkcja wspomagania MF) **Wybierz menu.**

 $MENU$  **: [UST. NAGR.] → [WSPOM. MF] → [WŁ.]** 

- Dotknij (III), aby wyświetlić ikonę trybu ręcznego.
- *2* **Dotknij [FOCUS].**

# <span id="page-58-1"></span>*3* **Dotknij [MF], aby zmienić na ręczną regulację ostrości.**

- ≥ Na ekranie pojawi się ikona MF.
- *4* **Wyreguluj ostrość, obracając pierścień wielofunkcyjny.**

Obszar o ustawionej ostrości będzie wyświetlany na niebiesko. Normalne wyświetlanie zostaje przywrócone ok. 2 sekund po zakończeniu ustawiania ostrości na obiekcie.

- ≥ Po ustawieniu [WSPOM. MF] na [WYŁ.], niebieski obszar nie jest wyświetlany.
- ≥ Aby przywrócić automatyczną regulację ostrości, należy dotknąć [AF] w punkcie [3](#page-58-1) lub zmienić tryb nagrywania na tryb Intelligent Auto.  $($   $\rightarrow$  [45](#page-44-0))

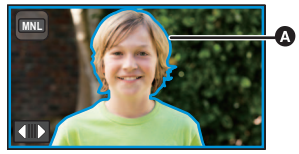

Część wyświetlana na niebiesko

≥ Niebieski obszar nie pojawia się na nagrywanych obrazach.

# **Nagrywanie z funkcją dotyku**

Można nagrywać, stosując wygodnie rozmieszczone funkcje. Wystarczy w tym celu posłużyć się ekranem dotykowym.

- 1 Dotknij √ (lewa strona)/ (prawa strona) **Killies** w menu dotykowym, aby wyświetlić ikony funkcji dotykowych. (→ [20\)](#page-19-0)
- *2* **Dotknij ikony funkcji dotykowej.** (np. [Śledzenie AF/AE\)](#page-61-0)
- ≥ Aby anulować, dotknij ikony funkcji dotykowej jeszcze raz. (po puszczeniu palca z **blokada optycznego stabilizatora** obrazu zostanie anulowana.)

# **Ikony funkcji dotykowych**

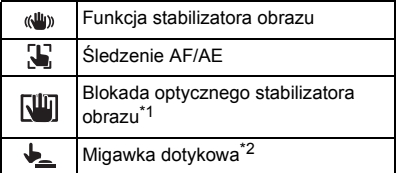

\*1 Tylko w trybie nagrywania filmów

\*2 Tylko w trybie robienia zdjęć

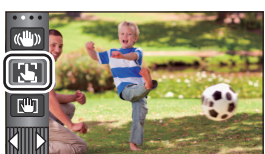

 $\mathbf{e}$ 

n

#### <span id="page-60-0"></span>**Funkcja stabilizatora obrazu**  $\langle \langle \mathbf{u} | \mathbf{u} \rangle \rangle$

#### **Podczas nagrywania używaj stabilizatora obrazu, aby zredukować efekty potrząsania.**

Urządzenie jest wyposażone w hybrydowy optyczny stabilizator obrazu.

Hybrydowy optyczny stabilizator obrazu stanowi hybrydę optycznego i elektrycznego stabilizatora obrazu.

#### **Dotknąć , aby włączyć/wyłączyć optyczny stabilizator obrazu.**

≥ Włączona jest ikona w pozycji A.

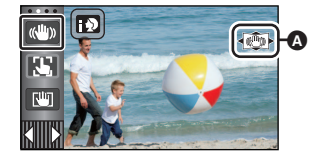

 $\mathbf{e}$ 

О

#### **(Tryb nagrywania filmów)**

 $\sqrt{\langle \langle \psi \rangle \rangle}$  /  $\langle \langle \psi \rangle \rangle$   $\rightarrow$   $\langle \langle \psi \rangle \rangle$  (ustawienie anulowane)

- Gdy [HYBRYDOWY O.I.S.] jest ustawiony na [WŁ.], wyświetla się < (U) >. Gdy jest ustawiony na [WYŁ.], wyświetla się (
- ≥ Zalecamy wyłączenie stabilizatora obrazu (wyłączona) podczas nagrywania z użyciem statywu w trybie nagrywania filmów.

#### **(Tryb robienia zdjęć)**

 $\sqrt{\langle \langle \psi \rangle \rangle}$   $\rightarrow$   $\langle \langle \psi \rangle \rangle$  (ustawienie anulowane)

● Gdy [O.I.S.] jest ustawiony na [TRYB 1], wyświetla się  $\overline{\mathbb{Q}}$  | Gdy [O.I.S.] jest ustawiony na  $[TRYB 2]$ , wyświetla się  $\sqrt{\frac{1}{2}}$ ,

## ∫ **Zmiana trybu stabilizatora obrazu**

#### **(Tryb nagrywania filmów)**

MENU | **: [UST. NAGR.] → [HYBRYDOWY O.I.S.] → [WŁ.] lub [WYŁ.]** 

Gdy jest ustawiony na [WŁ.], możesz wzmocnić stabilizację obrazu, jeśli zamierzasz nagrywać, spacerując albo trzymając urządzenie w ręku i filmując odległy obiekt z użyciem zoomu.

≥ Domyślnie ta funkcja jest ustawiona na [WŁ.].

#### **(Tryb robienia zdjęć)**

#### $\overline{\text{MENU}}$   $:$  [UST. NAGR.]  $\rightarrow$  [O.I.S.]  $\rightarrow$  [TRYB 1] lub [TRYB 2]

**[TRYB 1]:** Funkcja jest włączona przez cały czas.

**[TRYB 2]:** Funkcia jest właczona po naciśniecju przycisku **od przyciała w** przypadku nagrywania samego siebie lub podczas używania statywu w trybie robienia zdjęć.

#### <span id="page-61-0"></span> $\mathbf{E}$ **Śledzenie AF/AE**

**Można ustawić ostrość i ekspozycję dla określonego obiektu na ekranie dotykowym. Ostrość i ekspozycja będą automatycznie ustawiane na obiekcie, nawet gdy będzie się on poruszał.**

- **1 Dotknij .**
- ≥ Wyświetlana jest ikona B.
- **2 Dotknij obiektu, aby go zablokować.**
- ≥ Po dotknięciu głowy obiektu ramka zostanie zablokowana na głowie i rozpocznie się śledzenie.
- ≥ Aby zmienić obiekt docelowy, należy ponownie dotknąć obiektu, który ma być zmieniony.
- Po wybraniu trybu Intelligent Auto lub Intelligent Auto Plus, ustawienie zostaje zmienione na tryb  $\mathbf{H}$  $\mathbf{N}$  (Normalny) i dotknięty obiekt jest śledzony. Gdy ramka zostaje zablokowana na twarzy, ustawienie zmienia się na  $\mathbb{F}$ / $\mathbb{F}$ <sup>1</sup> (Portret) (Może się zmienić na  $\mathbb{F}$ 1/ $\mathbb{F}$ r<sup>1</sup> (Normalny) w przypadku oświetlenia punktowego lub niedostatecznie oświetlonej scenerii, mimo zablokowania ramki na twarzy.)

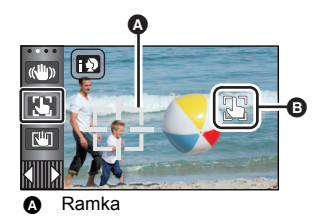

 $\bullet$ 

n

**3 Rozpocznij nagrywanie.**

## ∫ **Informacje o ramce**

- ≥ W przypadku niemożności zablokowania obiektu ramka miga na czerwono, a następnie znika. Dotknij na obiekcie charakterystycznego elementu (koloru itp.), aby zablokować obiekt.
- Po naciśnięciu do połowy przycisku v trybie robienia zdjęć ostrość zostaje ustawiona na zablokowanym obiekcie. Ramka zmienia kolor na zielony po ustawieniu ostrości i zmiana obiektu jest niemożliwa.
- ≥ Tej funkcji nie można używać w trybie ręcznym. W Trybie robienia zdjęć można używać jej jedynie z niektórymi ustawieniami w Trybie scen.
- ≥ Mogą być śledzone inne obiekty lub obiekt może nie być zablokowany, w zależności od warunków nagrywania, np.:
	- Gdy obiekt jest zbyt duży lub zbyt mały
	- Gdy kolor obiektu jest zbliżony do koloru tła
	- Gdy nagrywana scena jest ciemna
- ≥ Po zablokowaniu obiektu w trybie robienia zdjęć, ekran może ściemnieć lub może się włączyć lampa wspomagania AF.  $($   $\rightarrow$  [82\)](#page-81-1)
- ≥ Jeśli funkcja zanikania/pojawiania się zostanie użyta, gdy fotografowany obiekt jest zablokowany, blokowanie obiektu zostanie anulowane.  $(\rightarrow 66)$  $(\rightarrow 66)$
- ≥ Śledzenie AF/AE zostanie wyłączone w następujących przypadkach:
	- Po wyłączeniu zasilania
	- j Naciśnij przycisk nagrywania/odtwarzania
	- Dotknij ikony przełącznika wyboru trybu nagrywania
	- $-$  Dotknij ikony przycisku trybu zapisu.
	- Przełączeniu na nagrywanie samego siebie

<span id="page-62-0"></span>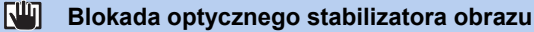

**Ta funkcja wzmacnia optyczną stabilizację obrazu. Można zredukować skutki potrząśnięć, które często mają miejsce podczas używania zoomu.**

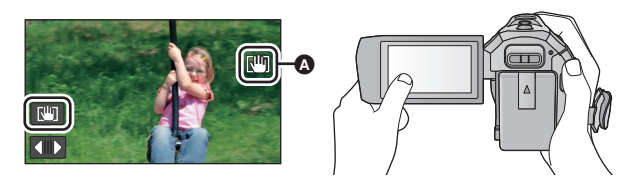

**1 Dotknąć** ((W), aby włączyć stabilizator obrazu. (+[61\)](#page-60-0)

#### **2 Wybierz menu.**

 $\textsf{MENU}$  **: [UST. NAGR.] → [USTAWIENIA O.I.S LOCK] → żądane ustawienie** 

**[AUTO]:** Automatycznie aktywuje blokadę optycznego stabilizatora obrazu. Na ekranie LCD w pozycji  $\bullet$  wyświetli się ikona (

**[MANUALNY]:** Obsługuje blokadę optycznego stabilizatora obrazu gdy  $\boxed{w}$  jest dotknięty i przytrzymany.

- Domyślne ustawienie to [AUTO]. Podczas ustawienia [AUTO],  $\frac{10}{10}$  nie wyświetla się w Menu dotykowym.
- **3** (Po wybraniu [MANUALNY]) **Dotknij i przytrzymaj [lij].**
- Podczas dotykania i przytrzymywania  $\overline{\mathcal{N}}$ , w @ wyświetla się ikona.
- ≥ Blokada optycznego stabilizatora obrazu zostaje zwolniona po zdjęciu palca z ikony.

# ∫ **Aby ukryć wyświetlanie**

Podczas ustawienia [MANUALNY],  $\sqrt{w}$ ] wciąż się wyświetla, nawet jeśli nie jest używane. Aby ukryć wyświetlanie **[UII]**, zmień ustawienie [WYŚW. "O.I.S. LOCK"].

#### <u>MENU</u> : [USTAWIENIA] → [WYŚW. "O.I.S. LOCK"] → żądane ustawienie

**[WŁ.]:** Stałe wyświetlanie.

**[WYŁ.]:** Ikony znikną, jeśli przez 5 sekund nie zostanie uruchomiona żadna funkcja dotykowa.

- ≥ Gdy kamera jest silnie wstrząsana, stabilizacja może nie być możliwa.
- ≥ Aby nagrywać w trakcie szybkiego poruszania urządzeniem, zwolnij blokadę optycznego stabilizatora obrazu.

#### <span id="page-63-0"></span>**Migawka dotykowa**  $\frac{1}{2}$

**Możliwe jest ustawienie ostrości na dotkniętym obiekcie i zrobienie jego zdjęcia.**

- **1 Dotknij**  $\downarrow$ .
- ≥ Wyświetlana jest ikona A.
- **2 Dotknij obiektu.**
- ≥ Obszar ustawienia ostrości wyświetli się w dotkniętym położeniu i zostanie zrobione zdjęcie.

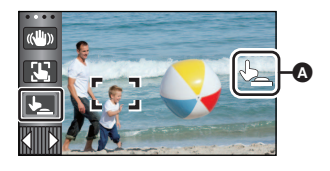

O

- ≥ Zależnie od warunków nagrywania lub rozpoznawania dotkniętego położenia, nagrywanie obrazu zgodnego z oczekiwaniami może nie być możliwe.
- ≥ To nie zadziała w przypadku nagrywania samego siebie.

# <span id="page-64-0"></span>**Funkcje nagrywania ikon obsługi**

Wybierz ikony obsługi w celu dodania różnych efektów do nagrywanych obrazów.

- **1** Dotknij  $\langle$  (lewa strona)/ $\rangle$  (prawa strona)  $\langle \mathcal{L} \rangle$  w menu dotykowym, aby **wyświetlić ikony obsługi. (→ [20](#page-19-0))**
- *2* **Dotknij ikony obsługi.** (np. [PRE-REC\)](#page-65-0)
- ≥ **Można zmienić ikony obsługi wyświetlane w menu**  dotykowym. ([WYBIERZ IKONY OBSŁ.]: → [35](#page-34-0))
- ≥ Aby wyłączyć funkcję, ponownie wybierz ikonę obsługi. Informacje dotyczące wyłączania poniższych funkcji zostały podane na odnośnych stronach.
	- $-$  [Samowyzwalacz](#page-66-2) ( $\rightarrow$  [67](#page-66-2))
	-
	- $\sim$  Samowyzwalacz ( $\rightarrow$  [67\)](#page-66-3) in the lampa wideo ( $\rightarrow$  68)<br>- [Linie pomocy](#page-66-3) ( $\rightarrow$  67) in the second strategy ( $\rightarrow$  [68\)](#page-67-0)  $-$  [Tryb nocny](#page-67-1) ( $\rightarrow$  [68\)](#page-67-1)
- ≥ Ikona jest wyświetlana po ustawieniu ikony obsługi.

# **Ikony obsługi**

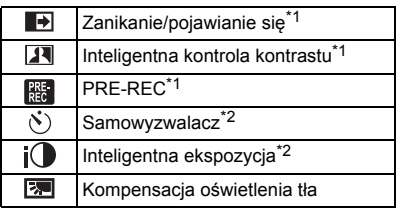

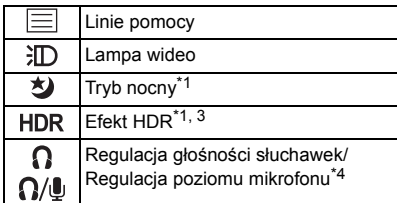

- \*1 Element nie jest wyświetlany w trybie robienia zdjęć.
- \*2 Element nie jest wyświetlany w trybie nagrywania filmów.
- \*3 Wyświetlana tylko po ustawieniu trybu nagrywania w trybie filmowania HDR.  $(\rightarrow 51)$  $(\rightarrow 51)$
- \*4 Element jest wyświetlany wyłącznie, gdy do gniazda wyjścia słuchawkowego podłączone są słuchawki. [POZIOM MIC] ( $\rightarrow$  [79\)](#page-78-0) zostaje ustawiony na wartość inną niż [AUTO],  $\bigcap_{i}$  /  $\bigcup_{j}$  jest wyświetlane jako ikona obsługi i możliwa jest regulacja poziomu wejścia mikrofonu.
- ≥ Wyłączenie kamery lub naciśnięcie przycisku nagrywania/odtwarzania spowoduje wyłączenie funkcji PRE-REC, samowyzwalacza, kompensacji oświetlenia tła i funkcji trybu nocnego.
- ≥ Jeśli wyłączysz urządzenie, funkcja stopniowego pojawiania się zostanie anulowana.
- ≥ Można ustawić przy użyciu menu. (oprócz regulacji głośności słuchawek)

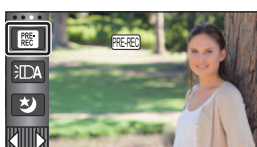

 $\mathbf{e}$ 

n

#### <span id="page-65-1"></span>**Zanikanie/pojawianie się** E

**Po rozpoczęciu nagrywania, obraz i dźwięk pojawiają się stopniowo. (pojawianie się)**

**Po włączeniu pauzy nagrywania, obraz i dźwięk zanikają stopniowo. (zanikanie)**

≥ Ustawienie pojawiania się/zanikania zostanie wyłączone po zatrzymaniu nagrywania.

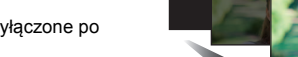

### ∫ **Aby wybrać kolor dla pojawiania się/zanikania**

<u> мем⊍</u> : [UST. NAGR.] → [WYGAŚ KOL.] → [BIAŁY] lub [CZARNY]

 $\bullet$ 

£

≥ Miniatury scen nagranych przy użyciu funkcji pojawiania się są czarne (lub białe).

#### <span id="page-65-2"></span>**Inteligentna kontrola kontrastu** R

**Funkcja ta służy do rozjaśniania zacienionych fragmentów przy jednoczesnym ograniczaniu nasycenia bieli zbyt jasnych fragmentów. Zarówno jasne, jak i ciemne fragmenty są wyraźnie widoczne.**

≥ Jeżeli występują fragmenty bardzo ciemne lub bardzo jasne bądź jasność jest niewystarczająca, efekt może nie być wyraźny.

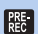

### <span id="page-65-0"></span>**PRE-REC**

**Funkcja ta umożliwia uchwycenie niepowtarzalnych ujęć.**

**Funkcja ta umożliwia rozpoczęcie nagrywania obrazu i dźwięku około 3 sekund przed naciśnięciem przycisku rozpoczynania/kończenia nagrywania.**

- Na ekranie pojawi się ikona [PRF-RFC]. PRE-REC
- ≥ **Nakieruj wcześniej kamerę na obiekt.**
- ≥ Nie ma sygnału dźwiękowego.
- ≥ PRE-REC zostaje wyłączone w następujących przypadkach:
	- Naciśnij przycisk nagrywania/odtwarzania
	- Dotknij ikony przełącznika wyboru trybu nagrywania
	- Po wyjęciu karty SD
	- $-$  Po dotknięciu *|* MENU
	- Po naciśnięciu przycisku Wi-Fi
	- Po wyłączeniu kamery
	- Po rozpoczęciu nagrywania
	- Po upływie 3 godzin
- ≥ Po ustawieniu PRE-REC, jeżeli zapis rozpocznie się po upływie mniej niż 3 sekund, nie zostaną nagrane filmy zapisane 3 sekundy przed naciśnięciem przycisku rozpoczynania/kończenia nagrywania.
- ≥ Obrazy wyświetlane jako miniatury w trybie odtwarzania będą się różniły od filmów wyświetlanych na początku odtwarzania.

**(Pojawianie się)**

**(Zanikanie)**

#### <span id="page-66-2"></span> $\mathcal{S}$ **Samowyzwalacz**

#### **Służy do robienia zdjęć przy użyciu samowyzwalacza.**

Wybranie ikony zmienia wskazanie w następującej kolejności:

 $\Diamond$ 10 (zdjęcie zostaje zrobione po 10 sekundach)  $\rightarrow \Diamond$ 2 (zdjęcie zostaje zrobione po

2 sekundach)  $\rightarrow$  ustawienie anulowane

- ≥ Po naciśnięciu przycisku , Ø10 lub Ø2 miga przez określony czas przed zapisaniem zdjęcia. Po zrobieniu zdjęcia samowyzwalacz się wyłączy.
- ≥ W trybie automatycznej regulacji ostrości, po naciśnięciu do połowy przycisku , a następnie całkowitym wciśnięciu przycisku, obiektyw automatycznie ustawi ostrość na obiekcie po naciśnięciu do połowy przycisku. Po całkowitym naciśnięciu przycisku od razu  $\bigcap$ , obiektyw ustawi ostrość na obiekcie tuż przed zrobieniem zdjęcia.

#### *Aby wyłączyć samowyzwalacz podczas odliczania*

Dotknij [KASUJ].

 $\equiv$ 

≥ Ustawienie samowyzwalacza na Ø2 jest dobrym sposobem, aby zapobiec poruszeniu obrazu po naciśnięciu przycisku podczas używania statywu itp.

#### <span id="page-66-1"></span> $i$ <sup>O</sup> **Inteligentna ekspozycja**

**Funkcja ta służy do rozjaśniania ciemnych fragmentów, tak aby były wyraźnie widoczne.**

≥ Jeżeli występują fragmenty bardzo ciemne lub jasność jest niewystarczająca, efekt może nie być wyraźny.

#### <span id="page-66-0"></span>肉 **Kompensacja oświetlenia tła**

**Funkcja ta rozjaśnia obraz, zapobiegając ściemnieniu obiektu podświetlonego od tyłu.**

#### <span id="page-66-3"></span>**Linie pomocy**

**Można sprawdzić, czy obraz jest wypoziomowany podczas nagrywania lub odtwarzania filmów i zdjęć. Funkcja ta służy również do oceny rozplanowania kadru.**

Funkcja będzie przełączana po każdym dotknięciu ikony.

 $[\equiv] \rightarrow [\stackrel{\scriptscriptstyle\rm I\!I\!I\!I}]{\scriptscriptstyle\rm I\!I} \rightarrow$  ustawienie anulowane

≥ Linie pomocy nie pojawiają się na nagrywanym obrazie.

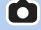

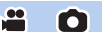

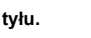

Ю

 $\bullet$ 

О

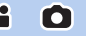

#### <span id="page-67-0"></span>**Lampa wideo** 汩

#### **Możliwość nagrywania z oświetleniem nawet w ciemnych miejscach.**

Wybranie ikony zmienia wskazanie w następującej kolejności.

**W trybie nagrywania filmów:**  $\exists D$  ([WŁ.])  $\rightarrow \exists D \land$  ([AUTO])  $\rightarrow D$  ([WYŁ.])

**W trybie robienia zdjęć:**  $\exists D$  ([WŁ.])  $\rightarrow$   $D$  ([WYŁ.])

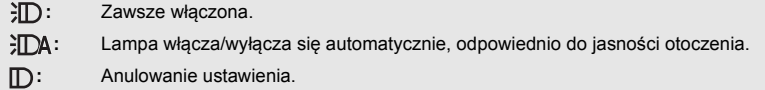

 $\mathbf{e}$ 

<u>se</u>

- ≥ Kiedy poziom naładowania akumulatora jest nicki i lampki nie można zaświecić, zostanie wyświetlone na ekranie.
- Po ustawieniu  $\exists \Box A$ , lampa wideo zostaje włączona w trybie słabego oświetlenia w trybie Intelligent Auto.
- ≥ Czas nagrywania w przypadku korzystania z akumulatora będzie krótszy, gdy używasz lampy wideo.
- ≥ Jeśli poziom naładowania baterii jest zbyt niski, lampa wideo może nie zostać włączona lub wyłączona.
- ≥ Nie należy używać tego urządzenia z zamocowanym zestawem filtrów (wyposażenie opcjonalne) ani konwerterem (wyposażenie opcjonalne).
- ≥ Przybliżony dostępny zasięg lampy wideo wynosi maksymalnie ok. 1,2 m.
- ≥ Jednoczesne używanie funkcji trybu nocnego spowoduje dodatkowe rozjaśnienie obrazu.

#### <span id="page-67-1"></span>刘 **Tryb nocny**

**Pozwala zapisywać obrazy w bardzo słabych warunkach oświetlenia (minimalne wymagane natężenie oświetlenia: około 1 lx) lub w ciemności.**

#### ≥ **Nagrywana scena wygląda tak, jakby pominięto pewne klatki filmu.**

- ≥ Jeśli funkcję włączy się w jasnym miejscu, ekran może przez chwilę świecić na biało.
- ≥ Mogą być widoczne zwykle niezauważalne jasne punkty, ale nie jest to usterka.
- ≥ Zaleca się używanie statywu.
- ≥ W ciemnych miejscach automatyczne ustawianie ostrości może zajmować więcej czasu. To normalne.

## <span id="page-68-1"></span>**Efekt HDR**

**W trybie filmowania HDR możliwe jest zmienianie poziomu korekcji kontrastu obrazu. (→ [51](#page-50-0))** Ikona ulega zmianie po każdym dotknięciu.

**(Niski)** # **(Wysoki)**

**(Niski):** Ustawienie niskiego poziomu korekcji

**(Wysoki):** Ustawienie wysokiego poziomu korekcji

- ≥ Podczas nagrywania filmu lub podczas PRE-REC nie można zmieniać poziomu tego efektu.
- ≥ Można nie zobaczyć pełnego efektu w zależności od warunków nagrywania.

#### <span id="page-68-0"></span>**Regulacja głośności słuchawek** Ω

#### **Regulacja głośności słuchawek podczas nagrywania.**

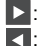

: Głośność wzrasta

**d**: Głośność maleje

≥ Głośność nagrywanego dźwięku nie ulega zmianie.

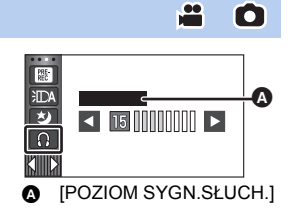

 $\mathbf{e}$ 

О

# **Funkcje nagrywania menu**

# **[F-CJA SCENY]**

Ta funkcja jest identyczna z trybem scen w trybie nagrywania.  $(\rightarrow 45)$  $(\rightarrow 45)$  $(\rightarrow 45)$ Czas naświetlania, ustawienie przysłony itp. są automatycznie dopasowywane do sceny, która ma zostać zapisana.

≥ **Pozycja wyświetlana jest w menu wyłącznie wtedy, gdy w trybie kreatywnego sterowania ustawiono opcję [Rej. poklatk.]. (→ [50](#page-49-2))** 

 $\mathbf{e}$ 

å

O

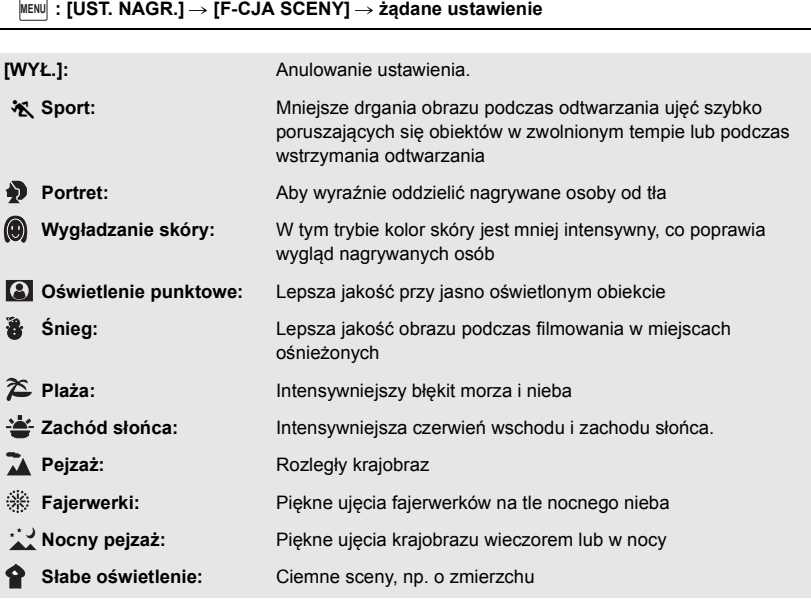

≥ Szczegóły dotyczące efektów każdego z trybów znaleźć można na stronie [52.](#page-51-0)

<span id="page-70-0"></span>Ustaw maksymalną wartość powiększenia dla trybu nagrywania filmu.

#### $\stackrel{\text{MENU}}{=}$  **: [UST. NAGR.]**  $\rightarrow$  **[TRYB ZOOM]**  $\rightarrow$  **żądane ustawienie**

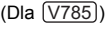

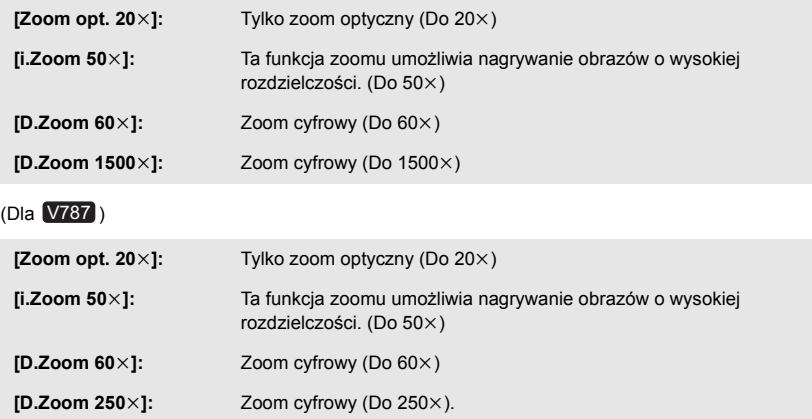

≥ Im większy poziom zoomu cyfrowego, tym gorsza jakość obrazu.

≥ Nie można używać tej funkcji w trybie robienia zdjęć.

# <span id="page-70-1"></span>**[FORMAT ZAP.]**

Ustaw format nagrania filmu.

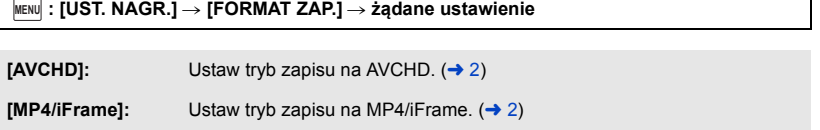

≥ Domyślnie ta funkcja jest ustawiona na tryb [AVCHD].

**- 71 -**

å

<u>90</u>

# **[TRYB ZAP.]**

Wybierz jakość obrazu i format nagrywanych filmów. Formaty nagrania, które można wybrać, zmieniają się w zależności od ustawienia [FORMAT ZAP.].

 $\bullet$ 

#### **µENU : [UST. NAGR.] → [TRYB ZAP.] → żądane ustawienie**

#### ≥ **Kiedy [FORMAT ZAP.] ustawiono na [AVCHD]**

**[PH]/[HA]/[HG]/[HE]:** Ustaw tryb zapisu na 1080/50i.

**(0 <del>de</del>)** (0)

**[1080/50p]\*1:** Ustaw tryb zapisu na 1080/50p.

- **A** Priorytet jakości obrazu
- **B** Priorytet czasu nagrywania
- ≥ **Kiedy [FORMAT ZAP.] ustawiono na [MP4/iFrame]**

**[1080/50M]\*2:** Ustaw tryb zapisu na 1080/50p (50 Mbps). **[1080/28M]\*2:** Ustaw tryb zapisu na 1080/50p (28 Mbps).

**[720]\*2:** Ustaw tryb zapisu na 720/25p.

**[iFrame]\*3:** Ustaw tryb zapisu na iFrame.

- \*1 Możesz nagrywać filmy w trybie 1080/50p (1920k1080/50 progresywny). Jest to tryb nagrywania z najwyższą jakością obrazu AVCHD możliwą do uzyskania przez urządzenie.
- \*2 [1080/50M]/[1080/28M] i [720] są formatami nagrywania, które można odtwarzać i edytować na komputerze.
- \*3 [iFrame] jest formatem służącym do odtwarzania i obróbki na komputerach Mac (iMovie itd.). Jest on zalecany w przypadku korzystania z komputera Mac.
- ≥ **Szczegóły dotyczące czasu nagrywania w przypadku korzystania z akumulatora znaleźć można na stronie [13](#page-12-0).**
- ≥ **Używaj karty SD zgodnej z klasą szybkości Class 10 standardu klasy szybkości SD, aby zapisać na karcie SD filmy nagrane z ustawieniem [1080/50M].**
- ≥ Domyślnie ta funkcja jest ustawiona na tryb [HG].
- ≥ Informacje dotyczące przybliżonego czasu nagrywania można znaleźć na stronie [195.](#page-194-0)
- ≥ Gdy kamera była poruszana za często lub zbyt szybko bądź gdy został nagrany szybko poruszający się obiekt, mogą się pojawić mozaikowe zakłócenia podczas odtwarzania.
# **[OBRAMOW. TWARZY]**

Wykryte twarze zostaną otoczone ramkami.

### <u>MENU</u> : [UST. NAGR.] → [OBRAMOW. TWARZY] → żądane ustawienie

### **[WYBR.]:**

Wyświetlana jest tylko ramka dla twarzy z priorytetem wykrywania. **[WSZYST.]:** Wyświetlane są wszystkie ramki wykrywania twarzy. **[WYŁ.]:** Anulowanie ustawienia.

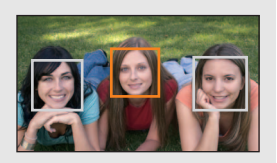

≥ Można wyświetlić maksymalnie 5 ramek. Większe twarze i twarze bliżej środka ekranu mają priorytet przed innymi.

### ∫ **Priorytet wykrywania**

Twarze z priorytetem wykrywania są otaczane pomarańczowymi ramkami. Ostrość i jasność zostaną ustawione na twarzy z priorytetem wykrywania.

- ≥ Obramowanie najważniejszej twarzy zostaje wyświetlone tylko w trybie portretu w trybie Intelligent Auto lub Intelligent Auto Plus.
- ≥ Biała ramka służy tylko do wykrywania twarzy.
- ≥ Ostrość zostanie ustawiona na twarzy z priorytetem wykrywania po naciśnięciu przycisku do połowy podczas robienia zdjęć. Po ustawieniu ostrości ramka priorytetu wykrywania zmienia kolor na zielony.

• Funkcja rozpoznawania twarzy nie działa w trybie filmowania HDR. (→ [51](#page-50-0))

# **[WSKAŹNIK POZIOMU]**

Funkcja pozwala wyświetlić odchylenie kamery od poziomu/pionu, w oparciu o wskazanie elektronicznej poziomicy.

۵

### MENU│ : [UST. NAGR.] → [WSKAŻNIK POZIOMU] → [WŁ.]

### ∫ **Aby skorygować odchylenie**

**(W poziomie) (W pionie)**

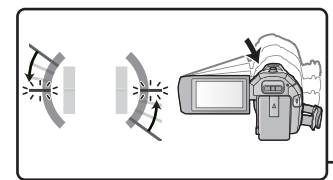

Podczas korekcji odchylenia w lewo **Podczas korekcji odchylenia w dół** 

<u>20</u>

О

- ≥ Wskaźniki odchylenia poziomego A i pionowego B zapalają się na żółto, kiedy występuje odchylenie, i zmieniają kolor na zielono, kiedy odchylenie jest minimalne.
- $\bullet$  Maksymalny kat odchylenia pokazywany przez wskaźnik to około 45° w kierunku poziomym i 10° w pionowym.

Ā

Ŵ

- ≥ Elektroniczna poziomica nie ma wpływu na zapisywany obraz.
- ≥ Elektroniczna poziomica nie jest wyświetlana przy nagrywaniu samego siebie oraz przy zamkniętym wyświetlaczu LCD, z ekranem zwróconym na zewnątrz.
- Nawet po wprowadzeniu korekcji odchylenia może wystąpić przechył rzędu ok. 1°.
- ≥ W następujących przypadkach elektroniczna poziomica może nie być wyświetlana prawidłowo:
	- Podczas ruchu urządzenia
	- j Przy kamerze skierowanej do góry lub w dół pod kątem zbliżonym do pionu.

# **[SAMOWYŁĄCZ.]**

Jeśli kamera będzie odwrócona do góry nogami podczas nagrywania filmów, automatycznie włączy się pauza nagrywania.

 $\text{MENU}$  **: [UST. NAGR.] → [SAMOWYŁĄCZ.] → [WŁ.]** 

≥ Funkcja AGS może się włączyć, gdy nagrywasz obiekty znajdujące się nad tobą lub pod tobą.

# **[AUT.WOLN.MIG.]**

Można nagrywać jasne obrazy nawet w ciemnych miejscach dzięki wydłużeniu czasu naświetlania.  $\bullet$  Przełącz do trybu ręcznego. (→ [56\)](#page-55-0)

### $\text{MENU}$  **: [UST. NAGR.] → [AUT.WOLN.MIG.] → [WŁ.]**

- ≥ Czas naświetlania zostaje ustawiony na 1/25 lub dłuższy, w zależności od jasności otoczenia.
- ≥ Nie można używać tej funkcji w trybie robienia zdjęć.
- ≥ Gdy czas naświetlania wynosi 1/25, obraz na ekranie wygląda tak, jakby brakowało w nim niektórych klatek i może występować zjawisko powidoku.

## **[Digital Cinema Colour]**

Nagrywanie obrazów o żywszych kolorach z zastosowaniem technologii x.v.Colour™.

- $\bullet$  Przełącz do trybu ręcznego. (→ [56\)](#page-55-0)
- Ustaw [FORMAT ZAP.] na [AVCHD]. (→ [71](#page-70-0))

<u>MEN⊍</u> : [UST. NAGR.] → [Digital Cinema Colour] → [WŁ.]

- ≥ Aby zapewnić wierniejsze odwzorowanie kolorów korzystaj z kabla mikro HDMI (w zestawie) i telewizora obsługującego x.v.Colour™.
- ≥ **W przypadku odtwarzania filmów nagranych z tą funkcją ustawioną na [WŁ.] na ekranie telewizora nieobsługującego formatu x.v.Colour™, kolory mogą być zniekształcone.**
- ≥ W przypadku, gdy obrazy będą odtwarzane w urządzeniach, które nie obsługują formatu x.v.Colour™, zaleca się nagrywanie obrazów po ustawieniu tej funkcji na [WYŁ.].
- ≥ x.v.Colour™ to określenie urządzeń obsługujących format xvYCC, będący międzynarodowym standardem rozszerzonego zakresu kolorów filmów oraz zgodnych z zasadami transmisji sygnału.

## **[POMOC]**

Komunikat zostaje wyświetlony w razie szybkiego poruszenia kamery.

```
: [UST. NAGR.] # [POMOC] # [WŁ.]
MENU
```
Gdy wyświetlony zostanie komunikat ""PANNING" ZA SZYBKI.", poruszaj kamerą powoli podczas nagrywania.

≥ Komunikat ten nie jest wyświetlany w trybie pauzy nagrywania. (będzie on wyświetlany również w trybie pauzy nagrywania, w przypadku wybrania dla opcji [F-CJA DEMO] ustawienia [WŁ.].)

兽

 $\bullet$ 

## **[USTAW. KONW. SZEROK.]**

Pozwoli to zmienić ustawienie funkcji stabilizatora obrazu oraz maksymalnej wartości zoomu na odpowiednie dla zapisu z podłączonym do kamery konwerterem szerokokątnym (wyposażenie opcjonalne).

п

≝

≝

### $\text{MENU}$  **: [UST. NAGR.] → [USTAW. KONW. SZEROK.] → [WŁ.]**

- ≥ Nie można korzystać z następujących funkcji:
	- [Lampa wideo](#page-67-0)
	- LAMPA WSPOMAGANIA AF
- W trybie nagrywania filmów, opcja [TRYB ZOOM] (→ [71\)](#page-70-1) ustalona jest na [Zoom opt. 10×] (maksymalnie do 10×). W trybie robienia zdjęć możliwe jest uzyskanie powiększenia maksymalnie do  $10\times$ .

### **[Usuw. szumu wiatru]**

Funkcja umożliwia zmniejszenie szumu wiatru uderzającego we wbudowane mikrofony przy zachowaniu realizmu dźwięku.

● Przełącz do trybu ręcznego. (→ [56\)](#page-55-0)

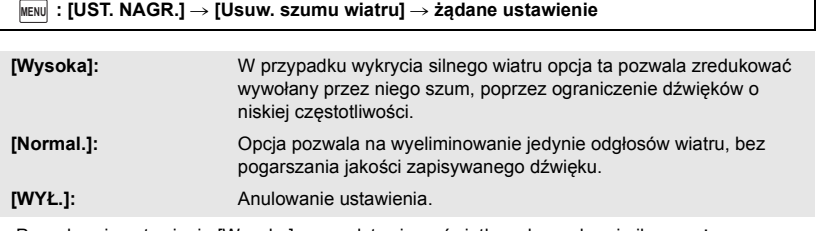

- ≥ Po wybraniu ustawienia [Wysoka], na podstawie wyświetlanych na ekranie ikon możesz sprawdzić jak skutecznie działa funkcja ograniczenia odgłosów wiatru. Ikony oznaczają stopień tłumienia, od najskuteczniejszego do najmniej skutecznego: 3 ...
- Po wybraniu ustawienia [Normal.] na ekranie wyświetlana będzie ikona <
- ≥ Domyślnie ta funkcja jest ustawiona na [Normal.].
- ≥ Po przełączeniu w tryb Intelligent Auto lub Intelligent Auto Plus, ustawienie [Usuw. szumu wiatru] zostaje ustalone na [Wysoka] i nie można go zmienić.
- ≥ Można nie zobaczyć pełnego efektu w zależności od warunków nagrywania.
- ≥ Tej funkcji nie można ustawić podczas stosowania zewnętrznego mikrofonu.

# **[FILTR]**

Użycie tej funkcji pozwala ograniczyć tony o niskiej częstotliwości podczas stosowania zewnętrznego mikrofonu.

 $\bullet$  Przełącz do trybu ręcznego. (→ [56\)](#page-55-0)

 $\text{MENU}$  **: [UST. NAGR.] → [FILTR] → [WŁ.]** 

≥ Tę funkcję można ustawić tylko podczas stosowania zewnętrznego mikrofonu.

Pozwala ustawić jakość dźwięku wbudowanego mikrofonu odpowiednio do zapisywanej sceny. ● Ustaw [KONF.MIKROF.] na [SURROUND] lub [STEREO MIC]. (→ [78\)](#page-77-0)

### **1 Wybierz menu.**

<sub>MENU</sub> : [UST. NAGR.] → [Wybór sceny z dźwiękiem] → żądane ustawienie

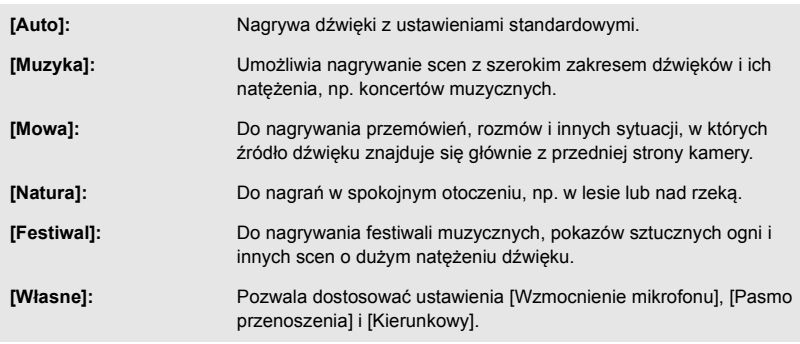

# **2** (Po wybraniu [Własne])

### **Wybierz żądaną pozycję.**

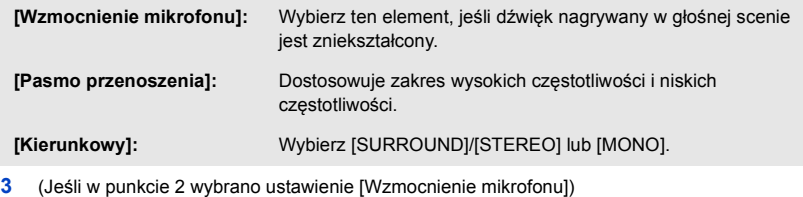

**Wybierz jedną z pozycji.**

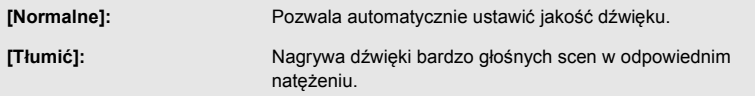

(Jeśli w punkcie 2 wybrano ustawienie [Pasmo przenoszenia])

### **Dotknij / , aby zmienić ustawienie.**

- ≥ Przed rozpoczęciem nagrywania sprawdź wybrany efekt przy użyciu zestawu słuchawkowego itp.
- ≥ Pozwala ustawić zakres wysokich częstotliwości (dB) i niskich częstotliwości (dB).
- ≥ Jeśli przeszkadzają dźwięki spowodowane na przykład przez wiatr, wybierz ustawienie basu [LowCut].
- ≥ Aby zakończyć wprowadzanie ustawień, dotknij [WYJ.].

(Jeśli w punkcie 2 wybrano ustawienie [Kierunkowy]) **Wybierz jedną z pozycji.**

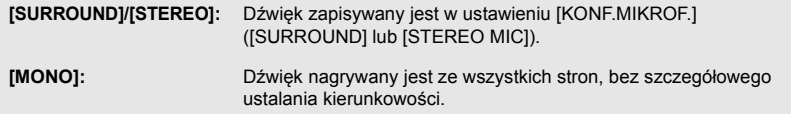

### **4 Dotknij [WYJ.].**

- ≥ Na ekranie pojawi się ikona .
- ≥ Uzyskanie pożądanego efektu jest uzależnione od warunków nagrywania i jakości dźwięku.
- ≥ Po podłączeniu zewnętrznego mikrofonu, opcja ta ustawiana jest na [Auto].
- ≥ **(Gdy wybrano [Muzyka] lub [Festiwal])** Głośność nagrywanych dźwięków może być niższa niż dźwięków nagrywanych przy ustawieniu [Auto]. ≥ **(Gdy wybrano [Mowa] lub [Natura])**
- Dźwięki nagrywane z tymi efektami są mniej realistyczne niż dźwięki nagrane przy ustawieniu [SURROUND] lub [STEREO MIC] w [KONF.MIKROF.].

兽

22

**[5.1kan. / 2kan.]**

Można zmieniać ustawienie liczby kanałów wbudowanego mikrofonu.

$$
\overline{\texttt{MENU}}: [UST. NAGR.] \rightarrow [5.1\texttt{kan.} / 2\texttt{kan.}] \rightarrow \texttt{\dot{z}q} \texttt{dane ustawienie}
$$

**[5.1kan.]:** Zapis wielokanałowy 5,1

**[2 kan.]:** Zapis dwukanałowy

≥ Po podłączeniu zewnętrznego mikrofonu, opcja ta ustawiana jest na [2 kan.].

# <span id="page-77-0"></span>**[KONF.MIKROF.]**

Ustawienia nagrywania dla wbudowanego mikrofonu można wyregulować.

$$
\overline{\text{MENU}}: [UST. NAGR.] \rightarrow [KONF. MIKROF.] \rightarrow \dot{z}qdane ustawienie
$$

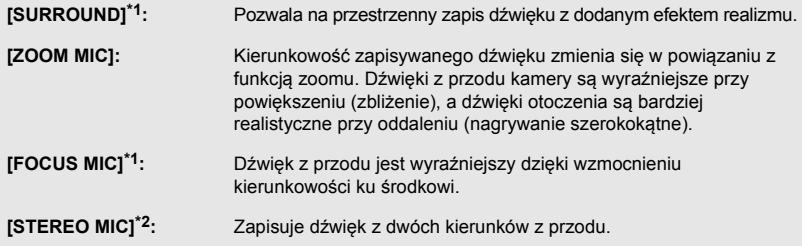

- \*1 Opcja jest wyświetlana wyłącznie przy ustawieniu [5.1kan. / 2kan.] na [5.1kan.].
- \*2 Opcja jest wyświetlana wyłącznie przy ustawieniu [5.1kan. / 2kan.] na [2 kan.].
- ≥ W przypadku, gdy istotna jest jakość i realizm dźwięku, nawet podczas przybliżania, np. przy nagrywaniu koncertów, zalecamy ustawienie [KONF.MIKROF.] na [SURROUND].
- ≥ [STEREO MIC] zostanie wybrane w następujących przypadkach: - Kiedy [FORMAT ZAP.] ustawiono na [MP4/iFrame]
- ≥ Gdy opcja [Kierunkowy] w [Własne] w [Wybór sceny z dźwiękiem] jest ustawiona na [MONO], nie można wprowadzić ustawień [SURROUND] i [STEREO MIC]. (Jeśli wybrano [MONO], [SURROUND] oraz [STEREO MIC] zostaną przełączone na [ZOOM MIC])

# **[POZIOM MIC]**

Podczas nagrywania można dokonywać regulacji poziomu wejścia wbudowanych mikrofonów i mikrofonu zewnętrznego.

### **1 Wybierz menu.**

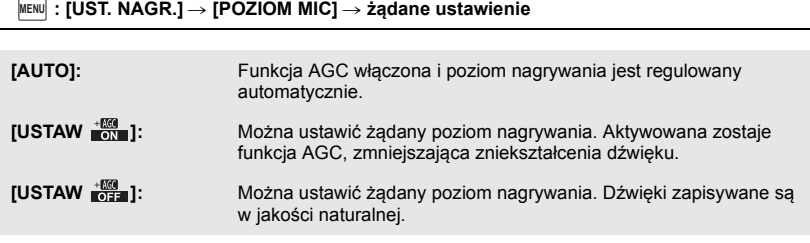

- **2** (Po wybraniu [USTAW  $\frac{+800}{-800}$ ]/[USTAW  $\frac{+800}{-8000}$ ]) Dotknij  $\Box$  /  $\Box$ , aby wyregulować.
- ≥ Sposób wyświetlania ekranu regulacji zależy od ustawień w [5.1kan. / 2kan.].
- ≥ Wyreguluj poziom wejścia mikrofonu w taki sposób, aby ostatnie 2 segmenty wartości wzmocnienia nie były czerwone (w przeciwnym razie dźwięk będzie zniekształcony.) Wybierz niższy poziom wejścia mikrofonu.
- **3 Dotknij [ZATW.].**
- ≥ Dotknij [WYJ.], aby zakończyć ustawienie.

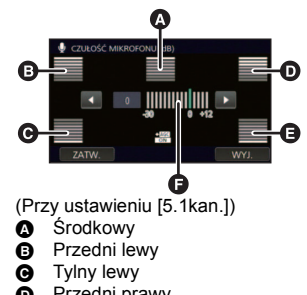

 $\bullet\bullet$ 

- **O** Przedni prawy
- **B** Tylny prawy
- **O** Poziom wejścia mikrofonu
- ≥ Gdy opcja [KONF.MIKROF.] jest ustawiona na [ZOOM MIC], głośność będzie się zmieniała, w zależności od wartości zbliżenia.
- ≥ Dźwięk będzie zapisywany w formacie stereo (2 kanały) jeśli w opcji [5.1kan. / 2kan.] zostanie wybrane ustawienie [2 kan.] lub po podłączeniu zewnętrznego mikrofonu.
- ≥ (wskaźnik poziomu sygnału wejściowego mikrofonu) jest wyświetlany na ekranie, jeśli w opcji [5.1kan. / 2kan.] zostanie wybrane ustawienie [5.1kan.], natomiast  $\Xi_{\text{coh}}$  (wskaźnik poziomu sygnału wejściowego mikrofonu) jest wyświetlany, jeśli w opcji [5.1kan. / 2kan.] zostanie wybrane ustawienie [2 kan.] a w opcji [POZIOM MIC] zostanie wybrane ustawienie inne niż [AUTO].
- ≥ Nie można nagrywać z całkowicie wyciszonym dźwiękiem.

# **[REGUL. OBR.]**

Regulacja jakości obrazu podczas nagrywania.

Należy wyregulować jakość, wyświetlając obraz na ekranie telewizora.

- ≥ **To ustawienie zostanie zachowane w przypadku zmiany z trybu nagrywania filmów na tryb robienia zdjęć i na odwrót.**
- $\bullet$  Przełącz do trybu ręcznego. (→ [56\)](#page-55-0)
- **1 Wybierz menu.**

**: [UST. NAGR.]** # **[REGUL. OBR.] MENU**

**2 Dotknij elementów do ustawienia.**

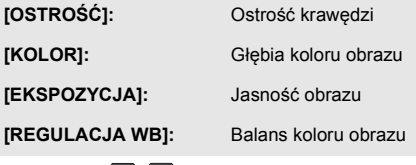

- **3 Dotknij / , aby wyregulować ustawienia.**
- **4 Dotknij [ZATW.].**
- ≥ Dotknij [WYJ.], aby zakończyć ustawienia.
- Na ekranie pojawi się ikona . d.
- ∫ **Regulacja jakości obrazu za pomocą pierścienia wielofunkcyjnego**
- **1 Naciśnij pierścień wielofunkcyjny.**

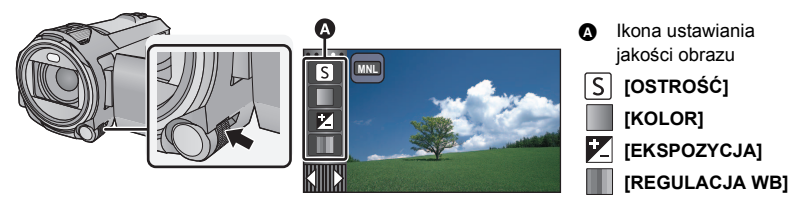

- ≥ Jeśli nie wybrano elementu ikony ustawiania jakości obrazu ani elementu ikony trybu ręcznego (→ [56\)](#page-55-0), naciskanie pierścienia wielofunkcyjnego spowoduje naprzemienne wyświetlanie ikony trybu ręcznego i ikony ustawiania jakości obrazu. Wyświetl ikonę ustawiania jakości obrazu.
- **2 Obróć pierścień wielofunkcyjny, aby wybrać żądaną pozycję.**
- **3 Naciśnij pierścień wielofunkcyjny, aby zatwierdzić wybór.**
- **4 Obróć pierścień wielofunkcyjny, aby zmienić ustawienie.**

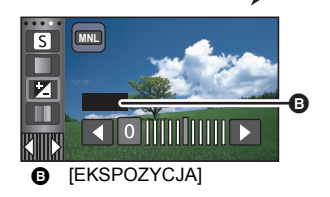

## **5 Naciśnij pierścień wielofunkcyjny, aby zatwierdzić wybór.**

● Na ekranie pojawi się ikona ...

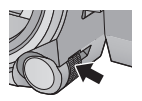

# **[ROZM.OBR]**

Im większa liczba pikseli, tym wyraźniejsze jest drukowane zdjęcie.

 $\text{MENU}$  **: [FOTOGRAFIA] → [ROZM.OBR] → żądane ustawienie** 

≥ Liczba pikseli, którą można ustawić dla nagrywania, zmienia się w zależności od wybranego współczynnika proporcii.  $\rightarrow$  [82](#page-81-0))

∫ **Rozmiar obrazu i maksymalna wartość zoomu w trybie wykonywania zdjęć**

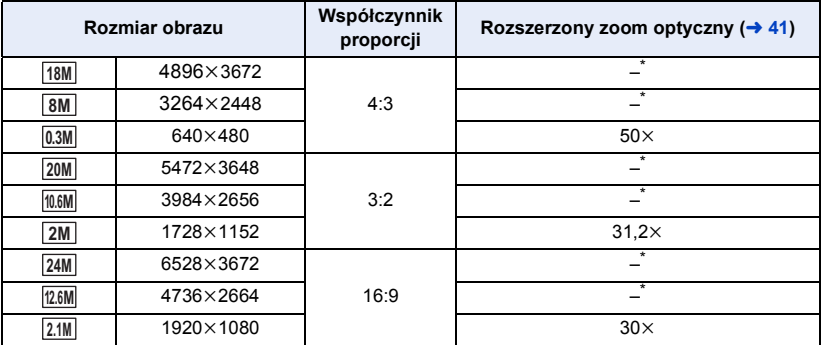

Nie można korzystać z rozszerzonego zoomu optycznego. Maksymalna wartość powiększenia wynosi 20×.

# ∫ **Rozmiar zdjęć w trybie nagrywania filmów**

 $\bullet$  Ustawić tryb nagrywania filmów (→ [18\)](#page-17-0)

 $\text{MENU}$  **: [FOTOGRAFIA] → [ROZM.OBR] → żądane ustawienie** 

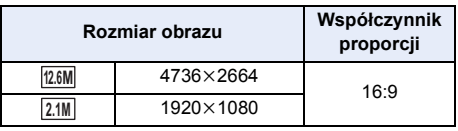

● Domyślne ustawienie to [24M] w trybie robienia zdjęć i [12.6M] w trybie nagrywania filmów.

≥ W zależności od liczby pikseli czas nagrania może być dłuższy.

≥ Informacje dotyczące liczby obrazów możliwych do zapisania znajdują się na stronie [196](#page-195-0).

# <span id="page-81-0"></span>**[FORMAT OBRAZU]**

Funkcja ta umożliwia wybranie współczynnika proporcji zdjęć w celu dopasowania do drukowania lub sposobu odtwarzania.

n

Ω

О

### $\text{MENU}$  **: [FOTOGRAFIA] → [FORMAT OBRAZU] → żądane ustawienie**

**[4:3]:** Współczynnik proporcji 4:3

**[3:2]:** Współczynnik proporcji filmów konwencjonalnych lub wydruków (w rozmiarze L)

**[16:9]:** Współczynnik proporcji telewizji HDTV itd.

- ≥ Domyślnie ta funkcja jest ustawiona na [16:9].
- ≥ Gdy format obrazu jest ustawiony na [4:3] lub [3:2], z lewej i prawej strony ekranu mogą się pojawić czarne pasy.
- ≥ Podczas druku brzegi zdjęć nagranych za pomocą tej kamery w formacie [16:9] mogą zostać ucięte. Sprawdź to przed drukowaniem.

# **[LAMPA WSP. AF]**

Lampa wideo zostaje włączona, aby łatwiej było ustawić ostrość w ciemnych miejscach, w których jest to utrudnione.

● Przełącz do trybu ręcznego. (→ [56\)](#page-55-0)

### <u>МЕN⊍</u> : [FOTOGRAFIA] → [LAMPA WSP. AF] → [AUTO]

- ≥ Po przełączeniu w tryb Intelligent Auto lub Intelligent Auto Plus, ustawienie zostaje ustalone na [AUTO] i nie można go zmienić.
- Ustawienia tego nie można użyć, kiedy lampa wideo ustawiona jest na  $E$  ([WŁ.]).

**[DŹWIĘK MIG.]**

Możesz dodać dźwięk migawki podczas fotografowania.

 $\text{MENU}$  **: [FOTOGRAFIA] → [DŻWIĘK MIG.] → żądane ustawienie** 

- *I* : Niski poziom głośności.
- *I* : Wysoki poziom głośności.
- **[WYŁ.]:** Anulowanie ustawienia.

≥ Nie słychać odgłosu migawki podczas nagrywania filmów.

# <span id="page-82-0"></span>**Funkcje odtwarzania**

# **Odtwarzanie filmów za pomocą ikony obsługi**

Szczegółowe informacje dotyczące podstawowych funkcji odtwarzania można znaleźć na stronie [27.](#page-26-0)

<span id="page-82-1"></span>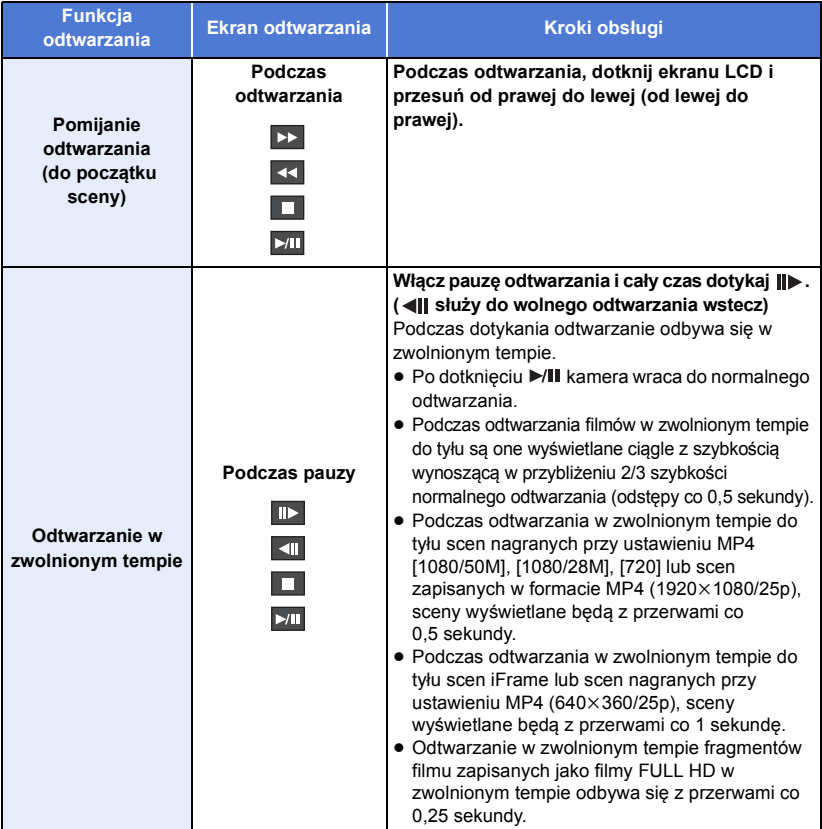

<span id="page-83-0"></span>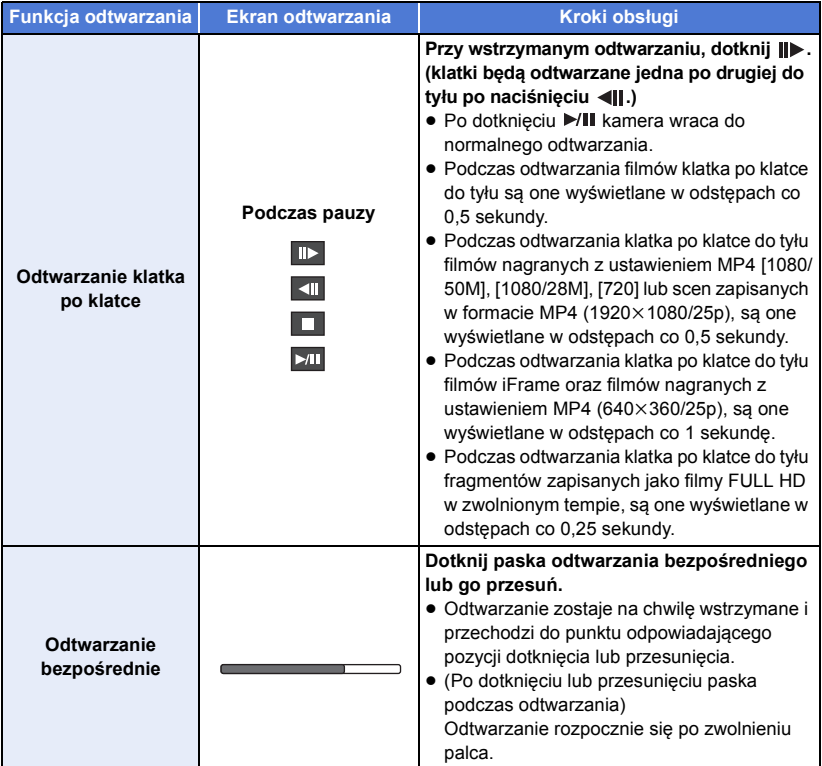

Można zapisać pojedynczą klatkę z nagranego filmu jako zdjęcie.

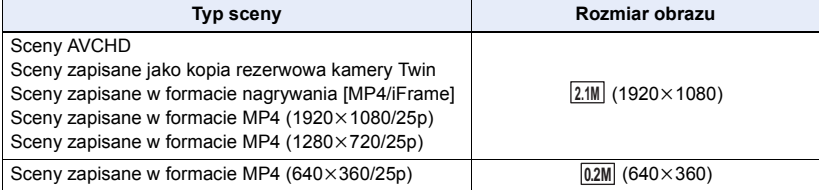

Podczas odtwarzania, naciśnij do końca przycisk **W** w miejscu, które ma być **zapisane jako zdjęcie.**

- ≥ Dla wygody można użyć pauzy, odtwarzania w zwolnionym tempie lub odtwarzania klatka po klatce.
- ≥ Data nagrania filmu zostanie zarejestrowana jako data zrobienia zdjęcia.
- ≥ Jakość będzie inna niż w przypadku normalnego zdjęcia.

# **Indeks czasowy najlepszych fragmentów**

Scena zostaje wyświetlona w postaci miniatury w ustawionym warunku wyszukiwania. Może być ona odtwarzana od dowolnego punktu.

● Przesuń dźwignię zoomu w kierunku Q i zmień ekran **miniatur na indeks czasowy najlepszych fragmentów. (→ [29\)](#page-28-0)** 

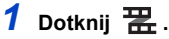

- ≥ Aby wyświetlić następną (poprzednią) stronę:
	- Przesuń ekran miniatur w górę (w dół), dotykając go.
	- Dotknij ▲ (w górę)/ (w dół) na pasku przewijania ekranu miniatur.  $\left(\rightarrow 28\right)$
- *2* **Dotknij żądanych warunków wyszukiwania.**

### **[3 SEK.]/[6 SEK.]/[12 SEK.]/[MIN.]/[TWARZ]\*/[ZAZNACZ.]\***

- \* Nie można ustawić podczas odtwarzania scen MP4/iFrame lub scen zapisanych jako kopia rezerwowa kamery Twin.
- ≥ Po wybraniu [TWARZ], zostanie wybrany fragment, dla którego przeprowadzono wykrywanie twarzy na podstawie scen określonych jako wyraźne. Fragment będzie wyświetlany jako miniatura.
- ≥ Fragment o wyraźnym obrazie zostanie wykryty i wyświetlony jako miniatura po wybraniu [ZAZNACZ.].

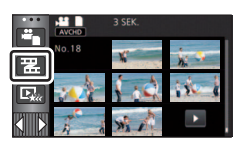

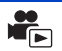

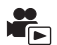

# *3* (Po wybraniu [MIN.]) Dotknij **/ 7** , aby ustawić czas.

- ≥ Można ustawić maksymalnie na 60 minut.
- ≥ Dotknij [ZATW.].

### *4* **Dotknij miniatury, którą chcesz odtworzyć.**

≥ Dotknięcie / umożliwia wyświetlenie następnej (poprzedniej) miniatury.

# **Powtarzanie odtwarzania**

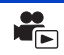

Odtwarzanie pierwszej sceny rozpoczyna się po zakończeniu odtwarzania ostatniej sceny.

```
: [KONF.WIDEO] # [POWT.ODTW.] # [WŁ.]
MENU
```
Na pełnym ekranie pojawi się ikona  $\bigcirc$ .

≥ Wszystkie sceny są odtwarzane z powtórzeniem. (w przypadku odtwarzania filmów zgodnie z datą nagrania, wszystkie sceny nagrane danego dnia są odtwarzane z powtórzeniem.)

# **Kontynuowanie poprzedniego odtwarzania**

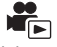

Jeżeli odtwarzanie sceny zostało zatrzymane w połowie, może ono zostać wznowione od miejsca, w którym zostało zatrzymane.

### **: [KONF.WIDEO]** # **[WZNÓW ODTW.]** # **[WŁ.] MENU**

Po zatrzymaniu odtwarzania filmu, na symbolu miniatury zatrzymanej sceny pojawia się symbol  $MP.$ 

≥ Po wyłączeniu zasilania lub naciśnięciu przycisku nagrywania/odtwarzania zapamiętana pozycja kontynuowania zostaje wykasowana.

(Ustawienie [WZNÓW ODTW.] nie ulega zmianie).

# **Ustawianie prędkości odtwarzania filmów FULL HD w zwolnionym tempie**

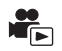

G

Pozwala ustawić prędkość, z jaką kamera będzie odtwarzać fragmenty zapisane jako filmy FULL HD w zwolnionym tempie.

≥ **Dotknij ikony wyboru trybu odtwarzania, a następnie wybierz [ALL MP4/iFrame] lub [1080/50p] w [MP4/iFrame].**

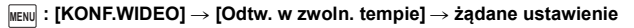

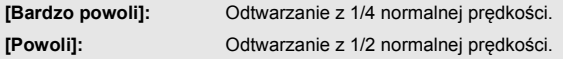

- ≥ Na innych urządzeniach fragmenty te będą odtwarzane z 1/2 normalnej prędkości. Aby odtworzyć je z 1/4 normalnej prędkości, należy przeprowadzić [Konwersja prędkości odtwarzania]  $(\rightarrow 112)$  $(\rightarrow 112)$  $(\rightarrow 112)$ .
- ≥ Po przeprowadzeniu [Konwersja prędkości odtwarzania] scen, będą one odtwarzane z 1/4 normalnej prędkości.

# **Powiększanie odtwarzanego zdjęcia (Odtwarzanie z powiększeniem)**

Można powiększyć zdjęcie, dotykając go podczas odtwarzania.

- *1* **Podczas odtwarzania zdjęć dotknij fragmentu, który chcesz powiększyć, i przytrzymaj go.**
- ≥ Fragment będzie wyświetlany w powiększeniu w następującej kolejności: wyświetlanie normalne  $(x1) \rightarrow x2 \rightarrow x4$ . Dotknij ekranu i przytrzymaj, aby powiększyć  $(x1)$  do  $x2$ . Dotknij ekranu i przytrzymaj, aby powiększyć  $\times$ 2 do  $\times$ 4.
- ≥ Zdjęcie zostanie powiększone, a powiększony fragment zostanie wyśrodkowany.
- *2* **Ustaw wartość zoomu, dotykając / / / , lub przesuń palcem po ekranie.**
- ≥ Lokalizacja zoomu jest wyświetlana przez około 1 sekundy podczas powiększania (zmniejszania) lub przesuwania wyświetlonej lokalizacji.

## *Zmniejszanie powiększonego zdjęcia*

Dotknij  $\mathbf Q$ , aby zmniejszyć. ( $\times$ 4  $\rightarrow$   $\times$ 2 $\rightarrow$   $\times$ 1) • Dotknij  $\boxed{1 \times}$ , aby przywrócić normalne odtwarzanie (×1).

- ≥ Można też obsługiwać zoom za pomocą dźwigni zoomu.
- ≥ Im bardziej powiększone zdjęcie, tym gorsza jest jego jakość.

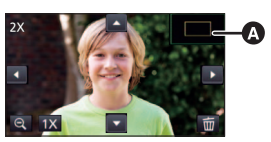

**A** Wyświetlona lokalizacja zoomu

# **Różne funkcje odtwarzania**

# **Odtwarzanie filmów/zdjęć zgodnie z datą nagrania**

Można po kolei odtworzyć sceny lub zdjęcia nagrane tego samego dnia.

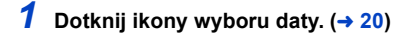

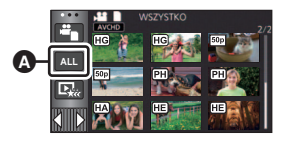

 $\blacksquare$ 

# *2* **Dotknij daty do odtwarzania.**

Sceny lub zdjęcia nagrane wybranego dnia zostaną wyświetlone w formie miniatur.

### *3* **Dotknij sceny lub zdjęcia, które chcesz odtworzyć.**

- ≥ Naciśnięcie przycisku nagrywania/odtwarzania w celu przełączenia pomiędzy trybem nagrywania a odtwarzania spowoduje ponowne wyświetlenie ekranu [WSZYSTKO].
- ≥ W opisanych poniżej sytuacjach filmy i zdjęcia są grupowane oddzielnie na liście dat, a po dacie możliwe jest dodanie –1, –2… :
	- Kiedy liczba scen przekracza 99
	- Kiedy liczba zdjęć przekracza 999
	- Gdy zmienione zostaje ustawienie [TRYB ZAP.] w [AVCHD].
	- Po zmianie trybu sygnału wejściowego mikrofonu (5,1/2 kanały)
	- Podczas zapisu w trybie kreatywnego sterowania
	- Po zmianie ustawienia [WŁ.]/[WYŁ.] kopii rezerwowej kamery Twin ( $\rightarrow$  [43](#page-42-0))
	- Przy zapisie w edycji ręcznej ( $\rightarrow$  [99](#page-98-0))
	- Po przeprowadzeniu [ZEROWANIE NUMERU]

Ikona wyboru daty

≥ Następujące filmy i zdjęcia są grupowane oddzielnie na liście dat, a wyświetlane ikony zależą od kategorii:

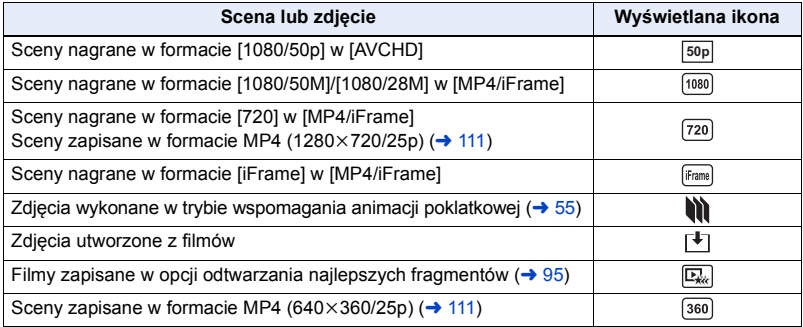

# **Odtwarzanie najlepszych fragmentów**

**ALL**

Fragment o wyraźnie nagranym obrazie jest wyodrębniany z wielu scen i może być odtwarzany lub zapisany w krótkim czasie z dodaniem efektów i muzyki.

Można też użyć funkcji odtwarzania najlepszych fragmentów, oznaczając ulubione sceny i ustawiając ich wyodrębnienie.

**1** Dotknij  $\mathbb{E}_{\mathbb{Z}}$   $\rightarrow$  [20\)](#page-19-0)

*2* (Po wybraniu [ALL MP4/iFrame]) **Dotknij ikony formatu zapisu sceny, którą chcesz odtworzyć.**

**[1080/50p]/[720/25p]**

# *3* **Dotknij żądanego efektu.**

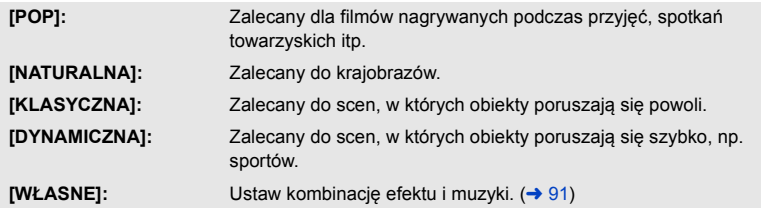

- ≥ Sceny pasujące do efektu zostaną wyodrębnione i wyświetlone na ekranie miniatur.
- ≥ Wstawiane są efekty, takie jak zanikanie/pojawianie się, zwolnione tempo, zatrzymany obraz (pauza) lub wyświetlanie najważniejszych scen.
- ≥ Data wyświetlana podczas odtwarzania jest ostatnią zapisaną datą wyodrębnionej sceny.
- Aby zmienić ustawienia, zob. str. [92.](#page-91-0)

# **4** Dotknij **i**■ na ekranie miniatur.

# **5** Wybierz funkcję odtwarzania. (→ [28\)](#page-27-1)

- ≥ Po zakończeniu lub zatrzymaniu odtwarzania, wyświetlony zostaje ekran umożliwiający wybranie  $[POWTÓRZ]$ ,  $[ZAPISZ]$  ( $\rightarrow$  [95](#page-94-0)),  $[WYB.$  PONOWNIE] lub  $[WYJ$CIE]$ . Dotknij żądanego elementu.
- ≥ Użycie opcji pomijania odtwarzania, odtwarzania w zwolnionym tempie, odtwarzania klatka po klatce i odtwarzania bezpośredniego nie jest możliwe.
- ≥ **Funkcja odtwarzania najlepszych fragmentów nie jest dostępna dla następujących scen:**
	- $-$  Scenv iFrame
	- **Sceny nagrane w trybie kreatywnego sterowania (→ [48\)](#page-47-0), tryb filmowania HDR (→ [51\)](#page-50-1) oraz tryb filmowania FULL HD w zwolnionym tempie (→ [53\)](#page-52-0)**
	- $-$  Sceny zapisane jako kopia rezerwowa kamery Twin
	- $-$  Sceny zapisane jako najlepsze fragmenty w formacie MP4
	- s **Sceny przekonwertowane na MP4 i skopiowane (przy użyciu funkcji konwersji MP4)**   $(\rightarrow 111)$  $(\rightarrow 111)$

# <span id="page-90-0"></span>∫ **Ustawianie własnego efektu**

Można odtwarzać najlepsze fragmenty z ulubionym efektem, ustawiając kombinację efektu obrazu i muzyki.

- **1 Dotknij [WŁASNE].**
- **2 Dotknij [USTAW. EFEKTU] lub [WYBÓR MUZYKI].**
- **3** (Po wybraniu [USTAW. EFEKTU]) **Dotknij żądanego efektu.**
- ≥ Po zmianie [USTAW. EFEKTU], [WYBÓR MUZYKI] będzie taki sam iak [USTAW. EFEKTU] (aby ustawienia [USTAW. EFEKTU] i [WYBÓR MUZYKI] były różne, zmień [WYBÓR MUZYKI] po ustawieniu [USTAW. EFEKTU]).

(Po wybraniu [WYBÓR MUZYKI])

### **Dotknij żądanego dźwięku.**

- ≥ Po wybraniu dla opcji [USTAW. EFEKTU] ustawienia [NIE], można wybrać [BEZ MUZYKI]. Po wybraniu [BEZ MUZYKI] odtwarzany jest dźwięk nagrany podczas filmowania.
- ≥ [Użytkownik BGM] pozwala skorzystać z muzyki zapisanej na smartfonie. Aby ustawić [Użytkownik BGM], użyj funkcji Wi-Fi [Zdalne ster.] i utwórz listę odtwarzania najlepszych fragmentów z aplikacji "Image App" na smartfonie. Utwory zostaną zapisane na kamerze jako [Użytkownik BGM].
- ≥ Tylko jedna ścieżka może zostać zapisana jako utwór muzyczny w [Użytkownik BGM]. Utwory muzyczne zostaną zastąpione za każdym razem, gdy za pomocą "Image App" utworzona zostanie lista odtwarzania najlepszych fragmentów.
- ≥ Informacji na temat formatu plików i czasu odtwarzania utworów muzycznych wykorzystywanych jako [Użytkownik BGM] należy szukać w "Image App".
- ≥ Aby skasować utwory muzyczne zapisane na kamerze jako [Użytkownik BGM], wykonaj [Usuń użytkownika BGMI. (→ [37](#page-36-0))

(Sprawdzanie dźwięku muzyki) **Dotknij [START].**

- ≥ Dotknij innej opcji muzyki, aby zmienić sprawdzaną muzykę.
- ≥ Dotknij [STOP], aby zakończyć odtwarzanie muzyki.

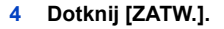

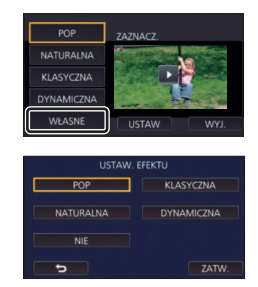

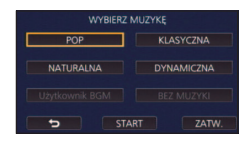

### <span id="page-91-0"></span>**Odtwarzanie ze zmienionymi ustawieniami**

### **Dotknij [USTAW], aby wybrać zmieniany element.**

### **[USTAW. SCENY]\*1:**

Wybierz scenę lub datę, którą chcesz odtworzyć.

### **[USTAW. ULUBION. SCEN]\*2:** Ustaw ulubione sceny.  $(\rightarrow 93)$  $(\rightarrow 93)$

### **[ODTW. ULUBION. SCEN]\*2:**

Ustaw, czy ulubione sceny mają być włączane do odtwarzania najlepszych fragmentów, czy nie.  $(\rightarrow 93)$  $(\rightarrow 93)$ 

### **[USTAW. PRIORYT.]:**

Wybierz element docelowy, który będzie odtwarzany z priorytetem.  $($   $\rightarrow$  [93](#page-92-1))

### **[CZAS ODTW.]:** Wybierz czas odtwarzania.  $($   $\rightarrow$  [94](#page-93-0))

### **[USTAW. TYTUŁÓW]:**

Wybierz arkusz tytułu, który będzie wyświetlany na początku, i wpisz tytuł.  $(\rightarrow 94)$  $(\rightarrow 94)$ 

- \*1 Po dotknięciu [USTAW] funkcji odtwarzania najlepszych fragmentów gdy wyświetlany jest kalendarz dziecka, opcje [WYBÓR DATY] i [WYBÓR SCEN] będą niedostępne. (→ [100\)](#page-99-0)
- \*2 Po dotknięciu [USTAW] funkcji odtwarzania najlepszych fragmentów gdy wyświetlany jest kalendarz dziecka, elementy te nie będą wyświetlane.  $\rightarrow$  [100\)](#page-99-0)
- ≥ Po zakończeniu wprowadzania zmian w ustawieniach naciśnij [WYJ.].

# ∫ **Ustawianie scen**

**1** (Tylko jeśli odtwarzanie najlepszych fragmentów zostanie rozpoczęte od [ALL AVCHD]) **Dotknij formatu nagrania odtwarzanej sceny.**

### **[1080/50p]/[1080/50i]**

### **2 Dotknij [WYBÓR DATY] lub [WYBÓR SCEN].**

**3** (Po wybraniu [WYBÓR DATY])

# **Dotknij daty, którą chcesz odtworzyć.**

- ≥ Można wybrać maksymalnie 7 dat.
- ≥ Dotknięcie powoduje wybranie daty i otoczenie jej czerwoną ramką. Ponowne dotknięcie daty powoduje anulowanie operacji.

(Po wybraniu [WYBÓR SCEN])

### **Dotknij scen, które chcesz odtworzyć.**

- ≥ Można wybrać maksymalnie 99 scen po kolei.
- $\bullet$  Dotknięcie powoduje wybranie sceny i wyświetlenie  $\sqrt{ }$ . Ponowne dotknięcie sceny powoduje anulowanie operacji.
- **4 Dotknij [Zatw.]/[ZATW.].**

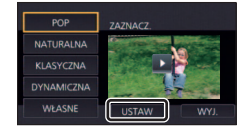

# <span id="page-92-2"></span>■ Oznaczanie ulubionych scen

- **1 Dotknij scen, które chcesz odtworzyć.**
- **2 Dotknij [Dodaj] i dodaj ulubiony fragment.**
- ≥ Jako ulubiony zostanie dodany fragment z dodatkowym marginesem czasowym około 4 sekund przed i po dotknięciu [Dodaj].
- ≥ Można dodać od 1 do 14 ulubionych scen. (liczba scen, które można dodać, zależy od wybranych scen.)
- ≥ Oznaczenie ulubionego (A) jest wyświetlane na pomarańczowo, a oznaczenie ulubionego @ wyświetla się na pasku przesuwania.
- ≥ Aby anulować oznaczenie ulubionej sceny, odtwórz do położenia oznaczonego jako ulubione i dotknij [Anuluj].
- ≥ Dla wygody można użyć odtwarzania w zwolnionym tempie lub odtwarzania klatka po klatce.  $($   $\rightarrow$  [83](#page-82-1), [84\)](#page-83-0)

# **3 Dotknij i zatrzymaj odtwarzanie.**

≥ Ponownie zostanie wyświetlony ekran miniatur, a na scenach dodanych jako ulubione będzie widoczna ikona $\bigstar$ .

# **4 Dotknij [Powrót].**

≥ W zależności od ustawień czasu odtwarzania, odtworzenie wszystkich scen oznaczonych jako ulubione może być niemożliwe.  $(\rightarrow 94)$  $(\rightarrow 94)$  $(\rightarrow 94)$ 

### *Aby usunąć oznaczenie ulubionych scen na ekranie miniatur*

- **1 Dotknij [Reset.].**
- **2 Dotknij [RESETUJ WSZYSTK.] lub [RESETUJ WYBRANE].**
- ≥ Oznaczenie na wszystkich ulubionych scenach zostanie usunięte po wybraniu [RESETUJ WSZYSTK.].

**3** (Gdy w kroku 2 wybrano [RESETUJ WYBRANE])

**Dotknij sceny, której oznaczenie chcesz usunąć.**

# <span id="page-92-0"></span>■ Odtwarzanie ulubionych scen

## **Dotknij [WŁ.] lub [WYŁ.].**

- **[WŁ.]:** Dołącz do odtwarzania najlepszych fragmentów sceny dodane w [USTAW. ULUBION. SCEN].
- **[WYŁ.]:** Nie dołączaj do odtwarzania najlepszych fragmentów scen dodanych w [USTAW. ULUBION. SCEN].

# <span id="page-92-1"></span>∫ **Ustawienia priorytetowe**

# **Dotknij [NIE] lub [TWARZ].**

≥ Po dotknięciu [TWARZ] priorytet przyznany jest części rozpoznanej jako twarz.

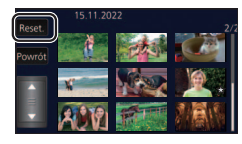

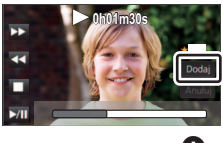

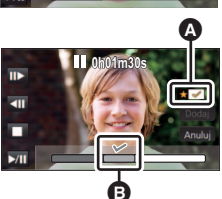

# <span id="page-93-0"></span>∫ **Ustawianie czasu odtwarzania**

### **Dotknij czasu odtwarzania.**

### **[OK. 90 SEK.]/[OK. 3 MIN.]/[AUTO]**

- ≥ Czas odtwarzania w opcji [AUTO] wynosi maksymalnie 5 minut.
- ≥ Czas odtwarzania może być krótszy od ustawionego lub odtwarzanie może być niemożliwe, gdy fragment o wyraźnie nagranym obrazie jest krótki.

# <span id="page-93-1"></span>∫ **Ustawianie tytułu**

**1 Dotknij / , aby wybrać ulubiony arkusz tytułu.**

### **[ŻADEN]/[OBRAZ 1]/[OBRAZ 2]/[OBRAZ 3]/[OBRAZ 4]**

≥ Jeśli wybierzesz [ŻADEN], tytuł i data nie będą wyświetlane.

≥ Dotknij ikony wprowadzania tekstu w środku ekranu i wprowadź

**2 Dotknij [TYTUŁ].**

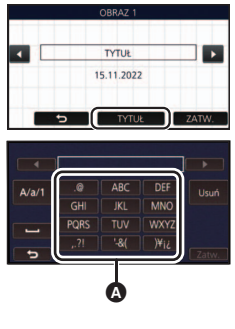

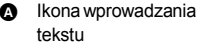

≥ Po wprowadzeniu tytułu dotknij [Zatw.].

**3 Wpisz tytuł.**

tytuł.

### <span id="page-93-2"></span>**Wprowadzanie tekstu**

≥ Można łatwo wprowadzać znaki, nie przesuwając kursora, gdy funkcja [Autom. pozycja kursora.] jest ustawiona na [WŁ.].  $(\rightarrow$  [37\)](#page-36-1)

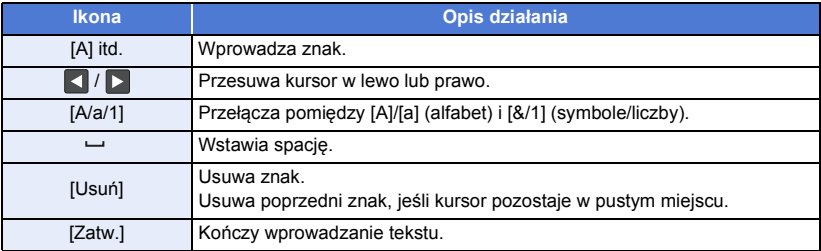

≥ Można wprowadzić maksymalnie 18 znaków.

### **4 Dotknij [ZATW.], aby zakończyć rejestrację.**

- ≥ Wyświetlana data będzie taka sama jak data pierwszej sceny w odtwarzaniu najlepszych fragmentów.
- ≥ Wpisany tytuł zostanie wyczyszczony po wyłączeniu zasilania lub zakończeniu odtwarzania najlepszych fragmentów.

## <span id="page-94-0"></span>**Zapisywanie odtwarzania najlepszych fragmentów**

Sceny połączone jako odtwarzanie najlepszych fragmentów można zapisać jako pojedynczą scenę. Nagrane filmy można zapisać na karcie SD.

- **1 Zatrzymaj odtwarzanie najlepszych fragmentów scen lub odczekaj do zakończenia odtwarzania najlepszych fragmentów scen.**
- **2 Dotknij [ZAPISZ].**
- **3 Wybierz format, w jakim chcesz zapisać.**

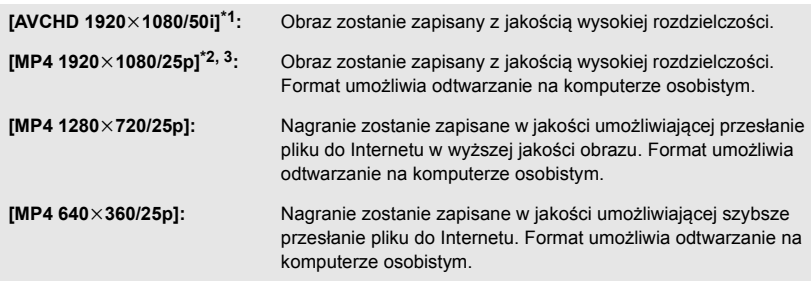

- \*1 Ten format jest wyświetlany tylko wtedy, gdy wybrana zostanie scena AVCHD.
- \*2 Ten format nie jest wyświetlany, gdy wybrana zostanie scena AVCHD.
- \*3 [MP4 1920k1080/25p] nie może zostać wybrane, jeśli wybrano scenę MP4 [720/25p].

(Po wybraniu IAVCHD 1920×1080/50il)

- ≥ Sceny zarejestrowane w formacie 1080/50p są konwertowane na 1080/50i (jakość obrazu [HA] w [TRYB ZAP.]) przed zapisaniem.
- ≥ Sceny nagrane w formacie 1080/50i są nagrywane w [HA] niezależnie od ustawień [TRYB ZAP.] ([PH]/[HA]/[HG]/[HE]) sceny.
- **4 Dotknij [TAK].**
- **5 Dotknij [WYJ.].**

• Na miniaturze scen zapisanych przez funkcję odtwarzania najlepszych fragmentów wyświetla się  $\overline{\mathbb{Q}_m}$ .

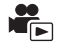

Można łączyć żądane sceny AVCHD, sceny zapisane jako kopia rezerwowa kamery Twin lub ich fragmenty w kolejności nagrania, w celu ich odtworzenia lub zapisania jako pojedynczych scen z dodanym podkładem muzycznym.

≥ **Edycji ręcznej nie można używać w przypadku scen MP4/iFrame.**

# *1* **Wybierz menu.**

**MENU** : [EDYT. SCENE] → [MANUALNA EDYCJA]

## *2* **Dotknij [1080/50p] lub [1080/50i].**

- ≥ Dotknij [Zatw.].
- ≥ Miniatury są wyświetlane dla każdej sceny.

## *3* **Wybierz scenę lub jej fragment i ustaw muzykę.**

- $\bullet$  Wybieranie sceny (→ [97](#page-96-0))
- $\bullet$  Wybieranie fragmentu sceny (→ [97\)](#page-96-1)
- Ustawianie muzyki (→ [98\)](#page-97-0)
- ≥ Dotknięcie [Powrót] po wybraniu sceny może anulować wybór.

# *4* **Dotknij [Zatw.].**

# **5** Dotknij [TAK] i wybierz odtwarzanie edytowanej sceny. (→ [28\)](#page-27-1)

- W następujących przypadkach wyświetlany jest ekran wyboru [PODGLAD], [ZAPISZ] (→ [99](#page-98-0)), [WYB. PONOWNIE] oraz [WYJŚCIE]. Dotknij żądanego elementu.
	- Dotknij [NIE]
	- Odtwarzanie zostaje zakończone
	- Zatrzymaj odtwarzanie
- ≥ Można wybrać także kombinację scen i ich fragmentów.
- ≥ Możesz wybrać do 99 scen. (Każda 3-sekundowa miniatura fragmentu sceny jest traktowana jako pojedyncza scena).
- ≥ Można utworzyć łączoną scenę trwającą do 6 godzin.
- ≥ Użycie opcji pomijania odtwarzania, odtwarzania w zwolnionym tempie, odtwarzania klatka po klatce i odtwarzania bezpośredniego nie jest możliwe.

≥ Zapisując scenę edytowaną ręcznie, należy sprawdzić ilość wolnego miejsca na karcie SD. Przed wybraniem sceny należy, korzystając z poniższej tabeli, uzyskać odpowiednią ilość wolnego miejsca, aby móc ją zapisać.

### <span id="page-96-2"></span>**(Szacunkowe wymagania dotyczące wolnego miejsca potrzebnego do zapisu sceny edytowanej ręcznie)**

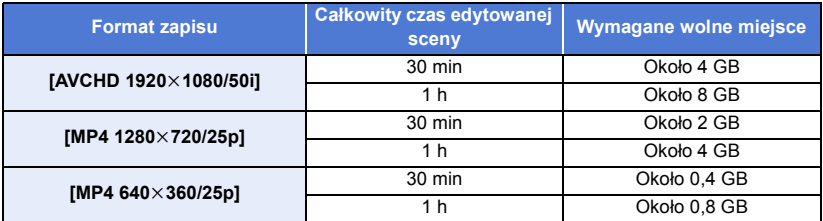

≥ "h" to skrót od hour (godzina), "min" od minuta, a "s" od sekunda.

# <span id="page-96-0"></span>∫ **Wybieranie sceny**

### **Dotknij sceny, którą chcesz odtworzyć.**

- ≥ Wybór filmu dokonywany jest poprzez dotknięcie ekranu, a na miniaturce wyświetlone zostaje oznaczenie  $\overline{\mathsf{M}}$ . Aby anulować operację, dotknij ponownie ikony filmu.
- Po wybraniu fragmentu sceny na miniaturze pojawia się oznaczenie  $\sqrt{3}$  3S. Po dotknięciu miniatury scena zostanie wyświetlona w postaci 3-sekundowych miniatur.
- ≥ Dotknięcie / umożliwia wyświetlenie poprzedniej (następnej) strony.

# <span id="page-96-1"></span>∫ **Wybieranie fragmentu sceny**

### **1 Dotknij [3 s].**

- ≥ Aby anulować operację, dotknij ponownie.
- **2 Dotknij żądanej sceny.**
- ≥ Wybrana scena zostanie wyświetlona w postaci 3-sekundowych miniatur.
- **3** (Wybieranie pojedynczej miniatury)

### **Dotknij miniatury fragmentu, który chcesz odtworzyć.**

- ≥ Wybór miniatury dokonywany jest poprzez jej dotknięcie. Na miniaturze pojawia się oznaczenie  $\mathcal{\overline{M}}$  (białe). Aby anulować wybór, dotknij ponownie miniatury.
- ≥ Dotknięcie / powoduje wyświetlenie poprzedniej (następnej) miniatury.
- ≥ Dotknięcie [Powrót], gdy wybrana została miniatura, powoduje powrót do ekranu wyświetlania miniatur scen. Oznaczenie ∑ 3S pojawia się na miniaturze sceny zawierającej wybrany <br>fragment fragment.
- **4** (Wybieranie miniatur według zakresu) **Dotknij [Zakres].**
- ≥ Aby anulować operację, dotknij ponownie.
- **5** (Wybieranie miniatur według zakresu) **Wybierz dotykowo zakres (punkt początkowy i końcowy), który chcesz odtworzyć.**
- ≥ Wybrany został zakres pomiędzy punktem początkowym i końcowym, a na miniaturach pojawia się oznaczenie  $\bigvee$  (białe).
- ≥ Aby anulować wybór miniatur, spośród miniatur z oznaczeniem  $\overline{\mathsf{M}}$  (białe) wybierz dotykowo zakres (punkt początkowy i końcowy), który ma zostać anulowany.
- ≥ Jeśli dotknięte zostaną [Zatw.]/[Powrót]/[Muzyka]/[Zakres] po wybraniu punktu początkowego, punkt początkowy w postaci miniatury zostanie anulowany.
- ≥ Dotknięcie [Powrót], gdy wybrana została miniatura, powoduje powrót do ekranu wyświetlania miniatur scen. Oznaczenie ፞√ 3S pojawia się na miniaturze <br>sceny zawierającej wybrany fragment sceny zawierającej wybrany fragment.
- ≥ Można także wybrać kilka zakresów w obrębie tej samej sceny.
- ≥ Dotknięcie / powoduje wyświetlenie poprzedniej (następnej) miniatury.
- ≥ Aby wybrać inne sceny, dotknij [Powrót], aby powrócić do ekranu wyświetlania miniatur scen, i wykonaj następujące działania.
	- Wybierając scenę:

Dotknij żądanej sceny.

– Wybierając fragment sceny: Wykonaj czynność opisane w punktach 1-5.

# <span id="page-97-0"></span>∫ **Ustawianie muzyki**

### **1 Dotknij [Muzyka].**

### **2 Dotknij żądanego dźwięku.**

- ≥ Po wybraniu [BEZ MUZYKI] odtwarzany jest dźwięk nagrany podczas filmowania.
- ≥ [Użytkownik BGM] pozwala skorzystać z muzyki zapisanej na smartfonie. Aby ustawić [Użytkownik BGM], użyj funkcji Wi-Fi [Zdalne ster.] i utwórz listę odtwarzania najlepszych fragmentów z aplikacji "Image App" na smartfonie. Utwory zostaną zapisane na kamerze jako [Użytkownik BGM].
- ≥ Tylko jedna ścieżka może zostać zapisana jako utwór muzyczny w [Użytkownik BGM]. Utwory muzyczne zostaną zastąpione za każdym razem, gdy za pomocą "Image App" utworzona zostanie lista odtwarzania najlepszych fragmentów.
- ≥ Informacji na temat formatu plików i czasu odtwarzania utworów muzycznych wykorzystywanych jako [Użytkownik BGM] należy szukać w "Image App".
- ≥ Aby skasować utwory muzyczne zapisane na kamerze jako [Użytkownik BGM], wykonaj [Usuń użytkownika BGM]. (→ [37](#page-36-0))

(Sprawdzanie dźwięku muzyki)

### **Dotknij [START].**

- ≥ Dotknij innej opcji muzyki, aby zmienić sprawdzaną muzykę.
- ≥ Dotknij [STOP], aby zakończyć odtwarzanie muzyki.
- **3 Dotknij [ZATW.].**

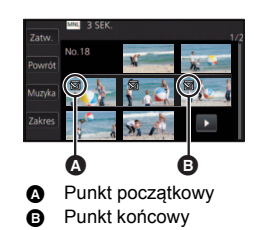

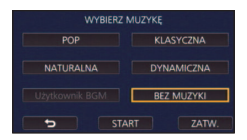

# <span id="page-98-0"></span>∫ **Zapisywanie sceny edytowanej ręcznie**

Scenę edytowaną ręcznie można zapisać jako scenę pojedynczą. Nagrane filmy można zapisać na karcie SD.

- **1 Zatrzymaj odtwarzanie sceny edytowanej ręcznie lub odczekaj do zakończenia odtwarzania sceny.**
- **2 Dotknij [ZAPISZ].**

### **3 Wybierz format, w jakim chcesz zapisać.**

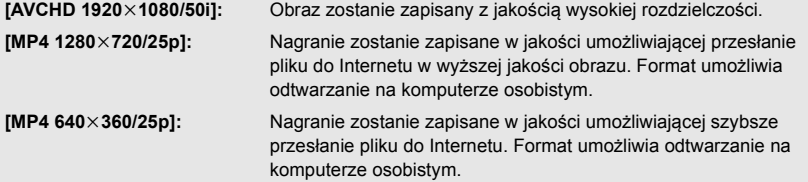

(Po wybraniu [AVCHD 1920×1080/50i])

- ≥ Sceny zarejestrowane w formacie 1080/50p są konwertowane na 1080/50i (jakość obrazu [HA] w [TRYB ZAP.]) przed zapisaniem.
- ≥ Sceny nagrane w formacie 1080/50i są nagrywane w [HA] niezależnie od ustawień [TRYB ZAP.] ([PH]/[HA]/[HG]/[HE]) sceny.
- **4 Dotknij [TAK].**
- ≥ Jeśli korzystasz z akumulatorów, wyświetlony zostanie monit zalecający podłączenie zasilacza sieciowego. Aby rozpocząć zapisywanie, dotknij [START].
- **5 Dotknij [WYJ.].**
- ≥ Sceny można zapisywać, korzystając z akumulatorów, ale zalecamy korzystanie z zasilacza sieciowego.
- ≥ Ręcznie edytowane sceny nagrywane jako kopia rezerwowa kamery Twin zostaną zapisane jako normalne sceny AVCHD lub MP4.
- ≥ Więcej informacji na temat szacunkowych wymagań dotyczących wolnego miejsca do zapisu sceny edytowanej ręcznie można znaleźć na stronie [97.](#page-96-2)

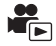

<span id="page-99-0"></span>Po zapisaniu daty narodzin i imienia dziecka sceny nagrane od czasu jego narodzin wyświetlane są w postaci miniatur przyporządkowanych kolejnym miesiącom wieku dziecka.

- ≥ Nie można wybrać scen zapisanych jako kopia rezerwowa kamery Twin.
- ≥ Sceny nagrane przed datą narodzin nie są wyświetlane.
- ≥ Sceny, w których nie występuje dziecko, także będą wyświetlane.
- ≥ Można wprowadzić maksymalnie 3 dzieci.

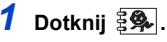

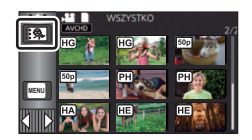

e o o

Ġ

Wiek w miesiącach Miniatura dla poprzedniego miesiąca **D** Miniatura dla kolejnego miesiąca

**Imie** 

風

- <span id="page-99-1"></span>*2* (Wprowadzanie danych po raz pierwszy) **Wprowadź datę narodzin dziecka.**
- Dotknij daty i ustaw odpowiednią wartość przy użyciu  $\blacksquare$  /  $\blacksquare$ .
- ≥ Można wybrać rok z przedziału od 2000 do 2039.
- ≥ Dotknij [Zatw.].
- *3* (Wprowadzanie danych po raz pierwszy)

### **Dotknij [TAK] i wprowadź imię dziecka.**

- ≥ Po dotknięciu [NIE] kalendarz dziecka będzie wyświetlany bez imienia dziecka. (Wyświetla się [Dziecko 1]).
- $\bullet$  Metoda wpisywania jest taka sama, jak w przypadku ustawiania tytułu. (→ [94](#page-93-2))
- ≥ Po wprowadzeniu imienia dotknij [Zatw.].
- ≥ Można wpisać maksymalnie 9 znaków.

# <span id="page-99-2"></span>*4* **Sprawdź kalendarz dziecka.**

- ≥ Wyświetlane jest imię dziecka i jego wiek w miesiącach.
- Dotykając  $\boxed{\lt}$  / $\boxed{\gt}$ , można przełączać wyświetlany wiek w miesiącach.

### **: Zmienia wyświetlany wiek w miesiącach na poprzedni miesiąc**

Po dotknięciu tej ikony, gdy wyświetlany jest najwcześniejszy miesiąc, wyświetlony zostanie ostatni miesiąc wieku dziecka.

### **: Zmienia wyświetlany wiek w miesiącach na kolejny miesiąc**

Po dotknięciu tej ikony, gdy wyświetlany jest ostatni miesiąc, wyświetlony zostanie najwcześniejszy miesiąc wieku dziecka.

- ≥ Wyświetlanie według wieku w miesiącach jest dostępne dla każdego miesiąca z wyjątkiem miesięcy, w których nie wykonano żadnych nagrań.
- ≥ Po dotknięciu wyświetlacza imienia pojawi się ekran wyboru wpisanego dziecka. Spośród 3 wpisanych dzieci wybierz to, którego nagrania chcesz wyświetlić, i dotknij [ZATW.]. Po dotknięciu nazwy bez zarejestrowanej daty narodzin ([Dziecko 1]/[Dziecko 2]/[Dziecko 3]) można wprowadzić nowe dziecko. Wykonaj czynności opisane w punkcie [2](#page-107-0)-[3](#page-107-1).

# *5* **Dotknij miniatury położonej w środku.**

- ≥ Wyświetlone zostaną miniatury scen nagranych w tym samym miesiącu życia dziecka. Dotknij wybranej sceny, aby ją odtworzyć.  $(\rightarrow 28)$  $(\rightarrow 28)$
- ≥ Dla ekranu miniatur nie można wybrać ustawienia wyświetlania 1 scena/20 scen ani ustawienia indeks czasowy najlepszych fragmentów.
- ≥ Nie można przeprowadzić odtwarzania najlepszych fragmentów, jeżeli liczba scen przekracza 99.
- Dotknięcie przycisku **→** powoduje przywrócenie ekranu, umożliwiającego wybór wieku w miesiącach.

## *Powrót do standardowego ekranu miniatur*

Dotknij  $\frac{2}{3}$ , gdy wyświetlany jest kalendarz dziecka.

### *Zmiana/dodawanie szczegółowych informacji dziecka*

**1 Dotknij pola imienia w kalendarzu dziecka (**l **[100](#page-99-2)) lub wybierz menu.**

<u> MENU</u> : [KONF.WIDEO] → [Ustaw. kalendarza dziecka]

### **2 Dotknij imienia dziecka, którego dane chcesz zmienić.**

≥ Gdy wyświetlane są [Dziecko 1]/[Dziecko 2]/[Dziecko 3], oznacza to, że data narodzin i imię lub tylko imię nie zostały zapisane.

### **3 Dotknij żądanego elementu.**

**Imię:** Wpisz/zmień imię.

**Data urodzin:** Wpisz/zmień datę narodzin.

- Metoda wprowadzania ustawień jest identyczna jak w przypadku pierwszej rejestracji. (→ [100\)](#page-99-1)
- **4 Dotknij [ZATW.].**
- ≥ Wyświetlony zostanie kalendarz wprowadzonego dziecka.

### *Usuwanie wcześniej wpisanych danych dziecka*

**1** Dotknij pola imienia w kalendarzu dziecka (→ [100](#page-99-2)) lub wybierz menu.

<u>MENU</u> : [KONF.WIDEO] → [Ustaw. kalendarza dziecka]

### **2 Dotknij imienia dziecka, którego dane chcesz usunąć.**

### **3 Dotknij [USUŃ].**

- ≥ Aby usunąć dane pozostałych dzieci, należy wykonać czynności opisane w punktach 2 i 3.
- ≥ Gdy wyświetlany jest kalendarz dziecka, następujące operacje nie mogą zostać wykonane:
	- [ZABEZP. SCENY]
	- [KASOW.FRAGMENT.]
	- [PODZIEL]
	- IMANUALNA EDYCJAI
	- [DZIEL. i USUW.]
	- [KONWERT. DO MP4]
	- [Konwersja prędkości odtwarzania]

# <span id="page-101-0"></span>**Zmiana ustawień odtwarzania i wyświetlenie pokazu slajdów**

# $1$  Dotknij **4.**  $(1 + 20)$  $(1 + 20)$

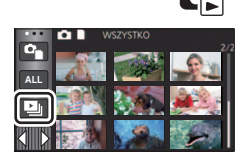

# *2* (Tylko jeśli chcesz zmienić ustawienia) **Dotknij [USTAW], aby wybrać zmieniany element.**

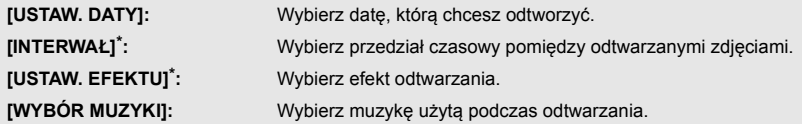

\* Ustawienia nie można wprowadzić, jeśli czynności z punktu 1 wykonywane są, gdy w trybie wspomagania animacji poklatkowej wyświetlane są miniatury.  $(\rightarrow 104)$  $(\rightarrow 104)$  $(\rightarrow 104)$ 

*3* (Po wybraniu [USTAW. DATY]) **Dotknij daty do odtwarzania.**

(Po wybraniu [INTERWAŁ])

**Dotknij odstępu czasowego wyświetlania pokazu slajdów.**

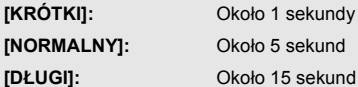

(Po wybraniu [USTAW. EFEKTU])

### **Dotknij żądanego efektu.**

- ≥ Dotknij [ZATW.].
- ≥ Po zmianie [USTAW. EFEKTU], [WYBÓR MUZYKI] będzie taki sam jak [USTAW. EFEKTU] (aby ustawienia [USTAW. EFEKTU] i [WYBÓR MUZYKI] były różne, zmień [WYBÓR MUZYKI] po ustawieniu [USTAW. EFEKTU]).

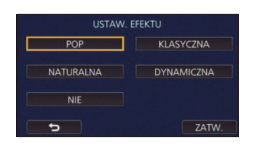

≥ Nie można ustawić [INTERWAŁ], gdy wybrana jest opcja [USTAW. EFEKTU].

(Po wybraniu [WYBÓR MUZYKI]) **Dotknij żądanego dźwięku.**

- ≥ Dotknij [ZATW.].
- ≥ [Użytkownik BGM] pozwala skorzystać z muzyki zapisanej na smartfonie. Aby ustawić [Użytkownik BGM], użyj funkcji Wi-Fi [Zdalne ster.] i utwórz listę odtwarzania najlepszych fragmentów z aplikacji "Image App" na smartfonie. Utwory zostaną zapisane na kamerze jako [Użytkownik BGM].
- ≥ Tylko jedna ścieżka może zostać zapisana jako utwór muzyczny w [Użytkownik BGM]. Utwory muzyczne zostaną zastąpione za każdym razem, gdy za pomocą "Image App" utworzona zostanie lista odtwarzania najlepszych fragmentów.
- ≥ Informacji na temat formatu plików i czasu odtwarzania utworów muzycznych wykorzystywanych jako [Użytkownik BGM] należy szukać w "Image App".
- ≥ Aby skasować utwory muzyczne zapisane na kamerze jako [Użytkownik BGM], wykonaj [Usuń użytkownika BGM]. (→ [37](#page-36-0))

(Sprawdzanie dźwięku muzyki)

**Dotknij [START] i rozpocznij sprawdzanie dźwięku muzyki.**

- ≥ Dotknij innej opcji muzyki, aby zmienić sprawdzaną muzykę.
- ≥ Dotknij [STOP], aby zakończyć odtwarzanie muzyki.

# *4* **Dotknij [START].**

# **5** Wybierz funkcję odtwarzania. (→ [28\)](#page-27-1)

≥ Po zakończeniu lub zatrzymaniu odtwarzania wyświetlony zostaje ekran umożliwiający wybranie [POWTÓRZ], [WYB. PONOWNIE] lub [WYJŚCIE]. Dotknij żądanego elementu.

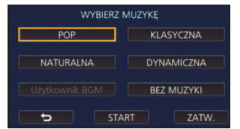

# <span id="page-103-0"></span>**Odtwarzanie zdjęć wykonanych w trybie wspomagania animacji poklatkowej w formie pokazu slajdów**

- 
- ≥ Szczegółowe informacje dotyczące nagrywania w trybie wspomagania animacji poklatkowej można znaleźć na stronie [55.](#page-54-0)

# *1* **Dotknij .**

- ≥ Wyświetlona zostanie grupa zdjęć utworzona ostatnio w trybie wspomagania animacji poklatkowej.
- Ponowne dotknięcie Spowoduje powrót do standardowego ekranu miniatur.

# *2* **Dotknij miniatury, aby odtworzyć pokaz slajdów.**

≥ Dla ekranu miniatur nie można wybrać ustawienia wyświetlania 9 scen ani 20 scen.

## **3** Wybierz funkcie odtwarzania. (→ [28\)](#page-27-1)

≥ Po zakończeniu lub zatrzymaniu odtwarzania nastąpi powrót do ekranu miniatur.

## *Odtwarzanie pozostałych grup zdjęć:*

Dotykając ikony wyboru daty, można odtworzyć grupy zdjęć.

**1 Dotknij ikony wyboru daty.**

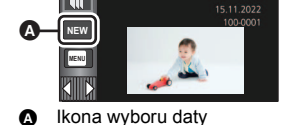

**MENU**

**NEW MENU**

 $\mathbf{m}$ 

### **2 Dotknij daty do odtwarzania.**

- Dotknij daty z oznaczeniem  $\blacksquare$ .
- ≥ Wyświetlone zostaną grupy zdjęć z wybraną datą.
- ≥ Dotknij miniatury, aby odtworzyć pokaz slajdów.

• Pokazy slajdów można odtwarzać ze zmienionymi ustawieniami. (→ [102\)](#page-101-0)

≥ Grupy zdjęć odtwarzane w formie pokazu slajdów nie mogą zostać zapisane jako pojedyncza scena.

# <span id="page-104-3"></span>**Usuwanie scen/zdjęć**

**Usuniętych scen/zdjęć nie można przywrócić. W związku z tym, przed rozpoczęciem usuwania należy sprawdzić nagrane materiały.**

 $\Diamond$  Naciśnij przycisk nagrywania/odtwarzania, aby włączyć tryb odtwarzania.

# ∫ **Usuwanie odtwarzanej sceny lub zdjęcia Dotknij podczas odtwarzania scen lub obrazów, które mają zostać usunięte.**

# ∫ **Usuwanie scen lub zdjęć z ekranu miniatur**

**● Przełącz ekran miniatur scen lub zdjęć w celu usunięcia. (→ [27\)](#page-26-0)** 

# $D$ otknij  $\overline{m} \cdot (\rightarrow 20)$  $\overline{m} \cdot (\rightarrow 20)$  $\overline{m} \cdot (\rightarrow 20)$

- ≥ Na ekranie miniatury 1 sceny i miniatur indeksu czasowego najlepszych fragmentów wyświetlana scena lub zdjęcie zostają usunięte.
- ≥ Gdy wyświetlane są miniatury zdjęć wykonanych w trybie wspomagania animacji poklatkowej, zdjęcia te nie mogą zostać usunięte.  $\left(\rightarrow$  [104\)](#page-103-0)

## <span id="page-104-0"></span>*2* **Dotknij [WSZYSTKO], [WIELE] lub [POJEDYNCZO].**

≥ Poprzez wybranie [WSZYSTKO] zostaną usunięte wszystkie sceny lub zdjęcia wyświetlane w postaci miniatur. (W przypadku odtwarzania scen lub przeglądania zdjęć zgodnie z datą nagrania, wszystkie sceny lub zdjęcia nagrane danego dnia zostaną usunięte.)

- <span id="page-104-1"></span>≥ Zabezpieczonych scen/zdjęć nie można usunąć.
	- *3* (Jeśli w kroku [2](#page-104-0) wybrano [WIELE])

### **Dotknij sceny/zdjęcia do usunięcia.**

- Dotknięcie powoduje wybranie sceny/zdjęcia i wyświetlenie wskazania  $\overline{m}$  na miniaturach. Ponowne dotknięcie sceny/zdjęcia powoduje anulowanie operacji.
- ≥ Można wybrać maksymalnie 99 scen do usunięcia.

(Jeśli w kroku [2](#page-104-0) wybrano [POJEDYNCZO]) **Dotknij sceny/zdjęcia do usunięcia.**

<span id="page-104-2"></span>*4* (Jeśli w kroku [2](#page-104-0) wybrano [WIELE]) **Dotknij [Usuń].**

≥ Aby w sposób ciągły usuwać inne sceny/zdjęcia, powtórz czynności [3](#page-104-1) do [4](#page-104-2).

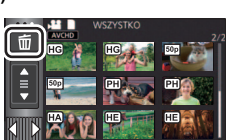

**0h01m30s**

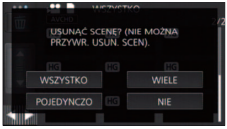

### *Aby zatrzymać usuwanie podczas jego trwania:*

Dotknij [KASUJ] w trakcie usuwania.

≥ Nie można przywrócić scen i zdjęć, które zostały już usunięte przed anulowaniem usuwania.

### *Aby zakończyć edycję:*

Dotknij [Powrót].

- $\bullet$  Możesz też usuwać sceny, dotykając Meill i wybierając [EDYT. SCENĘ] → [USUŃ] → [WSZYSTKO], [WIELE] lub [POJEDYNCZO].
- $\bullet$  Możesz też usuwać zdjęcia, dotykając <u>MENU</u> i wybierając [KONF.OBRAZU] → [USUŃ] → [WSZYSTKO], [WIELE] lub [POJEDYNCZO]. Gdy wyświetlane są miniatury zdjęć wykonanych w trybie wspomagania animacji poklatkowej, zdjęcia te nie mogą zostać usunięte z menu.  $(4104)$  $(4104)$
- ≥ Podczas odtwarzania najlepszych fragmentów, filmy/zdjęcia nie mogą zostać usunięte.
- Sceny, których nie można odtworzyć (miniatury wyświetlane jako <sup>•</sup> ), nie mogą być usunięte.
- ≥ W przypadku wybrania [WSZYSTKO], jeśli jest wiele scen lub zdjęć, usuwanie może trochę potrwać.
- ≥ W przypadku usunięcia w kamerze scen lub zdjęć zgodnych ze standardem DCF, nagranych w innych urządzeniach, mogą zostać usunięte wszystkie dane związane ze scenami/zdjęciami.
- ≥ Usunięcie zdjęć nagranych na karcie SD w innych urządzeniach może spowodować usunięcie zdjęcia (innego niż JPEG), którego nie można odtworzyć w kamerze.

# **Usuwanie fragmentu sceny (AVCHD/kopia rezerwowa kamery Twin)**

Niepotrzebne fragmenty sceny AVCHD lub sceny nagranej jako kopia rezerwowa kamery Twin można usunąć.

**Usuniętych scen nie można przywrócić.**

≥ **Naciśnij przycisk nagrywania/odtwarzania, aby włączyć tryb odtwarzania, a następnie dotknij ikony wyboru trybu odtwarzania. Następnie wybierz scenę AVCHD lub scenę nagraną jako kopia rezerwowa kamery Twin. (→ [27](#page-26-0))** 

*1* **Wybierz menu.**

## **MENU** : [EDYT. SCENĘ] → [KASOW.FRAGMENT.]

- *2* **Dotknij sceny, której fragment chcesz usunąć.**
- *3* **Dotknij przycisków wyboru fragmentu na górze i na dole i je przesuń, aby ustawić usuwany fragment.**
- ≥ Dla wygody można użyć odtwarzania w zwolnionym tempie lub odtwarzania klatka po klatce.  $($   $\rightarrow$  [83](#page-82-1), [84\)](#page-83-0)

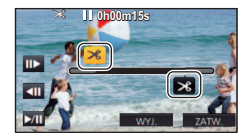

# *4* **Dotknij [ZATW.].**

- *5* **Po zakończeniu edycji zatwierdź (odtwórz) scenę, dotykając [TAK].**
- ≥ Po dotknięciu [NIE] wyświetli się komunikat potwierdzający. Przejdź do kroku 7.

## *6* **Zatrzymaj odtwarzanie.**

≥ Zostanie wyświetlony komunikat potwierdzający.

## *7* **Dotknij [ZATW.].**

≥ Powtórz kroki od 2 do 7, aby usunąć fragmenty innych scen.

### *Aby zakończyć edycję*

Dotknij [Powrót].

- ≥ Nie można usunąć fragmentu, jeśli pod jedną datą jest zapisanych 99 scen.
- ≥ Usunięcie fragmentu krótkiej sceny może nie być możliwe.
- ≥ W przypadku usuwania fragmentu ze środka scena zostanie podzielona na dwie sceny.

# **Dzielenie sceny (AVCHD/kopia rezerwowa kamery Twin)**

Możliwe jest podzielenie sceny AVCHD lub sceny nagranej jako kopia rezerwowa kamery Twin. Po podzieleniu, można usunąć niepotrzebne części sceny.

≥ **Naciśnij przycisk nagrywania/odtwarzania, aby włączyć tryb odtwarzania, a następnie dotknij ikony wyboru trybu odtwarzania. Następnie wybierz scenę AVCHD lub scenę nagraną jako kopia rezerwowa kamery Twin. (→ [27](#page-26-0))** 

# *1* **Wybierz menu.**

### MENU : [EDYT. SCENĘ] → [PODZIEL] → [USTAW]

# <span id="page-107-0"></span>*2* **Dotknij i odtwórz scenę, którą chcesz podzielić.**

≥ Dla wygody można użyć odtwarzania w zwolnionym tempie lub odtwarzania klatka po klatce.  $(483, 84)$  $(483, 84)$  $(483, 84)$  $(483, 84)$ 

# <span id="page-107-1"></span>**3** Dotknij  $\gg$ , aby wyznaczyć punkt podziału.

- Dotknii [TAK].
- ≥ Dotknij [TAK], aby kontynuować podział tej samej sceny. Aby dalej dzielić inne sceny, dotknij [NIE] i powtórz czynności z punktów [2](#page-107-0) do [3](#page-107-1).

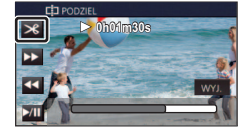

# *4* **Dotknij [Powrót], aby zakończyć dzielenie.**

● Można usunać niepotrzebne cześci. (→ [105](#page-104-3))

### *Aby usunąć wszystkie punkty podziału*

### MENU| : [EDYT. SCENĘ] → [PODZIEL] → [ANUL.WSZ.]

- ≥ Nie można odzyskać scen usuniętych po podziale.
- ≥ Nie można podzielić filmu, jeśli liczba filmów z określoną datą przekroczyłaby w ten sposób 99.
- ≥ Podział krótkich scen może nie być możliwy.
- ≥ Nie można podzielić danych nagranych lub edytowanych w innym urządzeniu, jak również usunąć punktów podziału.
### **Dzielenie sceny w celu częściowego usunięcia (MP4/iFrame)**

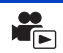

Podziel sceny MP4/iFrame i usuń niepotrzebne fragmenty.

Funkcja ta dzieli nagrane sceny na dwie części i usuwa początek lub koniec. **Scen usuniętych na skutek dzielenia nie można przywrócić.**

≥ **Naciśnij przycisk nagrywania/odtwarzania, aby włączyć tryb odtwarzania, a następnie**  dotknij ikony wyboru trybu odtwarzania. Następnie wybierz scenę MP4/iFrame. (→ [27\)](#page-26-0)

### *1* **Wybierz menu.**

### $M<sub>EMU</sub>$  **: [EDYT. SCENE]**  $\rightarrow$  [DZIEL. i USUW.]

### *2* **Dotknij i odtwórz scenę, którą chcesz podzielić.**

≥ Dla wygody można użyć odtwarzania w zwolnionym tempie lub odtwarzania klatka po klatce.  $(483, 84)$  $(483, 84)$  $(483, 84)$  $(483, 84)$ 

### **3** Dotknij  $\gg$ , aby wyznaczyć punkt podziału.

- ≥ Ustaw punkt podziału tak, aby część do usunięcia trwała przynajmniej 2 sekundy, a część do pozostawienia – przynajmniej 3.
- *4* **Dotknij części przeznaczonej do usunięcia.**
- *5* **Dotknij [TAK] i potwierdź (odtwarzanie) część, która ma zostać usunięta.**
- ≥ Po dotknięciu [NIE] wyświetli się komunikat potwierdzający. Przejdź do kroku [7.](#page-108-0)

### *6* **Zatrzymaj odtwarzanie.**

≥ Zostanie wyświetlony komunikat potwierdzający.

### <span id="page-108-0"></span>*7* **Dotknij [TAK].**

≥ Aby nadal dzielić i usuwać inne sceny, powtórz kroki od [2](#page-107-0) do 7.

### *Aby zakończyć edycję*

Dotknij [Powrót].

- ≥ Podział krótkich scen może nie być możliwy.
- ≥ Rzeczywisty podział może być nieco przesunięty względem wybranego punktu podziału.

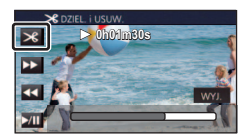

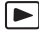

Sceny/zdjęcia mogą być zabezpieczone, aby wykluczyć ich przypadkowe skasowanie **(mimo zabezpieczenia niektórych scen/zdjęć, formatowanie nośnika usuwa wszystkie sceny/ zdjęcia.)**

≥ **Naciśnij przycisk nagrywania/odtwarzania, aby włączyć tryb odtwarzania.**

### *1* **Wybierz menu.**

### **MENU** : [KONF.WIDEO] lub [KONF.OBRAZU]  $\rightarrow$  [ZABEZP. SCENY]

### *2* **Dotknij sceny/zdjęcia do zabezpieczenia.**

- Dotknięcie powoduje wybranie sceny/zdjęcia i wyświetlenie wskazania Oπ na miniaturach. Ponowne dotknięcie sceny/zdjęcia powoduje anulowanie operacji.
- ≥ Dotknij [Powrót], aby zakończyć ustawienia.
- ≥ Gdy wyświetlane są miniatury zdjęć wykonanych w trybie wspomagania animacji poklatkowej, nie można ustawić zabezpieczenia zdjęć.

## <span id="page-110-0"></span>**Konwersja na MP4**

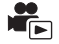

Sceny AVCHD, sceny nagrane jako kopia rezerwowa kamery Twin oraz sceny MP4 można konwertować i kopiować. Obraz zostanie przekonwertowany na format o jakości, która jest obsługiwana przez funkcję odtwarzania na komputerze oraz współdzielenie online (MP4 (1280×720/25p) lub MP4 (640×360/25p)).

≥ **Scen nagranych w trybie iFrame lub zapisanych jako MP4 (640**k**360/25p) nie można przekonwertować na MP4.**

*1* **Wybierz menu.**

MENU **: [EDYT. SCENĘ] → [KONWERT. DO MP4]** 

### *2* **Dotknij sceny, którą chcesz przekonwertować.**

- ≥ Wybór filmu dokonywany jest poprzez dotknięcie ekranu, a na miniaturce wyświetlone zostaje oznaczenie  $\Box$ ]. Aby anulować operację, dotknij ponownie ikony filmu.
- ≥ Możesz wybrać maksymalnie 99 filmów.

### *3* **Dotknij [Zatw.].**

- *4* **Wybierz jakość po konwersji.**
- **[HD(1280**k**720/25p)]\* :** Konwertuj do MP4 (1280k720/25p) i kopiuj.

**[VGA(640**k**360/25p)]:** Konwertuj do MP4 (640k360/25p) i kopiuj.

\* Nie można konwertować i kopiować scen MP4 [720/25p].

≥ Przekonwertowane sceny MP4 zostają zapisane na tym samym nośniku, na którym znajdowały się przed konwersją.

### *5* **Dotknij [TAK].**

≥ Aby kontynuować konwertowanie scen do formatu MP4, należy powtarzać czynności opisane w punktach 2 do 5.

#### *Aby zatrzymać trwającą konwersję na MP4*

Dotknij [KASUJ] podczas trwającej konwersji.

#### *Aby opuścić menu konwersji na MP4*

Dotknij [Powrót].

- ≥ Nagranie sceny o długim czasie może zająć długo.
- ≥ Następujące sceny, przekonwertowane na sceny MP4, podczas kopiowania, gdy przekraczają rozmiar około 4 GB lub około 30 minut zostają automatycznie podzielone.
	- Sceny nagrane w formacie [1080/50M] w [MP4/iFrame]
	- Sceny AVCHD
	- Sceny zapisane jako kopia rezerwowa kamery Twin
- ≥ Jeżeli przekonwertujesz zabezpieczoną scenę do formatu MP4, zabezpieczenie zostanie usunięte po konwersji.
- ≥ Sceny nagrywane jako kopia rezerwowa kamery Twin zostaną zapisane jako normalne sceny MP4 podczas konwersji na sceny MP4 i kopiowania.

## **Konwersja scen zapisanych w zwolnionym tempie**

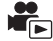

Fragmenty scen nagranych w trybie FULL HD w zwolnionym tempie (→ [53\)](#page-52-0) można konwertować do 1/4 normalnej prędkości, a następnie je kopiować.

Po przeprowadzeniu konwersji scen zapisanych w trybie FULL HD w zwolnionym tempie, można je odtwarzać na innych urządzeniach w 1/4 normalnej prędkości.

- ≥ **Naciśnij przycisk nagrywania/odtwarzania, aby włączyć tryb odtwarzania.**
- ≥ **Dotknij ikony wyboru trybu odtwarzania, a następnie wybierz [ALL MP4/iFrame] lub [1080/ 50p] w [MP4/iFrame].**
- *1* **Wybierz menu.**

**MENU : [EDYT. SCENĘ]** # **[Konwersja prędkości odtwarzania]**

### *2* **Dotknij sceny zapisanej jako film FULL HD w zwolnionym tempie.**

- ≥ Na ekranie miniatur w trybie odtwarzania, sceny zapisane jako filmy FULL HD w zwolnionym tempie wyświetlane są z oznaczeniem  $\frac{1}{2}$ .
- ≥ Wybór filmu dokonywany jest poprzez dotknięcie ekranu, a na miniaturce wyświetlone zostaje oznaczenie  $\sqrt{ }$ . Aby anulować operację, dotknij ponownie ikony filmu.
- Można wybrać maksymalnie 99 scen po kolei.

### *3* **Dotknij [Zatw.].**

- ≥ Po przeprowadzeniu konwersji scena zostanie zapisana na tym samym nośniku, na którym znajduje się scena oryginalna.
- ≥ Wyświetlony zostanie komunikat z pytaniem, czy skasować oryginalną scenę. Aby skasować scenę, wybierz [TAK]. Aby zachować scenę, wybierz [NIE].

### *Anulowanie konwersji sceny w zwolnionym tempie lub usuwania oryginalnej sceny*

Dotknij [KASUJ] podczas trwania konwersji lub kasowania sceny.

### *Opuszczanie menu konwersji sceny w zwolnionym tempie*

Dotknij [Powrót].

- ≥ Po ukończeniu konwersji i zapisaniu na nośniku, scena zajmuje więcej miejsca niż scena oryginalna. W zależności od rozmiaru, scena może zostać podzielona podczas konwersji.
- ≥ Konwersja długiej sceny może zająć dłuższy czas.
- ≥ Jeżeli przeprowadzisz operację [Konwersja prędkości odtwarzania] zabezpieczonych scen, zabezpieczenie zostanie usunięte po konwersii.

## **Odtwarzanie filmów/zdjęć na telewizorze**

**Sprawdź, czy telewizor ma odpowiednie gniazda i użyj kabla zgodnego z tymi gniazdami. Jakość obrazu może się różnić w zależności od gniazd.**

- A Wysoka jakość
- **6** Gniazdo HDMI
- **2** Gniazdo wideo

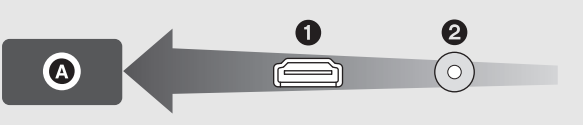

#### ≥ **Użyj kabla mikro HDMI (w zestawie).**

≥ HDMI to interfejs urządzeń cyfrowych. Po podłączeniu kamery do telewizora HD kompatybilnego z HDMI można odtwarzać obrazy wysokiej rozdzielczości i dźwięk wysokiej jakości.

### <span id="page-112-0"></span>*1* **Podłącz kamerę do telewizora.**

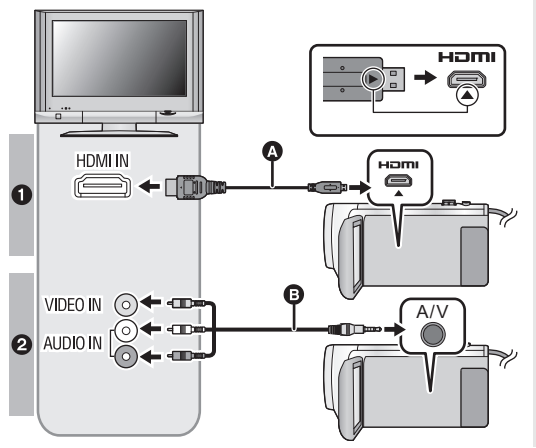

A Kabel mikro HDMI (w zestawie)

 $\blacksquare$ 

- ≥ Podłącz do gniazda HDMI. (Włóż wtyczkę tak, aby strona ze strzałką była skierowana do dołu.)
- ≥ [Podłączanie przy użyciu kabla](#page-114-0)  [mikro HDMI](#page-114-0)  $\rightarrow$  [115](#page-114-0))
- ≥ [Odtwarzanie dźwięku 5,1](#page-114-1) [kanałowego \(AVCHD\)](#page-114-1)  $\rightarrow$  [115](#page-114-1))
- Odtwarzanie z VIERA Link  $(4 116)$  $(4 116)$  $(4 116)$
- B Kabel AV (dostępny w sprzedaży)

#### **Jakość zdjęć**

- **1** Obrazy o wysokiej rozdzielczości po podłączeniu do gniazda HDMI
- **2** Obrazy standardowe po podłączeniu do gniazda wideo
- ≥ Sprawdź, czy wtyczki zostały włożone do oporu.
- ≥ Nie należy używać innych kabli mikro HDMI niż dostarczony w zestawie z urządzeniem.

### *2* **Wybierz wejście wideo w telewizorze.**

≥ Przykład:

Wybierz kanał [HDMI] z podłączonym kablem mikro HDMI. Wybierz kanał [Video 2] za pomocą kabla AV.

(nazwa kanału może się różnić w zależności od podłączonego telewizora).

- ≥ Sprawdź ustawienie wejścia (przełącznik wejścia) i wejścia audio telewizora. (aby uzyskać więcej informacji, przeczytaj instrukcję obsługi telewizora.)
- $3$  Zmień tryb na  $\blacktriangleright$ , aby odtwarzać.
- ≥ Gdy to urządzenie i telewizor są połączone przewodem mikro HDMI (w zestawie) lub przewodem AV (dostępnym w sprzedaży) w jednej z poniższych sytuacji, na ekranie telewizora nie będzie wyświetlany żaden obraz. Użyj ekranu LCD kamery.
	- j Podczas nagrywania filmu w trybie filmowania HDR lub podczas PRE-REC
	- j Gdy opcja [ROZDZ. HDMI] jest ustawiona na [576p] w trybie filmowania HDR
	- j Nagrywanie filmów FULL HD w zwolnionym tempie
	- j Podczas nagrywania filmu z opcją [Kopia dla kamery Twin] ustawioną na [WŁ.] lub podczas PRE-REC
	- Podczas zapisywania scen funkcji odtwarzania najlepszych fragmentów lub scen edytowanych ręcznie
	- j Podczas wykonywania [KONWERT. DO MP4]/wykonywania [Konwersja prędkości odtwarzania]
- ≥ Jeśli urządzenie pracuje w trybie nagrywania, po podłączeniu go do telewizora może rozlec się piszczący dźwięk\*1. Przed podłączeniem urządzenia należy ustawić tryb odtwarzania.
- \*1 Mikrofon może przechwycić dźwięki wydobywające się z głośników, co negatywnie wpłynie na dźwięk pochodzący z mikrofonu.
- ≥ Po podłączeniu do telewizora i uruchomieniu odtwarzania filmu, głośnik kamery nie emituje dźwięków. Regulację głośności dźwięku należy w takiej sytuacji przeprowadzać na telewizorze, nie na kamerze.
- ≥ Niektóre ekrany, jak np. ekran menu, mogą być wyświetlane na telewizorze w zmniejszonym rozmiarze.
- ≥ Obraz i dźwięk nie są przesyłane z kamery w funkcji Wi-Fi.
- ∫ **Aby oglądać obrazy na ekranie klasycznego telewizora (4:3) lub gdy na ekranie nie widać obu krawędzi obrazu**

Zmień ustawienie menu, aby obrazy były wyświetlane poprawnie. (sprawdź ustawienie telewizora.)

<u>MENU</u> : [USTAWIENIA] → [FORMAT TV] → [4:3]

**Przykład wyświetlania obrazów w formacie [16:9] na zwykłym telewizorze TV (4:3)**

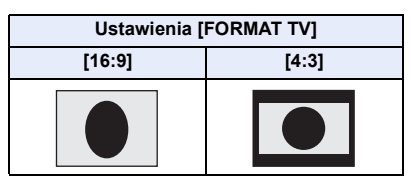

≥ W przypadku podłączenia do telewizora panoramicznego wyreguluj ustawienie w telewizorze. (więcej informacji znajduje się w instrukcji obsługi telewizora.)

### <span id="page-113-0"></span>∫ **Wyświetlanie informacji na telewizorze**

Po zmianie ustawienia menu, informacje wyświetlane na ekranie (ikona obsługi, czas itp.) mogą być wyświetlane/niewyświetlane na telewizorze.

<u>MENU</u> : [USTAWIENIA] → [ZEWN. WYŚW.] → **żądane ustawienie**

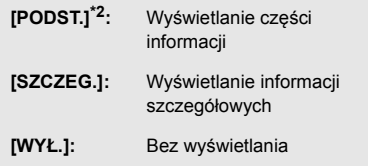

\*2 To ustawienie jest dostępne tylko w trybie nagrywania filmów lub w trybie robienia zdjęć.

## <span id="page-114-0"></span>**Podłączanie przy użyciu kabla mikro HDMI**

Wybierz żądaną metodę odtwarzania obrazów HDMI.

### MENU **: [USTAWIENIA] → [ROZDZ. HDMI] → [AUTO]/[1080p]/[1080i]/[576p]**

≥ [AUTO] automatycznie określa rozdzielczość wyjściową na podstawie informacji z podłączonego telewizora.

Jeżeli obrazy nie są wyświetlane na ekranie telewizora po wybraniu ustawienia [AUTO], wybierz metodę [1080p], [1080i] lub [576p] umożliwiającą wyświetlanie obrazów na ekranie telewizora. (przeczytaj instrukcję obsługi telewizora.)

≥ W niektórych przypadkach obrazy mogą nie być wyświetlane na ekranie telewizora przez dłuższą chwilę, np. podczas przełączania pomiędzy różnymi filmami.

## <span id="page-114-1"></span>**Odtwarzanie dźwięku 5,1-kanałowego (AVCHD)**

Po podłączeniu kamery do wzmacniacza AV lub telewizora obsługującego 5,1 kanałów przy użyciu kabla mikro HDMI można odtwarzać dźwięk 5,1-kanałowy nagrany przy użyciu wbudowanych mikrofonów.

Informacje dotyczące podłączania kamery do wzmacniacza AV i telewizora można znaleźć w instrukcji obsługi wzmacniacza AV i telewizora.

- ≥ Po podłączeniu kamery do wzmacniacza AV Panasonic kompatybilnego z VIERA Link, możliwe są czynności powiązane (VIERA Link). (→ [116](#page-115-0))
- ≥ Dźwięk nagrano, gdy opcja [5.1kan. / 2kan.] została ustawiona na wartość [2 kan.] lub zapisana z zewnętrznego mikrofonu w stereo (2 kanały).

[Zaawansowane \(odtwarzanie\)](#page-82-1)

## <span id="page-115-0"></span>**Odtwarzanie z VIERA Link**

### **Czym jest VIERA Link (HDAVI Control™)?**

≥ Funkcja ta umożliwia obsługiwanie prostych czynności przy użyciu pilota do telewizora Panasonic, po podłączeniu kamery do urządzenia kompatybilnego z VIERA Link przy użyciu kabla mikro HDMI (w zestawie). (Nie wszystkie operacje są możliwe).

 $\blacksquare$ 

≥ VIERA Link to unikalna funkcja urządzeń firmy Panasonic oparta na funkcji sterowania HDMI z wykorzystaniem specyfikacji standardu HDMI CEC (Consumer Electronics Control). Nie ma gwarancji funkcjonowania czynności powiązanych w przypadku urządzeń innych producentów kompatybilnych z HDMI CEC.

W przypadku korzystania z urządzeń innych producentów, kompatybilnych z VIERA Link, zapoznaj się z odpowiednimi instrukcjami obsługi.

≥ Kamera posiada wsparcie funkcji "VIERA Link Ver.5" "VIERA Link Ver.5" jest standardem dla urządzeń kompatybilnych z Panasonic VIERA Link. Standard jest kompatybilny ze typowymi urządzeniami VIERA Link Panasonic.

### $\Diamond$  Naciśnij przycisk nagrywania/odtwarzania, aby włączyć tryb odtwarzania.

### *1* **Wybierz menu.**

 $MEN$  **: [USTAWIENIA] → [VIERA Link] → [WŁ.]** 

≥ Jeżeli nie korzystasz z VIERA Link, ustaw na [WYŁ.].

- *2* **Podłącz kamerę do telewizora Panasonic kompatybilnego z VIERA Link przy użyciu kabla mikro HDMI. (→ [113](#page-112-0))**
- ≥ Jeżeli telewizor ma co najmniej dwa wejścia HDMI, zaleca się podłączyć kamerę do gniazda HDMI innego niż HDMI1.
- ≥ Należy włączyć VIERA Link w podłączonym telewizorze. (informacje dotyczące ustawień znajdują się w instrukcji obsługi telewizora.)

### *3* **Obsługuj kamerę przy użyciu pilota do telewizora.**

≥ Możesz wybrać film lub zdjęcie, które chcesz odtworzyć, poprzez naciśnięcie przycisku do góry, w dół, w lewo lub w prawo, a następnie przycisku środkowego.

#### **(Podczas wybierania filmów) (Podczas odtwarzania)**

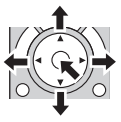

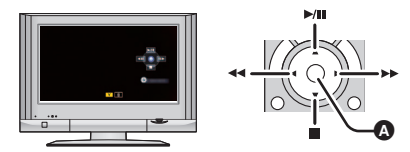

A Wyświetlanie/ukrywanie ikon obsługi

≥ Przy użyciu kolorowych przycisków na pilocie można wykonywać następujące czynności.

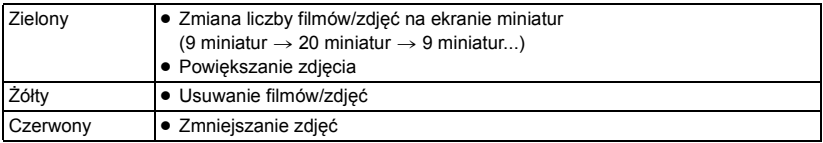

### ∫ **Inne powiązane czynności**

#### **Wyłączanie zasilania:**

Wyłączenie zasilania przy użyciu pilota do telewizora powoduje również wyłączenie zasilania kamery.

### **Automatyczne przełączanie wejścia:**

Po podłączeniu przy użyciu kabla mikro HDMI i włączeniu zasilania, kanał wejścia w telewizorze zostaje zmieniony automatycznie na ekran kamery. Jeżeli telewizor pozostaje w trybie gotowości, zostaje on włączony automatycznie (jeżeli funkcja [Set] telewizora jest ustawiona na [Power on link]).

- ≥ W zależności od gniazda HDMI telewizora, kanał wejścia może nie zostać przełączony automatycznie. Wówczas należy przełączyć kanał wejścia przy użyciu pilota do telewizora.
- ≥ Jeżeli nie wiesz, czy telewizor i wzmacniacz AV są kompatybilne z VIERA Link, przeczytaj instrukcje obsługi tych urządzeń.
- ≥ Dostępne powiązane czynności kamery i telewizora Panasonic zależą od modelu telewizora Panasonic, nawet jeżeli jest on kompatybilny z VIERA Link. Szczegółowe informacje znajdują się w instrukcji obsługi telewizora.
- ≥ Niemożliwa jest obsługa przy użyciu kabla innego niż HDMI.

#### <span id="page-117-1"></span>Kopiowanie

## **Kopiowanie/odtwarzanie przy użyciu USB HDD**

≥ W niniejszej instrukcji obsługi "dysk twardy USB" oznaczony jest jako "USB HDD".

Po podłączeniu USB HDD (dostępnego w sprzedaży) do kamery przy użyciu kabla połączeniowego USB (dostępnego w sprzedaży) można kopiować na USB HDD filmy i zdjęcia zapisane przy użyciu kamery.

 $\overline{\blacktriangleright}$ 

Może także odtwarzać sceny i zdjęcia skopiowane na USB HDD.

- ≥ Można kopiować filmy i obrazy zapisane przy użyciu kamery bez utraty jakości obrazu.
- ≥ Przeczytaj instrukcję obsługi USB HDD, aby uzyskać informacje na temat jego użytkowania.

### <span id="page-117-0"></span>**Przygotowanie do kopiowania/odtwarzania**

**Więcej informacji na temat USB HDD można znaleźć na stronie internetowej.**

https://panasonic.jp/support/global/cs/e\_cam (Serwis jest dostępny wyłącznie w języku angielskim)

Gdy podłączony jest USB HDD wymagający formatowania, wyświetlany zostaje komunikat. Aby przeprowadzić formatowanie, kieruj się wskazówkami wyświetlanymi na ekranie.

Po sformatowaniu USB HDD wszystkie przechowywane na nim dane zostaną usunięte. Dane nie będą mogły zostać odzyskane.

- ≥ W poniższych przypadkach nie jest możliwe używanie USB HDD podłączonych do kamery:
	- USB HDD o pojemności mniejszej niż 160 GB lub większej niż 2 TB
	- Jeśli USB HDD podzielony jest na dwie lub więcej partycji
	- Jeśli format USB HDD jest inny niż FAT32
	- j Przy podłączeniu przez rozgałęźnik USB

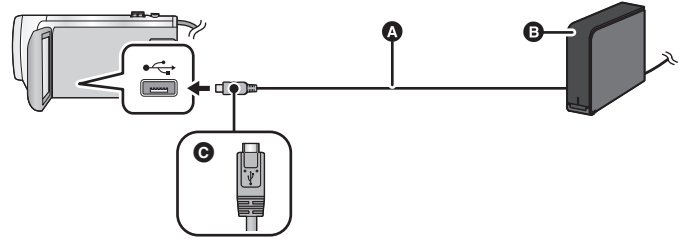

- A Kabel połączeniowy USB (dostępny w sprzedaży)
- B USB HDD (dostępny w sprzedaży)
- C Podłącz złącze micro USB typu A kabla połączeniowego USB do wejścia USB kamery, trzymając je tak, by strona oznaczona symbolem skierowana była ku górze.
- Podłącz kamerę do zasilacza sieciowego.

## *1* (Stosując zewnętrzny dysk HDD)

### **Podłącz zasilacz sieciowy (dołączony do USB HDD) do USB HDD.**

- ≥ Jeśli stosowany jest dysk zasilany przez USB lub przenośny USB HDD, kamera może zapewnić zasilanie USB HDD przez kabel połączeniowy USB (dostępny w sprzedaży).
- *2* **Podłącz zasilacz sieciowy oraz włóż odpowiednio naładowane akumulatory do kamery.**
- ≥ Nie można używać USB HDD, gdy zasilacz sieciowy nie jest podłączony do urządzenia.
- *3* **Włącz kamerę, a następnie naciśnij przycisk nagrywania/odtwarzania, aby włączyć tryb odtwarzania.**
- *4* **Podłącz kamerę do USB HDD przy użyciu kabla połączeniowego USB (dostępny w sprzedaży).**
- ≥ Należy używać kabla połączeniowego USB (dostępny w sprzedaży) zgodnego z gniazdami USB urządzenia i USB HDD. Podłącz złącze micro USB typu A kabla połączeniowego USB do gniazda USB kamery.

Informacje na temat gniazda USB USB HDD dostępne są w instrukcji obsługi USB HDD.

≥ Zakończenie podłączania może zająć kilka minut.

### *5* **Dotknij żądanego elementu.**

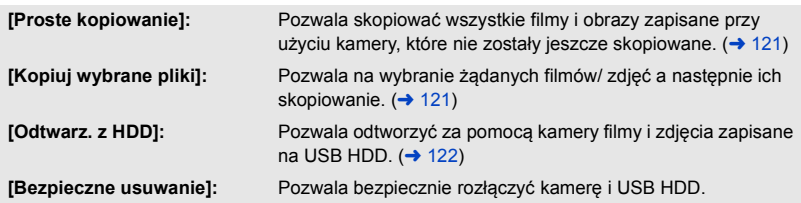

≥ Można to zrobić poprzez podłączenie USB HDD ze scenami i zdjęciami skopiowanymi z kamery do innych urządzeń.

– Zapisz na komputerze lub zapisz ponownie na USB HDD używając HD Writer AE 5.2

**Kiedy USB HDD jest podłączone do innych urządzeń, takich jak nagrywarka Blu-ray, wyświetlony może zostać komunikat żądający sformatowania USB HDD. Wszystkie sceny i zdjęcia nagrane na USB HDD zostaną usunięte podczas formatowania. Nie wykonuj formatowania, gdyż usunięte zostaną ważne dane i nie będzie można ich odzyskać.**

- ∫ **Co należy sprawdzić przed rozpoczęciem kopiowania.**
- ≥ **Używając USB HDD po raz pierwszy, lub używając USB HDD, który był podłączany do innych urządzeń, należy najpierw uruchomić [FORM.NOŚNIKA].**
- ≥ Przed rozpoczęciem kopiowania przejdź do [STAN NOŚNIKA], aby sprawdzić dostępne wolne mieisce na USB HDD.
- ≥ W następujących przypadkach kopiowanie może trwać dłużej niż normalnie:
	- Jest dużo filmów do skopiowania
	- Temperatura kamery jest wysoka
- ≥ Jeżeli filmy lub zdjęcia zostały wcześniej zabezpieczone przed kopiowaniem, ustawienia zabezpieczeń kopiowanych filmów lub zdjęć zostaną skasowane.
- ≥ Nie można zmienić kolejności, w jakiej sceny zostały skopiowane.

**Przed usunięciem wszystkich danych z nośnika po skopiowaniu, należy najpierw**  odtworzyć dane z USB HDD i upewnić się, że zostały skopiowane prawidłowo. (→ [122\)](#page-121-0)

### ∫ **Formatowanie**

Czynność ma na celu inicjalizację USB HDD.

- ≥ **Należy pamiętać, że podczas formatowania nośnika usuwane są wszystkie nagrane na nim dane i nie można ich przywrócić. Należy sporządzać kopie zapasowe ważnych danych na komputerze itp.**
- ≥ **Podłącz kamerę do USB HDD i dotknij [Odtwarz. z HDD].**

### MENU | [USTAWIENIA] → [FORM.NOŚNIKA] → [DYSK TWARDY]

- ≥ Po zakończeniu formatowania dotknij [WYJ.], aby wyjść z ekranu komunikatu.
- ≥ Podłącz kamerę oraz USB HDD, który ma zostać sformatowany. W przypadku sformatowania USB HDD przy użyciu innego urządzenia, np. komputera, dysk może nie współpracować z kamerą.

### ∫ **Wyświetlanie informacji o nośniku**

Można sprawdzić zajęte miejsce na USB HDD.

≥ **Podłącz kamerę do USB HDD i dotknij [Odtwarz. z HDD].**

### MENU ∷ [USTAWIENIA] → [STAN NOŚNIKA]

≥ Dotknięcie [ZMIEŃ NOŚNIK] pozwala przełączać wyświetlacz pomiędzy kartą SD a USB HDD.

## <span id="page-120-0"></span>**Kopiowanie proste**

### *1* **Podłącz kamerę do USB HDD w celu przygotowania do kopiowania. (**<sup>l</sup> **[118\)](#page-117-0)**

### *2* **Dotknij [Proste kopiowanie].**

≥ Kiedy wybrany jest [Kopiuj wybrane pliki] lub [Odtwarz. z HDD] zakończ połączenie z USB HDD  $\leftrightarrow$  [122](#page-121-0)), a następnie wykonaj czynności opisane w Kroku 1.

### *3* **Dotknij [TAK].**

- *4* **Dotknij [WYJ.], gdy wyświetlony zostanie komunikat informujący o zakończeniu kopiowania.**
- ≥ Wyświetlony zostaje ekran miniatur lokalizacji docelowej kopiowania.

### *Aby zatrzymać kopiowanie podczas jego trwania:*

Dotknij [KASUJ] w trakcie kopiowania.

## <span id="page-120-1"></span>**Kopiowanie wybranych plików**

### 1 **Podłacz kamerę do USB HDD w celu przygotowania do kopiowania. (→ [118\)](#page-117-0)**

### *2* **Dotknij [Kopiuj wybrane pliki].**

 $\bullet$  Można również kopiować filmy lub zdjęcia poprzez dotknięcie MENU i wybranie [KOPIUJ].

- *3* **Dotknij [NAST.].**
- *4* **Dotknij żądanych elementów zgodnie z instrukcjami na ekranie.**
- Dotknięcie Spowoduje powrót do poprzedniego punktu.
- ≥ (Po wybraniu [WYBÓR SCEN]) Dotknięcie powoduje wybranie sceny/zdięcia i wyświetlenie wskazania na miniaturze. Ponowne dotknięcie sceny/zdjęcia powoduje anulowanie operacji.
- ≥ (Po wybraniu [WYBÓR DATY]) Dotknięcie powoduje wybranie daty i otoczenie jej czerwoną ramką. Ponowne dotknięcie daty powoduje anulowanie operacji.
- ≥ Można wybrać maksymalnie 99 filmów/99 dat.
- *5* **Dotknij [WYJ.], gdy wyświetlony zostanie komunikat informujący o zakończeniu kopiowania.**
- ≥ Wyświetlony zostaje ekran miniatur lokalizacji docelowej kopiowania.

### *Aby zatrzymać kopiowanie podczas jego trwania:*

Dotknij [KASUJ] w trakcie kopiowania.

## <span id="page-121-0"></span>**Odtwarzanie USB HDD**

≥ **Można odtwarzać wyłącznie filmy/zdjęcia, które zostały skopiowane poprzez podłączenie kamery do USB HDD, lub skopiowane przy użyciu HD Writer AE 5.2.**

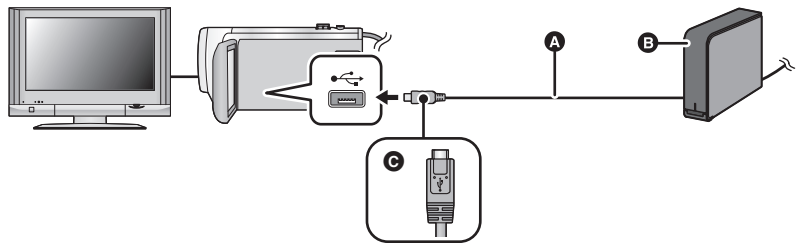

- A Kabel połączeniowy USB (dostępny w sprzedaży)
- B USB HDD (dostępny w sprzedaży)
- C Podłącz złącze micro USB typu A kabla połączeniowego USB do wejścia USB kamery, trzymając je tak, by strona oznaczona symbolem skierowana była ku górze.

### *1* **Podłącz kamerę do USB HDD w celu przygotowania do odtwarzania. (**<sup>l</sup> **[118](#page-117-0))**

• Aby wyświetlać obrazy na ekranie telewizora, podłącz kamerę do telewizora. (→ [113](#page-112-0))

*2* **Dotknij [Odtwarz. z HDD].**

### *3* **Dotknij sceny lub zdjęcia do odtwarzania, a następnie je odtwórz.**

• Sterowanie odtwarzaniem wygląda tak samo, jak w przypadku filmów lub zdjęć. (→ [27,](#page-26-0) [83\)](#page-82-2)

### *Aby zakończyć połączenie pomiędzy kamerą a USB HDD*

Dotknij  $\Box$  w menu dotykowym

≥ Odłącz kabel połączeniowy USB od tego urządzenia.

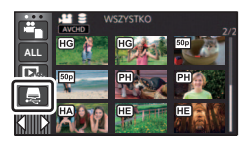

≥ Dotykając ikony wyboru trybu odtwarzania, można też przełączać nośnik, z którego będą odtwarzane materiały.

Po podłączeniu USB HDD wśród wyświetlanych typów nośnika dostępne będzie (USB HDD).  $(427)$  $(427)$ 

- ≥ Sceny nagrywane jako kopia rezerwowa kamery Twin zostaną zapisane jako normalne sceny AVCHD podczas kopiowania na USB HDD.
- ≥ Filmy zapisane w opcji odtwarzania najlepszych fragmentów podczas odtwarzania z USB HDD zostaną zapisane na karcie SD.
- ≥ Usuwanie scen i zdjęć znajdujących się na USB HDD może zająć trochę czasu.
- ≥ Podczas odtwarzania (USB HDD) nie można dokonywać ustawień następujących elementów.
	- $-$  [ZABEZP. SCENY]
	- [KASOW.FRAGMENT.]
	- [PODZIEL]
	- [MANUALNA EDYCJA]
- j [DZIEL. i USUW.]
- [Konwersja prędkości odtwarzania]
- $-$  [KONWERT. DO MP4]

## **Kopiowanie przy użyciu nagrywarki Blu-ray, urządzeń wideo itp**

### ∫ **Kontrola przed kopiowaniem**

Sprawdź urządzenie używane do kopiowania.

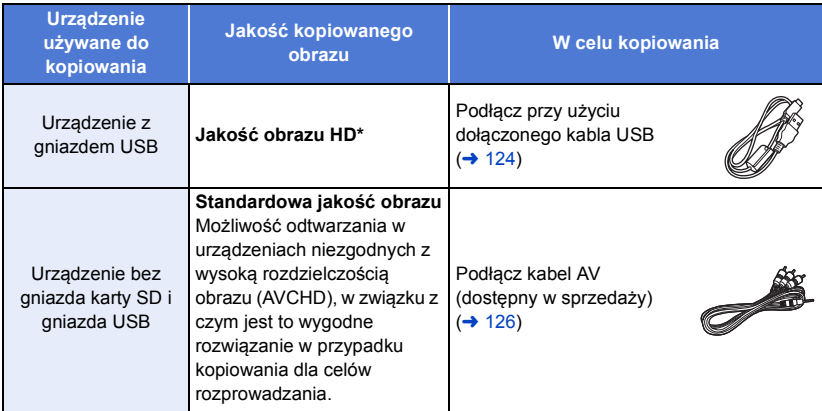

\* Niektóre urządzenia mogą być niezgodne z wysoką rozdzielczością obrazu (AVCHD) lub MP4 (iFrame). W takim przypadku, podłącz przy użyciu kabla AV (dostępny w sprzedaży) i kopiuj ze standardową jakością obrazu.  $\rightarrow$  [126\)](#page-125-0)

- ≥ Lokalizacja gniazda USB oraz gniazda do podłączania kabla AV została podana w instrukcji obsługi używanego urządzenia.
- ≥ Sceny MP4/iFrame nie mogą być kopiowane po podłączeniu za pomocą kabla USB. Więcej informacji na temat kopiowania scen MP4/iFrame na stronie [126.](#page-125-0)

**Do scen zarejestrowanych tym urządzeniem można dodać ścieżkę dźwiękową na nagrywarce płyt Panasonic Blu-ray lub DVD, która obsługuje wybrany format i tryb nagrywania.**

≥ **Uwaga: opisany sprzęt może nie być dostępny w niektórych krajach i regionach.**

<span id="page-123-0"></span>Można kopiować po podłączeniu kabla USB.

- ≥ Aby nie martwić się o rozładowanie akumulatora, użyj zasilacza sieciowego.
- ≥ **Włącz kamerę.**

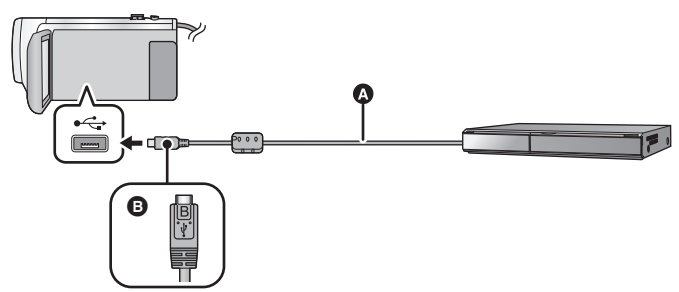

 $\blacktriangleright$ 

- A Kabel USB (w zestawie)
- B Podłącz złącze micro USB typu B kabla USB do wejścia USB kamery, trzymając je tak, by strona oznaczona symbolem skierowana była ku górze.
- ≥ Wkładaj wtyczki do oporu.
- <span id="page-123-1"></span>*1* **Podłącz urządzenie do nagrywarki płyt Blu-ray lub do nagrywarki DVD zgodnej z formatem wysokiej rozdzielczości (AVCHD).**
- ≥ Na ekranie urządzenia pojawi się menu wyboru funkcji USB.

### *2* **Dotknij [NAGRYW.] na ekranie urządzenia.**

- ≥ W przypadku wybrania opcji innej niż [NAGRYW.] należy ponownie podłączyć kabel USB.
- ≥ Podczas używania akumulatora, ekran LCD zostanie wyłączony po około 5 sekundach. Dotknij ekranu, aby włączyć ekran LCD.

### <span id="page-123-2"></span>*3* **Kopiowanie za pomocą nagrywarki płyt Blu-ray lub nagrywarki DVD zgodnej z formatem wysokiej rozdzielczości (AVCHD).**

#### **Wskazania na ekranie urządzenia - informacje**

- ≥ Gdy urządzenie wykonuje na karcie SD operacje zapisu/odczytu, na ekranie urządzenia wyświetla się ikona dostępu do karty ( $\leftarrow$ ) lub świeci się kontrolka dostępu.
- ≥ Uważaj, aby podczas aktywnych operacji na nośniku nie odłączyć kabla USB, zasilacza ani akumulatora. W przeciwnym razie może dojść do utraty nagranego materiału.
- ≥ Należy używać wyłącznie kabla USB dołączonego do urządzenia. (nie gwarantujemy prawidłowego działania z innymi kablami USB.)
- ≥ Sceny nagrywane jako kopia rezerwowa kamery Twin zostaną zapisane jako normalne sceny AVCHD podczas zapisu na płytę za pomocą nagrywarki Blu-ray Panasonic lub nagrywarki DVD.
- ≥ Gdy urządzenie zostanie podłączone do nagrywarki płyt Blu-ray albo DVD firmy Panasonic za pomocą kabla USB, a w momencie podłączania jest włączone, będzie ono pobierało prąd z podłączanego sprzętu.
- ≥ Szczegółowe informacje na temat metod kopiowania i odtwarzania znajdują się w instrukcji obsługi nagrywarki Blu-ray albo DVD.
- ≥ Po podłączeniu urządzenia do nagrywarki Blu-ray, na telewizorze podłączonym do nagrywarki Blu-ray może zostać wyświetlony ekran czynności związanych z kopiowaniem. W takim przypadku wykonaj czynności opisane w krokach od [1](#page-123-1) do [3](#page-123-2).
- ≥ Gdy do urządzenia podłączona jest nagrywarka Blu-ray lub DVD, nie można przełączać kamery między trybem nagrywania i odtwarzania za pomocą przycisku nagrywania/odtwarzania. Przed wykonaniem tych czynności odłącz kabel USB.
- ≥ Jeśli podczas kopiowania akumulator się rozładuje, wyświetli się komunikat. Wykonaj odpowiednie czynności na nagrywarce Blu-ray, aby wstrzymać kopiowanie.

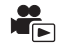

### <span id="page-125-0"></span>∫ **Kopiowanie przy użyciu urządzenia bez gniazda USB bądź przy użyciu urządzenia wideo**

Można kopiować po podłączeniu kabla AV (dostępny w sprzedaży).

≥ Aby nie martwić się o rozładowanie akumulatora, użyj zasilacza sieciowego.

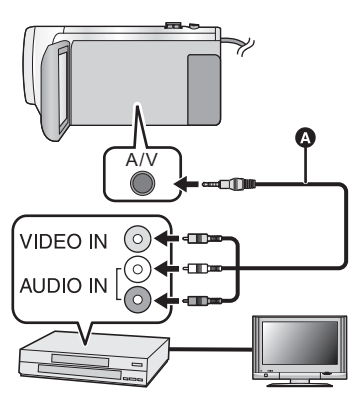

### **Zmień wejście wideo w urządzeniu wideo i telewizorze, do którego jest podłączona kamera.**

- ≥ Ustawiony kanał zależy od gniazda, do którego jest podłączona kamera.
- ≥ Aby uzyskać szczegółowe informacje, przeczytaj instrukcję obsługi urządzenia wideo.
- ≥ Wkładaj wtyczki do oporu.
- A Kabel AV (dostępny w sprzedaży)
- ≥ **Naciśnij przycisk nagrywania/odtwarzania, aby włączyć tryb odtwarzania.**
- *1* **Podłącz kamerę do urządzenia wideo i rozpocznij odtwarzanie w kamerze.**

### *2* **Następnie włącz nagrywanie na podłączonym urządzeniu.**

- ≥ Aby zatrzymać nagrywanie (kopiowanie), zatrzymaj odtwarzanie w kamerze po zatrzymaniu nagrywania w nagrywarce.
- ≥ Niektóre ekrany, jak np. ekran menu, mogą być wyświetlane na telewizorze w zmniejszonym rozmiarze.
- ≥ Jeśli wyświetlanie czasu i daty oraz funkcji nie jest potrzebne, wyłącz je przed rozpoczęciem kopiowania.  $($   $\rightarrow$  [33](#page-32-0), [114](#page-113-0))

Jeżeli kopiowane obrazy są wyświetlane na ekranie telewizora panoramicznego, mogą być rozciagniete w pionie.

W takim przypadku przeczytaj instrukcję obsługi podłączanego urządzenia lub przeczytaj instrukcję obsługi telewizora panoramicznego i ustaw format obrazu na 16:9.

## <span id="page-126-0"></span>**Funkcja Wi-Fi®**

### ∫ **Używaj kamery jako bezprzewodowego urządzenia LAN**

Podczas użytkowania wyposażenia lub systemów komputerowych, wymagających wyższego poziomu zabezpieczeń niż bezprzewodowe urządzenia LAN, należy zapewnić odpowiednie środki zabezpieczające dla używanych systemów. Firma Panasonic nie ponosi żadnej odpowiedzialności za uszkodzenia, wynikające z użytkowania aparatu w charakterze innym niż jako bezprzewodowe urządzenie LAN.

### ∫ **Wykorzystywanie funkcji Wi-Fi kamery przewidziane jest dla krajów, w których kamera dostępna jest w sprzedaży**

W przypadku używania funkcji Wi-Fi w innych krajach, niż te gdzie kamera jest dostępna w sprzedaży, istnieje ryzyko złamania lokalnych przepisów, dotyczących łączności radiowej. Firma Panasonic nie ponosi żadnej odpowiedzialności za takie sytuacje.

### ∫ **Istnieje ryzyko, że wysyłane i odbierane dane mogą zostać przechwycone** Należy pamiętać o tym, że istnieje ryzyko przechwycenia danych wysyłanych i odbieranych przy

pomocy fal radiowych przez niepowołane osoby.

- ∫ **Nie należy używać kamery w miejscach narażonych na działanie pól magnetycznych, ładunków statycznych i zakłóceń**
- ≥ Nie należy używać kamery w miejscach narażonych na działanie pól magnetycznych, ładunków statycznych i zakłóceń, np. w pobliżu kuchenki mikrofalowej. Kamera może w tych warunkach nie odebrać fal radiowych.
- ≥ Używanie kamery w pobliżu urządzeń takich jak telefony bezprzewodowe lub inne urządzenia bezprzewodowe LAN, używające fal radiowych o częstotliwości 2,4 GHz, może spowodować pogorszenie jakości pracy obu urządzeń.

### ∫ **Nie podłączaj aparatu do sieci bezprzewodowych, do których nie masz uprawnień użytkowania**

Jeśli w aparacie aktywna jest funkcja Wi-Fi, sieci bezprzewodowe wyszukiwane są automatycznie. W takiej sytuacji mogą być wyświetlane także sieci, do których użytkownik nie ma uprawnień użytkowania (SSID\*). Nie należy podejmować prób łączenia z takimi sieciami, ponieważ może zostać to uznane za nielegalny dostęp.

SSID oznacza nazwę urządzenia, używanego do identyfikacji sieci w bezprzewodowym połączeniu LAN. Jeżeli SSID jest zgodne dla obu urządzeń, możliwa jest transmisja danych pomiędzy nimi.

### ∫ **Przed rozpoczęciem użytkowania**

Aby używać funkcji Wi-Fi kamery, wymagany jest bezprzewodowy punkt dostępowy lub urządzenie docelowe, wyposażone w funkcję bezprzewodowej sieci LAN.

≥ **Opis działania i ustawień urządzeń takich jak np. smartfon należy znaleźć w instrukcji obsługi tych urządzeń.**

### ■ Kamera jest zgodna z WPS

WPS (Wi-Fi Protected Setup™) to funkcja ułatwiająca nawiązanie połączenia z urządzeniem bezprzewodowej sieci LAN i skonfigurowanie ustawień zabezpieczeń.

- ≥ Kamera nie może być wykorzystywana do podłączania do publicznych sieci bezprzewodowych LAN.
- ≥ Korzystając z bezprzewodowego punktu dostępowego, należy używać urządzeń zgodnych ze standardami IEEE802.11b, IEEE802.11g lub IEEE802.11n.
- ≥ Kamera korzysta z częstotliwości 2,4 GHz. Nawiązanie połączenia bezprzewodowego LAN o częstotliwości 5 GHz nie jest możliwe.
- ≥ Dla zachowania bezpieczeństwa danych podczas używania bezprzewodowego punktu dostępowego zdecydowanie zalecamy korzystanie z połączeń szyfrowanych.
- ≥ Podczas przesyłania filmów lub zdjęć zalecamy korzystanie z zasilacza sieciowego. Jeśli korzystasz z akumulatorów, zalecamy ich pełne naładowanie.
- ≥ Podczas przesyłania filmów lub obrazów za pomocą sieci telefonii komórkowej lub technologii tethering , należy liczyć się z opłatami za transmisję pakietową, w wysokości zależnej od posiadanej umowy z operatorem sieci.
- ≥ Kamera może nie połączyć się z bezprzewodowym punktem dostępowym, jeśli sygnał radiowy nie jest wystarczająco silny.
- Jeżeli transmisia filmu lub obrazu nie dochodzi do skutku, skierui Wi-Fi nadainik (→ [10](#page-9-0)) w strone urządzenia bezprzewodowego (smartfona itp.).
- ≥ Kiedy wskaźnik naładowania akumulatora miga na czerwono, połączenie z innymi urządzeniami może się nie powieść lub zostać przerwane.
- ≥ Nadajnik Wi-Fi może lekko się rozgrzać podczas używania funkcji Wi-Fi; nie jest to usterka lecz normalny objaw.  $(\rightarrow 10)$  $(\rightarrow 10)$  $(\rightarrow 10)$

[Wi-Fi](#page-126-0)

## **Opis działania funkcji Wi-Fi**

Urządzenie połączone z innym kompatybilnym urządzeniem Wi-Fi umożliwia korzystanie z poniższych funkcji Wi-Fi.

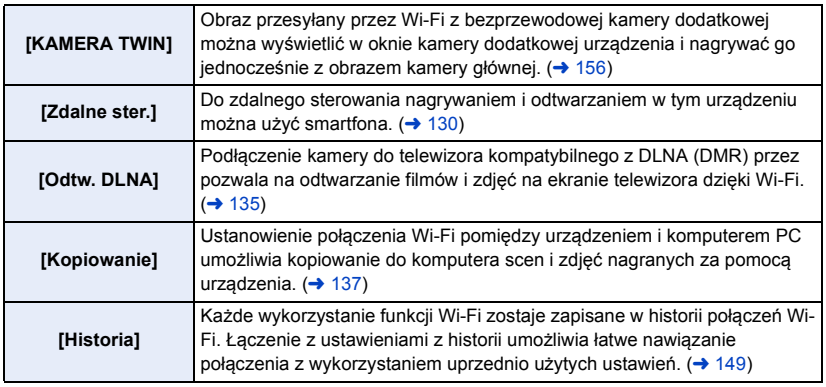

≥ Następujące funkcje Wi-Fi zostały przerwane.

Powiązane menu itp. będą nadal wyświetlane, ale nie będzie można z nich korzystać.

- [Monitor. dziecka]
- [Dom.monitor]
- [Live Cast]

## <span id="page-129-0"></span>**[Zdalne ster.]**

Do zdalnego sterowania nagrywaniem i odtwarzaniem w tym urządzeniu można użyć smartfona.

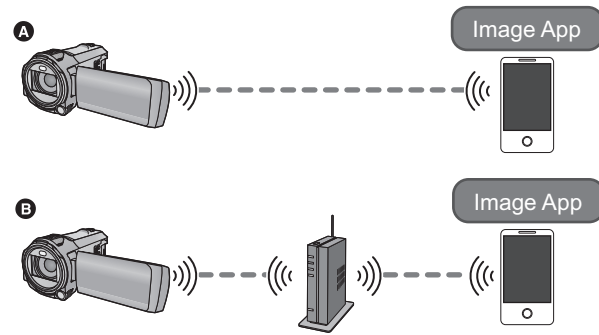

A **Podczas bezpośredniego podłączania do smartfona**

B **Podczas podłączania do bezprzewodowego punktu dostępowego**

≥ **Należy włączyć funkcję Wi-Fi na smartfonie.**

≥ **Nie wyjmować karty SD podczas wykonywania operacji zdalnych.**

≥ Informacje na temat obsługi programu można znaleźć w opcji [Help] w menu "Image App".

#### **Uwaga:**

Zwróć szczególną uwagę na kwestie prywatności i prawa do wizerunku itp. obiektu zdjęcia podczas stosowania niniejszej funkcji. Używasz jej na własną odpowiedzialność.

## **Przygotowanie do użycia funkcji [Zdalne ster.]**

**Zainstaluj na smartfonie aplikację "Image App". (→ [141](#page-140-0))** 

### **Ustanawianie bezpośredniego połączenia Wi-Fi pomiędzy kamerą i smartfonem**

### **Ustaw bezpośrednie połączenie za pomocą ustawień kamery i smarfona.**

### Sprawdź ustawienie [Hasło połaczenia bezpośr.1 w [Konfig.Wi-Fi]. (→ [153](#page-152-0))

- ≥ Ustawienie domyślne dla [Hasło połączenia bezpośr.] to [WYŁ.]. Wybierz [WŁ.] w razie potrzeby, np. gdy ustawienie to jest wymagane dla danego środowiska Wi-Fi.
- ≥ **Kiedy [Hasło połączenia bezpośr.] ustawiono na [WYŁ.]** – [Podłączanie z opcją \[Hasło połączenia bezpośr.\] ustawioną na \[WYŁ.\]](#page-146-0) ( $\rightarrow$  [147](#page-146-0))
- ≥ **Kiedy [Hasło połączenia bezpośr.] ustawiono na [WŁ.]**
	- $-$  [\[Łatwe połączenie \(WPS\)\]](#page-147-0) ( $\rightarrow$  [148\)](#page-147-0)
	- $-$  Podłaczanie przy użyciu kodu QR ( $\rightarrow$  [148\)](#page-147-1)
	- Podłaczanie poprzez wprowadzenie SSID i hasła ( $\rightarrow$  [149](#page-148-1))

Po nawiązaniu połączenia Wi-Fi przejdź do ["Korzystanie z funkcji \[Zdalne ster.\] przy połączeniu](#page-131-0)  [bezpośrednim"](#page-131-0).  $\rightarrow$  [132](#page-131-0))

### **Ustanawianie połączenia Wi-Fi przez bezprzewodowy punkt dostępowy**

- **1 Sprawdź, czy bezprzewodowy punkt dostępowy jest zgodny ze standardem IEEE802.11b/g/n.**
- **2 Ustanów połączenie Wi-Fi pomiędzy urządzeniem i bezprzewodowym punktem dostępowym.**
- [\[Łatwe połączenie \(WPS\)\]](#page-143-0)  $($   $\rightarrow$  [144\)](#page-143-0)
- ≥ [Wyszukiwanie bezprzewodowych punktów dostępowych w celu ustanowienia połączenia](#page-144-0)  $( \rightarrow 145)$  $( \rightarrow 145)$  $( \rightarrow 145)$
- Reczne ustanawianie połączenia (→ [146](#page-145-0))

Po nawiązaniu połączenia Wi-Fi przejdź do ["Korzystanie z \[Zdalne ster.\] podczas połączenia z](#page-131-1)  [bezprzewodowym punktem dostępowym"](#page-131-1).  $( \rightarrow 132)$  $( \rightarrow 132)$  $( \rightarrow 132)$ 

≥ Korzystając z [Kreator konfig. Wi-Fi], można także ustanowić połączenie Wi-Fi przy użyciu aplikacji smartfona "Image App".  $(\rightarrow 143)$  $(\rightarrow 143)$ 

### <span id="page-131-0"></span>**Korzystanie z funkcji [Zdalne ster.] przy połączeniu bezpośrednim**

Przejdź do Kroku 2 kiedy ustanowione zostanie połączenie Wi-Fi z pomocą [Połączenie bezpośrednie] w [Konfig.Wi-Fi] (→ [147](#page-146-1)).

- *1* **Naciśnij przycisk Wi-Fi na urządzeniu, a następnie dotknij [Zdalne ster.].**  ∩ Wi-Fi
- ≥ Urządzenie przejdzie w tryb oczekiwania na połączenie do zdalnego sterowania.

### *2* **Uruchom na smartfonie aplikację "Image App".**

- ≥ (Kiedy [Hasło połączenia bezpośr.] ustawiono na [WYŁ.]) Jeżeli smartfon jest podłączany do kamery po raz pierwszy, na ekranie kamery wyświetlony zostanie komunikat. Dotknij [TAK].
- ≥ Po uruchomieniu połączenia, obrazy zapisane w kamerze są wyświetlane na ekranie smartfona.

### *Aby wyjść z [Zdalne ster.]:* **Dotknij [WYJ.] lub naciśnij przycisk Wi-Fi.**

- ≥ Wyświetlony zostanie komunikat. Dotknij [TAK], aby zamknąć wskazanie.
- ≥ Poniższe operacje umożliwiają zarejestrowanie maksymalnie dziesięciu smartfonów. Jeśli ich liczba przekroczy dziesieć, informacie o najdawniej zarejestrowanym smartfonie zostana usunięte.
	- Ustawienie [Hasło połączenia bezpośr.] na [WYŁ.] oraz bezpośrednie połączenie urządzenia ze smartfonem.

## <span id="page-131-1"></span>**Korzystanie z [Zdalne ster.] podczas połączenia z bezprzewodowym punktem dostępowym**

- *1* **Podłącz smartfon do bezprzewodowego punktu dostępowego.**
- *2* **Naciśnij przycisk Wi-Fi na urządzeniu, a następnie dotknij [Zdalne ster.].**  ( ) Wi-Fi
- ≥ Urządzenie przejdzie w tryb oczekiwania na połączenie do zdalnego sterowania.
- *3* **Uruchom na smartfonie aplikację "Image App".**
- ≥ Po uruchomieniu połączenia, obrazy zapisane w kamerze są wyświetlane na ekranie smartfona.

### *Aby wyjść z [Zdalne ster.]:* **Dotknij [WYJ.] lub naciśnij przycisk Wi-Fi.**

- ≥ Wyświetlony zostanie komunikat. Dotknij [TAK], aby zamknąć wskazanie.
- ≥ Poniższe operacje umożliwiają zarejestrowanie maksymalnie dziesięciu smartfonów. Jeśli ich liczba przekroczy dziesięć, informacje o najdawniej zarejestrowanym smartfonie zostaną usuniete.
	- j Ustawienie [Hasło połączenia bezpośr.] na [WYŁ.] oraz bezpośrednie połączenie urządzenia ze smartfonem.

### **Ekran wyświetlany podczas obsługi zdalnej**

Przykładowe zrzuty ekranów smarftona są wyświetlane w trybie nagrywania filmów i w trybie odtwarzania.

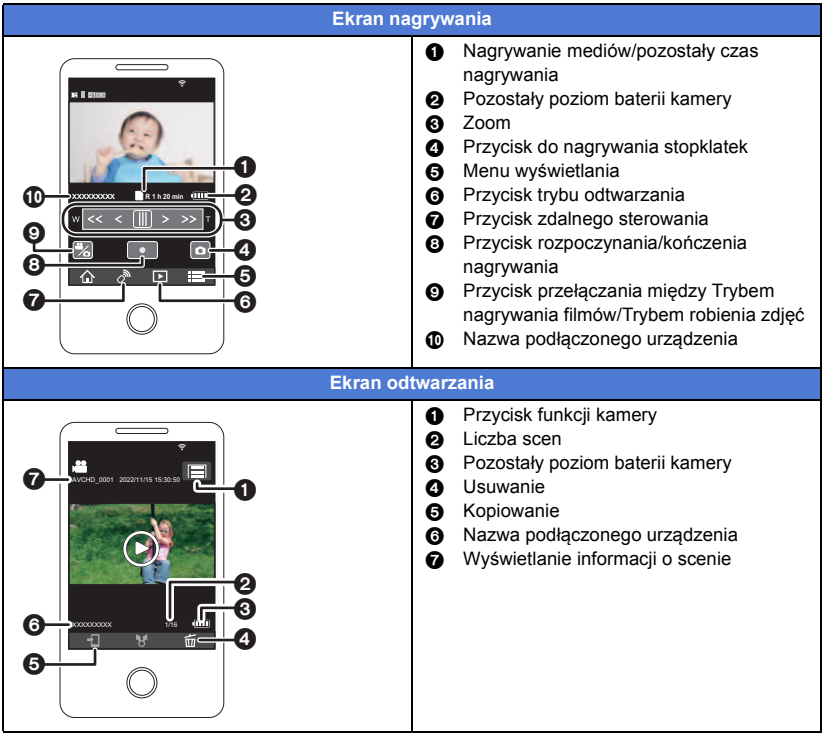

≥ Ekrany mogą różnić się od powyższego w zależności od rodzaju systemu operacyjnego i wersji aplikacji "Image App" na smartfona.

### **Funkcje dostępne poprzez obsługę zdalną**

### ∫ **W trybie nagrywania**

- ≥ Nagrywanie filmów/robienie zdjęć
- Wybieranie trybu
- ≥ Korzystanie z zoomu (dostępne w prędkości średniej lub wysokiej)
- ≥ Przełączanie trybu nagrywania:
	- Tryb Intelligent Auto
	- Tryb reczny
	- Filmy FULL HD w zwolnionym tempie ([Zawsze])
	- Wspomaganie animacii poklatkowej
- Kopia rezerwowa kamery Twin
- Format nagrania
- ≥ Rozmiar zdjęć
- Balans bieli
- Kompensacja oświetlenia tła
- Tryb nocny
- ≥ Samowyzwalacz
- ≥ Współczynnik proporcji
- ≥ Wyłączanie zasilania

### ∫ **W trybie odtwarzania**

- ≥ Odtwarzanie/przeglądanie
- ≥ Przełączanie pomiędzy miniaturami (AVCHD/MP4/Kopia rezerwowa (Kopia rezerwowa kamery Twin)/JPEG (zdjęcie))
- ≥ Usuwanie
- Zapis (Kopiowanie)
	- Sceny zapisane w AVCHD nie mogą być skopiowane.
	- j Sceny nagrane w iFrame mogą być kopiowane wyłącznie z użyciem urządzeń iOS.
	- W niektórych rodzajach smartfonów kopiowanie scen nagranych w formacie MP4 jest niemożliwe.
- Smart Home Network
	- Możliwe jest wykonanie czynności odtwarzania, kiedy urządzenie podłączone jest to telewizora zgodnego z DLNA (DMR) przez bezprzewodowy punkt dostępowy, za pomocą smartfona.
- ≥ Tworzenie i zapisywanie scen w funkcji Odtwarzania najlepszych fragmentów
- Funkcja odtwarzania najlepszych fragmentów nie jest dostępna dla następujących scen:
	- Sceny iFrame
	- Sceny nagrane w trybie filmów FULL HD w zwolnionym tempie ( $\rightarrow$  [53\)](#page-52-0)
	- Sceny zapisane jako kopia rezerwowa kamery Twin
	- Sceny MP4 zapisane jako najlepsze fragmenty
	- Sceny przekonwertowane na MP4 i skopiowane (przy użyciu funkcji konwersji MP4) ( $\rightarrow$  [111](#page-110-0))
- ≥ Kolaż najlepszych zdjęć
	- j Fragmenty o wyraźnie nagranym obrazie zostaną automatycznie wyodrębnione z wielu scen i zapisane w formie zdjęć. (Niedostępne dla scen MP4/iFrame lub scen nagrywanych jako kopia rezerwowa kamery Twin)
	- Ponadto wiele zdjęć można umieścić w ramce i zapisać jako pojedyncze zdjęcie.
- ≥ Funkcje inne niż wymienione powyżej nie są dostępne dla obsługi zdalnej.
- ≥ Jeśli podczas rejestrowania obrazu ekran LCD kamery jest zamknięty, a jego wyświetlacz zwrócony jest na zewnątrz, ekran LCD zostanie wyłączony.

#### [Wi-Fi](#page-126-0)

## <span id="page-134-0"></span>**[Odtw. DLNA]**

Podłączenie kamery do telewizora kompatybilnego z DLNA (DMR) przez pozwala na odtwarzanie filmów i zdjęć na ekranie telewizora dzięki Wi-Fi.

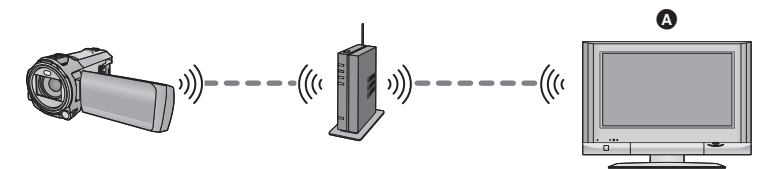

- A **Telewizor kompatybilny z DLNA (DMR)**
	- ≥ **Należy przeczytać w instrukcji obsługi telewizora część poświęconą podłączaniu telewizora do bezprzewodowego punktu dostępowego.**
	- ≥ **Nie wyjmować karty SD podczas odtwarzania obrazów na telewizorze.**

### **Przygotowanie do użycia funkcji [Odtw. DLNA]**

- **1 Sprawdź, czy bezprzewodowy punkt dostępowy jest zgodny ze standardem IEEE802.11b/g/n.**
- **2 Sprawdź, czy telewizor jest kompatybilny ze standardem DLNA.**
- **3 Ustanów połączenie Wi-Fi pomiędzy urządzeniem i bezprzewodowym punktem dostępowym.**
- $\bullet$  [\[Łatwe połączenie \(WPS\)\]](#page-143-0) ( $\rightarrow$  [144\)](#page-143-0)
- ≥ [Wyszukiwanie bezprzewodowych punktów dostępowych w celu ustanowienia połączenia](#page-144-0)  $\leftrightarrow$  [145](#page-144-0))
- [Ręczne ustanawianie połączenia](#page-145-0) (→ [146](#page-145-0))
- **4 Po nawiązaniu połączenia Wi-Fi przejdź do "[Odtwarzanie na telewizorze"](#page-135-0).**   $( \rightarrow 136)$  $( \rightarrow 136)$
- ≥ Korzystając z [Kreator konfig. Wi-Fi], można także ustanowić połączenie Wi-Fi przy użyciu aplikacji smartfona "Image App".  $(\rightarrow 143)$  $(\rightarrow 143)$

## <span id="page-135-0"></span>**Odtwarzanie na telewizorze**

Sceny i zdjęcia wykonane kamerą lub na niej przechowywane, można odtwarzać na telewizorze.

- ≥ Odtwarzane mogą być następujące sceny:
	- Sceny nagrane w AVCHD
	- Sceny zapisane jako kopia rezerwowa kamery Twin
	- Sceny nagrane w MP4/iFrame [720]
	- $-$  Sceny zapisane w formacie MP4 (1280×720/25p) lub MP4 (640×360/25p)

# *1* **Naciśnij przycisk Wi-Fi na urządzeniu, a następnie dotknij [Odtw. DLNA].**

- ≥ Dotknięcie [Zmień AP] pozwala na przełączanie pomiędzy zarejestrowanymi w kamerze bezprzewodowymi punktami dostępowymi.
- ≥ Naciśnięcie przycisku [KASUJ] powoduje anulowanie połączenia Wi-Fi.
- ≥ Po nawiązaniu połączenia ekran kamery zostaje wyłączony. Dotknij ekranu, aby wyświetlić go ponownie.

### *2* **Wybierz kamerę (SSID) z boku telewizora.**

≥ Wybierz kartę SD oraz film ([AVCHD/MP4]) lub zdjęcie ([JPEG]) do odtworzenia.

### *3* **Wykonaj funkcje odtwarzania przy użyciu pilota telewizora.**

- ≥ Funkcje odtwarzania mogą się różnić w zależności od posiadanego telewizora.
- ≥ Następujące funkcje można wykonać, po wciśnięciu czerwonego przycisku. Niebieski/Czerwony: Pomijanie odtwarzania
- ≥ Odtworzenie z użyciem Szybkiego podglądu w przód/do tyłu nie jest możliwe.
- ≥ Nie można obsługiwać funkcji odtwarzania za pomocą przycisków kamery.

### *Aby wyjść z [Odtw. DLNA]:*

Dotknij [WYJ.] lub naciśnij przycisk Wi-Fi.

≥ Wyświetlony zostanie komunikat. Dotknij [TAK], aby zakończyć.

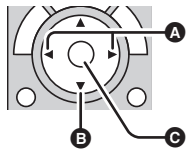

(Przykłady funkcji dostępnych dla odtwarzania filmów)

- **A** Pomijanie odtwarzania
- **B** Zatrzymaj
- **<sup>O</sup>** Odtwarzanie/pauza

≥ Nie można odtwarzać następujących scen:

- Sceny nagrane w formacie [1080/50M], [1080/28M] lub [iFrame] w [MP4/iFrame]  $-$  Sceny zapisane w formacie MP4 (1920 $\times$ 1080/25p)
- ≥ W zależności od środowiska, np. stanu sieci, sceny mogą nie być odtwarzane płynnie.

#### [Wi-Fi](#page-126-0)

## <span id="page-136-0"></span>**[Kopiowanie]**

Ustanowienie połączenia Wi-Fi pomiędzy urządzeniem i komputerem PC umożliwia kopiowanie do komputera scen i zdjęć nagranych za pomocą urządzenia.

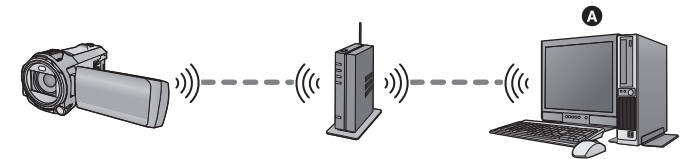

#### A **Komputer**

- ≥ **Jeśli [UST. ZEG.] (**l **[21](#page-20-0)) nie jest ustawiony prawidłowo, może okazać się, że nie można skopiować scen i zdjęć do komputera osobistego.**
- ≥ **Informacje na temat połączenia pomiędzy komputerem PC i bezprzewodowym punktem dostępowym można znaleźć w instrukcji obsługi używanego urządzenia.**
- ≥ **Jeśli urządzenie i komputer PC nie są podłączone do tego samego bezprzewodowego punktu dostępowego, kopiowanie nie jest możliwe.**

## **Przygotowanie do użycia funkcji [Kopiowanie]**

- **1 Sprawdź, czy bezprzewodowy punkt dostępowy jest zgodny ze standardem IEEE802.11b/g/n.**
- **2 Sprawdź, czy komputer PC i bezprzewodowy punkt dostępowy są połączone poprzez Wi-Fi.**
- ≥ Do podłączenia komputera PC i bezprzewodowego punktu dostępowego można także zastosować kabel LAN.
- **3 Ustanów połączenie Wi-Fi pomiędzy urządzeniem i bezprzewodowym punktem dostępowym.**
- [Łatwe połaczenie (WPS)] (→ [144\)](#page-143-0)
- ≥ [Wyszukiwanie bezprzewodowych punktów dostępowych w celu ustanowienia połączenia](#page-144-0)  $\leftrightarrow$  [145](#page-144-0))
- [Ręczne ustanawianie połączenia](#page-145-0) (→ [146](#page-145-0))
- **4 Po nawiązaniu połączenia Wi-Fi przejdź do "[Kopiowanie na komputer PC](#page-138-0)".**   $( \rightarrow 139)$  $( \rightarrow 139)$
- ≥ Korzystając z [Kreator konfig. Wi-Fi], można także ustanowić połączenie Wi-Fi przy użyciu aplikacji smartfona "Image App".  $($   $\rightarrow$  [143\)](#page-142-0)

### <span id="page-137-0"></span>**Tworzenie folderu wspólnego (folderu docelowego) na komputerze PC**

Aby kopiować sceny i zdjęcia przez połączenie Wi-Fi pomiędzy urządzeniem i komputerem PC, wykonaj następujące czynności przygotowawcze:

- Włącz komputer PC
- $-$  Utwórz folder wspólny (folder docelowy)<sup>\*1</sup>
- \*1 Nazwa folderu może składać się z maksymalnie 15 znaków alfanumerycznych.

### ■ Korzystając z HD Writer AE 5.2

### **1 Zainstaluj HD Writer AE 5.2.**

- ≥ Informacje na temat wymagań systemowych i instalacji można znaleźć w "[Wymagania](#page-170-0)  [systemowe"](#page-170-0) ( $\rightarrow$  [171\)](#page-170-0) oraz "[Instalacja](#page-172-0)" ( $\rightarrow$  [173\)](#page-172-0).
- **2 Korzystając z HD Writer AE 5.2, utwórz folder docelowy.**
- ≥ Wybierz [Auto-create] lub [Create manually]. Wybór pierwszej opcji spowoduje automatyczne utworzenie folderu, natomiast wybór drugiej opcji umożliwi użytkownikowi określenie folderu docelowego lub utworzenie nowego. Korzystając z drugiej opcji, można także ustalić hasło dla folderu docelowego.
- ≥ Szczegółowe informacje można znaleźć w Instrukcji obsługi HD Writer AE 5.2 (plik PDF).  $(4 177)$  $(4 177)$  $(4 177)$

### ■ **Bez HD Writer AF 5.2**

- ≥ Jeśli standardowe ustawienia grupy roboczej podłączonego komputera PC zostały zmienione, należy zmienić także ustawienia [Ustaw. połącz. PC] kamery. (→ [155\)](#page-154-0)
- ≥ Konto użytkownika komputera PC (zarówno nazwa użytkownika, jak i hasło) może składać się z maksymalnie 32 znaków alfanumerycznych.\*2 Jeśli w nazwie konta użytkownika stosowane są znaki niealfanumeryczne, folder docelowy może

nie zostać ustawiony.

\*2 Jeśli konto użytkownika zawiera więcej niż 32 znaki, kopiowanie poprzez połączenie Wi-Fi nie jest możliwe.

### (Dla Windows)

Obsługiwane systemy operacyjne: Windows 8.1/Windows 10 Przykład: Windows 10

**1 Wybierz folder docelowy i kliknij prawym przyciskiem myszy.**

### **2 Wybierz [Properties], a następnie włącz udostępnianie folderu.**

≥ Szczegółowe informacje na temat włączania udostępniania można znaleźć w instrukcji obsługi komputera PC lub w opcji pomocy systemu operacyjnego.

### (Dla Mac)

Obsługiwane systemy operacyjne: macOS 11.2

- Przykład: macOS 11.2
- **1 Wybierz folder docelowy i kliknij na następujące elementy: [File]** # **[Get Info]**
- **2 Włącz udostępnianie folderu.**
- ≥ Szczegółowe informacje na temat włączania udostępniania można znaleźć w instrukcji obsługi komputera PC lub w opcji pomocy systemu operacyjnego.

## <span id="page-138-0"></span>**Kopiowanie na komputer PC**

- $\bullet$  Utwórz folder wspólny (docelowy) na komputerze PC. (→ [138](#page-137-0))
- *1* **Naciśnij przycisk Wi-Fi na urządzeniu, a następnie dotknij [Kopiowanie].**   $\bigcap$  Wi-Fi

### *2* **Dotknij komputera PC, który chcesz podłączyć.**

≥ Aby ponownie wyszukać komputery PC, dotknij [Odśwież].

(Gdy komputer, który ma zostać podłączony, nie jest wyświetlany)

### **Dotknij [Manualne ustaw.].**

*3* (Po dotknięciu [Manualne ustaw.])

### **Wprowadź nazwę komputera PC (nazwę NetBIOS dla komputerów Mac).**

- ≥ Wprowadź nazwę swojego komputera PC (nazwę NetBIOS dla komputerów Mac). (Można wpisać maksymalnie 15 znaków.)
- ≥ Jeśli nazwa komputera (lub nazwa NetBIOS) zawiera spację (znak niedrukowalny) itp., może ona nie zostać prawidłowo odczytana. Jeśli próba połączenia się nie powiedzie, zaleca się zmianę nazwy komputera (lub nazwy NetBIOS) na składającą się wyłącznie z nie więcej niż 15 znaków alfanumerycznych.
- $\bullet$  Metoda wpisywania jest taka sama, jak w przypadku ustawiania tytułu. (→ [94](#page-93-0))
- ≥ Po wprowadzeniu nazwy komputera PC, dotknij [Zatw.].

### *4* **Dotknij [WPROW.], a następnie wprowadź nazwę folderu wspólnego.**

- Jeśli folder wspólny (docelowy) został utworzony za pomocą HD Writer AE 5.2 (→ [138](#page-137-0)), dotknij [NAST.].
- ≥ Wprowadź nazwę folderu wspólnego utworzonego na komputerze PC i dotknij [Zatw.]. (Można wpisać maksymalnie 15 znaków.)
- ≥ Jeśli po wprowadzeniu nazwy folderu wspólnego pojawi się ekran z prośbą o nazwę użytkownika i hasło, należy wprowadzić dane konta utworzonego wcześniej na komputerze.
- ≥ Po nawiązaniu połączenia z komputerem PC rozpocznie się kopiowanie.
- ≥ Po zakończeniu kopiowania urządzenie wyłączy się automatycznie.

### *Aby zatrzymać kopiowanie podczas jego trwania*

Dotknij [KASUJ] w trakcie kopiowania.

**Jeżeli zamierzasz usunąć oryginalne sceny lub zdjęcia po zakończeniu kopiowania, zawsze odtwórz skopiowane sceny lub zdjęcia przed ich usunięciem, aby potwierdzić, że zostały skopiowane prawidłowo.**

- ≥ Kopiowanie można przeprowadzić, zasilając urządzenie za pomocą akumulatorów, ale zalecamy korzystanie z zasilacza sieciowego.
- ≥ Po skopiowaniu scen i zdjęć na komputer PC, oryginalne sceny i zdjęcia nie będą już mogły zostać skopiowane na żaden komputer PC.
- ≥ Jeśli całkowity czas trwania scen nagranych na karcie SD z tą samą datą przekracza szacunkowy czas 8 godzin, sceny te nie zostaną skopiowane.
- ≥ Jeśli źródło kopiowania zawiera sceny lub zdjęcia nagrane na innych urządzeniach, kopiowanie może zostać anulowane.
- ≥ W zależności od rodzaju używanego środowiska kopiowanie może trochę potrwać lub nie być dostępne.
- ≥ Jeśli scena przeznaczona do kopiowania jest długa lub kopiowanie się nie powiedzie, zaleca się wykonanie następujących czynności.
	- Podłączenie kamery do komputera PC przy użyciu kabla USB (→ [174,](#page-173-0) [178](#page-177-0))
	- Włożenie karty SD bezpośrednio do wbudowanego gniazda karty SD na komputerze PC lub do czytnika/nagrywarki kart SD

[Wi-Fi](#page-126-0)

## <span id="page-140-0"></span>**Zainstaluj "Image App"**

- ≥ Aby korzystać z przedstawionych poniżej funkcji Wi-Fi, należy zainstalować aplikację na smartfona "Image App".
	- $-$  [KAMERA TWIN] ( $\rightarrow$  [156\)](#page-155-0)
	- $-$  [\[Zdalne ster.\]](#page-129-0) ( $\rightarrow$  [130\)](#page-129-0)

### **Informacje o "Image App"**

"Image App" jest aplikacją dostarczaną przez firmę Panasonic.

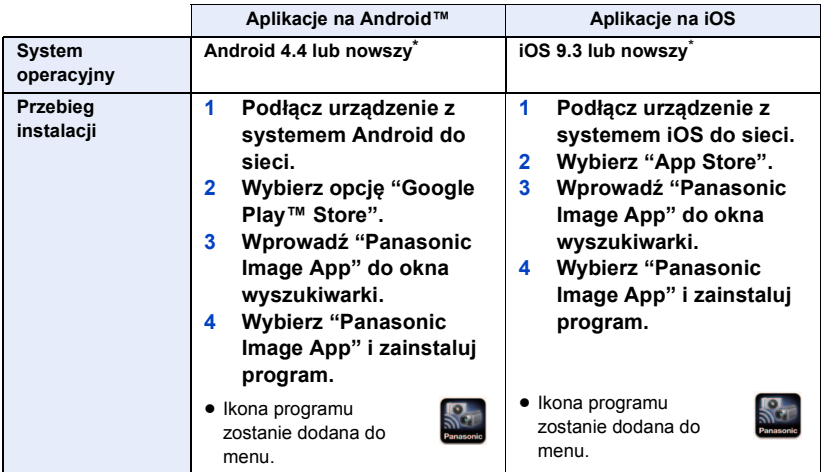

\* Obsługiwane wersje systemów operacyjnych są aktualne na styczeń 2022 roku i mogą później ulec zmianie.

- Korzystaj z najnowszej wersji.
- ≥ Więcej informacji na temat funkcji Image App można znaleźć w [Help] w menu "Image App".
- ≥ W zależności od typu używanego smartfona usługa może nie być prawidłowo obsługiwana. Informacje na temat "Image App" można znaleźć na poniższej stronie internetowej. **https://panasonic.jp/support/global/cs/e\_cam**

(Serwis jest dostępny wyłącznie w języku angielskim.)

≥ Podczas pobierania aplikacji za pomocą sieci telefonii komórkowej, należy liczyć się z opłatami za transmisję pakietową, w wysokości zależnej od posiadanej umowy z operatorem sieci.

#### [Wi-Fi](#page-126-0)

## **Ustanawianie połączenia Wi-Fi**

Aby używać funkcji Wi-Fi podłącz kamerę do bezprzewodowego punktu dostępowego lub smartfona przez Wi-Fi.

≥ Dostępne funkcje Wi-Fi różnią się w zależności od rodzaju połączenia Wi-Fi.

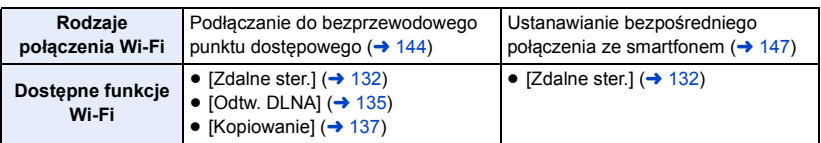

≥ Wybór [Historia] umożliwia ustanowienie połączenia Wi-Fi wykorzystującego ustawienia połączenia uprzednio używanej funkcji Wi-Fi. (→ [149](#page-148-0))

### ∫ **Informacje na temat wskaźnika stanu po podłączeniu do Wi-Fi**

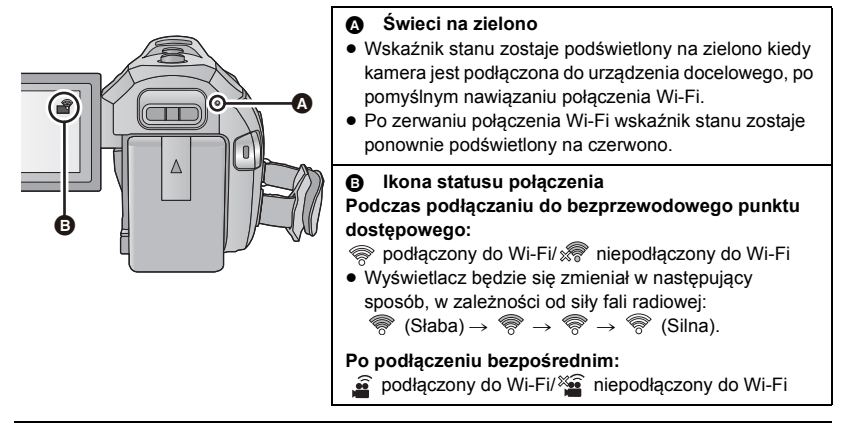

≥ Informacje na temat ustanowienia połączenia Wi-Fi dla funkcji bezprzewodowej kamery Twin znaleźć można na stronie [158;](#page-157-0) informacje na temat ikon stanu połączenia znaleźć można na stronie [162.](#page-161-0)

## <span id="page-142-0"></span>**Używanie [Kreator konfig. Wi-Fi] w celu nawiązania połączenia**

Za pomocą aplikacji "Image App" na smartfonie, można przesyłać następujące informacje pomiędzy smartfonem i kamerą.

● Ustaw [Hasło połączenia bezpośr.] w [Konfig.Wi-Fi] na [WŁ.]. (→ [153\)](#page-152-0) (Domyślne ustawienie to [WYŁ.].)

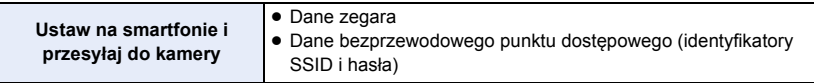

- Zainstaluj na smartfonie aplikację "Image App". (→ [141\)](#page-140-0)
- *1* **Naciśnij przycisk Wi-Fi na urządzeniu, a następnie dotknij [Konfig.Wi-Fi].**  ∩ Wi-Fi
- *2* **Dotknij [Kreator konfig. Wi-Fi].**
- *3* **Dotknij [TAK].**
- *4* **Dotknij [Kod QR] lub [Wi-Fi].**

### *Po wybraniu [Kod QR]*

- **1 Uruchom na smartfonie aplikację "Image App".**
- **2 Wybierz [QR code] na smartfonie i zeskanuj kod QR wyświetlany na ekranie urządzenia.**
- ≥ Ekran konfiguracji zostanie wyświetlony na smartfonie.
- ≥ Jeśli korzystasz z urządzenia z systemem iOS, wykonaj następujące czynności:
- 1 Na ekranie profilu w "Image App" wybierz opcję umożliwiającą instalację aplikacji, a następnie przeprowadź instalację, postępując zgodnie z instrukcjami wyświetlanymi na ekranie.
- 2 Naciśnij przycisk home, aby zamknąć wyświetlany ekran.
- 3 Dotknij polecenia [NAST.] na ekranie kamery, aby wyświetlić SSID.
- 4 Wybierz nazwę sieci (SSID) kamery z ustawień Wi-Fi na smartfonie, a następnie uruchom "Image App".
- **3 Postępuj zgodnie z instrukcjami na ekranie smartfona, aby ustanowić połączenie.**
- ≥ Po zakończeniu konfiguracji smartfon i kamera będą połączone bezpośrednio, umożliwiając przeprowadzanie zdalnych operacji.  $($   $\rightarrow$  [132](#page-131-0))

### *Po wybraniu [Wi-Fi]*

- ≥ Jeżeli korzystasz z urządzenia Android, uruchom na smartfonie aplikację "Image App".
- **1** (Jeżeli urządzenie korzysta z systemu Android)

**Wybierz [Wi-Fi] na smartfonie, a następnie SSID wyświetlane na kamerze.** (Jeżeli urządzenie korzysta z systemu iOS) **Na smartfonie z menu konfiguracji Wi-Fi wybierz wyświetlany na kamerze identyfikator SSID.**

- **2** (Jeżeli urządzenie korzysta z systemu Android) **Wprowadź hasło wyświetlane na kamerze.** (Jeżeli urządzenie korzysta z systemu iOS) **Po wprowadzeniu hasła wyświetlanego na kamerze, uruchom "Image App".**
- **3 Postępuj zgodnie z instrukcjami na ekranie smartfona, aby ustanowić połączenie.**
- ≥ Po zakończeniu konfiguracji smartfon i kamera będą połączone bezpośrednio, umożliwiając przeprowadzanie zdalnych operacii.  $(\rightarrow 132)$  $(\rightarrow 132)$  $(\rightarrow 132)$

## <span id="page-143-1"></span>**Podłączanie do bezprzewodowego punktu dostępowego**

### **Sprawdź, czy bezprzewodowy punkt dostępowy, którego używasz, jest kompatybilny z WPS**

- Jeśli bezprzewodowy punkt dostępowy jest kompatybilny z WPS: Przeidź do [\[Łatwe połączenie \(WPS\)\]](#page-143-0)
- Jeśli bezprzewodowy punkt dostepowy nie jest kompatybilny z WPS: ["Wyszukiwanie bezprzewodowych punktów dostępowych w celu ustanowienia połączenia"](#page-144-0)  $\leftrightarrow$  [145](#page-144-0))

### <span id="page-143-0"></span>**[Łatwe połączenie (WPS)]**

- *1* **Naciśnij przycisk Wi-Fi na urządzeniu.**
- *2* **Dotknij [Konfig.Wi-Fi].**
- *3* **Dotknij [Ustaw. pkt dost. bezprzew.].**
- *4* **Dotknij tej części, na której nie są wyświetlane bezprzewodowe punkty dostępowe.**
- ≥ Informacje na temat usuwania bezprzewodowych punktów dostępowych lub zmiany kolejności ich wyszukiwania znaleźć można w części [Ustaw. pkt dost. bezprzew.] na stronie [152](#page-151-0).
- *5* **Dotknij [Łatwe połączenie (WPS)].**

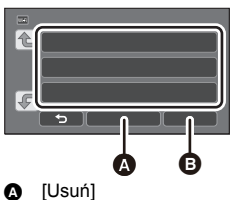

**IWYJ.]** 

- *6* **Ustaw ikonę bezprzewodowego punktu dostępowego na oczekiwanie na WPS.**
- ≥ Więcej informacji znaleźć można w instrukcji obsługi bezprzewodowego punktu dostępowego. (W przypadku korzystania z połączenia tethering należy zapoznać się z instrukcją obsługi smartfona.)
- ≥ Po uzyskaniu połączenia wyświetlony zostanie komunikat. Dotknij [WYJ.], aby wyjść z opcji [Ustaw. pkt dost. bezprzew.].
- ≥ Po nieudanej próbie nawiązania połączenia wyświetlony zostanie komunikat. Dotknij [WYJ.] i spróbuj nawiązać połączenie ponownie.

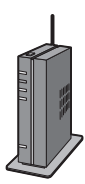
### *Wprowadź kod PIN aby nawiązać połączenie Wi-Fi.*

- **1 Dotknij [Kod PIN] w Kroku 6.**
- **2 Dotknij ikony bezprzewodowego punktu dostępowego, do którego chcesz się podłączyć.**
- ≥ Naciśnięcie [Odśwież] pozwala na ponowne wyszukanie bezprzewodowych punktów dostępowych.
- Po dotknięciu | | i wybraniu bezprzewodowego punktu dostępowego wyświetlone zostaną wszystkie znaki. W takiej sytuacji dotknij [ZATW.].
- **3 Wprowadź do bezprzewodowego punktu dostępowego kod PIN, wyświetlany na ekranie kamery.**
- ≥ Więcej informacji znaleźć można w instrukcji obsługi bezprzewodowego punktu dostępowego. (W przypadku korzystania z połączenia tethering należy zapoznać się z instrukcją obsługi smartfona.)
- **4 Dotknij [NAST.].**
- ≥ Po uzyskaniu połączenia wyświetlony zostanie komunikat. Dotknij [WYJ.], aby wyjść z opcji [Ustaw. pkt dost. bezprzew.].
- ≥ Po nieudanej próbie nawiązania połączenia wyświetlony zostanie komunikat. Dotknij [WYJ.] i spróbuj nawiązać połączenie ponownie.

### **Potwierdzenie, że połączenie Wi-Fi jest prawidłowe**

- Wskaźnik stanu urządzenia zostaje podświetlony na zielono
- $-$  Na ekranie wyświetlona zostaje ikona  $\circledast$

### **Wyszukiwanie bezprzewodowych punktów dostępowych w celu ustanowienia połączenia**

- ≥ Potwierdź klucz szyfrujący (hasło) wybranego bezprzewodowego punktu dostępowego, jeśli uwierzytelnienie sieci jest szyfrowane.
- *1* **Naciśnij przycisk Wi-Fi na urządzeniu.**
- *2* **Dotknij [Konfig.Wi-Fi].**
- *3* **Dotknij [Ustaw. pkt dost. bezprzew.].**
- *4* **Dotknij tej części, na której nie są wyświetlane bezprzewodowe punkty dostępowe.**
- ≥ Informacje na temat usuwania bezprzewodowych punktów dostępowych lub zmiany kolejności ich wyszukiwania znaleźć można w części [Ustaw. pkt dost. bezprzew.] na stronie [152](#page-151-0).
- *5* **Dotknij [Wyszukiwanie].**
- *6* **Dotknij ikony bezprzewodowego punktu dostępowego, do którego chcesz się podłączyć.**
- ≥ Naciśnięcie [Odśwież] pozwala na ponowne wyszukanie bezprzewodowych punktów dostępowych.
- Po dotknięciu i i wybraniu bezprzewodowego punktu dostępowego wyświetlone zostaną wszystkie znaki. W takiej sytuacji dotknij [ZATW.].
- ≥ Jeśli nie zostały wyświetlone żadne bezprzewodowe punkty dostępowe, zapoznaj się z "[Ręczne](#page-145-0)  [ustanawianie połączenia](#page-145-0)".  $(4146)$  $(4146)$
- ≥ Jeśli nie jest ustawiony klucz szyfrujący (hasło), połączenie zostaje nawiązane i wyświetla się komunikat. Dotknij [WYJ.], aby wyjść z opcji [Ustaw. pkt dost. bezprzew.].

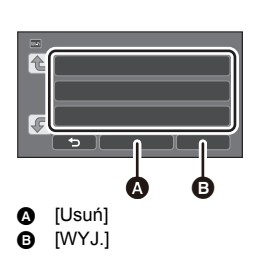

### *7* (Jeśli ustawiony jest klucz szyfrujący (hasło)) **Wprowadź hasło.**

- ≥ Szczegółowe informacje na temat wpisywania znaków znaleźć można na stronie [94.](#page-93-0)
- ≥ Po wprowadzeniu hasła dotknij [Zatw.].
- ≥ Po uzyskaniu połączenia wyświetlony zostanie komunikat. Dotknij [WYJ.], aby wyjść z opcji [Ustaw. pkt dost. bezprzew.].

#### **Potwierdzenie, że połączenie Wi-Fi jest prawidłowe**

- Wskaźnik stanu urządzenia zostaje podświetlony na zielono
- $-$  Na ekranie wyświetlona zostaje ikona  $\circledast$

### <span id="page-145-0"></span>**Ręczne ustanawianie połączenia**

- ≥ Przy podłączeniu przy użyciu [Manualne ustaw.] należy potwierdzić SSID (identyfikator), sposób uwierzytelniania, typ szyfrowania oraz klucz szyfrujący (hasło) używanego bezprzewodowego punktu dostępowego.
- *1* **Naciśnij przycisk Wi-Fi na urządzeniu.**
- *2* **Dotknij [Konfig.Wi-Fi].**
- *3* **Dotknij [Ustaw. pkt dost. bezprzew.].**
- *4* **Dotknij tej części, na której nie są wyświetlane bezprzewodowe punkty dostępowe.**
- ≥ Informacje na temat usuwania bezprzewodowych punktów dostępowych lub zmiany kolejności ich wyszukiwania znaleźć można w części [Ustaw. pkt dost. bezprzew.] na stronie [152](#page-151-0).
- *5* **Dotknij [Manualne ustaw.].**
- *6* **Dotknij [WPROW.] a następnie wprowadź SSID bezprzewodowego punktu dostępowego, do którego chcesz się podłączyć.**

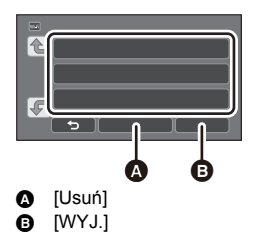

- ≥ Szczegółowe informacje na temat wpisywania znaków znaleźć można na stronie [94.](#page-93-0)
- ≥ Po wprowadzeniu hasła dotknij [Zatw.].

### *7* **Dotknij ikony wybranej metody uwierzytelniania sieci.**

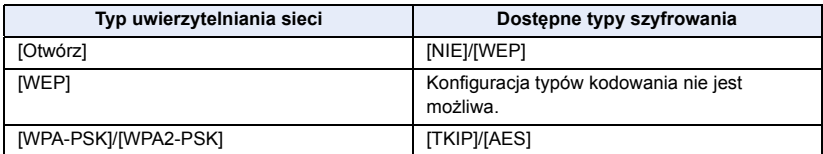

≥ Po wybraniu [WEP] przejdź odpowiednio do Kroku 9.

### *8* **Dotknij ikony wybranej metody szyfrowania.**

≥ Jeżeli wybierzesz [NIE], po nawiązaniu połączenia zostanie wyświetlony komunikat. Dotknij [WYJ.], aby wyjść z opcji [Ustaw. pkt dost. bezprzew.].

### *9* (Po wybraniu [WEP]/[TKIP]/[AES])

### **Dotknij [WPROW.] a następnie wprowadź hasło.**

- ≥ Szczegółowe informacje na temat wpisywania znaków znaleźć można na stronie [94.](#page-93-0)
- ≥ Po wprowadzeniu hasła dotknij [Zatw.].
- ≥ Po uzyskaniu połączenia wyświetlony zostanie komunikat. Dotknij [WYJ.], aby wyjść z opcji [Ustaw. pkt dost. bezprzew.].

#### **Potwierdzenie, że połączenie Wi-Fi jest prawidłowe.**

- Wskaźnik stanu urządzenia zostaje podświetlony na zielono
- $-$  Na ekranie wyświetlona zostaje ikona  $\circledast$
- ≥ Przy zapisywaniu bezprzewodowego punktu dostępowego należy zapoznać się z jego instrukcją obsługi i ustawieniami.
- ≥ Dostępne metody szyfrowania to [AES], [TKIP] i [WEP], w kolejności od najsilniejszej. Zalecamy połączenie przy użyciu najsilniejszej dostępnej metody szyfrowania.
- ≥ Jeśli sygnał pochodzący z bezprzewodowego punktu dostępowego jest słaby, połączenie może nie zostać nawiązane. Szczegóły, patrz: ["Komunikaty"](#page-181-0) (→ [182](#page-181-0)) oraz "[Rozwiązywanie problemów"](#page-183-0) (→ [184](#page-183-0)).
- ≥ W zależności od warunków, prędkość transmisji może być ograniczona lub połączenie może być niezdatne do przesyłu danych.

### <span id="page-146-1"></span>**Ustanawianie bezpośredniego połączenia ze smartfonem**

### Sprawdź ustawienie [Hasło połaczenia bezpośr.1 w [Konfig.Wi-Fi]. (→ [153](#page-152-0))

- Domyślne ustawienie to [WYŁ.]. Wybierz [WŁ.] w razie potrzeby, np. gdy ustawienie to jest wymagane dla danego środowiska Wi-Fi.
- ≥ **Kiedy [Hasło połączenia bezpośr.] ustawiono na [WYŁ.]** – Przejdź do ["Podłączanie z opcją \[Hasło połączenia bezpośr.\] ustawioną na \[WYŁ.\]"](#page-146-0)
- ≥ **Kiedy [Hasło połączenia bezpośr.] ustawiono na [WŁ.]** Jeżeli Twój smartfon jest kompatybilny z WPS, patrz ["\[Łatwe połączenie \(WPS\)\]"](#page-147-0). W przeciwnym wypadku, patrz ["Podłączanie przy użyciu kodu QR"](#page-147-1).
	- Przejdź do [\[Łatwe połączenie \(WPS\)\]](#page-147-0)
	- Przejdź do "Podłaczanie przy użyciu kodu QR"
	- Przejdź do ["Podłączanie poprzez wprowadzenie SSID i hasła](#page-148-0)"

### <span id="page-146-0"></span>**Podłączanie z opcją [Hasło połączenia bezpośr.] ustawioną na [WYŁ.]**

- *1* **Naciśnij przycisk Wi-Fi na urządzeniu, a następnie dotknij [Konfig.Wi-Fi].**
- *2* **Dotknij [Połączenie bezpośrednie].**
- *3* **Na smartfonie z menu konfiguracji Wi-Fi wybierz wyświetlany na kamerze identyfikator SSID.**

#### **Potwierdzenie, że połączenie Wi-Fi jest prawidłowe**

- Wskaźnik stanu urządzenia zostaje podświetlony na zielono
- Na ekranie wyświetlona zostaje ikona  $\widehat{\mathbf{a}}$

### <span id="page-147-0"></span>**[Łatwe połączenie (WPS)]**

- *1* **Naciśnij przycisk Wi-Fi na urządzeniu, a następnie dotknij [Konfig.Wi-Fi].**  ∩ Wi-Fi
- *2* **Dotknij [Połączenie bezpośrednie].**
- *3* **Dotknij [Zmień typ połączenia].**
- *4* **Dotknij [Łatwe połączenie (WPS)].**
- *5* **Ustaw smartfon w trybie WPS.**

### **Potwierdzenie, że połączenie Wi-Fi jest prawidłowe.**

- Wskaźnik stanu urządzenia zostaje podświetlony na zielono
- $-$  Na ekranie wyświetlona zostaje ikona  $\mathbf{\hat{s}}$

### <span id="page-147-1"></span>**Podłączanie przy użyciu kodu QR**

- *1* **Naciśnij przycisk Wi-Fi na urządzeniu, a następnie dotknij [Konfig.Wi-Fi].**  ∩ Wi-Fi
- *2* **Dotknij [Połączenie bezpośrednie].**
- *3* **Dotknij [Zmień typ połączenia].**

### *4* **Dotknij [Kod QR].**

≥ Kod QR wyświetlony jest na ekranie kamery.

- *5* **Uruchom na smartfonie aplikację "Image App".**
- *6* **Wybierz [QR code] na smartfonie i zeskanuj kod QR wyświetlany na ekranie urządzenia.**
- ≥ Podczas korzystania z urządzenia z systemem Android smartfon i kamera będą połączone bezpośrednio, umożliwiając przeprowadzanie zdalnych operacji. (+ [132\)](#page-131-0)
- ≥ Jeśli korzystasz z urządzenia z systemem iOS, wykonaj następujące czynności:
- 1 Na ekranie profilu w "Image App" wybierz opcję umożliwiającą instalację aplikacji, a następnie przeprowadź instalację, postępując zgodnie z instrukcjami wyświetlanymi na ekranie.
- 2 Naciśnij przycisk home, aby zamknąć wyświetlany ekran.
- 3 Wybierz nazwę sieci (SSID) kamery z ustawień Wi-Fi na smartfonie.
- ≥ Jeśli kod QR nie może zostać przeskanowany, patrz "[Podłączanie poprzez wprowadzenie SSID i](#page-148-0)  [hasła"](#page-148-0).

### **Potwierdzenie, że połączenie Wi-Fi jest prawidłowe.**

- Wskaźnik stanu urządzenia zostaje podświetlony na zielono
- Na ekranie wyświetlona zostaje ikona

### <span id="page-148-0"></span>**Podłączanie poprzez wprowadzenie SSID i hasła**

- *1* **Naciśnij przycisk Wi-Fi i dotknij [Konfig.Wi-Fi].**
- *2* **Dotknij [Połączenie bezpośrednie].**
- *3* **Wybierz wyświetlane na ekranie kamery SSID z menu Wi-Fi.**
- *4* **Wprowadź hasło wyświetlone na ekranie kamery do swojego smartfona.**

### **Potwierdzenie, że połączenie Wi-Fi jest prawidłowe.**

- Wskaźnik stanu urządzenia zostaje podświetlony na zielono
- $-$  Na ekranie wyświetlona zostaje ikona  $\mathbf{\hat{s}}$
- ≥ W zależności od warunków, prędkość transmisji może być ograniczona lub połączenie może być niezdatne do przesyłu danych.

### <span id="page-148-1"></span>**Połączenie z ustawieniami z historii**

Każde wykorzystanie funkcji Wi-Fi zostaje zapisane w historii połączeń Wi-Fi. Łączenie z ustawieniami z historii umożliwia łatwe nawiązanie połączenia z wykorzystaniem uprzednio użytych ustawień.

## *1* **Naciśnij przycisk Wi-Fi na urządzeniu, a następnie dotknij [Historia].**

### *2* **Dotknij elementu, który ma zostać wykorzystany do połączenia.**

- ≥ Historia użytych funkcji i miejsc docelowych połączenia Wi-Fi jest wyświetlana w formie listy.
- ≥ Dla okresów, w których smartfon itp. oraz kamera były połączone ze sobą bezpośrednio wyświetlana jest tylko lista funkcji Wi-Fi. Każda pozycia zapisuje swoje ustawienie [Hasło połączenia bezpośr.] (→ [153\)](#page-152-0). Połączenia bez hasła wyświetlane są z oznaczeniem [Bez hasła] na liście historii.
- ≥ Aby wyświetlić szczegóły połączenia, dotknij [SZCZEG.].

### *3* **Dotknij [ZATW.].**

- ≥ Po nawiązaniu połączenia wyświetlony zostanie komunikat, a na ekranie ponownie wyświetlona zostanie lista funkcji Wi-Fi z punktu 2. Wykonaj czynność wybranej funkcji Wi-Fi.
- ≥ Jeśli wybrano [Zdalne ster.], po upewnieniu się, że na ekranie LCD wyświetlany jest komunikat "Zdalne sterowanie", należy uruchomić aplikację "Image App".

Jeżeli nie można ustanowić połączenia, należy sprawdzić ustawienia Wi-Fi na smartfonie.

### **Potwierdzenie, że połączenie Wi-Fi jest prawidłowe.**

- Wskaźnik stanu urządzenia zostaje podświetlony na zielono
- Następujące ikony zostaną wyświetlone na ekranie: Przy połączeniu poprzez bezprzewodowy punkt dostępowy: **Przy połączeniu bezpośrednim:**
- ≥ W historii może zostać przechowanych maksymalnie 8 ostatnio stosowanych połączeń Wi-Fi.
- ≥ Jeśli połączenie Wi-Fi zostanie ustanowione poprzez [Ustaw. pkt dost. bezprzew.] w [Konfig.Wi-Fi], połączenie Wi-Fi nie będzie przechowywane w historii.

### <span id="page-149-0"></span>**Jeżeli połączenie Wi-Fi nie może zostać ustanowione**

≥ Więcej informacji o konfiguracji bezprzewodowego punktu dostępowego lub smartfona można znaleźć w instrukcji obsługi.

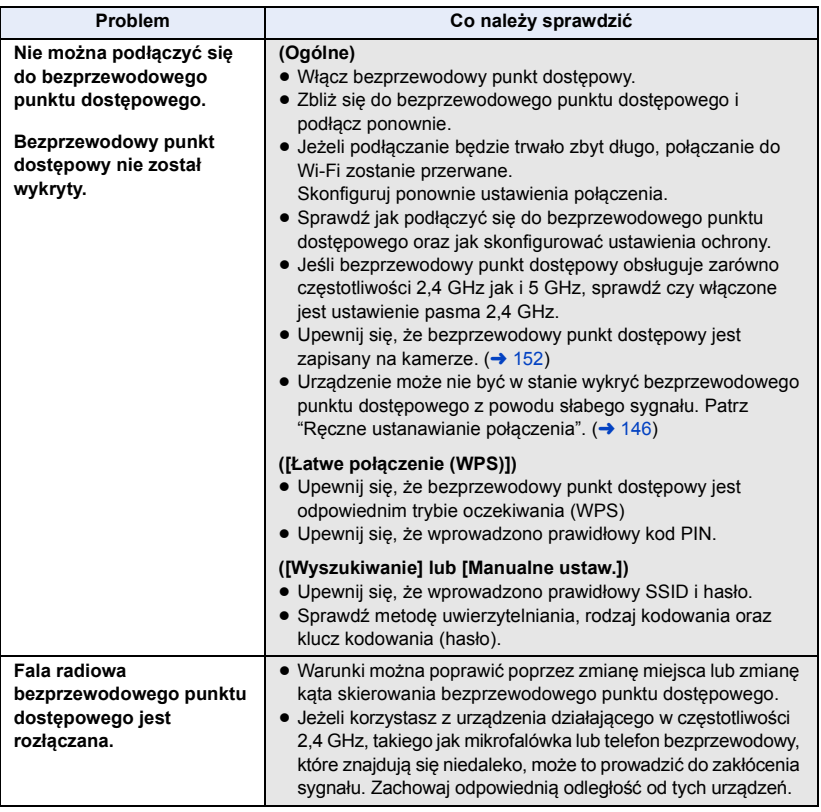

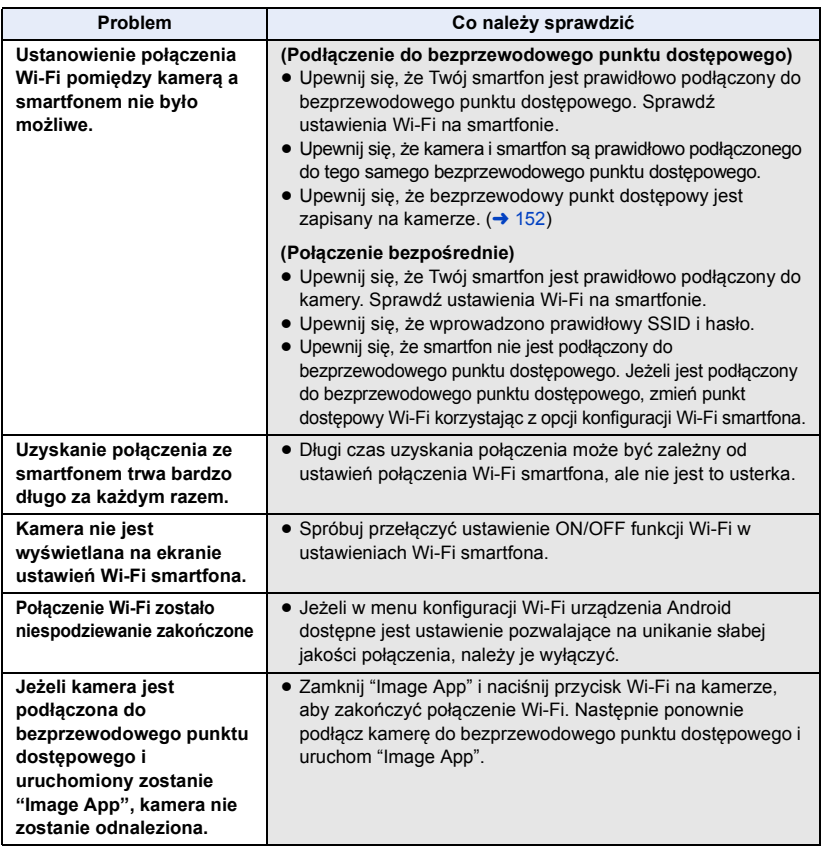

# **Korzystanie z menu [Konfig.Wi-Fi]**

Skonfiguruj ustawienia niezbędne do użytkowania funkcji Wi-Fi. Podczas połączenia Wi-Fi ustawienia nie mogą być zmieniane.

- *1* **Naciśnij przycisk Wi-Fi na urządzeniu, a następnie dotknij [Konfig.Wi-Fi].**  ∩ Wi-Fi
- *2* **Dotknij żądanego elementu menu.**
- ≥ Następujące funkcje Wi-Fi zostały przerwane. Powiązane menu itp. będą nadal wyświetlane, ale nie będzie można z nich korzystać.
	- [Monitor. dziecka]
	- [Dom.monitor]
	- ILive Castl

### <span id="page-151-0"></span>**[Ustaw. pkt dost. bezprzew.]**

Możesz dodawać lub usuwać bezprzewodowe punkty dostępowe, a także zmieniać kolejność ich wyświetlania.

- ≥ Można ustawić maksymalnie 3 bezprzewodowe punkty dostępowe.
- ≥ Szczegółowe informacje dotyczące [Ustaw. pkt dost. bezprzew.] można znaleźć na stronie [144](#page-143-0).

### *Aby dodać bezprzewodowy punkt dostępowy*

- **1 Dotknij w miejscu, gdzie nie jest wyświetlany żaden punkt dostępowy.**
- **2 Skonfiguruj ustawienia bezprzewodowego punktu dostępowego. (→ [144\)](#page-143-0)**

### *Aby usunąć bezprzewodowy punkt dostępowy*

- **1 Dotknij ikony bezprzewodowego punktu dostępowego, który chcesz usunąć.**
- **2 Dotknij [Usuń].**
- ≥ Wyświetlony zostanie komunikat. Dotknij [TAK], aby usunąć.

### *Aby zmienić kolejność wyszukiwania.*

- **1 Dotknij ikony bezprzewodowego punktu dostępowego, którego kolejność chcesz zmienić.**
- **2 Zmień kolejność, dotykając**  $\leftarrow$  **lub**  $\leftarrow$ **.**
- ≥ Aby zmienić bezprzewodowy punkt dostępowy, usuń któryś z zarejestrowanych punktów dostępowych i dodaj na jego miejsce inny.

### **[Kreator konfig. Wi-Fi]**

Szczegółowe informacje można znaleźć na stronie [143](#page-142-0).

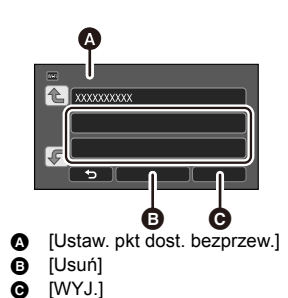

**- 152 -**

Szczegółowe informacje można znaleźć na stronie [147](#page-146-1).

### <span id="page-152-0"></span>**[Hasło połączenia bezpośr.]**

Ustawienie to pozwala wybrać, czy do bezpośredniego połączenia urządzenia ze smartfonem w celu uruchomienia operacji zdalnych lub użycia funkcji bezprzewodowej kamery Twin wymagane będzie wprowadzenie hasła.

≥ Jeżeli wybierzesz opcję [WYŁ.], możliwe będzie bezpośrednie połączenie urządzenia ze smartfonem bez konieczności wprowadzania hasła SSID urządzenia na smartfonie.

**[WŁ.]/[WYŁ.]**

- ≥ Jeżeli wybierzesz opcję [WYŁ.], nie będzie możliwości ustanowienia połączenia przy użyciu [Łatwe połączenie (WPS)] lub [Kod QR]. Nawiąż połączenie poprzez ustawienie SSID urządzenia na smartfonie. ( $\rightarrow$  [147\)](#page-146-1)
- ≥ Domyślne ustawienie to [WYŁ.]. Po wybraniu [Zresetuj ust Wi-Fi] przywrócone zostanie ustawienie domyślne.  $(\rightarrow$  [37](#page-36-0), [154\)](#page-153-0)

### **[Bezprzew. sub kamera]**

Urządzenia można używać jako bezprzewodowej kamery dodatkowej.

Informacje na temat procedury podłączania oraz inne szczegóły znaleźć można na poniższej stronie.

https://panasonic.jp/support/global/cs/e\_cam

### **[OSZCZ.ENERG. (Wi-Fi)] [WŁ.]/[WYŁ.]**

Po wybraniu ustawienia [WŁ.] wyświetlacz LCD wyłącza się podczas wykonywania operacji zdalnych przy użyciu smartfona (w trybie nagrywania filmów lub trybie robienia zdjęć), w celu oszczędzania energii.

- ≥ Kiedy wyświetlacz LCD jest wyłączony, możesz go włączyć poprzez dotknięcie ekranu.
- ≥ Jeżeli funkcja Wi-Fi jest wyłączona, aparat wyłączy się automatycznie po upływie około 15 minut.

### **[Hasło Wi-Fi] [Ustaw]/[Usuń]**

Spowoduje to ustawienie/wyczyszczenie hasła, chroniącego przez zbyt częstym włączaniem menu konfiguracji Wi-Fi.

Ustawienie hasło pomoże zapobiegać błędom w obsłudze, niewłaściwemu użyciu funkcji Wi-Fi przez stronę trzecią, oraz pomoże chronić zapisane dane osobowe.

- **1 Dotknij [Ustaw].**
- **2 Dotknij [WPROW.] i wprowadź hasło (6 znaków).**
- ≥ Po wprowadzeniu hasła dotknij [Zatw.].
- Jeśli hasło zostało już ustawione, wyświetlony zostanie symbol  $\bigstar$ .
- ≥ Szczegółowe informacje na temat wpisywania znaków znaleźć można na stronie [94.](#page-93-0)
- **3 Dotknij [NAST.].**
- **4 Dotknij [WPROW.] i ponownie wprowadź to samo hasło.**
- ≥ Po wprowadzeniu hasła dotknij [Zatw.].
- ≥ Jeśli wprowadzone hasła są takie same, wyświetlony zostanie komunikat.
- **5 Dotknij [WYJ.].**
- ≥ Po ustawieniu hasła Wi-Fi trzeba będzie je wpisywać za każdym razem po dotknięciu [Konfig.Wi-Fi] na ekranie głównym Wi-Fi.
- ≥ Jeżeli nie pamiętasz swojego hasła Wi-Fi wykonaj [Zresetuj ust Wi-Fi] w menu konfiguracji. Spowoduje to przywrócenie ustawień fabrycznych urządzenia Wi-Fi i będziesz w stanie korzystać z menu konfiguracji Wi-Fi.  $(437)$  $(437)$

### <span id="page-153-0"></span>**[Zresetuj ust Wi-Fi]**

Możesz przywrócić ustawienia Wi-Fi do stanu domyślnego.

- ≥ Usunięto hasło dla Wi-Fi.
- ≥ Informacje na temat punktów dostępu bezprzewodowego, smartfonów i bezprzewodowych kamer dodatkowych przypisanych do tego urządzenia również zostają usunięte.

### **[Nazwa urządzenia]**

Możesz sprawdzić i zmienić nazwę urządzenia (SSID), używanego do obsługi kamery jako bezprzewodowy punkt dostępowy.

- **1 Dotknij [WPROW.] i wprowadź żądaną nazwę urządzenia (SSID).**
- ≥ Zalecane jest wprowadzenie maksymalnie 20 znaków. Znaków nie można potwierdzić podczas wyświetlania nazw urządzeń na kamerze, jeżeli wyświetlana jest długa nazwa urządzenia.  $\left(\rightarrow$  [147](#page-146-1))
- ≥ Szczegółowe informacje na temat wpisywania znaków znaleźć można na stronie [94.](#page-93-0)
- ≥ Dotknij [Zatw.].
- **2 Dotknij [WYJ.].**
- ≥ Jeżeli zamierzasz podłączać się bezpośrednio do smartfona po zmianie nazwy (SSID) urządzenia, ustaw połączenie ponownie, ze zmienioną nazwą urządzenia (SSID).  $($   $\rightarrow$  [147](#page-146-1))
- ≥ Hasło wprowadzone podczas ustanawiania bezpośredniego połączenia nie może zostać zmienione.  $(4147)$  $(4147)$  $(4147)$

### **[Ustaw. bezprzew. LAN]**

Możesz zmieniać i sprawdzać ustawienia bezprzewodowej sieci LAN, takie jak [Adres IP], [Maska podsieci] oraz [Adres MAC].

**[Adres IP]/[Maska podsieci]/[Brama]/[PodstawowyDNS]/[Pomocniczy DNS]/[Adres MAC]**

- ≥ Dotknięcie [AUTO] spowoduje automatyczną konfigurację ustawień sieciowych. Dotknięcie [MANUALNY] pozwala ustawić oddzielnie każdy element. Wybierz żądany element i wprowadź ustawienia.
- ≥ [Adres MAC] nie może zostać zmieniony.

### **[Test połączenia]**

Można testować połączenie pomiędzy kamerą i bezprzewodowym punktem dostępowym. Można zweryfikować następujące połączenia:

- j Połączenie z bezprzewodowym punktem dostępowym
- **1 Dotknij [NAST.].**
- ≥ Rozpoczyna się test połączenia.
- **2 Sprawdź wyniki testu i dotknij [WYJ.].**
- Jeśli połączenie zostało nawiązane, wyświetlony zostanie symbol "○". Jeśli połączenie nie zostało nawiązane, wyświetlony zostanie symbol "X".

#### **[Ustaw. połącz. PC] [Zmień]/[Domyślne ustawienia]**

Można zmienić ustawienie grupy roboczej.

- ≥ Aby skopiować sceny lub zdjęcia na komputer PC za pomocą bezprzewodowej funkcji [Kopiowanie], musisz utworzyć na komputerze PC folder wspólny i podłączyć kamerę do grupy roboczej, do której należy komputer. (Domyślne ustawienie to [WORKGROUP].)
- ≥ Szczegółowe informacje na temat tworzenia folderów wspólnych znaleźć można na stronie [138](#page-137-0).

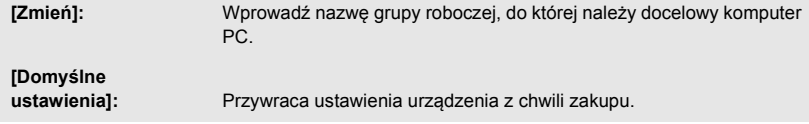

- ≥ Szczegółowe informacje na temat wpisywania znaków znaleźć można na stronie [94.](#page-93-0)
- ≥ Można wpisać maksymalnie 15 znaków.

## <span id="page-155-0"></span>**Funkcja bezprzewodowej kamery Twin**

Jeżeli kamera jest połączona ze smartfonem poprzez Wi-Fi, obraz przesyłany ze smartfona można wyświetlić w oknie kamery dodatkowej urządzenia i nagrywać go jednocześnie z obrazem kamery głównej. (Bezprzewodowa kamera Twin)

### ∫ **Bezprzewodowa kamera Twin**

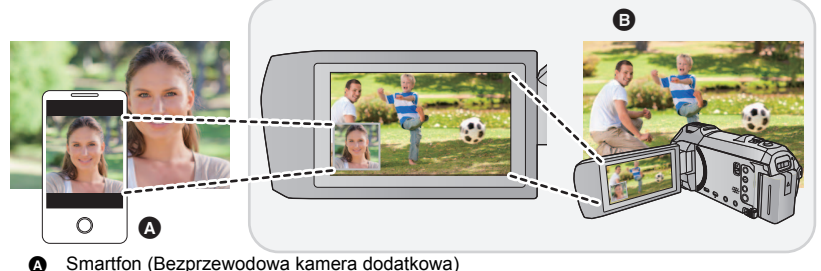

**B** Kamera (Kamera główna)

Bezprzewodowej kamery dodatkowej możesz używać np. do nagrywania własnej twarzy lub dowolnej scenerii, innej niż zapisywana za pomocą kamery głównej.

### **Nagrywanie różnych obiektów na jednym filmie**

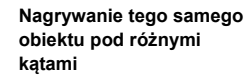

**Nagrywanie obrazu widzianego od strony obiektu**

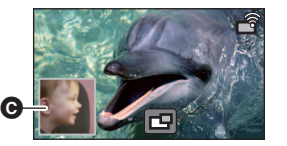

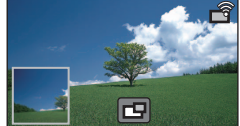

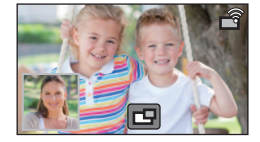

**G** Okno kamery dodatkowei

≥ Obraz przesyłany z bezprzewodowej kamery dodatkowej wyświetlany jest w oknie kamery dodatkowej.

**Ta instrukcja obsługi opisuje procedurę podłączania urządzenia ze smartfonem. Informacje na temat urządzeń innych niż smartfony, obsługujących funkcję bezprzewodowej kamery dodatkowej oraz procedur korzystania z tych urządzeń można znaleźć na poniższej stronie internetowej. (Stan aktualny na styczeń 2022) https://panasonic.jp/support/global/cs/e\_cam**

### **Uwagi dotyczące funkcji bezprzewodowej kamery Twin**

Działanie funkcji bezprzewodowej kamery Twin może być różne w zależności od lokalnych warunków przesyłu fal radiowych. Ponieważ ciało ludzkie blokuje przepływ fal radiowych, stopień zatłoczenia najbliższej okolicy może wpływać na działanie funkcji.

### ∫ **Wskazówki dotyczące nagrywania**

- ≥ Używaj bezprzewodowej kamery dodatkowej w miejscu możliwie najlepiej widocznym z miejsca ustawienia urządzenia.
- ≥ Jeżeli sygnał pomiędzy urządzeniem a bezprzewodową kamerą dodatkową słabnie, wyświetlona zostaje ikona ostrzegawcza. W takim przypadku należy zmniejszyć odległość pomiędzy urządzeniami.
- ≥ Podczas nagrywania zalecane jest ustawianie urządzenia na statywie.

### ∫ **Podczas używania smartfonu jako bezprzewodowej kamery dodatkowej**

- ≥ Funkcja bezprzewodowej kamery Twin steruje smartfonem w celu przetwarzania obrazów i przesyłania sygnałów Wi-Fi.
- ≥ Sposób przetwarzania obrazów, przesyłania sygnału Wi-Fi oraz położenie anteny różnią się w zależności od rodzaju smartfonu.
- ≥ Obraz w oknie kamery dodatkowej przesyłany ze smartfonu, wyświetlany jest z lekkim opóźnieniem w stosunku do obrazu kamery głównej.
- ≥ W zależności od urządzenia oraz otoczenia, ruch na obrazie przesyłanym ze smartfonu może nie być płynny lub sprawiać wrażenie braku niektórych klatek. Ma to miejsce szczególnie w przypadku ustawienia urządzenia pionowo, gdy zwiększone jest obciążenie pamięci smartfonu przez przetwarzanie danych.

#### **Podczas korzystania ze smartfonu jako bezprzewodowej kamery dodatkowej należy pamiętać o poniższych wskazówkach:**

- ≥ Zalecane jest korzystanie z urządzeń z systemem operacyjnym Android z procesorem Quad Core albo szybszym lub z urządzeń z najnowszym systemem iOS.
- ≥ Zalecane jest wcześniejsze sprawdzenie obrazu przesyłanego ze smartfonu i ustawienie optymalnej odległości nagrywania dla smartfonu, ustalenie najwygodniejszego sposobu trzymania urządzenia i innych warunków nagrywania.
- ≥ Zalecane jest wyłączenie obsługi GPS smartfonu oraz funkcji Bluetooth, które mogą wpływać na jakość obrazu bezprzewodowej kamery dodatkowej.
- ≥ Zalecane jest także zamknięcie wszystkich innych niepotrzebnych aplikacji.
- ≥ Nagrywanie powoduje szybkie zużywanie energii akumulatora. Podczas nagrywania przez dłuższy czas należy zwracać uwagę na pozostający poziom naładowania akumulatora.
- ≥ Informacje na temat konfiguracji smartfonu znaleźć można w jego instrukcji obsługi.
- Patrz także "Jeżeli połaczenie Wi-Fi nie może zostać ustanowione". (→ [150\)](#page-149-0)

## <span id="page-157-2"></span>**Używanie smartfonu jako bezprzewodowej kamery dodatkowej**

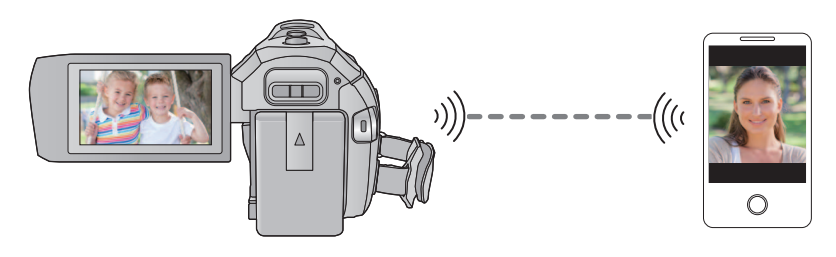

- ≥ **Należy włączyć funkcję Wi-Fi na smartfonie.**
- Zainstaluj na smartfonie aplikację "Image App". (→ [141\)](#page-140-0)

### <span id="page-157-1"></span>**Przy pierwszym podłączaniu smartfonu do urządzenia jako bezprzewodowej kamery dodatkowej**

- Kod QR nie jest wyświetlany przy ustawieniu [Hasło połączenia bezpośr.] (→ [153](#page-152-0)) na [WYŁ.]. Patrz "[Wybór SSID urządzenia i wprowadzanie hasła na smartfonie w celu nawiązania](#page-157-0)  [połączenia](#page-157-0)"
- ≥ Ustawienie domyślne dla [Hasło połączenia bezpośr.] to [WYŁ.].
- <span id="page-157-0"></span>∫ **Wybór SSID urządzenia i wprowadzanie hasła na smartfonie w celu nawiązania połączenia**
- *1* (Podczas korzystania z menu konfiguracji Wi-Fi) **Naciśnij przycisk Wi-Fi na urządzeniu, a następnie dotknij [KAMERA TWIN].**

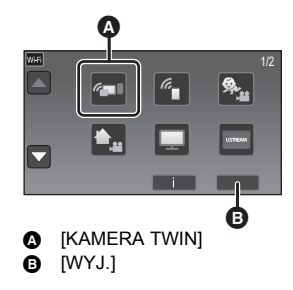

(Podczas korzystania z ekranu nagrywania) **Dotknij ekranu nagrywania na urządzeniu, a następnie dotknij**  $\sqrt{2}$ .

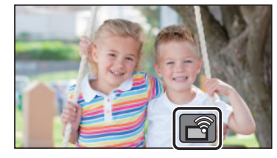

### <span id="page-158-0"></span>*2* **Dotknij [Smartfon] na ekranie urządzenia.**

*3* (Kiedy [Hasło połączenia bezpośr.] ustawiono na [WYŁ.])

### **Wprowadź na smartfonie SSID wyświetlany na ekranie urządzenia.**

- ≥ Jeśli korzystasz z urządzenia z systemem Android, wykonaj następujące czynności:
- **1** Uruchom na smartfonie aplikację "Image App".
- 2 Wybierz [Wi-Fi] na smartfonie, a następnie SSID wyświetlane na kamerze.<sup>\*</sup>

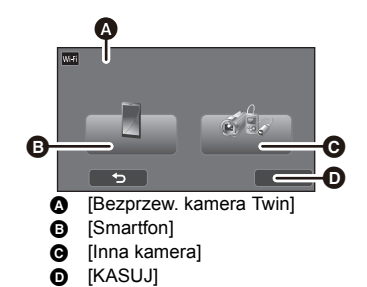

- ≥ Jeśli korzystasz z urządzenia z systemem iOS, wykonaj następujące czynności:
- 1 Na smartfonie z menu konfiguracji Wi-Fi wybierz wyświetlany na kamerze identyfikator SSID.
- **2** Uruchom na smartfonie aplikację "Image App".<sup>\*</sup>
- \* Jeżeli smartfon jest podłączany do kamery po raz pierwszy, na ekranie kamery wyświetlony zostanie komunikat. Dotknij [TAK].
- ≥ Po udanym nawiązaniu połączenia, obraz nagrywany przez smartfon zostanie wyświetlony w oknie kamery dodatkowej urządzenia.

(Kiedy [Hasło połączenia bezpośr.] ustawiono na [WŁ.])

### **Dotknij [Wi-Fi] na ekranie kamery, a na smartfonie wprowadź SSID wyświetlane na ekranie kamery.**

- ≥ Jeśli korzystasz z urządzenia z systemem Android, wykonaj następujące czynności:
- **1** Uruchom na smartfonie aplikację "Image App".
- 2 Wybierz [Wi-Fi] na smartfonie, a następnie SSID wyświetlane na kamerze.
- **3** Wprowadź hasło wyświetlane na kamerze.
- ≥ Jeśli korzystasz z urządzenia z systemem iOS, wykonaj następujące czynności:
- 1 Na smartfonie z menu konfiguracji Wi-Fi wybierz wyświetlany na kamerze identyfikator SSID.
- **2** Wprowadź hasło wyświetlane na kamerze.
- 3 Uruchom na smartfonie aplikację "Image App".
- ≥ Po udanym nawiązaniu połączenia, obraz nagrywany przez smartfon zostanie wyświetlony w oknie kamery dodatkowej urządzenia.

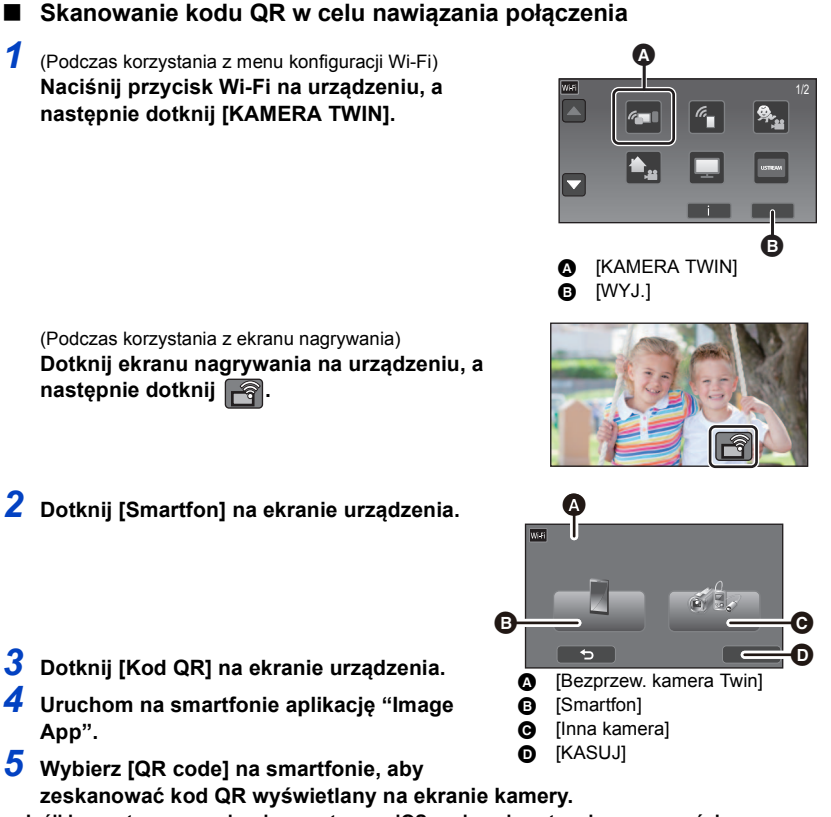

- <span id="page-159-0"></span>≥ **Jeśli korzystasz z urządzenia z systemem iOS, wykonaj następujące czynności:**
- 1 Na ekranie profilu w "Image App" wybierz opcję umożliwiającą instalację aplikacji, a następnie przeprowadź instalację, postępując zgodnie z instrukcjami wyświetlanymi na ekranie.
- **2** Naciśnij przycisk home, aby zamknąć wyświetlany ekran.
- 3 Dotknij polecenia [NAST.] na ekranie kamery, aby wyświetlić SSID.
- 4 Wybierz nazwę sieci (SSID) kamery z ustawień Wi-Fi na smartfonie, a następnie uruchom "Image App".
- ≥ Po udanym nawiązaniu połączenia, obraz nagrywany przez smartfon zostanie wyświetlony w oknie kamery dodatkowej urządzenia.
- ≥ Jeśli nie można zeskanować kodu QR, patrz "[Wybór SSID urządzenia i wprowadzanie hasła na](#page-157-0)  [smartfonie w celu nawiązania połączenia"](#page-157-0).  $\rightarrow$  [158](#page-157-0))

### **Przy podłączaniu po raz drugi lub kolejny**

### *1* **Dotknij ekranu nagrywania na urządzeniu, a następnie dotknij .**

### *2* **Uruchom na smartfonie aplikację "Image App".**

- ≥ Urządzenie oraz smartfon zostaną połączone poprzez Wi-Fi. Po udanym nawiązaniu połączenia, obraz nagrywany przez smartfon zostanie wyświetlony w oknie kamery dodatkowej urządzenia.
- ≥ Jeżeli nie można nawiązać połączenia lub w oknie kamery dodatkowej nie jest wyświetlany obraz, postępuj zgodnie z poniższymi wskazówkami w celu ponownego nawiązania połączenia:

### 1 Zamknij aplikację "Image App" na smartfonie.

- $\bullet$  Dotknij ekranu nagrywania na kamerze, a nastepnie ponownie dotknij  $\mathcal{L}$ .
- 3 Dotknij [Zmień urządzenie] na ekranie urządzenia.

Po wykonaniu powyższych czynności postępuj zgodnie z procedurą opisaną w "[Przy pierwszym](#page-157-1)  [podłączaniu smartfonu do urządzenia jako bezprzewodowej kamery dodatkowej"](#page-157-1), zaczynając od punktu 2.

≥ [Historia] umożliwia nawiązanie połączenia Wi-Fi z wykorzystaniem używanych poprzednio ustawień funkcii Wi-Fi. (→ [149\)](#page-148-1)

### **Kończenie połączenia**

- *1* **Dotknij ekranu nagrywania na urządzeniu, a następnie dotknij .**
- *2* **Dotknij [WYJ.] na ekranie urządzenia.**
- ≥ Połączenie Wi-Fi zostanie zakończone.
- Zamknij "Image App" na smartfonie.
- ≥ Możesz również zakończyć połączenie naciskając przycisk Wi-Fi na urządzeniu. Po naciśnięciu przycisku Wi-Fi podczas przerwy w nagrywaniu wyświetlony zostanie komunikat. Aby zakończyć połączenie, dotknij [TAK].

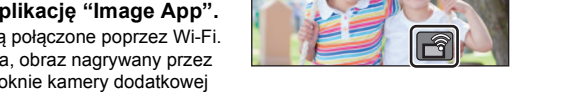

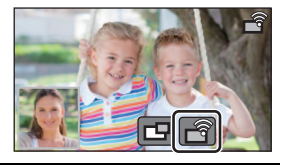

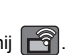

## **Nagrywanie przy pomocy bezprzewodowej kamery dodatkowej (bezprzewodowej kamery Twin)**

- ≥ **Obraz nagrywany za pomocą kamery głównej oraz obraz nagrywany za pomocą bezprzewodowej kamery dodatkowej, wyświetlany w oknie kamery dodatkowej, zostaną zapisane jako jedna scena lub zdjęcie. Podczas odtwarzania takiej sceny lub zdjęcia nie jest możliwe skasowanie ani ukrycie obrazu z kamery dodatkowej.**
- ≥ **Po ustawieniu [Kopia dla kamery Twin] na [WŁ.], podczas nagrywania obrazów za pomocą funkcji bezprzewodowej kamery Twin, możesz także nagrywać obraz z kamery**  głównej bez okienka kamery dodatkowej jako oddzielną scenę. (→ [43\)](#page-42-0)
- *1* **Podłącz do urządzenia smartfon jako bezprzewodową kamerę dodatkową.**   $( \rightarrow 158)$  $( \rightarrow 158)$
- *2* **Rozpocznij nagrywanie.**

### **Ekran wyświetlany podczas używania bezprzewodowej kamery dodatkowej**

<span id="page-161-0"></span>∫ **Ikony stanu połączenia bezprzewodowej kamery dodatkowej**

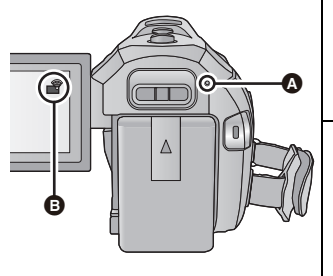

### A **Świeci na zielono**

- ≥ Po aktywowaniu funkcji bezprzewodowej kamery Twin wskaźnik stanu zostaje podświetlony na zielono.
- ≥ Po zerwaniu połączenia Wi-Fi wskaźnik stanu zostaje ponownie podświetlony na czerwono.
- B **Ikona stanu połączenia bezprzewodowej kamery dodatkowej**
- **Gdy bezprzewodowa kamera dodatkowa jest podłączona:**

Wyświetlacz będzie się zmieniał w następujący sposób,

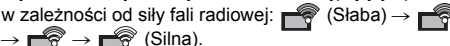

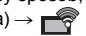

### *Gdy sygnał Wi-Fi słabnie*

Jeżeli sygnał słabnie w czasie, gdy w oknie kamery dodatkowej wyświetlany jest obraz, ikona stanu połączenia zmienia się na  $\blacktriangleright$  (słabe), a w oknie kamery dodatkowej zaczyna migać symbol  $\lessdot$ 

Jeżeli sygnał dalej słabnie, ikona stanu połączenia zmienia się na  $\mathbb{R}$  a obraz w oknie kamery dodatkowej znika. (Nie można obsługiwać okna kamery dodatkowej).

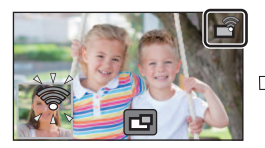

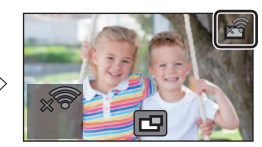

- ≥ Okno kamery dodatkowej można ponownie obsługiwać po wzmocnieniu siły sygnału.
- ≥ W zależności od rodzaju smartfonu, połączenie Wi-Fi może zostać zakończone.

### <span id="page-162-0"></span>∫ **Wyświetlanie lub ukrywanie okna kamery dodatkowej.** Dotknij **P**.

- ≥ Każde dotknięcie ikony pozwala wyświetlić lub ukryć okno kamery dodatkowej.
- ≥ Kiedy okno kamery dodatkowej jest ukryte, obraz ze smartfonu nie jest zapisywany.

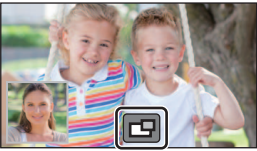

### ∫ **Rozmiar okna kamery dodatkowej wyświetlanego podczas używania bezprzewodowej kamery Twin**

Rozmiar obrazu wyświetlanego w oknie kamery dodatkowej różni się w zależności od rodzaju kamery smartfonu oraz kierunku ustawienia smartfonu.

#### **Przykład: Okno kamery dodatkowej przy ustawieniu proporcji kamery głównej na 16:9** (Żółte ramki odpowiadają rozmiarowi obrazu wyświetlanego w oknie kamery dodatkowej.)

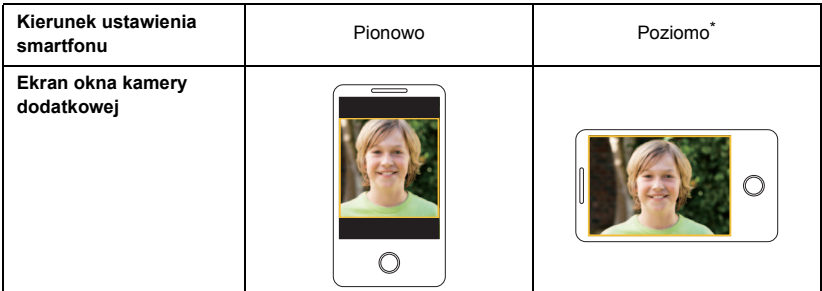

\* W zależności od smartfona, korzystanie z orientacji poziomej może nie być możliwe.

### **Zmiana pozycji wyświetlania okna kamery dodatkowej**

- **1 Dotknij okna kamery dodatkowej.**
- **2 Dotknij pozycji wyświetlania, którą chcesz zmienić.**
- ≥ W zależności od pozycji wyświetlania okna kamery dodatkowej, pozycje ikon wyświetlanych na ekranie mogą się zmieniać.

### <span id="page-163-0"></span>**Zmiana koloru ramki okna kamery dodatkowej**

- **1 Dotknij okna kamery dodatkowej.**
- **2 Dotknij .**
- **3** Dotknij i wybierz żądaną ramkę.
- 1 **: Różowy**
- 2 **: Zielony**
- 3 **: Pomarańczowy**
- 4 **: Szary**
- 5 **: Padający cień**\*
- 6 **: Brak ramki**
- \* Pozwala uzyskać efekt padającego cienia po prawej stronie i u dołu ramki.

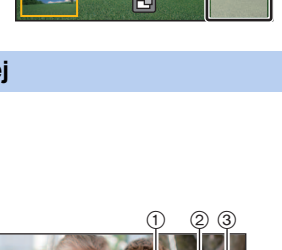

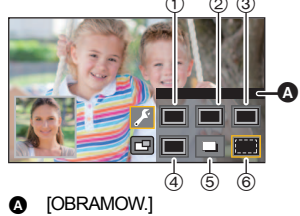

- ≥ Przed wyświetleniem okna kamery dodatkowej może upłynąć trochę czasu.
- ≥ Gdy urządzenie jest podłączone do bezprzewodowej kamery dodatkowej nie można uruchomić na nim trybu odtwarzania.
- ≥ Równoczesne zapisywanie zdjęć nie jest możliwe podczas nagrywania filmu lub używania funkcji PRE-REC z funkcją bezprzewodowej kamery Twin.
- ≥ Następujące ikony przycisków mogą nie być wyświetlane, gdy wyświetlane jest okno kamery dodatkowej. Aby je wyświetlić, dotknij obrazu kamery głównej na ekranie.
	- $\overline{\mathbb{R}}$  (Menu dotykowe)
	- **T** / W (Ikony przycisku zoomu)
	- **T (Ikona przycisku nagrywania)**
	- Ikona przełącznika wyboru trybu nagrywania ( $\rightarrow$  [45](#page-44-0))
- ≥ Nie można korzystać z następujących funkcji:
	- Sterowanie kreatywne
	- Tryb filmowania HDR
	- Nagrywanie filmów FULL HD w zwolnionym tempie
	- Wspomaganie animacji poklatkowej
	- Pozycje menu konfiguracji
	- Przełaczanie do funkcii Wi-Fi innei niż bezprzewodowa kamera Twin
- ≥ Następujące funkcje nie działają, gdy wyświetlane jest okno kamery dodatkowej:
	- Migawka dotykowa
	- [OBRAMOW. TWARZY]
	- Śledzenie AF/AE
	- Blokada optycznego stabilizatora obrazu
	- Lampa wspomagania AF
- ≥ Nie można zmieniać następujących ustawień:
	- Ustawienia okna kamery dodatkowej (WB/Jasność/Ostrość)
- ≥ W zależności od warunków nagrywania, balans kolorów, jasność i inne ustawienia mogą być różne dla kamery głównej i bezprzewodowej kamery dodatkowej.
- ≥ Elementy menu nagrywania, ikony obsługi oraz funkcje takie jak stabilizator obrazu, wypoziomowanie ujęcia oraz [SZYBK.URUCH.] są dostępne tylko w kamerze głównej.
- ≥ Podczas wykonywania zdjęć za pomocą funkcji bezprzewodowej kamery Twin ustawianie ostrości może trwać dłużej niż zwykle. (→ [25](#page-24-0))
- ≥ Ustawienia efektów funkcji zanikania nie mają wpływu na obraz w oknie kamery dodatkowej.
- ≥ Jeżeli do okna kamery dodatkowej nie jest przesyłany żaden obraz przez około 4 minuty lub dłużej, połączenie Wi-Fi zostaje zakończone.
- ≥ Gdy zniknie ekran "Image App", przesyłanie obrazów do okna kamery dodatkowej zostaje zatrzymane. (Połączenie Wi-Fi pozostaje utrzymane). Może się to zdarzyć w przypadku np. odebrania połączenia telefonicznego przez smartfon lub naciśnięcia przycisku Home. Po ponownym uruchomieniu "Image App" na smartfonie, przesyłanie obrazu do kamery głównej zostanie wznowione a okno kamery pomocniczej zostanie automatycznie wyświetlone.
- ≥ Nie można nagrywać obrazów bezprzewodowej kamery Twin na smartfonie.

## **Jeżeli nie można nawiązać połączenia Wi-Fi (bezprzewodowa kamera Twin)**

≥ Informacje na temat konfiguracji smartfonu znaleźć można w jego instrukcji obsługi.

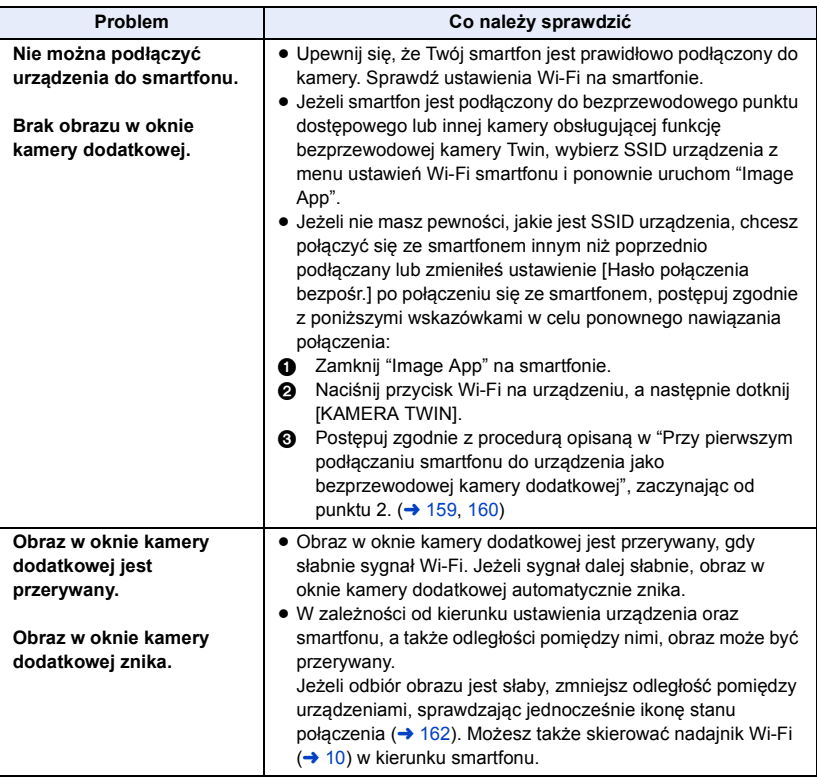

• Patrz także ["Jeżeli połączenie Wi-Fi nie może zostać ustanowione](#page-149-0)". (→ [150\)](#page-149-0)

## <span id="page-166-0"></span>**Opis funkcji kamery po połączeniu z komputerem**

### **HD Writer AE 5.2**

Można kopiować filmy/zdjęcia na dysk twardy komputera lub na płyty Blu-ray, DVD bądź kartę SD przy użyciu programu HD Writer AE 5.2.

Odwiedź poniższą stronę, aby pobrać/zainstalować oprogramowanie. ≥ Oprogramowanie będzie dostępne do pobrania do końca marca 2026 roku. https://panasonic.jp/support/global/cs/soft/download/f\_ae52.html

≥ W celu uzyskania informacji na temat użytkowania HD Writer AE 5.2, przeczytaj jego instrukcję obsługi (plik PDF). (→ [177](#page-176-0))

### ∫ **Smart Wizard**

Ekran Smart Wizard zostaje automatycznie wyświetlony po podłączeniu urządzenia do komputera z zainstalowanym programem HD Writer AE 5.2.  $\rightarrow$  [174\)](#page-173-0)

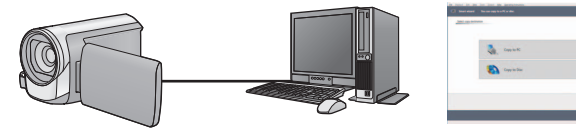

#### **Kopiowanie na komputer:**

Można kopiować filmy/zdjęcia na dysk twardy komputera.

### **Kopiowanie na płytę:**

Można kopiować obrazy o wysokiej rozdzielczości i obrazy o standardowej jakości (format MPEG2).

≥ Wybierz funkcję i wykonuj instrukcje wyświetlane na ekranie, aby łatwo skopiować materiał.

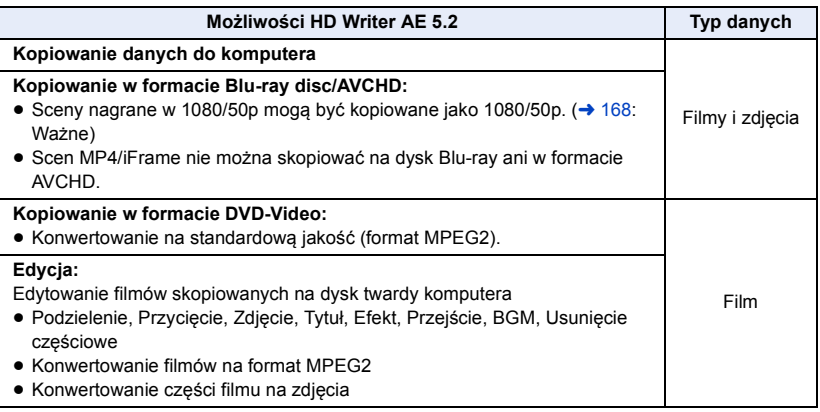

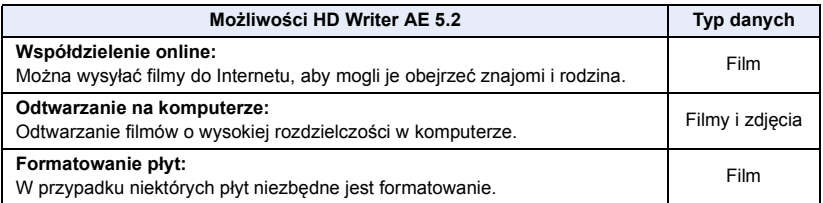

- ≥ Możliwe jest odtwarzanie na komputerze przy użyciu standardowej przeglądarki obrazów w Windows lub przy użyciu innego dostępnego na rynku oprogramowania do przeglądania obrazów, można też kopiować zdjęcia do komputera za pomocą Windows Explorer.
- ≥ Szczegóły dotyczące korzystania z Mac patrz str. [178.](#page-177-0)

### <span id="page-167-0"></span>**Ważne**

- ≥ **Nie należy wkładać płyty nagranej w formacie AVCHD przy użyciu programu HD Writer AE 5.2 do urządzenia nieobsługującego formatu AVCHD. W niektórych przypadkach wyjęcie płyty może nie być możliwe.**
- ≥ **Aby odtwarzać płytę Blu-ray, na którą skopiowano sceny nagrane w 1080/50p, potrzebny jest sprzęt, który obsługuje AVCHD Progressive.**
- ≥ **Po włożeniu płyty z zapisanymi filmami do innego urządzenia może pojawić się komunikat o formatowaniu. Nie należy formatować płyty, gdyż spowoduje to usunięcie danych bez możliwości ich przywrócenia.**
- ≥ **Niemożliwe jest zapisywanie danych z komputera w kamerze.**
- ≥ **Filmy zapisane w innym urządzeniu nie mogą być nagrywane przy użyciu oprogramowania dostarczonego w zestawie z kamerą.**
- ≥ W przypadku zapisywania filmu na karcie SD i odczytu z karty, nie można zagwarantować prawidłowego działania kamery, jeśli użyto oprogramowania innego niż HD Writer AE 5.2.
- ≥ Nie należy uruchamiać programu HD Writer AE 5.2 i innego oprogramowania równocześnie.

### **Przed rozpoczęciem instalacji HD Writer AE 5.2**

Instalacja lub korzystanie z opisanego poniżej Oprogramowania oznacza akceptację postanowień Umowy. Jeżeli nie zgadzasz się z warunkami Umowy, nie instaluj ani nie korzystaj z Oprogramowania.

### **Umowa licencyjna użytkownika oprogramowania**

Użytkownik ("Licencjobiorca") uzyskuje licencję na Oprogramowanie określone w poniższej umowie licencyjnej ("Umowa") pod warunkiem wyrażenia zgody na postanowienia niniejszej Umowy. Poniższe warunki umowy zawierają informacje dotyczące wyłączeń odpowiedzialności firmy Panasonic Corporation. Należy uważnie przeczytać i potwierdzić zapoznanie się z poniższymi warunkami.

#### Artykuł 1 Licencja

Licencjobiorca ma prawo do użytkowania Oprogramowania (Oprogramowanie oznacza oprogramowanie wraz z informacjami takimi, jak np. instrukcje obsługi, pobranymi przez licencjobiorcę z witryny internetowej Panasonic), ale wszystkie stosowne prawa do patentów, prawa autorskie, znaki towarowe oraz tajemnice handlowe znajdujące się w Oprogramowaniu nie są przekazywane Licencjobiorcy.

Artykuł 2 Użycie przez osoby trzecie Licencjobiorca nie może używać, kopiować, modyfikować, przesyłać, wypożyczać, oddawać w najem ani dzierżawę Oprogramowania inaczej niż określono w niniejszej Umowie. Nie może zezwolić osobom trzecim na kopiowanie, użytkowanie lub modyfikowanie Oprogramowania bez względu na to, czy wiąże się to z czerpaniem przez niego korzyści majątkowych, czy też nie, z wyłączeniem odnośnych zapisów w niniejszej Umowie.

Artykuł 3 Ograniczenia dotyczące kopiowania Oprogramowania

Licencjobiorca może wykonać jedną kopię Oprogramowania w całości lub w części jako kopię zapasową.

#### Artykuł 4 Komputer

Licencjobiorca może korzystać z Oprogramowania tylko na jednym komputerze. Ponadto, Licencjobiorca nie może używać Oprogramowania w celu świadczenia komercyjnych usług hostowania oprogramowania.

Artykuł 5 Łamanie kodu, dekompilacja i dezasemblacia Licencjobiorca nie może łamać kodu, dekompilować lub dezasemblować Oprogramowania, z wyjątkiem zakresu tych czynności, na które pozwala prawo w kraju zamieszkania Licencjobiorcy. Firma Panasonic lub jej dystrybutorzy nie ponoszą odpowiedzialności za jakiekolwiek wady oprogramowania oraz za szkody poniesione przez Licencjobiorcę, a spowodowane przez łamanie kodu, dekompilację lub dezasemblację Oprogramowania przez Licencjobiorcę.

Artykuł 6 Zwolnienie z odpowiedzialności Oprogramowanie jest dostarczane w stanie takim, w jakim się znajduje, a Licencjobiorca nie otrzymuje jakichkolwiek gwarancji, wyraźnych lub dorozumianych, w tym, między innymi, w zakresie nienaruszania praw, wartości handlowej i/lub przydatności do określonego celu. Ponadto firma Panasonic nie gwarantuje, że Oprogramowanie będzie działać bez przerw i bez błędów. Firma Panasonic lub jej dystrybutorzy nie ponoszą odpowiedzialności za jakiekolwiek szkody poniesione przez Licencjobiorcę z powodu używania Oprogramowania.

Artykuł 7 Ograniczenia eksportowe Licencjobiorca zgadza się, aby nie eksportować lub reeksportować Oprogramowania w żadnej formie bez uzyskania odpowiednich licencji na eksport zgodnie z prawem kraju zamieszkania Licencjobiorcy, jeśli są wymagane.

Artykuł 8 Wygaśnięcie licencji Prawa udzielone Licencjobiorcy w ramach niniejszej Umowy zostaną mu odebrane, gdy Licencjobiorca złamie którekolwiek z postanowień Umowy. W takim przypadku, Licencjobiorca musi zniszczyć Oprogramowanie i dokumentację do Oprogramowania oraz wszystkie kopie na własny koszt.

Artykuł 9 W zakresie MICROSOFT SQL SERVER COMPACT 3.5 firmy Microsoft **Corporation** 

(1) Licencjobiorca ma prawo używać oprogramowania MICROSOFT SQL SERVER COMPACT 3.5 wyłącznie, jeśli będzie dołączone do Oprogramowania, natomiast nie ma prawa używać MICROSOFT SQL SERVER COMPACT 3.5 w żadnej innej konfiguracji ani metodzie. Licencjobiorca nie ma prawa publikacji MICROSOFT SQL SERVER COMPACT 3.5 ani obchodzenia żadnych ograniczeń technicznych w MICROSOFT SQL SERVER COMPACT 3.5.

(2) Licencjobiorca nie ma prawa używać, kopiować, dystrybuować, przekazywać Oprogramowania innym osobom ani postępować z nim w żaden inny sposób, który wykracza poza zakres użytkowania określony w Artykuł 9 (1), nie ma też prawa wykonywać takich czynności, jak łamanie kodu, dekompilacja, dezasemblacja itp. MICROSOFT SQL SERVER COMPACT 3.5.

(3) Wszelkie prawa, w tym prawa własności intelektualnej, prawa patentowe itp. odnoszące się do MICROSOFT SQL SERVER COMPACT 3.5 należą do Microsoft Corporation. Licencjobiorca nie będzie dochodzić żadnych praw odnoszących się do MICROSOFT SQL SERVER COMPACT 3.5.

## **Wymagania systemowe**

- ≥ Nie wszystkie komputery mogą zostać użyte, nawet jeśli wymienione wymagania systemowe są spełnione.
- ≥ Do zapisywania na płycie Blu-ray/DVD jest potrzebna kompatybilna nagrywarka Blu-ray/DVD oraz nośnik.
- ≥ Działanie nie jest gwarantowane w następujących przypadkach:
	- $-$  Gdy 2 lub więcej urządzeń USB jest podłączonych do komputera lub gdy urządzenia są podłączone przez koncentratory USB lub przedłużacze USB.

### ∫ **Środowisko pracy programu HD Writer AE 5.2**

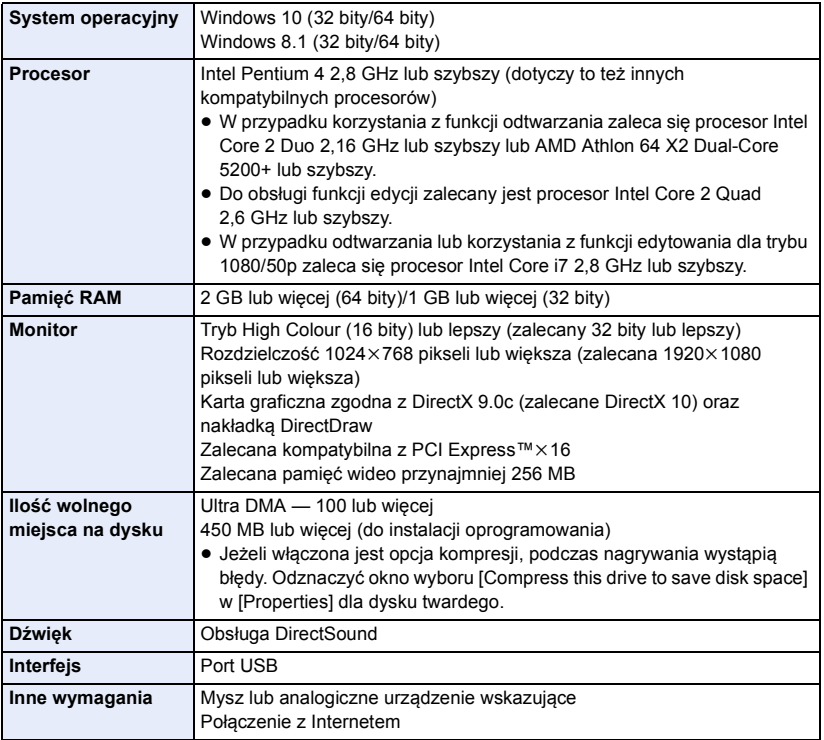

- ≥ HD Writer AE 5.2 jest dostępne wyłącznie dla Windows.
- ≥ Programy nie obsługują wpisywania innych znaków niż znaki występujące w językach angielskim, niemieckim, francuskim, uproszczonym chińskim i rosyjskim.
- ≥ Nie gwarantujemy działania programów na wszystkich napędach Blu-ray/DVD.
- ≥ Nie gwarantujemy działania programów w systemie Windows 8.1 Enterprise, Windows 10 Enterprise lub Windows RT.
- ≥ W przypadku systemu Windows 8.1/Windows 10, oprogramowanie dostępne jest tylko w wersji desktop.
- ≥ Programy te nie są kompatybilne z komputerami, na których jest zainstalowanych wiele systemów operacyjnych.
- ≥ Programy te nie są kompatybilne z komputerami mającymi wiele monitorów.
- ≥ W przypadku systemów Windows 8.1/Windows 10, z oprogramowania może korzystać wyłącznie użytkownik konta administratora i konta standardowego. (Aplikację można zainstalować i odinstalować z konta administratora.)

### ■ Korzystanie z programu HD Writer AE 5.2

W zależności od stosowanych funkcji, niezbędny może być komputer o dużej wydajności. Odtwarzanie i obsługa obrazów mogą nie być prawidłowe w zależności od środowiska pracy używanego komputera. Więcej informacji znajduje się w rozdziale dotyczącym środowiska pracy oraz uwagach.

- ≥ Praca programu podczas odtwarzania może być wolniejsza, jeżeli procesor lub pamięć nie spełniają wymogów w zakresie środowiska pracy.
- ≥ Należy bezwzględnie stosować najnowszy sterownik karty graficznej.
- ≥ Zawsze należy się upewnić, czy na dysku twardym komputera jest wystarczająco dużo wolnego miejsca. W przypadku braku miejsca praca programu może być niemożliwa lub może być nagle przerwana.

### ∫ **Środowisko pracy czytnika kart (pamięć masowa)**

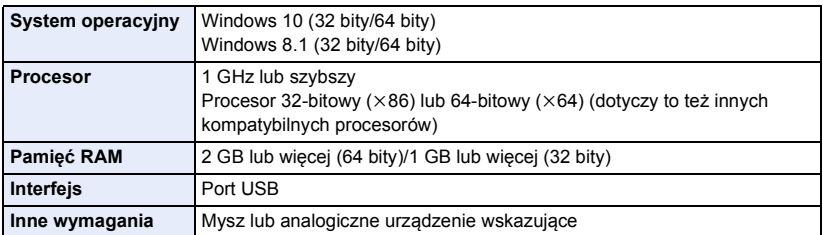

≥ Urządzenie USB współpracuje ze standardowym sterownikiem będącym częścią systemu operacyjnego.

## **Instalacja**

Aby zainstalować oprogramowanie, zaloguj się jako administrator lub jako użytkownik z takimi uprawnieniami. (jeśli nie możesz tego zrobić, skontaktuj się z administratorem.)

- ≥ Przed rozpoczęciem instalacji zamknij wszystkie uruchomione programy.
- ≥ Nie wykonuj żadnych innych czynności, gdy instalujesz oprogramowanie.
- ≥ Opis działań jest oparty na systemie Windows 10.

### ∫ **Instalowanie HD Writer AE 5.2**

Odwiedź poniższą stronę, aby pobrać/zainstalować oprogramowanie.

≥ Oprogramowanie będzie dostępne do pobrania do końca marca 2026 roku.

https://panasonic.jp/support/global/cs/soft/download/f\_ae52.html

### ∫ **Odinstalowanie programu HD Writer AE 5.2**

Wykonaj poniższe instrukcje, aby odinstalować oprogramowanie, którego już nie potrzebujesz.

### **1** Wybierz  $[\mathbb{H}] \rightarrow [\mathbb{R}]$  (Settings)]  $\rightarrow$  [Apps]  $\rightarrow$  [Apps & features].

### *2* **Wybierz [HD Writer AE 5.2], a następnie kliknij [Uninstall].**

- ≥ Wykonuj polecenia pojawiające się na ekranie.
- ≥ Po odinstalowaniu programu uruchom ponownie komputer.

## <span id="page-173-0"></span>**Podłączanie do komputera**

≥ Podłącz kamerę do komputera po zainstalowaniu oprogramowania.

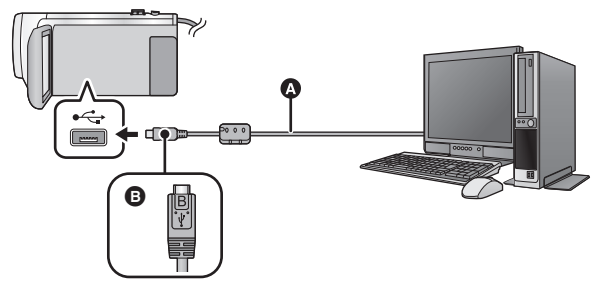

- A Kabel USB (w zestawie)
- B Podłącz złącze micro USB typu B kabla USB do wejścia USB kamery, trzymając je tak, by strona oznaczona symbolem skierowana była ku górze.
- ≥ Wkładaj wtyczki do oporu.

### *1* **Podłącz kamerę do zasilacza sieciowego.**

≥ Aby nie martwić się o rozładowanie akumulatora, użyj zasilacza sieciowego.

*2* **Włącz kamerę.**

### *3* **Podłącz kamerę do komputera.**

≥ Wyświetlony zostanie ekran wyboru funkcji USB.

### *4* **Dotknij [PC] na ekranie urządzenia.**

- ≥ Ekran Smart Wizard zostaje automatycznie wyświetlony po zainstalowaniu HD Writer AE 5.2.
- Kamera jest automatycznie rozpoznawana jako zewnętrzny napęd komputera. (→ [176](#page-175-0))
- ≥ W przypadku wybrania opcji innej niż [PC] należy ponownie podłączyć kabel USB.
- ≥ Podczas używania akumulatora, ekran LCD zostanie wyłączony po około 5 sekundach. Dotknij ekranu, aby włączyć ekran LCD.
- ≥ Należy używać wyłącznie kabla USB dołączonego do urządzenia. (nie gwarantujemy prawidłowego działania z innymi kablami USB.)
- ≥ Gdy kamera zostanie podłączona do komputera za pomocą kabla USB, a w momencie podłączania jest włączona, będzie ona pobierała prąd z komputera.
- ≥ W przypadku odczytywania/zapisywania danych pomiędzy komputerem a kartą SD, należy pamiętać, że niektóre gniazda kart SD w komputerze oraz niektóre czytniki kart SD nie są kompatybilne z kartami pamięci SDHC lub SDXC.

### ∫ **Bezpieczne odłączanie kabla USB**

### Wybierz ikonę **iba na pasku zadań komputera, a następnie, by odłączyć kabel USB, wybierz numer modelu tego urządzenia.**

≥ Ikona ta może nie być widoczna, w zależności od ustawień komputera.

#### **Wskazania na ekranie urządzenia – informacje**

- ≥ Nie odłączaj kabla USB, akumulatora ani zasilacza sieciowego, gdy świeci się kontrolka dostępu lub ikona dostępu do karty ( $\leftarrow$ ) jest widoczna na ekranie kamery.
- ≥ Jeśli podczas obsługi kamery podłączonej do komputera obraz na ekranie się nie zmienia, odłącz akumulator i/lub zasilacz sieciowy, odczekaj około 1 minuty, podłącz ponownie akumulator i/lub zasilacz sieciowy, odczekaj znowu około 1 minuty i włącz kamerę. (jeśli zostanie to wykonane, gdy kamera zapisuje dane na karcie SD lub z niej odczytuje, może dojść do utraty danych.)

### ∫ **Ładowanie akumulatora przez podłączanie do różnych urządzeń**

W przypadku używania akumulatora, po wyłączeniu urządzenia i podłączeniu go do komputera, nagrywarki płyt Blu-ray Panasonic lub nagrywarki DVD Panasonic, akumulator się naładuje.

- ≥ **Przy podłączaniu urządzenia do komputera po raz pierwszy, należy włączyć urządzenie przed jego podłączeniem.**
- ≥ Wsuń kabel USB do końca. W przeciwnym razie urządzenie nie będzie działało poprawnie.
- ≥ Należy używać wyłącznie kabla USB dołączonego do urządzenia. (nie gwarantujemy prawidłowego działania z innymi kablami USB.)
- ≥ Nie można naładować akumulatorów poprzez podłączenie znajdującego się w zestawie kabla zasilania prądem stałym.
- ≥ Należy się upewnić, aby podłączyć urządzenie bezpośrednio do komputera, nagrywarki płyt Blu-ray lub nagrywarki DVD.
- ≥ Podczas ładowania miga kontrolka stanu.
- ≥ Nie można ładować, jeśli kontrolka stanu miga szybko albo jeśli w ogóle się nie świeci. Do ładowania używaj zasilacza sieciowego.  $($   $\rightarrow$  [12](#page-11-0))
- ≥ Ładowanie wydłuży się 2 lub 3 razy w porównaniu z ładowaniem za pomocą zasilacza sieciowego.
- ≥ Jeżeli kontrolka pracy miga bardzo szybko lub bardzo wolno, patrz strona [191](#page-190-0).

### <span id="page-175-0"></span>**Informacje dotyczące sposobu wyświetlania na komputerze**

Gdy kamera jest podłączona do komputera, komputer rozpoznaje ją jako zewnętrzny napęd.

● Wyjmowany dysk (Przykład: Element | CAM SD (G:)) jest wyświetlany w [This PC].

Zalecamy korzystanie z programu HD Writer AE 5.2 w celu kopiowania filmów. Kopiowanie, przenoszenie lub zmienianie nazw plików bądź folderów nagranych w kamerze za pośrednictwem Windows Explorer lub innych programów w komputerze spowoduje, że nie będą się one nadawać do użytku w programie HD Writer AE 5.2.

Niemożliwe jest zapisywanie danych z komputera na karcie SD na tej kamerze.

**Przykładowa struktura folderów na karcie SD:**

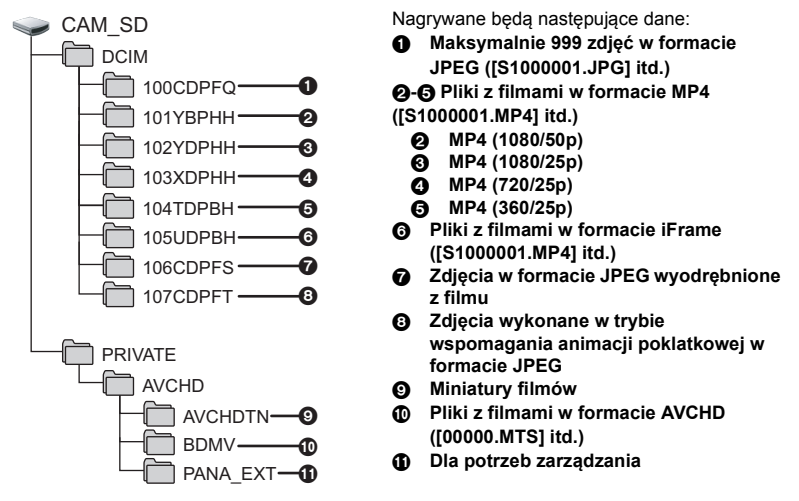

### ∫ **Kopiowanie zdjęć nagranych na karcie SD do komputera**

### **Funkcja czytnika kart (pamięć masowa)**

Zdjęcia nagrane kamerą można skopiować do komputera za pomocą Eksploratora lub innych programów.

- **1 Kliknij dwa razy folder zawierający zdjęcia. ([DCIM] → [100CDPFQ] itd.)**
- **2 Przeciągnij zdjęcia do folderu docelowego (na dysku twardym komputera).**
- ≥ Nie kasuj folderów na karcie SD, gdyż może to spowodować, że karta będzie niezdatna do użytku na tej kamerze.
- ≥ Nie należy edytować ani kasować plików karty SD lub USB HDD na komputerze. W przeciwnym wypadku kamera może nie być w stanie odczytać tych plików lub jej niektóre funkcje mogą nie działać prawidłowo.
- ≥ Gdy dane nieobsługiwane przez kamerę zostały zapisane na komputerze, nie będą one rozpoznane przez kamerę.
- ≥ Do formatowania kart SD należy zawsze używać tej kamery.

## <span id="page-176-0"></span>**Uruchamianie programu HD Writer AE 5.2**

≥ Aby korzystać z oprogramowania, zaloguj się na konto Administratora lub standardowe konto użytkownika.

Z oprogramowania nie można korzystać, gdy użytkownik jest zalogowany na koncie gościa.

(W komputerze)

**Wybierz [** $\overline{+1}$ **]**  $\rightarrow$  [Panasonic]  $\rightarrow$  [HD Writer AE 5.2].

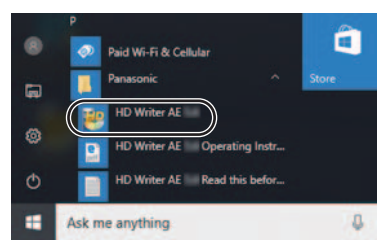

≥ W celu uzyskania informacji o używaniu programów należy się zapoznać z instrukcjami obsługi oprogramowania w formacie PDF.

### **Czytanie instrukcji obsługi programów**

≥ Musisz zainstalować program Adobe Acrobat Reader 5.0 lub nowszy bądź Adobe Reader 7.0 lub nowszy, aby przeczytać instrukcje obsługi w formacie PDF.

Wybierz  $[\begin{matrix}\begin{matrix}\begin{matrix}\end{matrix}\end{matrix}] \rightarrow [\begin{matrix}Panasonic \end{matrix}] \rightarrow [\begin{matrix}\begin{matrix}\end{matrix}] \end{matrix}]$  **HD Writer AE 5.2 Operating Instructions**].

## <span id="page-177-0"></span>**W przypadku korzystania z Mac (pamięć masowa)**

- ≥ Program HD Writer AE 5.2 nie jest dostępny dla komputerów Mac.
- ≥ iMovie oraz Final Cut Pro X są obsługiwane. W celu uzyskania szczegółowych informacji dotyczących iMovie oraz Final Cut Pro X prosimy się skontaktować z firmą Apple Inc.

### ∫ **Wymagania systemowe**

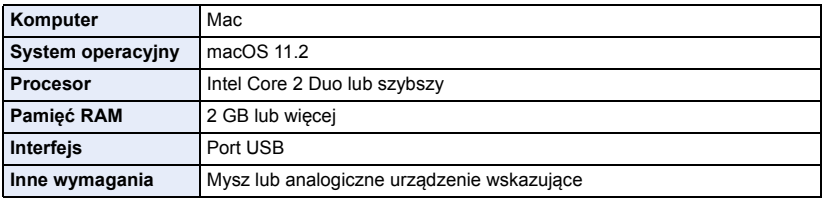

- ≥ Nie wszystkie komputery mogą zostać użyte, nawet jeśli wymienione wymagania systemowe są spełnione.
- ≥ Urządzenie USB współpracuje ze standardowym sterownikiem będącym częścią systemu operacyjnego.

### ∫ **Kopiowanie zdjęć do komputera Mac**

### *1* **Podłącz kamerę do komputera Mac przy użyciu kabla USB z zestawu.**

≥ Wyświetlony zostanie ekran wyboru funkcji USB.

### *2* **Dotknij [PC] na ekranie urządzenia.**

- ≥ Urządzenie jest automatycznie rozpoznawane jako napęd zewnętrzny w komputerze Mac.
- ≥ W przypadku wybrania opcji innej niż [PC] należy ponownie podłączyć kabel USB.
- ≥ Podczas używania akumulatora, ekran LCD zostanie wyłączony po około 5 sekundach. Dotknij ekranu, aby włączyć ekran LCD.

### *3* **Kliknij dwa razy [CAM\_SD] na pulpicie.**

≥ Pliki są zapisywane w folderze [100CDPFQ] lub [102CDPFT] itd. w folderze [DCIM].

### *4* **Przeciągając, przenieś zdjęcia lub zawierający je folder do dowolnego innego folderu na komputerze Mac.**

### ∫ **Bezpieczne odłączanie kabla USB**

Przeciagnij ikonę dysku [CAM\_SD] do [Trash] i odłącz kabel USB.

Inne

# **Symbole i wskaźniki**

### ∫ **Symbole podczas nagrywania**

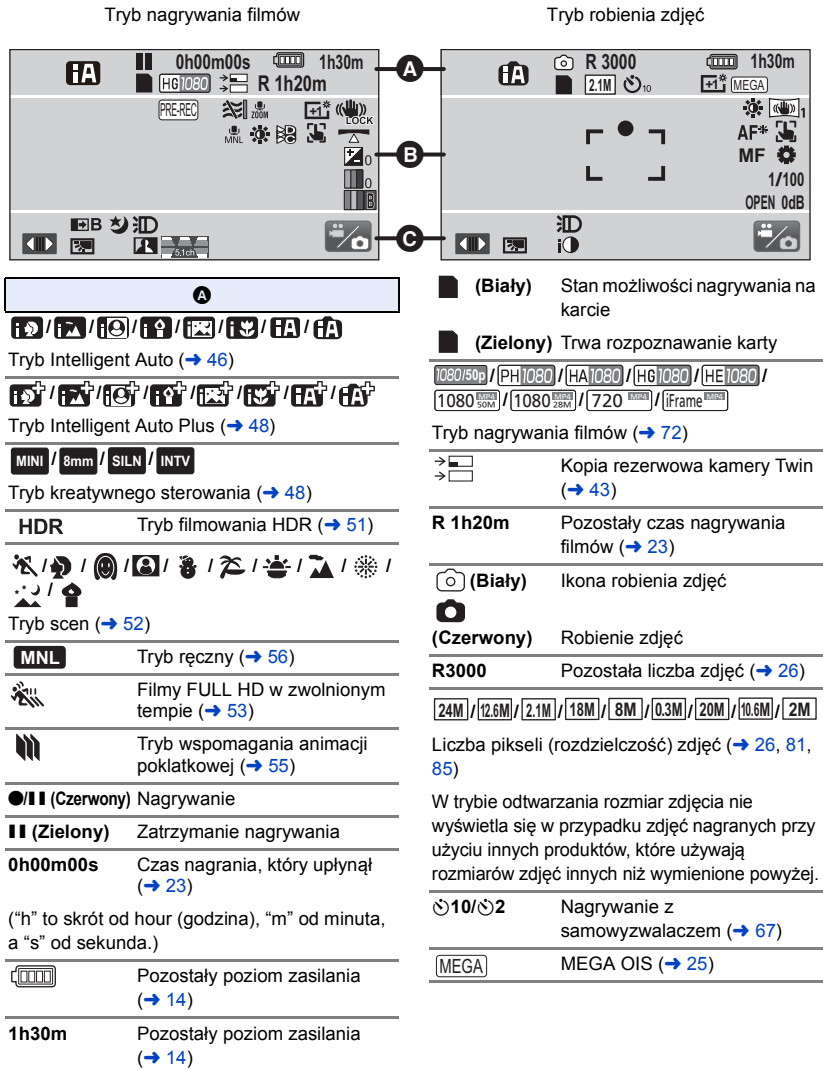

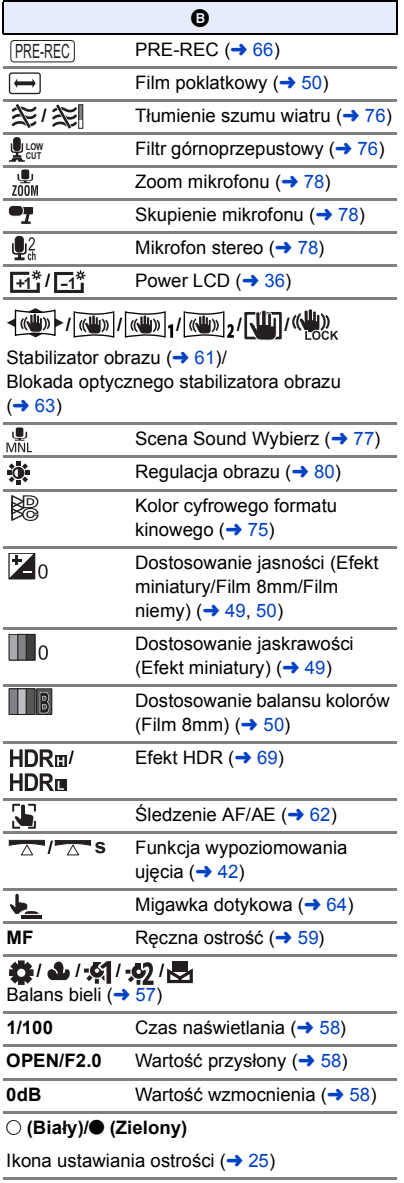

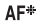

Lampa wspomagania AF  $(\rightarrow 82)$  $(\rightarrow 82)$  $(\rightarrow 82)$ 

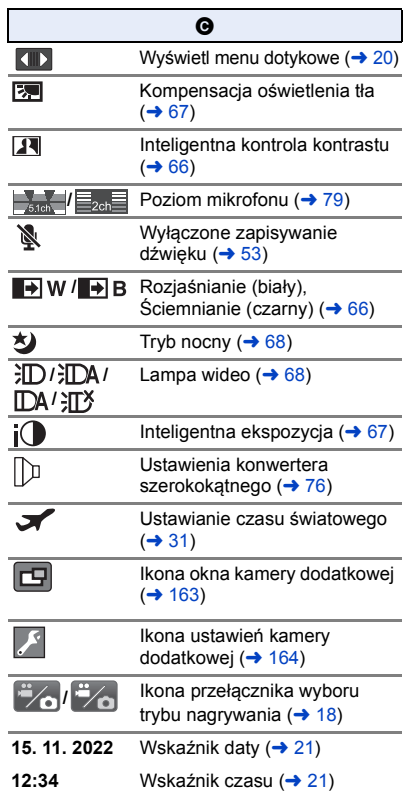
# ∫ **Symbole i wskaźniki odtwarzania** ∫ **Informacja o połączeniu z**

# 1**/**;**/**5**/ /**6**/ /**7**/**8**/**9**/**:**/** D**/**E**/**;1**/**2;

#### Ekran podczas odtwarzania ( $\rightarrow$  [28](#page-27-0), [83\)](#page-82-0)

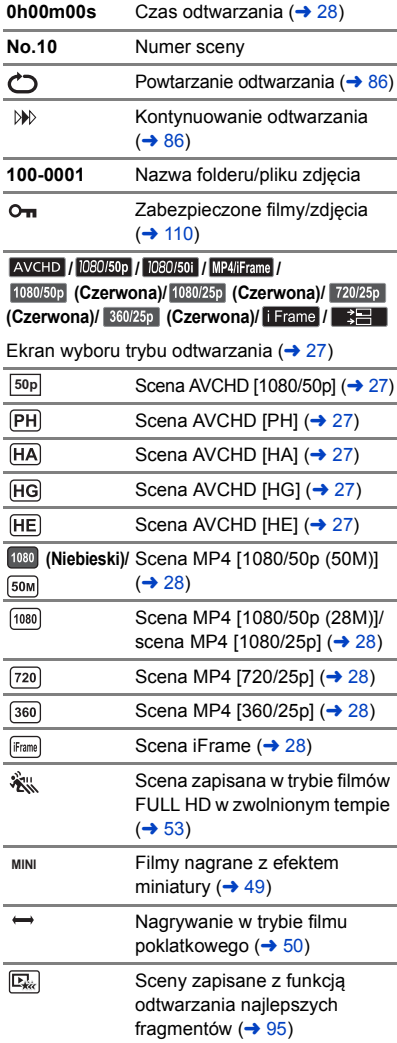

**Wi-Fi**

- *• I* Wi-Fi status połączenia (bezprzewodowy punkt dostępowy)  $(4142)$  $(4142)$  $(4142)$
- **/** Wi-Fi status połączenia (Połączenie bezpośrednie)  $\rightarrow$  [142](#page-141-0))
- ∫ **Informacja o połączeniu do USB HDD**
- S Odtwarzanie USB HDD (→ [122](#page-121-0))

# ∫ **Symbole podłączenia innych urządzeń**

٠N Operacje na karcie (→ [124](#page-123-0), [175\)](#page-174-0)

# ∫ **Symbole stanu**

**–– (Ilość**  Poziom naładowania wbudowanej **czasu)** baterii jest niski.  $(421)$  $(421)$  $\mathbf{r}$ Ostrzeżenie przed nagrywaniem samego siebie  $($   $\rightarrow$  [22\)](#page-21-0) N. Nie włożono karty SD lub jest ona nieobsługiwana.

# ∫ **Informacja o połączeniu z bezprzewodową kamerą Twin**

- $\boxed{\widehat{\mathbf{r}}$
- Ikona uruchomienia/rozłączenia bezprzewodowej kamery Twin  $(4 158)$  $(4 158)$
- **/** Wi-Fi stan połączenia

(bezprzewodowa kamera Twin)  $(4 162)$  $(4 162)$ 

# ∫ **Wskaźniki okna kamery dodatkowej**

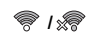

**/** Ostrzeżenia połączenia Wi-Fi funkcji bezprzewodowej kamery Twin  $($   $\rightarrow$  [163](#page-162-0))

# **Komunikaty**

Najważniejsze komunikaty zatwierdzenia/komunikaty o błędach wyświetlane na ekranie.

#### **SPRAWDŹ KARTĘ.**

[Inne](#page-178-0)

Ta karta nie jest kompatybilna lub kamera nie może jej rozpoznać.

Jeżeli zostanie wyświetlony ten komunikat, mimo że filmy i zdjęcia są nagrane na karcie SD, może ona być niestabilna. Włóż ponownie kartę SD, a następnie wyłącz kamerę i włącz ją ponownie.

# **BATERIA NIE NADAJE SIĘ DO UŻYTKU.**

- Użyj odpowiedniego akumulatora. (→ [11\)](#page-10-0)
- W przypadku używania akumulatora Panasonic kompatybilnego z kamerą, wyjmij akumulator i włóż go ponownie. Jeżeli komunikat jest nadal wyświetlany po kilkukrotnym powtórzeniu tych czynności, kamera wymaga naprawy. Odłącz zasilanie i skontaktuj się ze sprzedawcą kamery. Nie próbuj dokonywać naprawy samodzielnie.
- ≥ Próbujesz korzystać z zasilacza sieciowego niezgodnego z kamerą. Użyj zasilacza dołączonego do zestawu.  $(412)$  $(412)$  $(412)$

## **TEN NAPĘD ZEWN. NIE MOŻE BYĆ UŻYTY./ SPRAWDŹ NAPĘD ZEWN.**

Podłączony jest dysk USB HDD, którego kamera nie potrafi rozpoznać. Sprawdź, czy USB HDD może być podłączony i używane z ta kamerą i spróbuj ponownie.  $(\rightarrow 118)$  $(\rightarrow 118)$ 

#### **Nie można połączyć się z punktem dostępu bezprzew./ Nie znaleziono punktu dostępu bezprzewodowego**

- ≥ Sprawdź konfigurację Wi-Fi bezprzewodowego punktu dostępowego oraz swojego smartfona.
- ≥ [Łatwe połączenie (WPS)] może ustanowić połączenie tylko pomiędzy dwoma urządzeniami: niniejszą kamerą oraz urządzeniem kompatybilnym z kamerą. Sprawdź czy wiele urządzeń nie próbuje połączyć się jednocześnie w trybie oczekiwania WPS.
- ≥ Jeżeli połączenie Wi-Fi nie może zostać ustanowione, przeczytaj stronę [150](#page-149-0).

#### **Sieć została rozłączona.**

≥ Podczas korzystania z [Odtw. DLNA], jeżeli nie korzystasz z urządzenia kompatybilnego z DLNA, zostanie wyświetlony komunikat "sieć odłączona". Sprawdź status urządzenia DLNA, do którego jesteś podłączony.

# **O odzyskiwaniu**

Jeśli dojdzie do odczytu błędnych danych, na ekranie mogą się pojawić komunikaty i rozpoczyna się naprawa. (czas trwania naprawy zależy od rodzaju błędu.)

- ≥ zostaje wyświetlony w przypadku wykrycia błędnych danych podczas wyświetlania miniatur scen.
- ≥ Podłącz naładowany akumulator lub zasilacz sieciowy.
- ≥ W zależności od stanu danych, ich całkowita naprawa może być niemożliwa.
- ≥ Jeśli odzyskiwanie się nie uda, nie będzie możliwe odtwarzanie scen nagranych przed wyłączeniem urządzenia.
- ≥ W przypadku odzyskiwania danych nagranych na innym urządzeniu, ich odtworzenie na tej kamerze lub w innym urządzeniu może być niemożliwe.
- ≥ Jeżeli odzyskiwanie się nie powiedzie, wyłącz zasilanie kamery i włącz je ponownie po odczekaniu chwili. Jeżeli odzyskiwanie nie powiedzie się ponownie, sformatuj nośnik w kamerze. Należy pamiętać, że podczas formatowania nośnika usuwane są wszystkie dane na nim nagrane.
- ≥ W przypadku odzyskiwania danych miniatur, wyświetlanie miniatur może trwać dłużej.
- ≥ Nie ma możliwości odzyskania informacji o scenach nagranych jako kopia rezerwowa kamery oraz jako najlepsze fragmenty w formacie MP4.

[Inne](#page-178-0)

# **Rozwiązywanie problemów**

# ∫ **Nie oznacza to usterki w następujących przypadkach**

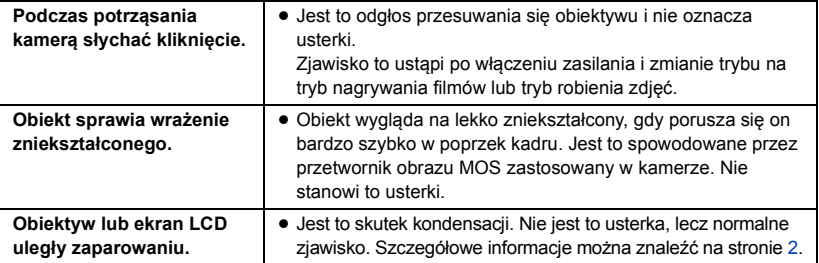

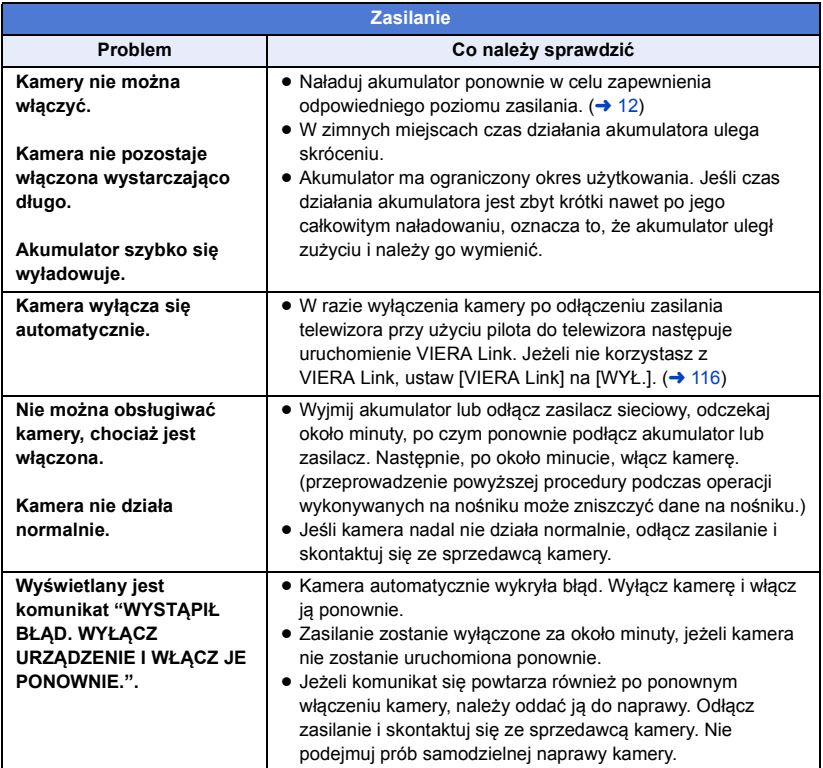

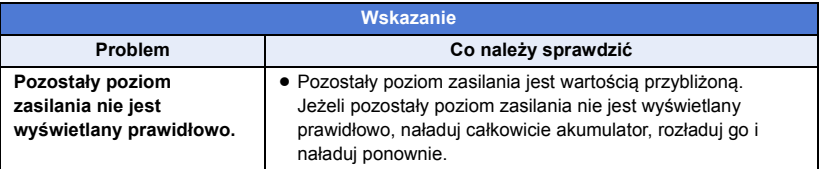

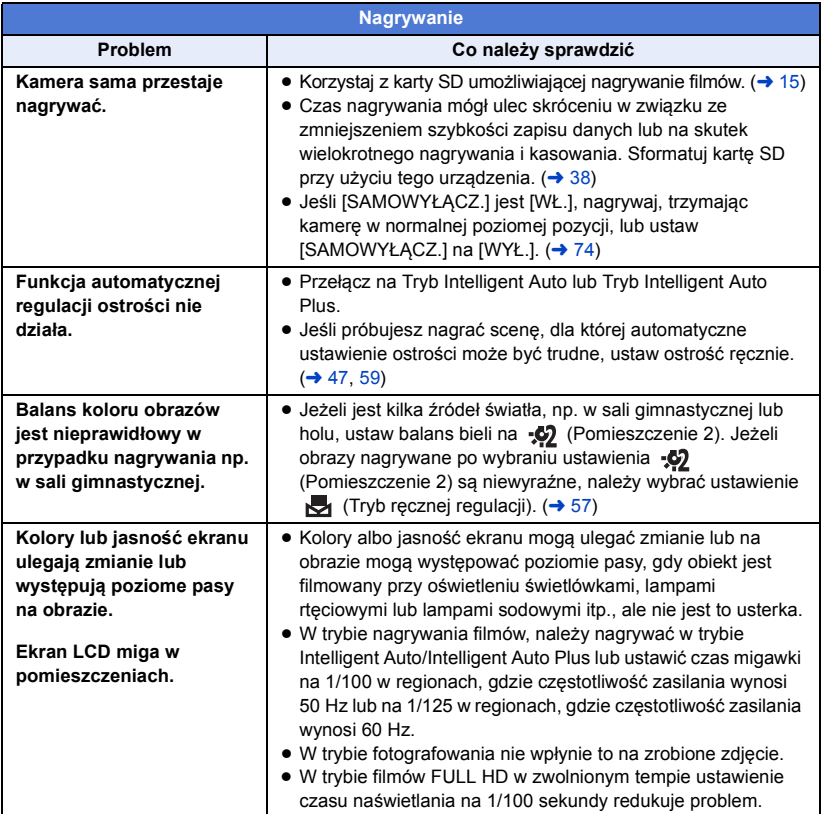

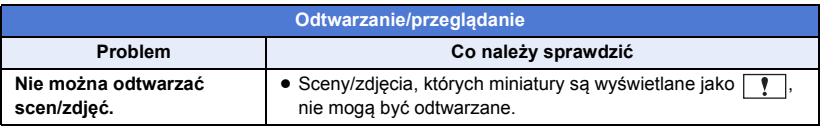

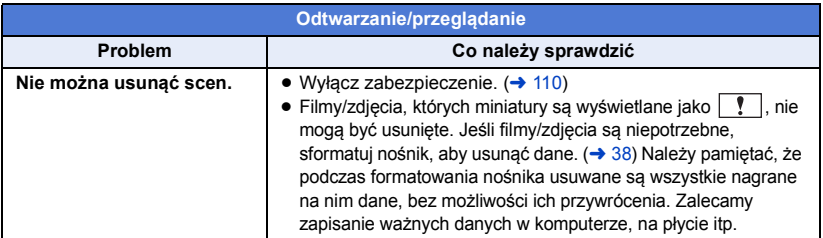

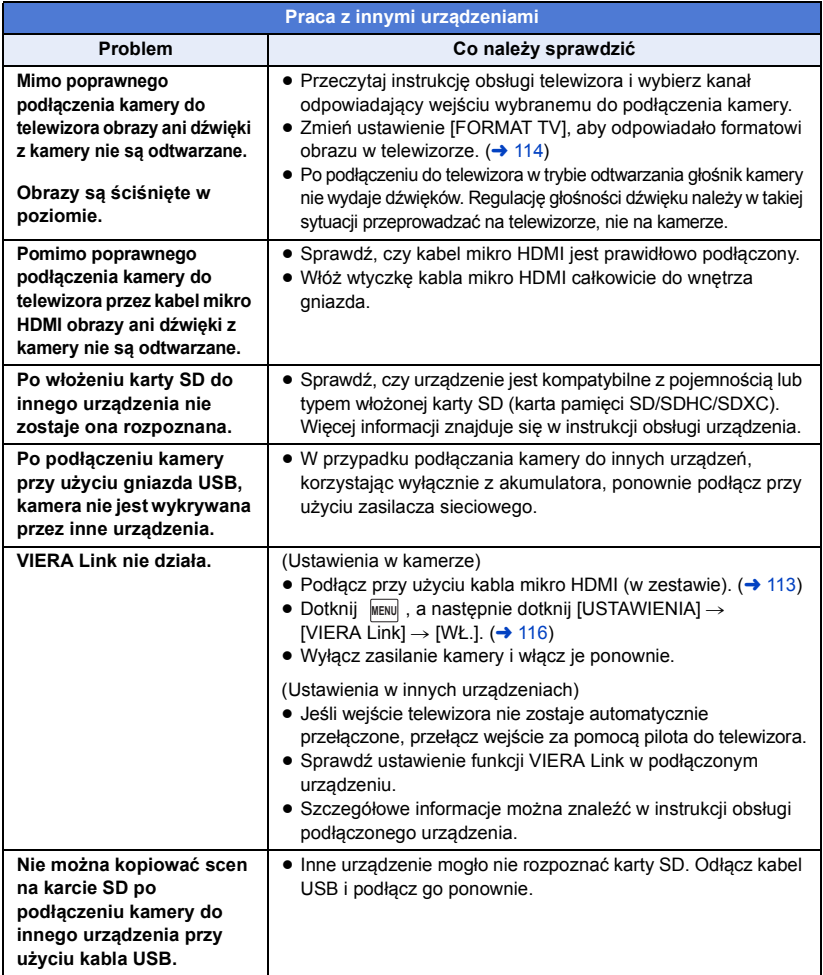

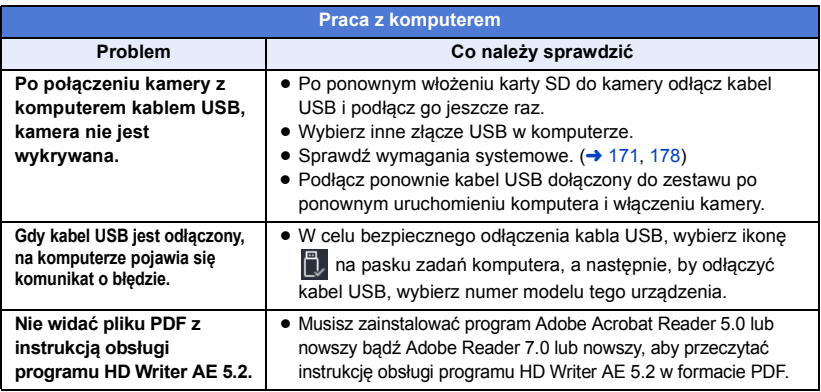

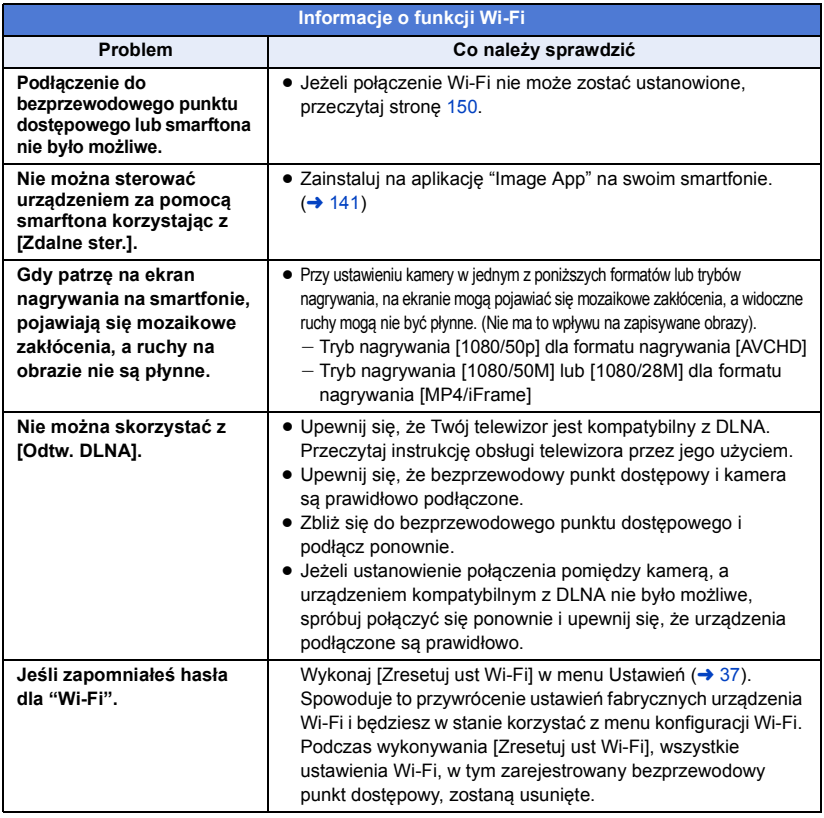

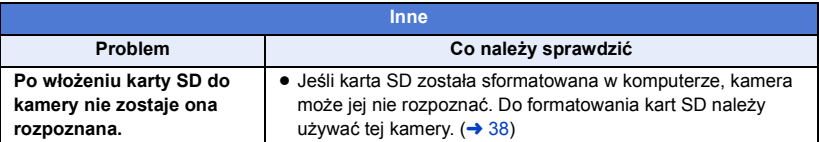

# ∫ **Jeśli odtwarzanie scen AVCHD nie jest płynne podczas odtwarzania w innym urządzeniu**

Obraz może zostać zatrzymany na kilka sekund w punktach przejścia między scenami podczas ciągłego odtwarzania wielu scen w innym urządzeniu, jeżeli wykonywane były opisane poniżej czynności.

- ≥ Płynność odtwarzania scen zależy od urządzenia użytego do odtwarzania. Obraz może zostać zatrzymany na chwilę, nawet jeżeli żaden z poniższych warunków nie ma zastosowania.
- ≥ W przypadku ciągłego nagrywania filmu do rozmiaru powyżej 4 GB i późniejszego odtwarzania go w innym urządzeniu, obraz może zostać na chwilę zatrzymany po dotarciu do punktu, w którym rozmiar wynosi 4 GB.
- ≥ Obraz może nie być odtwarzany płynnie w przypadku edytowania scen w programie HD Writer AE 5.2, ale płynność odtwarzania zostanie zapewniona po dokonaniu ustawień w programie HD Writer AE 5.2. Więcej informacji można znaleźć w instrukcji obsługi programu HD Writer AE 5.2.

#### **Główne przyczyny braku płynności odtwarzania**

- ≥ **Gdy sceny zostały nagrane z różnymi datami**
- ≥ **Gdy nagrane zostały sceny trwające krócej niż 3 sekundy**
- ≥ **Gdy funkcja PRE-REC została użyta do nagrywania**
- ≥ **Podczas korzystania z nagrywania filmów z efektem miniatury**
- ≥ **Podczas korzystania z nagrywania w trybie filmu poklatkowego**
- ≥ **W przypadku usuwania scen**
- ≥ **Gdy ponad 99 scen zostało nagranych z tą samą datą**

# **Ostrzeżenia dotyczące użytkowania**

# **Informacje dotyczące kamery**

[Inne](#page-178-0)

**Kamera i karta SD mogą się nagrzewać po długim działaniu, ale nie jest to usterka.**

#### **Trzymaj urządzenie z dala od urządzeń naładowanych magnetycznie (np. kuchenek mikrofalowych, telewizorów, konsol do gier).**

- ≥ W przypadku umieszczenia urządzenia w pobliżu telewizora lub na nim, promieniowanie elektromagnetyczne może powodować zakłócenia obrazu oraz/lub dźwięku.
- ≥ Nie używaj urządzenia w pobliżu telefonów komórkowych, ponieważ może to powodować zakłócenia obrazu oraz/lub dźwięku.
- ≥ Nagrania mogą być uszkodzone, a obrazy zniekształcone przez silne pole magnetyczne generowane przez głośniki lub duże silniki.
- ≥ Promieniowanie elektromagnetyczne generowane przez mikroprocesory może mieć negatywny wpływ na urządzenie, powodując zakłócenia obrazu oraz/lub dźwięku.
- ≥ Jeśli urządzenie znajdzie się pod negatywnym wpływem urządzeń elektromagnetycznych i nie działa poprawnie, wyłącz urządzenie i wyjmij akumulator lub odłącz zasilacz sieciowy. Następnie ponownie podłącz akumulator lub zasilacz sieciowy i włącz urządzenie.

#### **Nie używaj urządzenia w pobliżu nadajników radiowych lub linii wysokiego napięcia.**

≥ Nagrywanie w pobliżu nadajników radiowych lub przewodów wysokiego napięcia może mieć negatywny wpływ na nagrywany obraz oraz/lub dźwięk.

#### **Po włączeniu kamery nie należy jej używać w bezpośrednim kontakcie ze skórą przez dłuższy okres.**

≥ W przypadku korzystania przez dłuższy okres należy posłużyć się podparciem, takim jak na przykład statyw. Oparzenia niskotemperaturowe mogą wystąpić w przypadku pozostawania w bezpośrednim kontakcie ze skórą przez dłuższy okres części nagrzewających się do wysokiej temperatury.

#### **Zawsze stosuj tylko przewody i kable dołączone do zestawu. Jeśli stosujesz akcesoria opcjonalne, używaj tylko dołączonych do nich przewodów i kabli. Nie przedłużaj kabli ani przewodów.**

#### **Nie spryskuj kamery środkami owadobójczymi ani innymi lotnymi substancjami chemicznymi.**

- ≥ Po spryskaniu kamery takimi substancjami chemicznymi jej obudowa może zostać uszkodzona, a wykończenie powierzchni kamery może zacząć odchodzić.
- ≥ Nie pozwól, aby przedmioty z tworzyw sztucznych lub gumy długo stykały się z kamerą.

#### **Podczas używania kamery w miejscach z dużą ilością piasku lub pyłu – np. na plaży – nie pozwól, aby piasek lub pył przedostał się do obudowy lub gniazd kamery. Chroń kamerę przed wodą morską.**

- ≥ Piasek i pył mogą uszkodzić kamerę. (uważaj podczas wkładania i wyjmowania karty.)
- ≥ Jeśli na kamerę pryśnie woda morska, zetrzyj wodę szmatką. Następnie wytrzyj kamerę szmatką do sucha.

## **Podczas przenoszenia kamery uważaj, aby w nią nie uderzać ani jej nie upuścić.**

≥ Silne uderzenie może spowodować pęknięcie obudowy i usterkę.

# **Czyszczenie**

- ≥ Przed rozpoczęciem czyszczenia odłącz akumulator lub zasilacz sieciowy z gniazda zasilania. Następnie wytrzyj kamerę miękką i suchą szmatką.
- ≥ Jeżeli kamera jest mocno zabrudzona, zamocz szmatkę w wodzie i po jej dokładnym wyżęciu wytrzyj kamerę. Następnie wytrzyj kamerę suchą szmatką.
- ≥ Czyszczenie przy użyciu benzyny, rozcieńczalnika, alkoholu lub płynu do mycia naczyń może spowodować zniekształcenia korpusu kamery lub odchodzenie wykończenia powierzchni kamery. Nie używaj tych rozpuszczalników.
- ≥ W przypadku korzystania ze szmatki do usuwania kurzu nasyconej środkiem chemicznym, przestrzegaj instrukcji dołączonych do szmatki.

# **Nie należy używać kamery w celu śledzenia i obserwacji ani innych zastosowań komercyjnych.**

- ≥ Kamera jest przeznaczona do nieciągłego użytku prywatnego. Nie jest ona przeznaczona do użytku ciągłego lub zastosowań przemysłowych bądź komercyjnych związanych z długotrwałym użytkowaniem.
- ≥ W pewnych sytuacjach, nieprzerwana praca może być przyczyną przegrzania kamery i usterki. Nie należy użytkować kamery w ten sposób.

## **Jeśli nie korzysta się z kamery przez dłuższy czas**

≥ W przypadku przechowywania kamery w szafce lub na półce, zaleca się umieszczenie środka osuszającego (żelu krzemionkowego) obok kamery.

# <span id="page-189-0"></span>**Informacje dotyczące akumulatora**

Akumulator stosowany w tej kamerze to akumulator litowo-jonowy. Akumulator jest podatny na wilgotność i temperaturę, a ich wpływ wzrasta wraz z amplitudą zmian temperatury. W niskiej temperaturze, symbol pełnego naładowania akumulatora może się nie pojawiać lub też symbol niskiego poziomu naładowania akumulatora może pojawić się około 5 minut po włączeniu kamery. W wysokiej temperaturze może się włączyć funkcja ochrony kamery, uniemożliwiając jej używanie.

## **Po zakończeniu użytkowania pamiętaj o odłączeniu akumulatora od kamery.**

- ≥ Jeśli akumulator pozostanie podłączony, minimalne ilości prądu nadal przepływają do kamery, chociaż jest ona wyłączona. Taki stan może prowadzić do nadmiernego wyładowania akumulatora. Może to uniemożliwić korzystanie z akumulatora, nawet po jego naładowaniu.
- ≥ Akumulator powinien być przechowywany w torebce winylowej, tak aby końcówki akumulatora nie stykały się z metalowymi przedmiotami.
- ≥ Akumulator należy przechowywać w chłodnym i suchym miejscu, z możliwie stałą temperaturą (zalecana temperatura: 15 °C do 25 °C, Zalecana wilgotność względna: 40%RH do 60%RH).
- ≥ Skrajnie wysoka lub niska temperatura skraca okres użytkowania akumulatora.
- ≥ W przypadku przechowywania akumulatora w wysokiej temperaturze, wysokiej wilgotności lub zadymionym i tłustym miejscu, końcówki mogą zardzewieć i wywołać usterkę.
- ≥ Aby długo przechowywać akumulator, zalecamy jego ładowanie raz do roku i kontynuowanie przechowywania po jego całkowitym wyładowaniu.
- ≥ Należy usuwać kurz, brud i inne zanieczyszczenia z końcówek akumulatora.

# **W przypadku nagrywania poza domem przygotuj zapasowe akumulatory.**

≥ Przygotuj akumulatory, które wytrzymają 3 do 4 razy dłużej niż czas, przez który planujesz nagrywać filmy. W miejscach o niskiej temperaturze, np. w ośrodkach narciarskich, czas, w którym możesz nagrywać, jest skrócony.

# **Jeśli przypadkowo upuścisz akumulator, sprawdź, czy końcówki nie uległy uszkodzeniu.**

≥ Gdy włożysz do kamery akumulator z uszkodzonymi końcówkami, mogą one uszkodzić kamerę.

**Nie wrzucaj zużytych akumulatorów do ognia.**

≥ Ogrzewanie akumulatora lub wrzucenie go do ognia może wywołać wybuch.

**Jeśli czas działania akumulatora jest bardzo krótki nawet po jego naładowaniu, akumulator uległ zużyciu. Kup nowy akumulator.**

# **Informacje dotyczące zasilacza sieciowego**

- ≥ Jeśli akumulator jest bardzo gorący lub zimny, ładowanie może trwać dłużej niż zwykle lub akumulator może nie zostać naładowany.
- ≥ W przypadku korzystania z zasilacza w pobliżu radia, odbiór fal radiowych może być zakłócony. Trzymaj zasilacz 1 m lub więcej od radia.
- ≥ Podczas korzystania z zasilacza, może z niego dobiegać szum. To normalne i nie jest to usterka.
- ≥ Po zakończeniu używania zasilacza pamiętaj, aby go odłączyć. (jeśli zostanie on podłączony, będzie cały czas zużywał minimalną ilość prądu.)
- ≥ Zawsze utrzymuj elektrody zasilacza i akumulatora w czystości.

# **Informacje na temat kontrolki stanu podczas ładowania**

#### **Gdy kontrolka stanu miga bardzo szybko lub bardzo wolno, należy wziąć pod uwagę poniższe ewentualności.**

#### **Miganie z okresem około 4-sekundowym (gaśnie na około 2 sekund, świeci przez około 2 sekund):**

- ≥ Gdy akumulator zostanie nadmiernie rozładowany lub gdy jego temperatura jest zbyt niska albo zbyt wysoka. Można go naładować, ale pełne naładowanie może potrwać nawet kilka godzin.
- ≥ Kontrolka będzie migała co 2 sekundy po wznowieniu normalnego ładowania. Nawet w takiej sytuacji może zacząć migać co 4 sekundy do momentu zakończenia ładowania, zależnie od warunków pracy.

# **Miganie co około 0,5 sekundy (gaśnie na około 0,25 sekundy, świeci przez około 0,25 sekundy):**

- ≥ Akumulator nie jest naładowany. Wyjmij akumulator z kamery i spróbuj naładować go ponownie.
- ≥ Upewnij się, że styki kamery i akumulatora są wolne od zabrudzeń i ciał obcych, a następnie podłącz akumulator ponownie we właściwy sposób. W przypadku wystąpienia zabrudzeń lub ciał obcych, oczyść je po uprzednim wyłączeniu kamery.
- ≥ Temperatura akumulatora lub otoczenia jest wyjątkowo wysoka lub niska. Odczekaj aż temperatura spadnie do odpowiedniego poziomu i ponownie rozpocznij ładowanie. Jeżeli dalej nie można rozpocząć ładowania, może to oznaczać usterkę urządzenia, akumulatora lub zasilacza sieciowego.

## **Wyłączona:**

- ≥ Ładowanie zakończone.
- ≥ Jeżeli wskaźnik stanu pozostaje wyłączony przed zakończeniem ładowania, może to oznaczać usterkę urządzenia, akumulatora lub zasilacza sieciowego. Szczegółowe informacje dotyczące akumulatora można znaleźć na stronie [190](#page-189-0).

# **Informacje dotyczące karty SD**

#### <span id="page-191-0"></span>**W przypadku utylizacji lub pozbywania się karty SD, należy zwrócić uwagę na następujące kwestie:**

- ≥ Formatowanie i usuwanie kamery lub komputera zmienia tylko informacje dotyczące zarządzania plikami i nie usuwa zupełnie danych na karcie SD.
- ≥ Zaleca się fizyczne zniszczenie karty SD lub fizyczne formatowanie karty SD za pomocą tego urządzenia przed pozbyciem się lub oddaniem karty SD.

W celu fizycznego sformatowania karty SD, podłącz urządzenie przy użyciu zasilacza sieciowego, wybierz [USTAWIENIA]  $\rightarrow$  [FORM.NOŚNIKA]  $\rightarrow$  [TAK] w menu, a nastepnie naciśnii i przytrzymaj przez około 3 sekund przycisk rozpoczynania/kończenia nagrywania na ekranie przedstawionym poniżej. Gdy zostanie wyświetlony ekran usuwania danych z karty SD, wybierz [TAK], a następnie wykonaj instrukcje wyświetlane na ekranie.

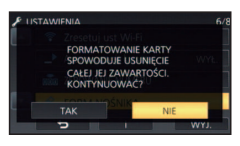

≥ Klient jest odpowiedzialny za zarządzanie danymi na karcie SD.

# **Ekran LCD**

- ≥ Jeśli ekran LCD się zabrudzi lub zaparuje, należy wytrzeć go miękką szmatką, np. do czyszczenia okularów.
- ≥ Nie należy dotykać ekranu LCD paznokciami ani wywierać nadmiernego nacisku.
- ≥ Po założeniu folii ochronnej obraz na ekranie LCD może być nieczytelny lub obsługa dotykowa może być utrudniona.
- ≥ Kiedy kamera jest bardzo zimna, np. z powodu jej przechowywania w niskiej temperaturze, ekran LCD będzie ciemniejszy niż zwykle zaraz po włączeniu kamery. Kiedy wzrośnie temperatura wewnątrz kamery, ekran LCD uzyska normalną jasność.

Przy produkcji wyświetlacza LCD stosowana jest technologia o najwyższej precyzji. Ponad 99,99% z nich to punkty efektywne, czyli sprawne. Zaledwie 0,01% punktów jest nieaktywnych lub zawsze zapalonych. Nie stanowi to usterki i nie wpływa na nagrywany obraz.

# **O informacjach osobistych**

Jeśli do kalendarza dziecka wprowadzono imię lub datę narodzin, informacje osobiste będą zapisane w pamięci kamery.

Jeśli używana jest funkcja Wi-Fi, SSID, hasło i inne informacje osobiste będą zapisane w pamięci kamery.

Zalecane jest ustawienie hasła dla łączności Wi-Fi w celu zabezpieczenia informacji osobistych.  $(4 154)$  $(4 154)$  $(4 154)$ 

# **Zrzeczenie się odpowiedzialności**

≥ Informacje, w tym dane osobiste, mogą ulec zmianie lub zniknąć w wyniku błędu obsługi, działania ładunków statycznych, wypadku, usterki, naprawy lub innych czynności. Chcielibyśmy uprzedzić, że firma Panasonic nie ponosi żadnej odpowiedzialności za jakiekolwiek szkody bezpośrednie lub pośrednie wynikające ze zmiany lub zniknięcia informacji lub danych osobistych.

## **W przypadku oddawania do naprawy, przekazania innemu podmiotowi lub utylizacji.**

- ≥ Po wykonaniu kopii informacji osobistych, zawsze należy je usunąć z aparatu, podobnie jak ustawienia połączenia bezprzewodowego LAN, używając funkcji [Zresetuj ust Wi-Fi].  $\rightarrow$  [37](#page-36-0))
- ≥ Aby chronić informacje osobiste, należy usunąć szczegóły zapisane w kalendarzu dziecka, o ile nie są niezbędne do naprawy urządzenia.  $\rightarrow$  [101](#page-100-0))
- ≥ Wyjąć kartę pamięci z urządzenia przed oddaniem go do naprawy.
- ≥ W przypadku naprawy urządzenia mogą zostać przywrócone ustawienia fabryczne.
- ≥ Jeżeli wykonanie powyższych czynności jest niemożliwe na skutek usterki, prosimy skontaktować się ze sprzedawcą lub firmą Panasonic.

# **W przypadku przekazania innemu podmiotowi lub utylizacji karty pamięci, patrz ["W](#page-191-0)  [przypadku utylizacji lub pozbywania się karty SD, należy zwrócić uwagę na następujące](#page-191-0)  [kwestie:](#page-191-0)**". (→ [192](#page-191-0))

# **Przy wysyłaniu obrazów do usług sieciowych**

≥ Obrazy mogą zawierać informacje umożliwiające identyfikację osób, np. tytuły lub daty zapisu. Przed wysłaniem obrazów do usług sieciowych należy dokładnie sprawdzić, czy takie informacje nie zostaną udostępnione.

[Inne](#page-178-0)

# **Informacje dotyczące praw autorskich**

# ∫ **Należy uważnie przestrzegać praw autorskich**

**Nagrywanie wcześniej nagranych kaset lub płyt lub innych opublikowanych lub nadawanych materiałów dla celów innych niż do użytku prywatnego może prowadzić do naruszenia praw autorskich. Nagrywanie niektórych materiałów nawet do użytku prywatnego może być ograniczone prawnie.**

# ∫ **Licencje**

- ≥ Logo SDXC jest znakiem towarowym SD-3C, LLC.
- ≥ "AVCHD", "AVCHD Progressive" i logo "AVCHD Progressive" są znakami towarowymi firmy Panasonic Corporation i Sony Corporation.
- Wyprodukowano na licencji Dolby Laboratories. Dolby, Dolby Audio i symbol podwójnego D są znakami towarowymi Dolby Laboratories Licensing Corporation.
- ≥ Terminy HDMI, HDMI High Definition Multimedia Interface oraz logo HDMI są znakami towarowymi lub zarejestrowanymi znakami towarowymi HDMI Licensing Administrator, Inc. w Stanach Zjednoczonych i innych krajach.
- ≥ HDAVI Control™ jest znakiem handlowym Panasonic Corporation.
- ≥ x.v.Colour™ jest znakiem towarowym.
- ≥ Microsoft® i Windows® są znakami towarowymi lub zastrzeżonymi znakami towarowymi firmy Microsoft Corporation w Stanach Zjednoczonych i/lub innych krajach.
- ≥ Zrzuty ekranowe produktów Microsoft zostały przedrukowane za zgodą firmy Microsoft Corporation.
- ≥ Intel®, Pentium® i Intel® Core™ są znakami towarowymi firmy Intel Corporation w USA i/lub innych krajach.
- ≥ AMD Athlon™ jest znakiem towarowym firmy Advanced Micro Devices, Inc.
- ≥ iMovie, Final Cut Pro, Mac i macOS są znakami towarowymi należącymi do Apple Inc. zastrzeżonymi w Stanach Zjednoczonych oraz innych krajach.
- ≥ App Store jest znakiem towarowym usługi Apple Inc.
- ≥ Google, Android i Google Play są znakami towarowymi Google LLC.
- Logo Wi-Fi CERTIFIED™ to zarejestrowany znak handlowy Wi-Fi Alliance®.
- ≥ Logo Wi-Fi Protected Setup™ to znak handlowy Wi-Fi Alliance®.
- ≥ "Wi-Fi®" jest zastrzeżonym znakiem towarowym stowarzyszenia Wi-Fi Alliance®.
- ≥ Znaki "Wi-Fi Protected Setup™", "WPA™" oraz "WPA2™" są znakami towarowymi stowarzyszenia Wi-Fi Alliance®.
- ≥ DLNA, the DLNA Logo and DLNA CERTIFIED are trademarks, service marks, or certification marks of the Digital Living Network Alliance.
- ≥ Kod QR jest zarejestrowanym znakiem towarowym DENSO WAVE INCORPORATED.
- ≥ Inne nazwy systemów lub produktów wspomniane w niniejszej instrukcji są zwykle znakami towarowymi lub zastrzeżonymi znakami towarowymi producentów tych systemów lub produktów.

Licencja na urządzenie została udzielona na podstawie AVC Patent Portfolio License i dotyczy osobistego i niekomercyjnego użytku przez użytkownika w celu (i) kodowania materiałów wideo zgodnie ze standardem AVC ("AVC VIDEO") i/lub (ii) dekodowania materiałów wideo AVC, które zostały zakodowane przez użytkownika na potrzeby własne i niekomercyjne i/lub zostały uzyskane od dostawcy materiałów wideo, który posiada licencję umożliwiającą dostarczanie materiałów w formacie AVC. Nie udziela się licencji jawnej ani dorozumianej na jakiekolwiek inne formy użytkowania. Dodatkowych informacji udziela MPEG LA, L.L.C. Odwiedź stronę http://www.mpegla.com.

# **Tryby nagrywania/przybliżony czas nagrywania**

≥ Wymienione zostały tylko główne rozmiary kart pamięci SD. Podane czasy to przybliżone czasy nagrywania dla ciągłego nagrywania.

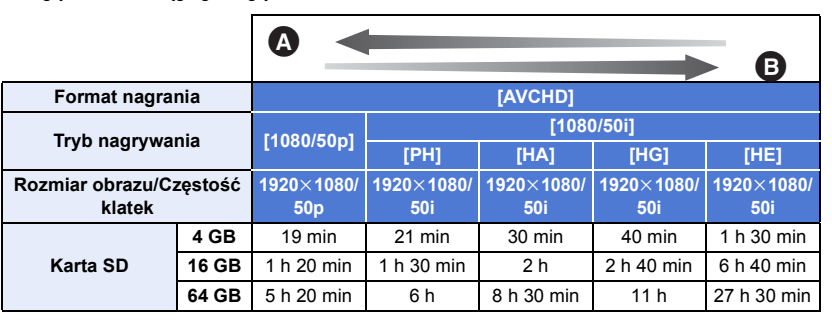

**A** Priorytet jakości obrazu

**B** Priorytet czasu nagrywania

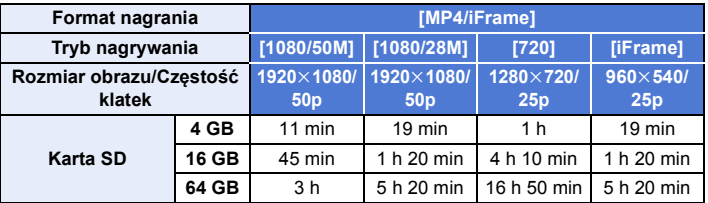

- ≥ "h" to skrót od hour (godzina), "min" od minuta, a "s" od sekunda.
- ≥ W przypadku nagrywania przez dłuższy czas, przygotuj akumulatory wystarczające do zapisywania 3 do 4 dłużej niż czas, przez który zamierzasz nagrywać.  $(413)$  $(413)$  $(413)$
- ≥ Ustawienie domyślne dla [FORMAT ZAP.] to [AVCHD], a ustawienie domyślne dla [TRYB ZAP.] to [HG].
- ≥ Maksymalny czas ciągłego nagrywania jednej sceny: 6 godzin
- ≥ Gdy czas nagrywania jednej sceny przekroczy 6 godzin, włączona zostaje pauza nagrywania i nagrywanie zostaje automatycznie wznowione po kilku sekundach.
- ≥ Dostępny czas nagrywania może ulec skróceniu w przypadku, gdy podczas nagrywania używa się wielu opcji lub często nagrywa się krótkie sceny.
- ≥ Czas w wierszu dla pojemności 4 GB może służyć jako wartość orientacyjna dla długości nagrania, które można skopiować na płytę DVD (4,7 GB).
- ≥ Podczas działania funkcji kopii rezerwowej kamery Twin dostępne czasy nagrywania będą o około połowę mniejsze od przedstawionych w powyższej tabeli.

# **Przybliżona liczba możliwych do zapisania zdjęć**

≥ Wymienione zostały tylko główne rozmiary kart pamięci SD. Podana liczba to przybliżona liczba możliwych do zapisania zdjęć.

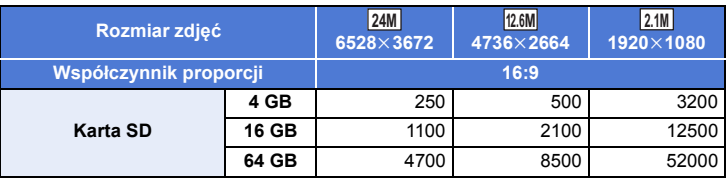

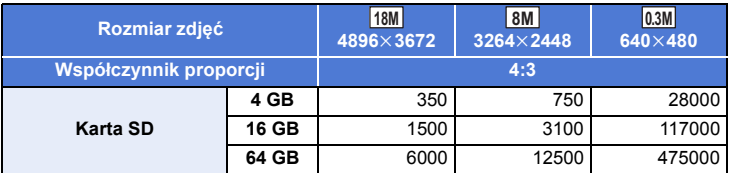

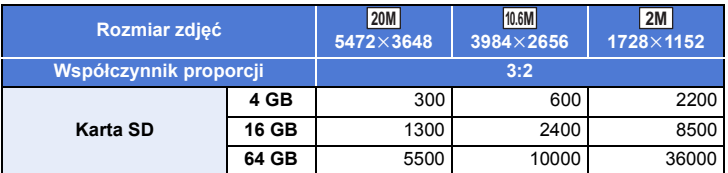

- ≥ **Liczba możliwych do zapisania zdjęć zależy od fotografowanego obiektu.**
- ≥ Maksymalna liczba możliwych do zapisania obrazów, jaka może być wyświetlona, to 9999. Jeśli liczba możliwych do zapisania obrazów przekracza 9999, wyświetla się R 9999+. Po zrobieniu zdjęcia ta liczba się nie zmieni, dopóki liczba możliwych do zapisania obrazów nie osiągnie 9999 lub mniej.
- ≥ Pojemność pamięci, podana na etykietce karty SD, jest sumą pojemności dla ochrony praw autorskich i danych zarządzana oraz pojemności pamięci, którą można wykorzystać w kamerze, komputerze itd.

# **Wyposażenie opcjonalne**

**Akcesoria opcjonalne mogą być niedostępne w niektórych krajach.**

# **Zakładanie konwertera/zestawu filtrów**

Konwerter szerokokątny (VW-W4907H: wyposażenie opcjonalne), filtr ND lub filtr ochronny MC z zestawu filtrów (VW-LF49N: wyposażenie opcjonalne) należy zakładać z przodu obiektywu.

- ≥ Nie będzie można używać lampy wideo. Zmień ustawienie lampy wideo na ([WYŁ.]), a ustawienie [LAMPA WSP. AF] na [WYŁ.].  $( \rightarrow 68, 82)$  $( \rightarrow 68, 82)$  $( \rightarrow 68, 82)$  $( \rightarrow 68, 82)$  $( \rightarrow 68, 82)$
- ≥ Przy stosowaniu konwertera szerokokątnego (wyposażenie opcjonalne), należy dla opcji [USTAW. KONW. SZEROK.] wybrać ustawienie [WŁ.].  $(476)$  $(476)$

#### **Należy zwrócić uwagę na następujące kwestie:**

Gdy założone są 2 akcesoria obiektywu, takie jak filtr szary ND i konwerter szerokokątny, a suwak jest przesunięty w stronę W, wtedy 4 narożniki obrazu będą ściemnione. (winietowanie)

# **Montaż pokrywy obiektywu zestawu filtrów (VW-LF49N: wyposażenie opcjonalne)**

≥ W przypadku korzystania z zestawu filtrów (VW-LF49N: wyposażenie opcjonalne), chroń powierzchnię obiektywu, gdy kamera nie jest używana, zakładając pokrywę obiektywu dołączoną do zestawu filtrów.

# **Mocowanie dołączonej stopki**

**Do stopki można podłączać różne akcesoria opcjonalne. Aby dowiedzieć się, jak podłączać i jak korzystać z akcesoriów opcjonalnych, zapoznaj się z ich instrukcją obsługi.**

## ∫ **Podłączanie stopki**

[Inne](#page-178-0)

Wsunąć stopkę do uchwytu mocującego.

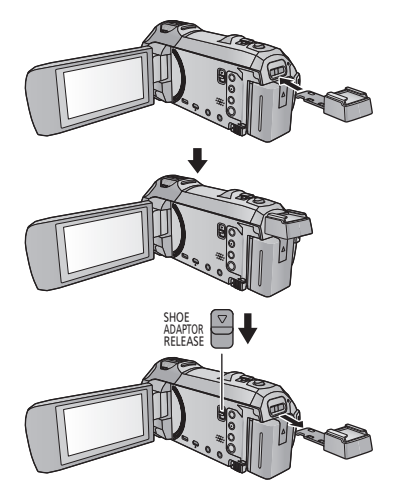

## ∫ **Demontaż stopki**

Aby zdjąć stopkę, przesuń suwak SHOE ADAPTOR RELEASE i zdejmij stopkę, przesuwając suwak.

# Panasonic Corporation

Web site: http://www.panasonic.com